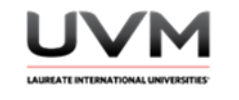

## **Generales:**

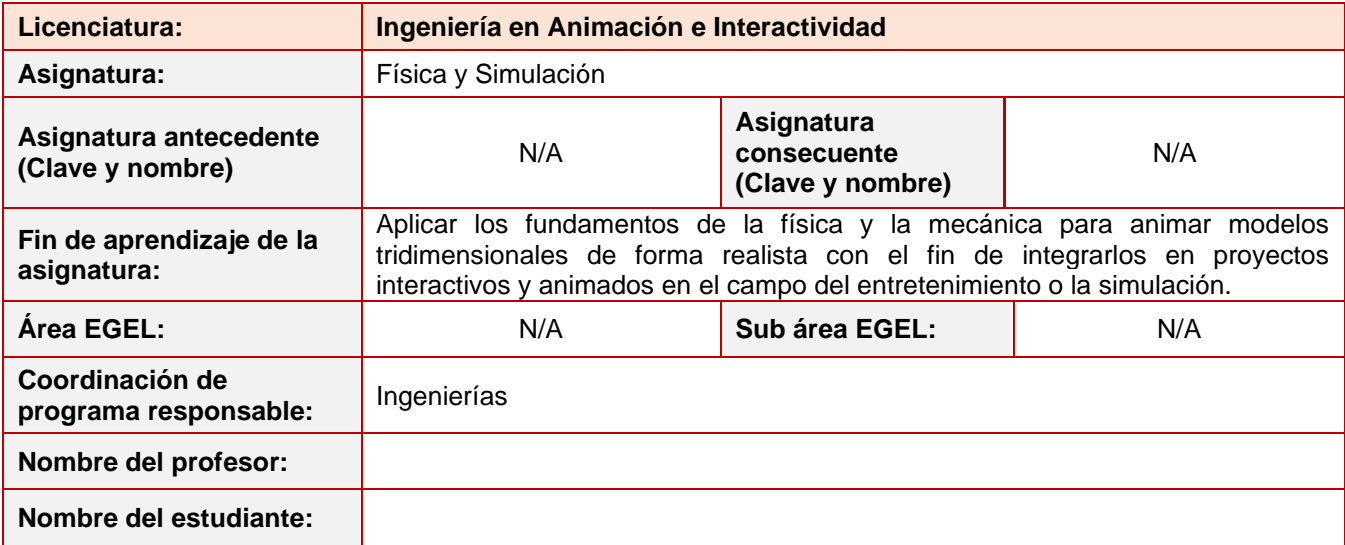

## **Datos de la Práctica 1**

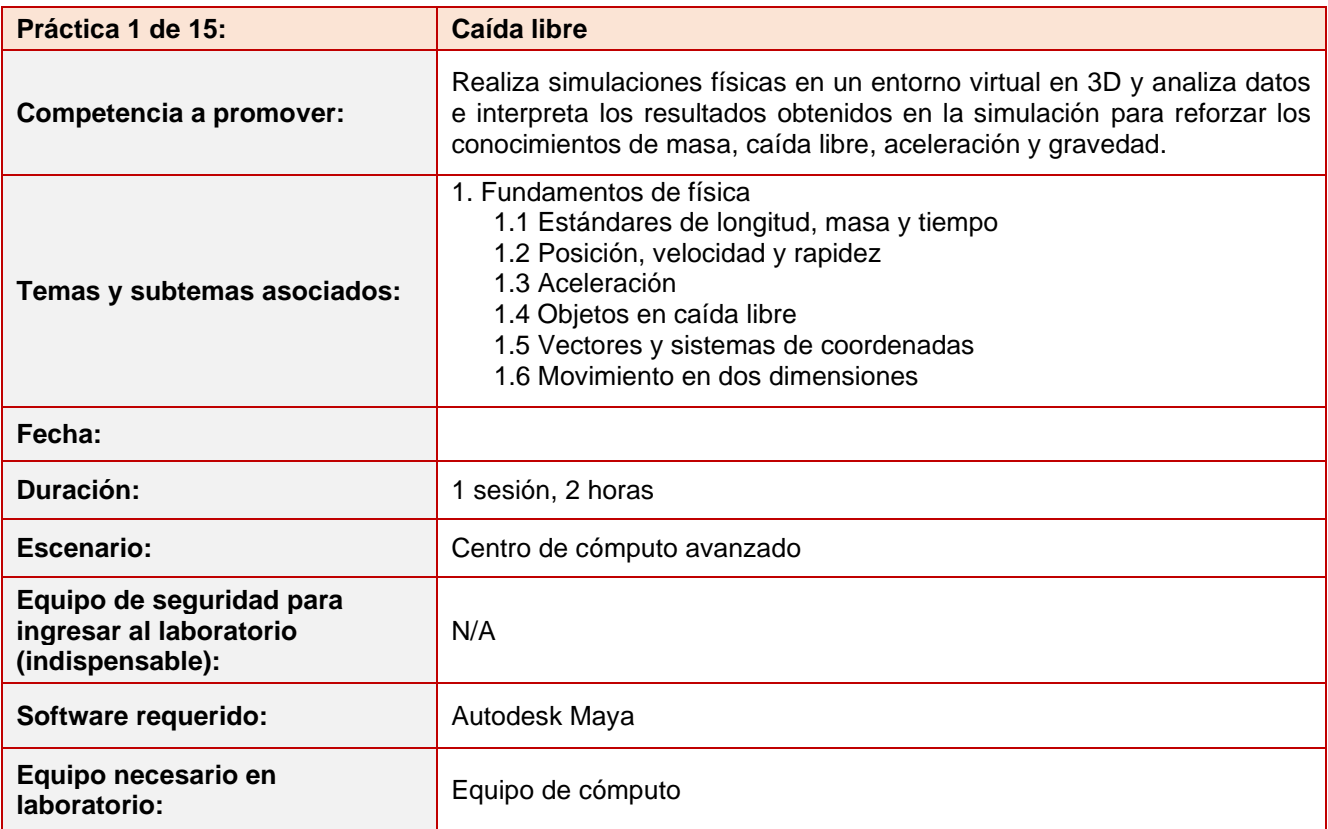

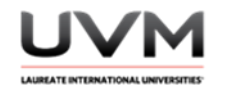

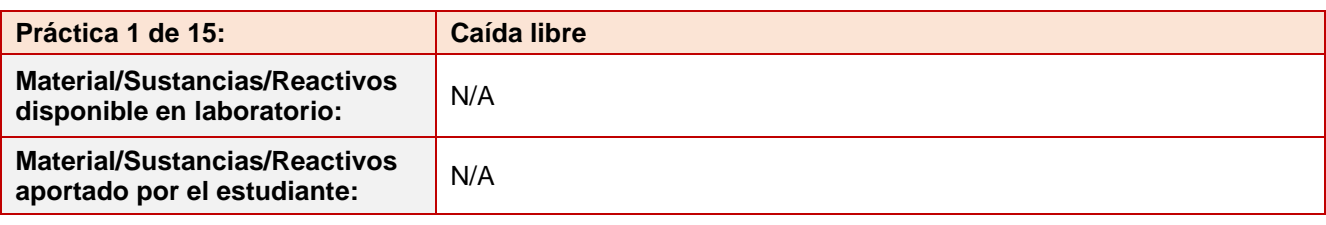

#### **Indicaciones para la presentación del reporte de la práctica:**

- 1. Realiza el reporte de la práctica en Word y entrégalo en el formato que indique el docente (digital o impreso).
- 2. La estructura del reporte es:
	- Carátula
	- Desarrollo de la práctica: describir el desarrollo de la práctica e ilustrar cada uno de los pasos con capturas de pantalla
	- **Conclusiones**

#### **Indicaciones de la práctica:**

1. Abre Maya Autodesk, agrega un plano como piso y modela un edificio alto o un árbol. Agrega los materiales o texturas necesarios a los objetos (Véase Figura 1).

#### **Figura 1**

#### Ejemplo de edificio

|                                                                                                    | File Edit Create Select Modify Drudge Windows Mesh Edithical Mesh-Foots Mesh-Footer Correl Safares Deform UV Generally Carter Annual Here<br>seng - I 重整表で er)(九国花)(たいたいたく - notie since ( - swencer )) I 四面四面を嵌る日)( Popular<br>Convertision PolyModify: Schlese Repro: Academy Greening IT (Coming Culture Answ. Meet MAD) Mater-Copher Non- |                                                                                                  | $+ 00$      | Wemper Gener<br>6 卡尼日米                                                                                                |
|----------------------------------------------------------------------------------------------------|----------------------------------------------------------------------------------------------------|--------------------------------------------------------------------------------------------------|-------------|----------------------------------------------------------------------------------------------------|
| <b>CE</b>                                                                                                    | 图 ◆ RT 图 图 A % X   @ H 00 # # # # #   & < @ # @ # @ D #   / H Y   图 图 版 表 d 图 X X                                                                                                    |                                                                                                  |             |                                                                                                    |
| Outliner<br>Distay Show Help<br>$\blacksquare$<br>$\blacksquare$<br>г<br><b><i><u>Outland</u></i></b><br><b>Oranteser</b><br>@ celeumagetSet<br>@ crisabilities of<br>×<br>g<br>F | View Sheding Lighting Show Kenderer Renati<br> 中でです」からメ)展口田口田田田田田区も古屋する  きょう   112 mm 10 to 10 10 2011  00:00:00:00:00<br>ß                                                                                                    | 33771920<br><b>P.P. F. T. S. E.</b><br><b>BALLAST STA</b><br><b>STATISTICS</b><br><b>PARTIES</b> |             | Ltd. Selected: Focus: Affrikates: Ocuring: Show (High)<br>Select an edged in the scene to your and odd its attributes |
|                                                                                                    |                                                                                                    | particip                                                                                         |             | <b><i><u>Stad Athraudes</u></i></b>                                                                                   |
|                                                                                                    |                                                                                                    |                                                                                                  |             | <b>Inche 14 4 b</b>                                                                                                   |
| m.                                                                                                    |                                                                                                    | <b>133 EB</b>                                                                                    | ter.<br>202 | $ 0$ $ 1$ $+$ $0$ $  0$ $ -$                                                                                          |
| O view full take an electric coun-                                                                                                    |                                                                                                    | un.                                                                                              |             |                                                                                                    |

Nota. Imagen realizada en Autodesk Maya.

2. Modela dos objetos, uno que sea muy pesado y otro muy liviano, por ejemplo: un yunque y un lápiz. Agrega los materiales o texturas necesarios a los objetos (Véase Figura 2).

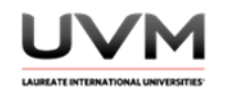

## **Figura 2**

Ejemplo de objeto pesado

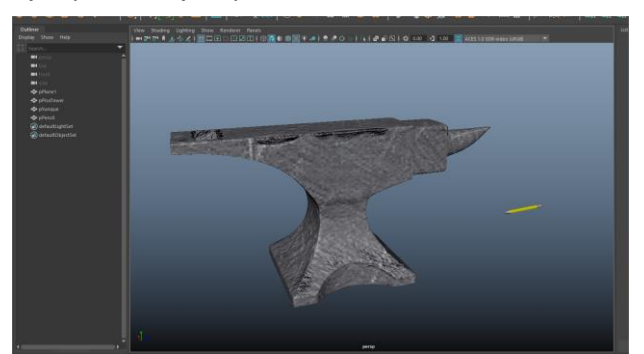

Nota. Imagen realizada en Autodesk Maya.

3. Acomoda los objetos al borde del edificio, como si fueran soltados desde la parte más alta del mismo.

## **Figura 3**

Objeto colocado en la parte alta del edificio

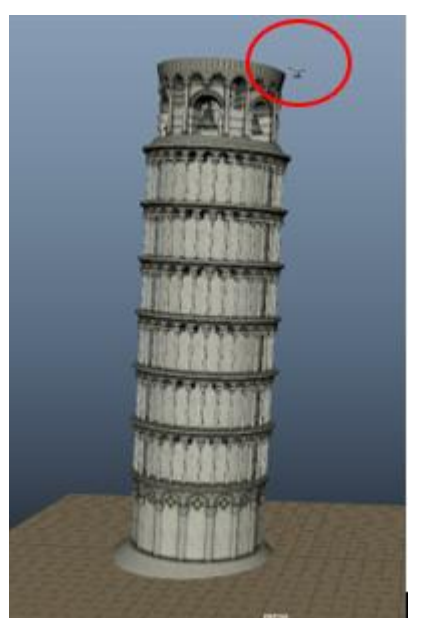

Nota. El objeto se coloca en la parte superior para simular la caída del objeto. Imagen realizada en Autodesk Maya.

4. Debido a que estaremos trabajando con simulaciones físicas en Maya, es recomendable seleccionar todos los objetos y centrar su pivote, borrarles el historial y congelar sus y trasformaciones como se muestra en las Figura 4, Figura 5 y Figura 6.

> Dirección de Tecnología Educativa e Integración de Prácticas Página 3 de 176

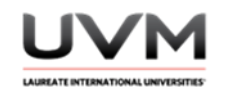

## **Figura 4**

## Centrado del pivote

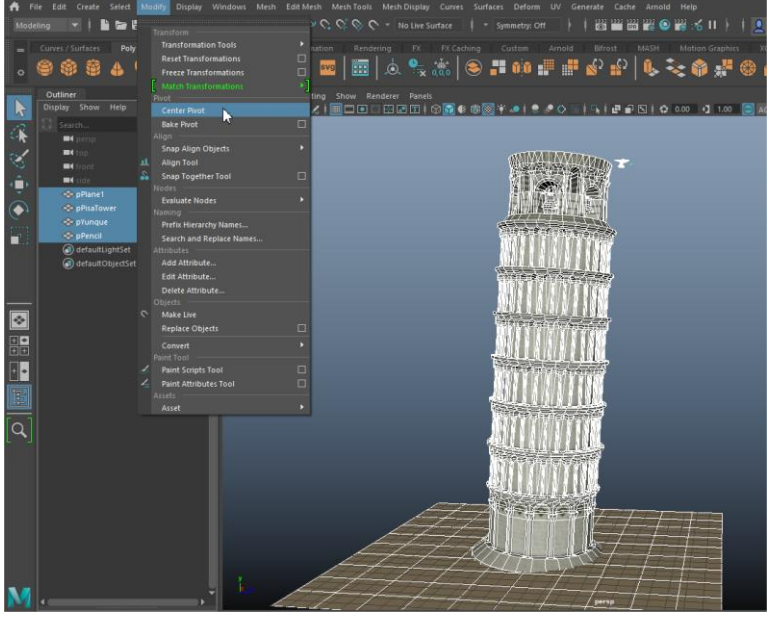

Nota. Imagen desarrollada en Autodesk Maya.

## **Figura 5**

#### Borrar el historial

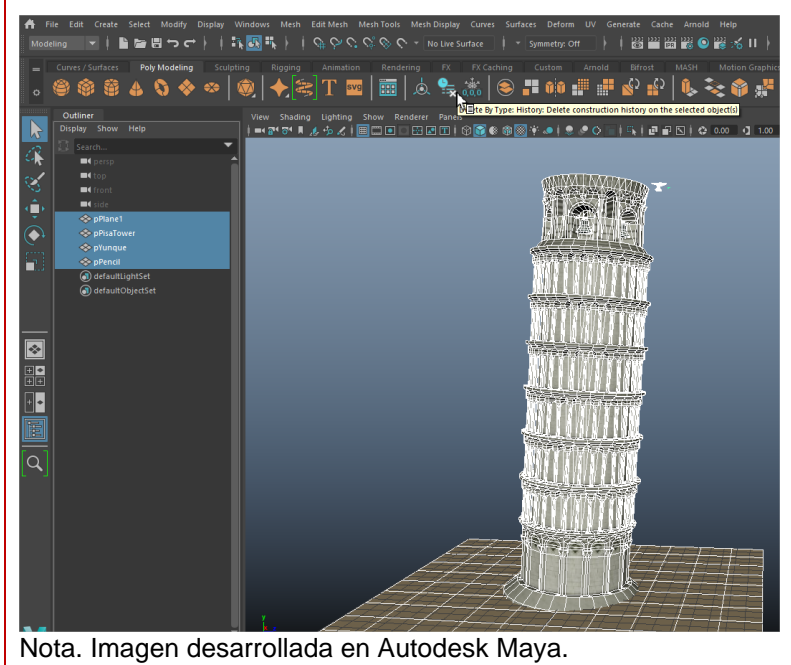

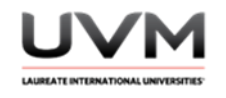

## **Figura 6**

Fijar o congelar las transformaciones del objeto

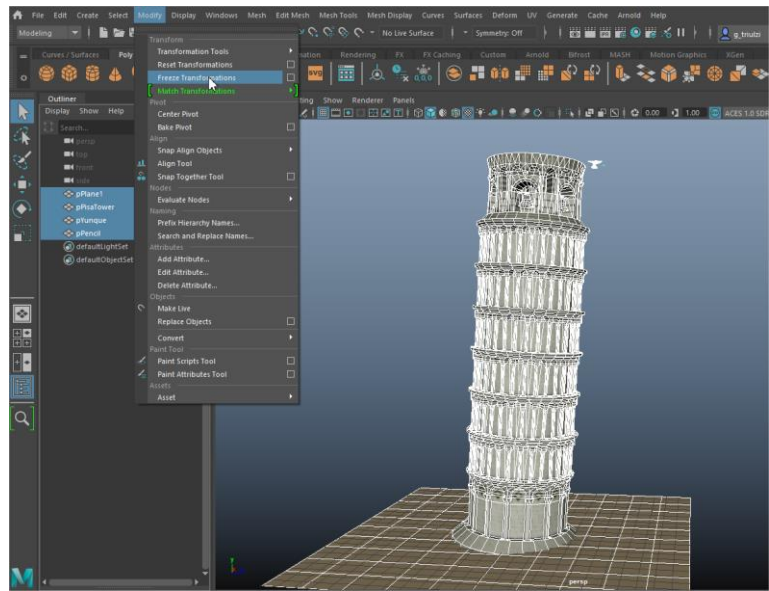

Nota. Imagen realizada en Autodesk Maya.

5. Cambia el menú de opciones a FX (Véase Figura 7).

## **Figura 7**

Cambio de menú a opciones FX

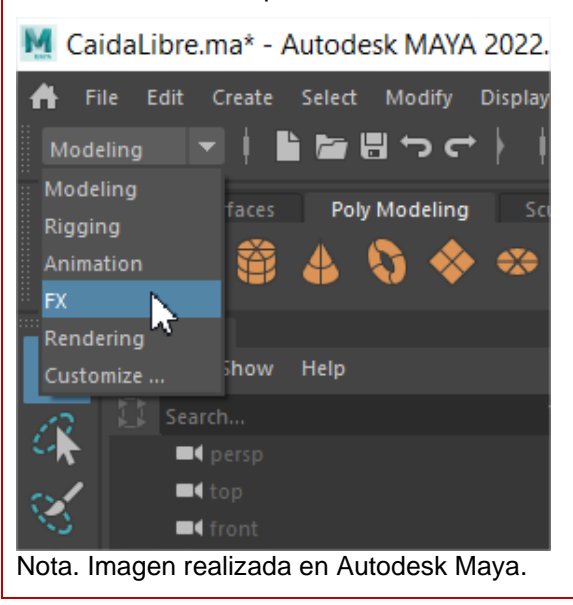

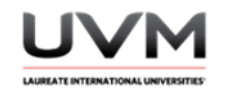

6. Selecciona el edificio y el piso y conviértelos en Passive Rigid Body (Véase Figura 8).

## **Figura 8**

Cambio del edificio y el piso a Passive Rigid Body

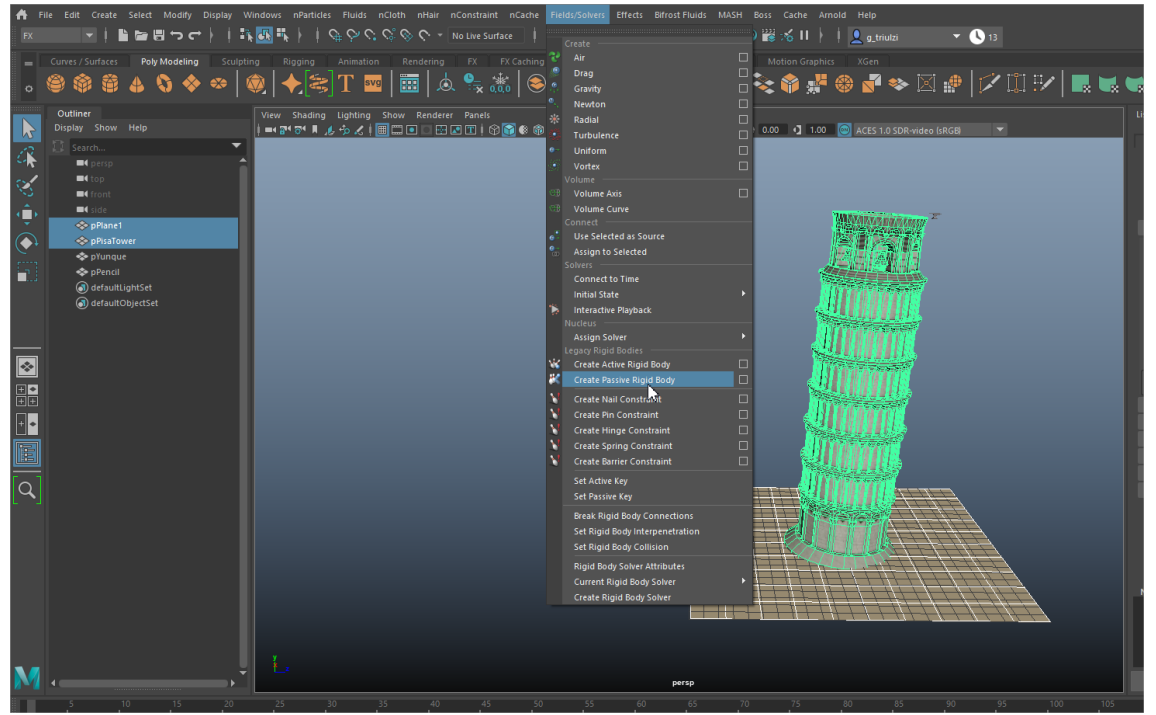

Nota. Imagen realizada en Autodesk Maya.

7. Selecciona el objeto pesado y el liviano y conviértelos en Active Rigid Body (Véase Figura 9).

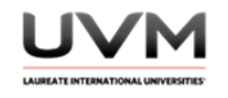

#### **Figura 9**

Cambio del objeto pesado y liviano a Active Rigid Body

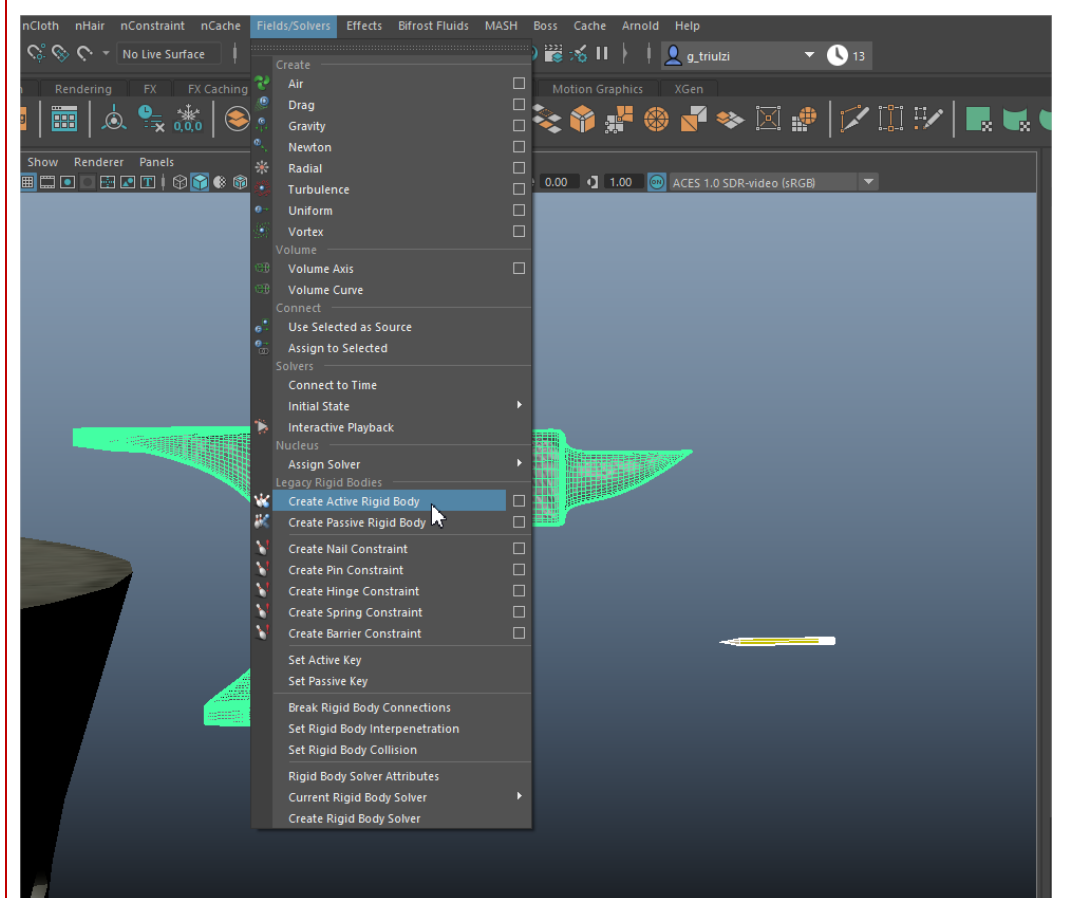

Nota. Imagen realizada en Autodesk Maya.

8. Asigna la gravedad (Véase figura 10).

#### **Figura 10**

Asignación de gravedad

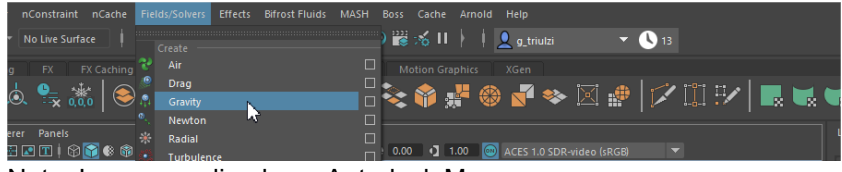

Nota. Imagen realizada en Autodesk Maya.

9. Extiende la duración de la línea del tiempo a 15 seg (360 frames a 24fps) (Véase Figura 11).

Dirección de Tecnología Educativa e Integración de Prácticas Página 7 de 176

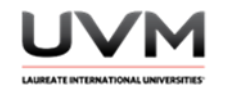

#### **Figura 11**

Extensión de la línea del tiempo *<u><b>REALLY* A **D REALLY**</u> 360 360 360 n **VORIAS** 

Nota. Imagen realizada en Autodesk Maya.

- 10. Modifica algunos parámetros desde las propiedades de cada uno de los rigid bodies en el Channel Box (Véase Figura 12).
	- Piso: Bounciness en 0, elimina la propiedad de rebote en el piso.
	- Objeto pesado: Mass da un valor entre 50-100 y modifica el Bounciness si lo consideras necesario, valor sugerido: 0.01 (puede variar dependiendo del tipo de objeto).
	- Objeto liviano: Mass da un valor entre 1-10 y modifica el Bounciness si lo consideras necesario, valor sugerido: en 0.1 (puede variar dependiendo del tipo de objeto).

## **Figura 12**

#### Modificación de los parámetros

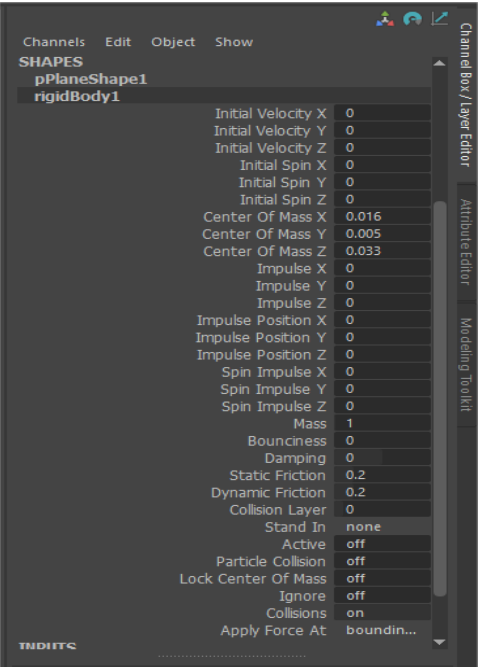

Nota. Imagen realizada en Autodesk Maya.

11. Da click en el botón de Play y prueba la simulación (Véase Figura 13).

Dirección de Tecnología Educativa e Integración de Prácticas Página 8 de 176

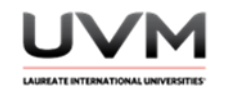

Los objetos liberados desde la cima seguirán una trayectoria de caída libre, impulsados únicamente por la gravedad hasta colisionar con el suelo.

## **Figura 13**

Prueba de simulación

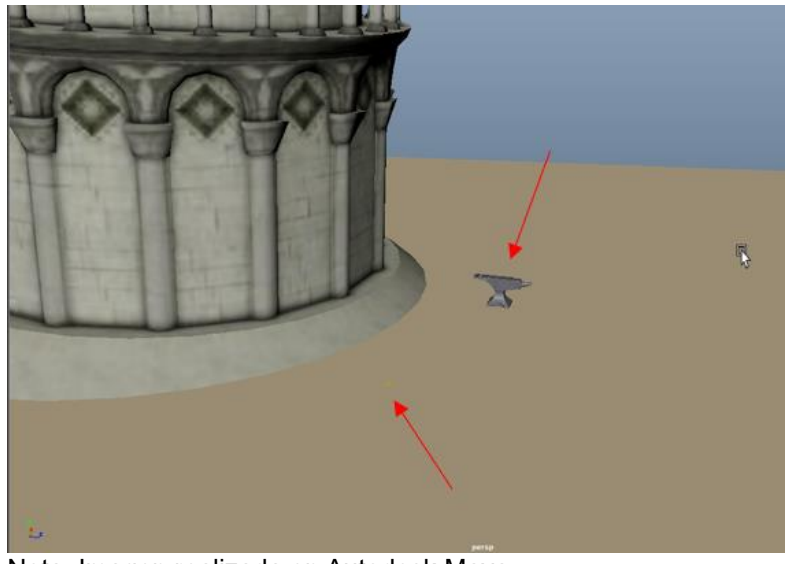

Nota. Imagen realizada en Autodesk Maya.

12. Realiza un render o playblast de tu simulación.

#### **Resultado de aprendizaje:**

- Desarrolla habilidades en simulaciones físicas en un entorno virtual en 3D
- Analiza los conceptos teóricos detrás de la gravedad, la caída libre y su aplicación en una simulación
- Recopila y analiza datos para validar la simulación

#### **Evidencia de la práctica:**

- Reporte de la práctica
- Archivo de Maya (de preferencia guárdalo en .ma)
- Playblast o render de la simulación

Dirección de Tecnología Educativa e Integración de Prácticas Página 9 de 176

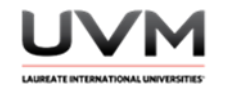

#### **Conclusiones:**

Con las respuestas a las siguientes preguntas, redacta tus conclusiones:

- ¿Cuál objeto cayó primero?
- ¿Cómo afecta la masa en la caída libre?
- ¿Hay una relación entre masa, gravedad y aceleración?, ¿Cuál?

#### **Bibliografía:**

- Halliday, D., Resnick, R. & Walker, J. (2017). *Fundamentals of Physics*. Wiley.
- Cordero, J., Hernandez, A., Garcia, M. & Redondo, M. A. (2017). *Virtual physics labs using Maya and Unity*. Interactive Technology and Smart Education, 14(4), 321-335.

#### **Criterios de evaluación:**

- Precisión de la simulación: La simulación representa con precisión los conceptos físicos involucrados en la caída libre de los objetos
- Habilidad técnica: manejo correcto de Autodesk Maya para modelar y texturizar los objetos en la simulación
- Rigurosidad en el análisis de los resultados: recopila y analiza los datos de la simulación de manera rigurosa y sistemática
- Interpretación de los resultados: interpreta y explica los resultados de la simulación de manera clara y coherente
- Presentación de resultados: realiza el playblast o render para mostrar su simulación terminada, agregando texturas y materiales a cada uno de los objetos

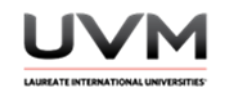

# **Datos de la Práctica 2**

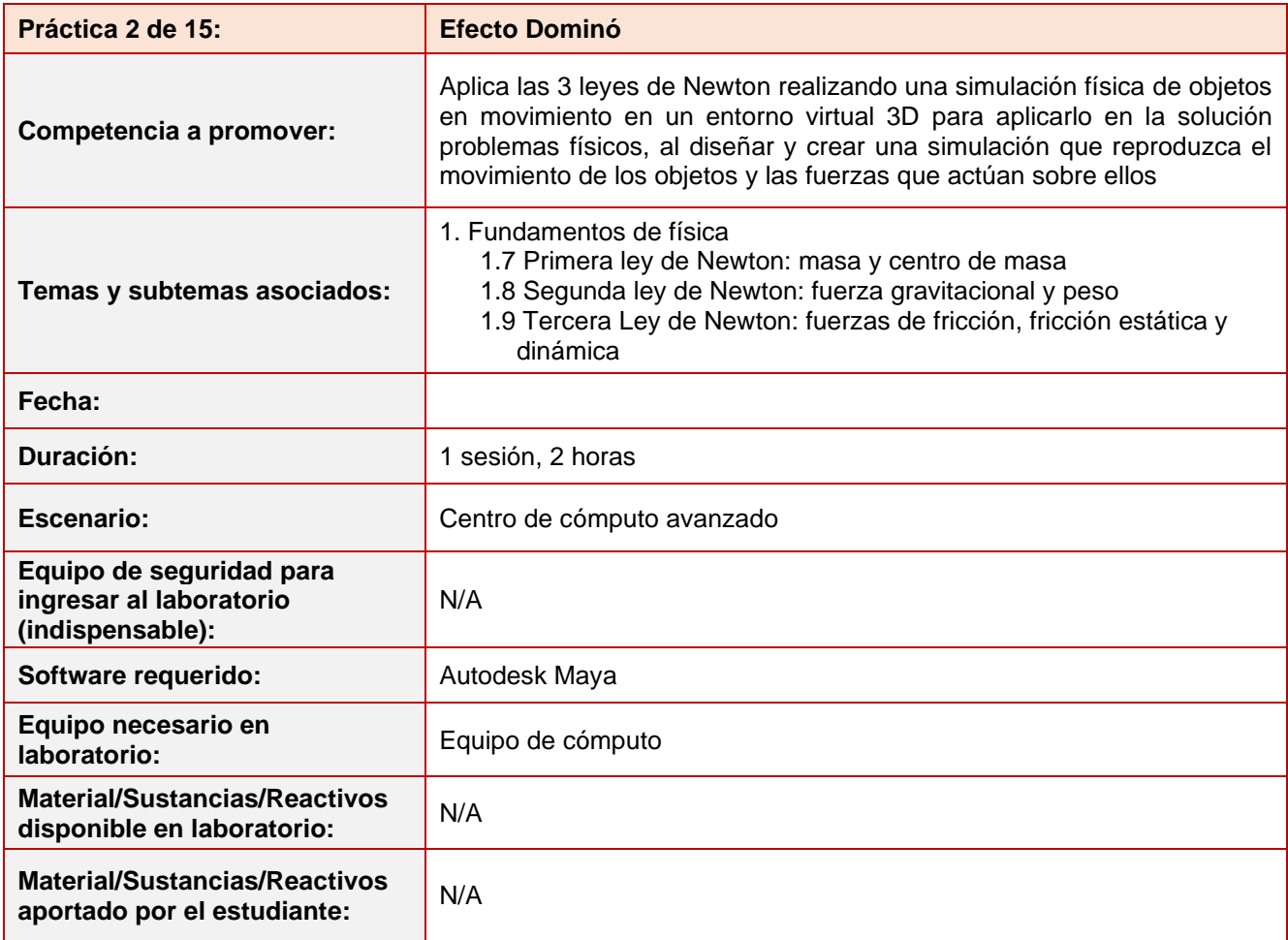

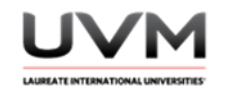

#### **Indicaciones para la presentación del reporte de la práctica:**

- 1. Realiza el reporte de la práctica en Word y entrégalo en el formato que indique el docente (digital o impreso).
- 2. La estructura del reporte es:
	- Carátula
	- Desarrollo de la práctica: describir el desarrollo de la práctica e ilustrar cada uno de los pasos con capturas de pantalla
	- Conclusiones

#### **Indicaciones de la práctica:**

1. Abre una nueva escena de Maya. Modela un escenario sencillo con escaleras (Véase Figura 1).

#### **Figura 1**

Escenario con escalera

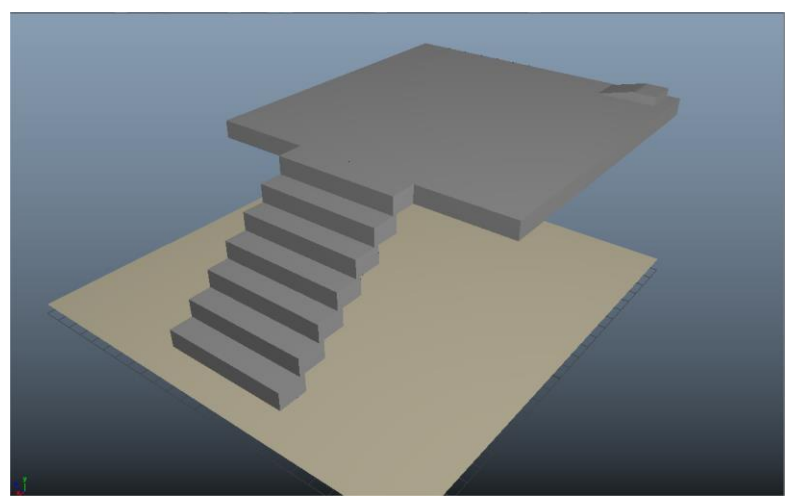

Nota. Imagen realizada en Autodesk Maya.

2. Modela una ficha de dominó a tu gusto (Véase Figura2).

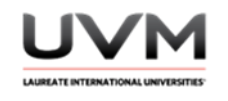

## **Figura 2**

Fichas de domino

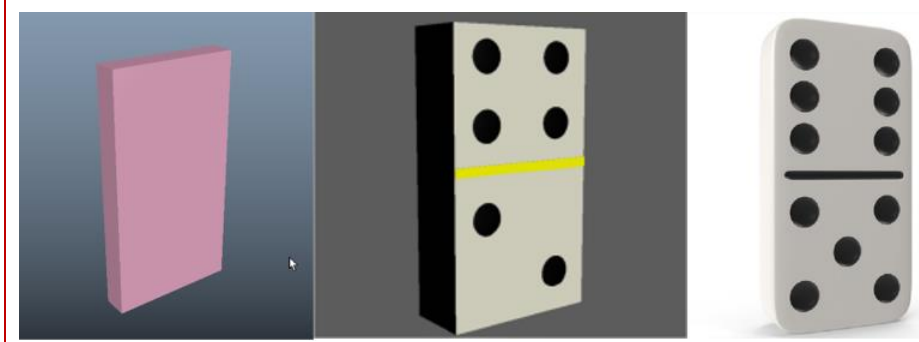

Nota. Imagen realizada en Autodesk Maya.

3. Genera una curva que represente el trayecto de tus fichas de dominó, puedes utilizar la herramienta EP curve tool, posicionarte en la vista top y utilizar el X-RAY para ver a través de los polígonos (Véase Figura 3 y Figura 4).

## **Figura 3**

Línea curva

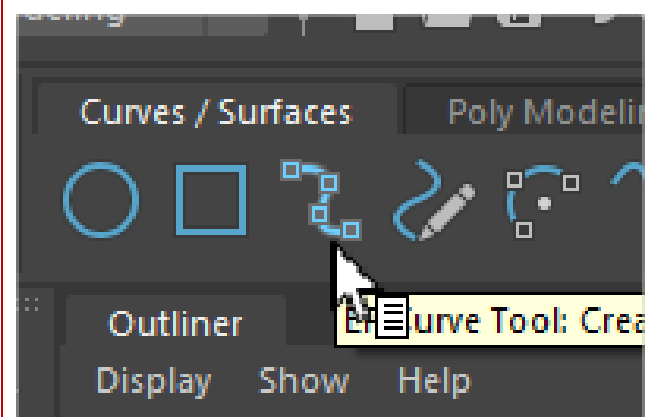

Nota. Imagen realizada en Autodesk Maya.

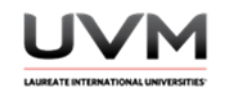

# **Desarrollo práctica 2: Figura 4** Dibujo de la línea curva  $\mathcal{L}$ top -Y

Nota. Imagen realizada en Autodesk Maya.

4. Define una duración para la simulación, extiende tu línea del tiempo los frames que consideres necesarios. Selecciona la curva y la pieza de dominó y en el Menú de Animation, ve al menú de Constrain – Motion Paths – Attach to Motion Path (dar click en el cuadrito de las opciones) (Véase Figura 5).

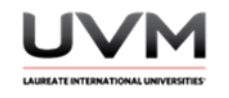

## **Figura 5**

Línea del tiempo y selección de curva

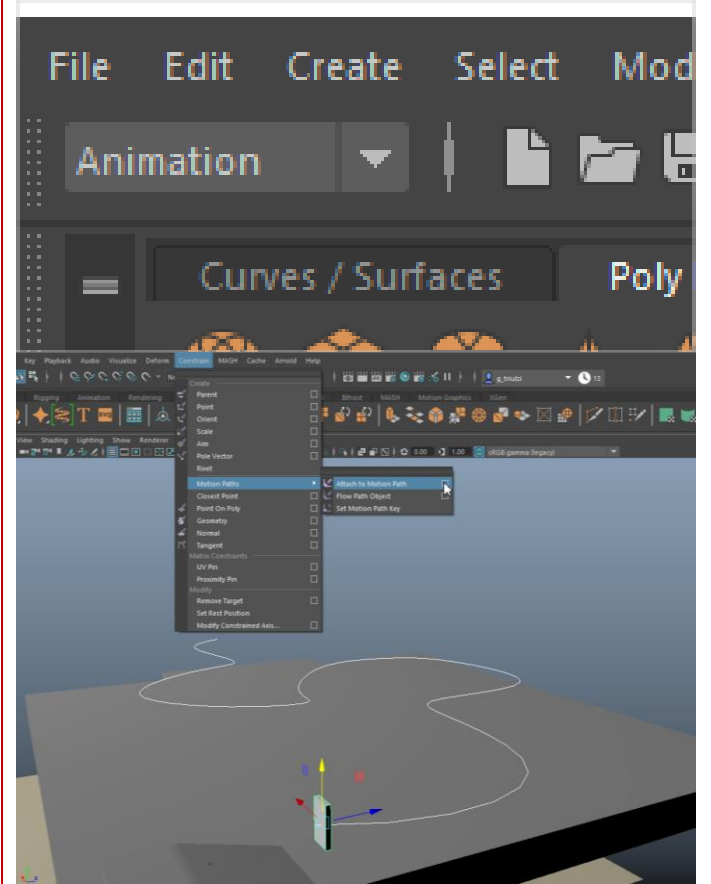

Nota. Imagen realizada en Autodesk Maya.

5. Es importante marcar en Front axis, el eje que está al frente de la ficha, en el siguiente caso, es Z, después dar click en Attach (Véase Figura 6).

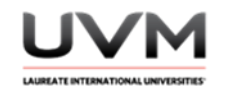

#### **Figura 6**

Marcación del eje para la ficha

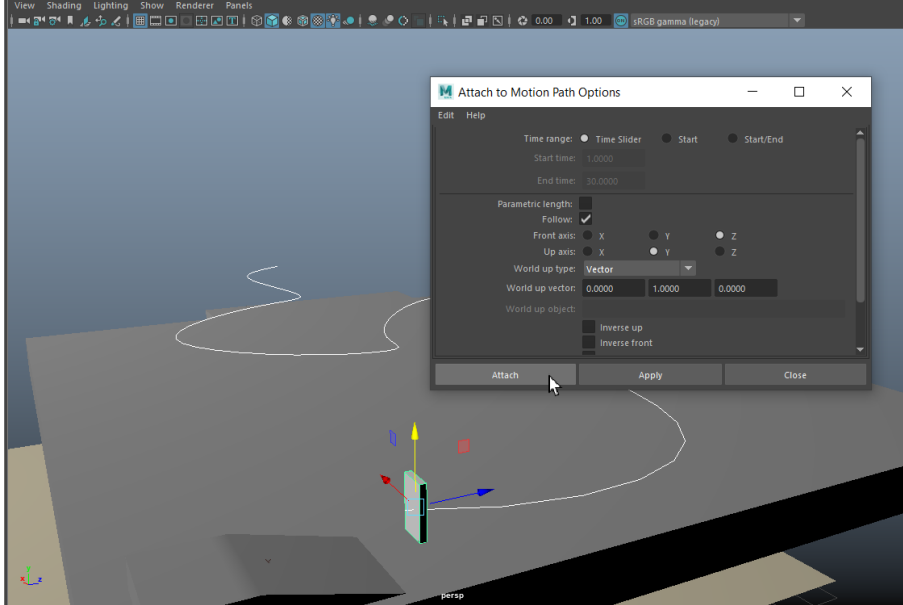

Nota. Imagen realizada en Autodesk Maya.

La ficha se acomodará al inicio de la curva (path). En el inicio y al final de la curva se mostrarán los valores de inicio y final de la animación que tendrá la ficha, que es la duración que tiene la línea del tiempo (Figura 7).

#### **Figura 7**

Inicio y fin de la curva con su tiempo de recorrido

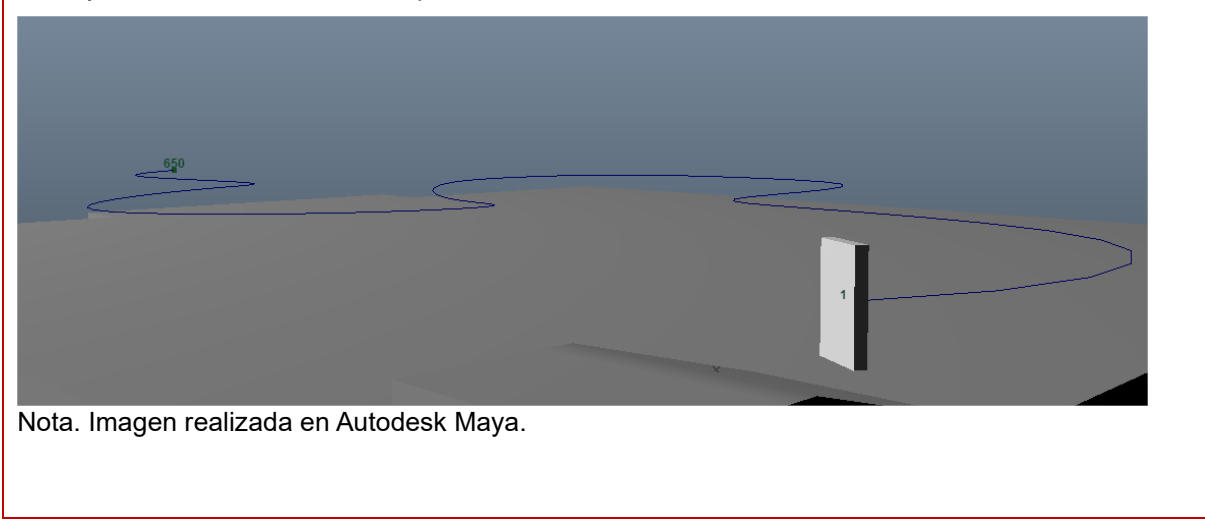

Dirección de Tecnología Educativa e Integración de Prácticas Página 16 de 176

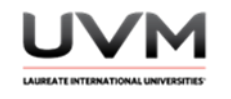

6. Da play para ver recorrer la curva (Véase Figura 8).

## **Figura 8**

Recorrido de la curva

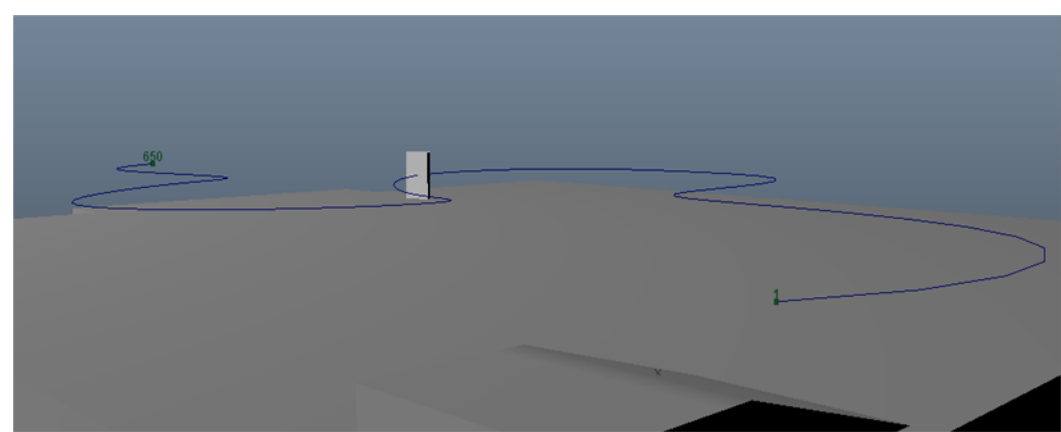

Nota. Imagen realizada en Autodesk Maya.

7. Ve al menú Visualize – Create Animation Snashot (da click en el cuadrito de las opciones) (Véase Figura 9).

## **Figura 9**

Menú Visualize – Create Animation Snashot

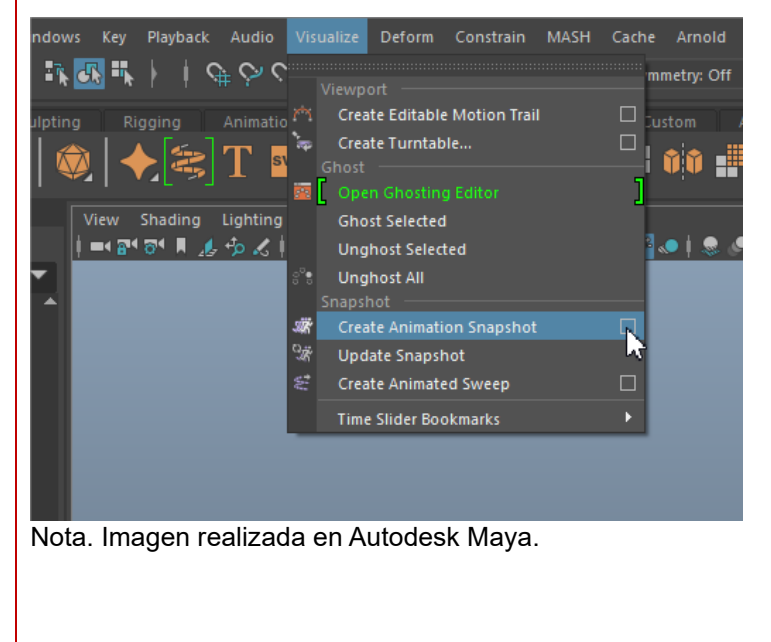

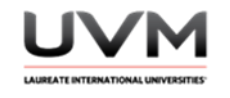

8. Deberás tener los mismos valores de inicio y final que el Motion Path (línea del tiempo) (Véase Figura 10).

## **Figura 10**

Valores en el Motion Path

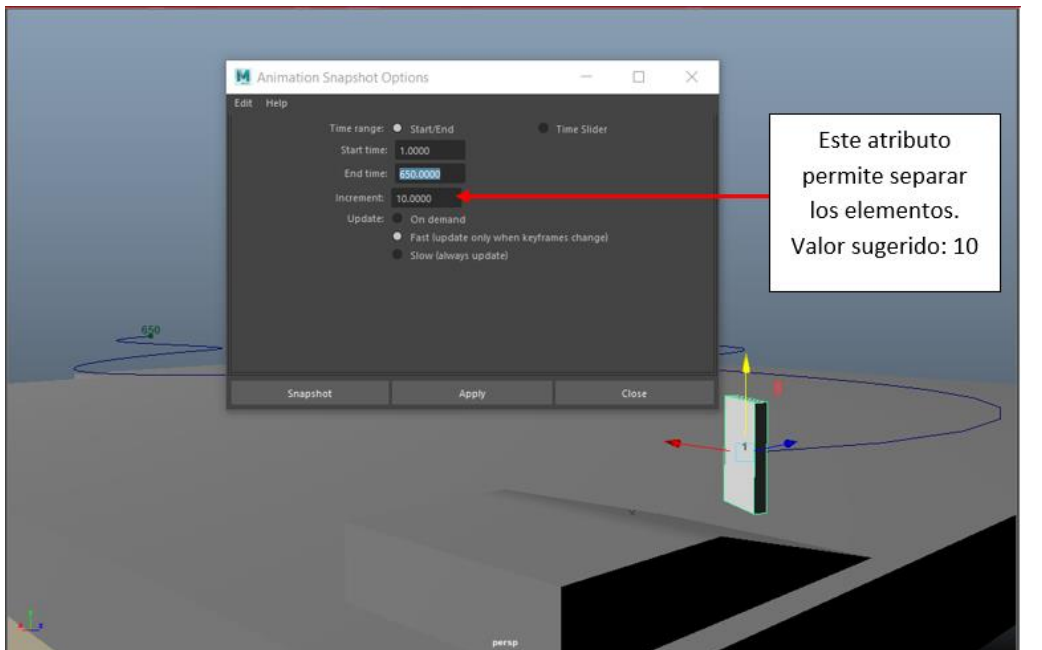

Nota. Imagen realizada en Autodesk Maya.

Esto generará varias copias de tu modelo a lo largo de la curva (Véase Figura 11).

## **Figura 11**

Copias del modelo

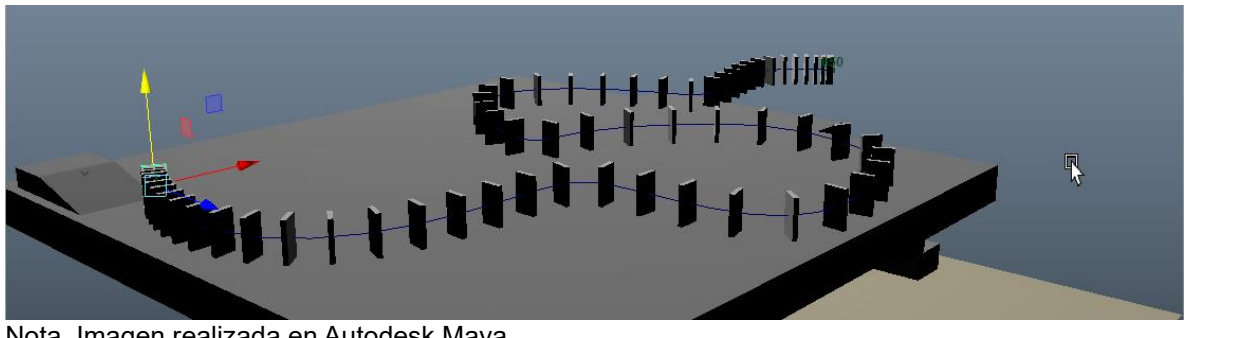

Nota. Imagen realizada en Autodesk Maya.

9. Al final borra el historial a las fichas y acomódalas correctamente en los escalones, conviértelas en un cuerpo activo (Active Rigid Body) y el suelo en pasivo (Passive Rigid Body).

> Dirección de Tecnología Educativa e Integración de Prácticas Página 18 de 176

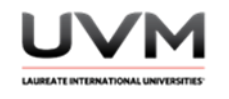

10. Genera un objeto (Active Rigid Body) que haga que la primera pieza deje de estar en reposo ocasionando una reacción en cadena (Véase Figura 11).

## **Figura 11**

Reacción en cadena

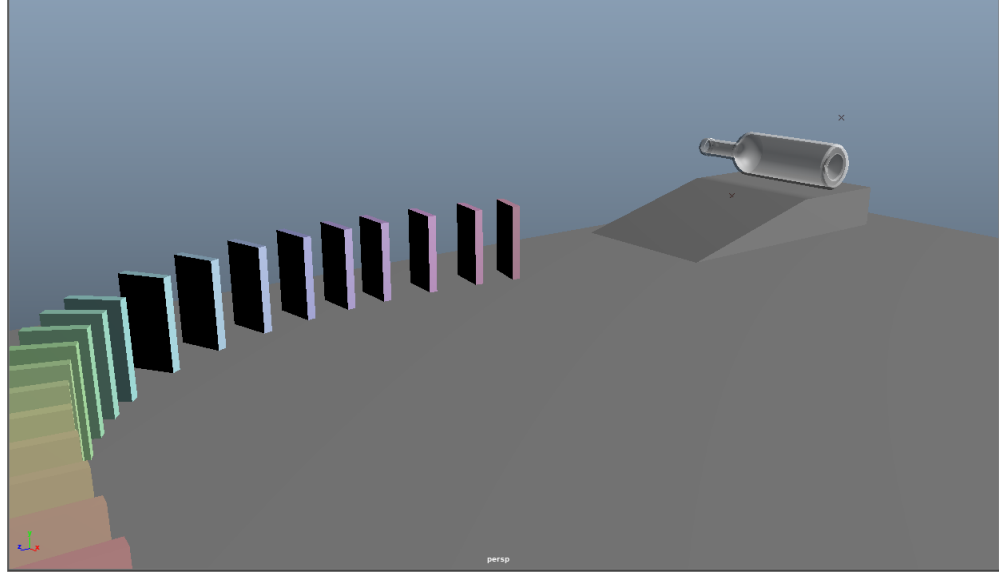

Nota. Imagen realizada en Autodesk Maya.

11. Modifica sus valores de Initial Velocity para que comience a descender por la pendiente y colisione con las fichas (Véase Figura 12).

## **Figura 12**

Descenso y colisión de las fichas

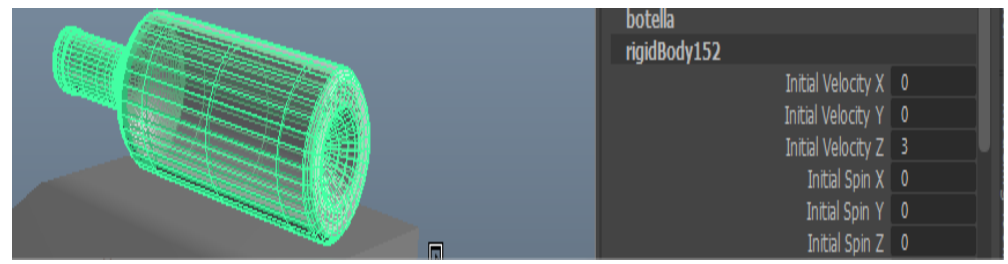

Nota. Imagen realizada en Autodesk Maya.

12. Selecciona todos los Rigid Bodies y asígnales la gravedad (Véase Figura 13).

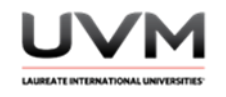

## **Figura 13**

Asignación de gravedad

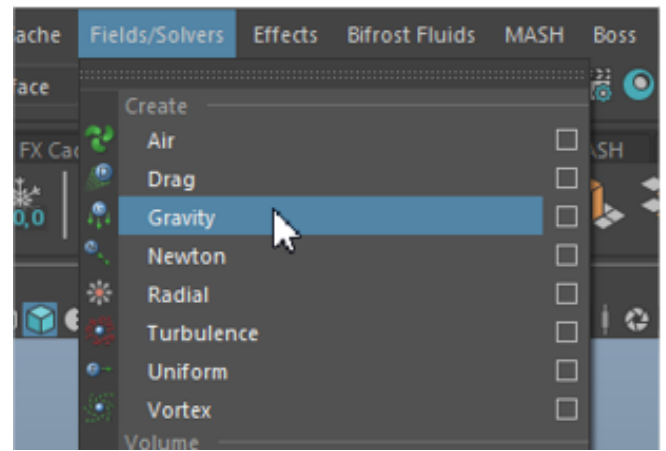

Nota. Imagen realizada en Autodesk Maya.

13. Da Play a la simulación y verifica que funcione correctamente (Véase Figura 14).

## **Figura 14**

Funcionamiento de la simulación

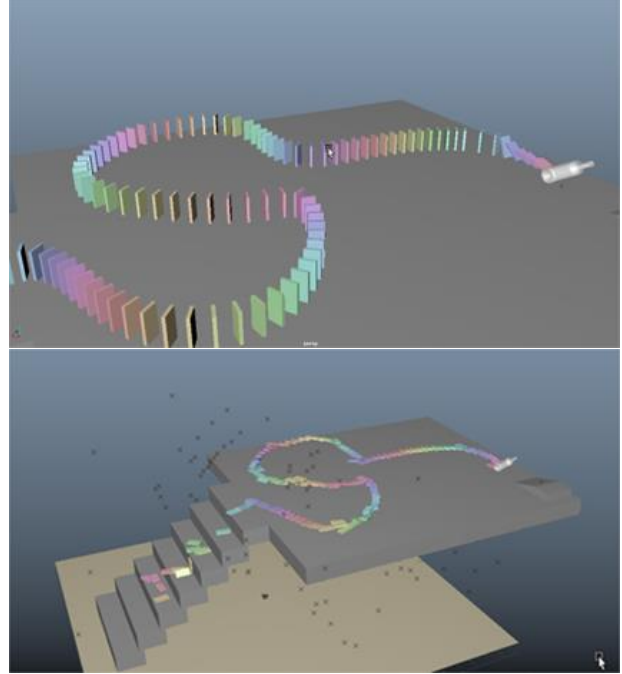

Nota. Imagen realizada en Autodesk Maya.

Dirección de Tecnología Educativa e Integración de Prácticas Página 20 de 176

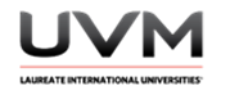

14. Recuerda agregar materiales y texturas para tener un diseño atractivo de los elementos.

15. Realiza un render o playblast de tu simulación.

#### **Resultado de aprendizaje:**

- Comprender las tres leyes de Newton y su aplicación en la física de objetos en movimiento
- Analiza y soluciona problemas físicos, al diseñar y crear una simulación que reproduzca el movimiento de los objetos y las fuerzas que actúan sobre ellos

#### **Evidencia de la práctica:**

- Reporte de la práctica
- Archivo de Maya (de preferencia guárdalo en .ma)
- Playblast o render de la simulación

#### **Conclusiones:**

Para redactar las conclusiones, da respuesta a las siguientes preguntas y justifica tu respuesta:

- ¿Cómo se aplican las tres leyes de Newton en la simulación que acabas de crear? (Describe cada una)
- ¿Qué fuerzas actúan sobre los objetos en la simulación y cómo afectan su movimiento?
- ¿Cómo afecta la fuerza de la colisión entre la botella y la ficha de dominó al movimiento de los objetos que le siguen?

#### **Bibliografía:**

- Gutiérrez, A. (2014). *Aplicación de las leyes de Newton en animaciones 3D*. Técnica Administrativa. 13(2), 73-84.<https://doi.org/10.15332/ta.v13i2.982>
- Halliday, D., Resnick, R. & Walker, J. (2018). *Fundamentals of Physics.* Wiley.

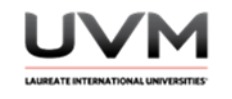

#### **Criterios de evaluación:**

- Diseña y crea una simulación realista y coherente que demuestra las leyes de Newton
- Identifica y explica adecuadamente las fuerzas involucradas en la simulación
- Utiliza las herramientas de Autodesk Maya para modelar y texturizar los objetos en la simulación
- Realiza un playblast o render para mostrar tu simulación terminada, agregando texturas y materiales a cada uno de los objetos

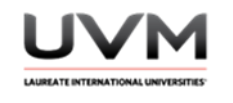

## **Datos de la Práctica 3**

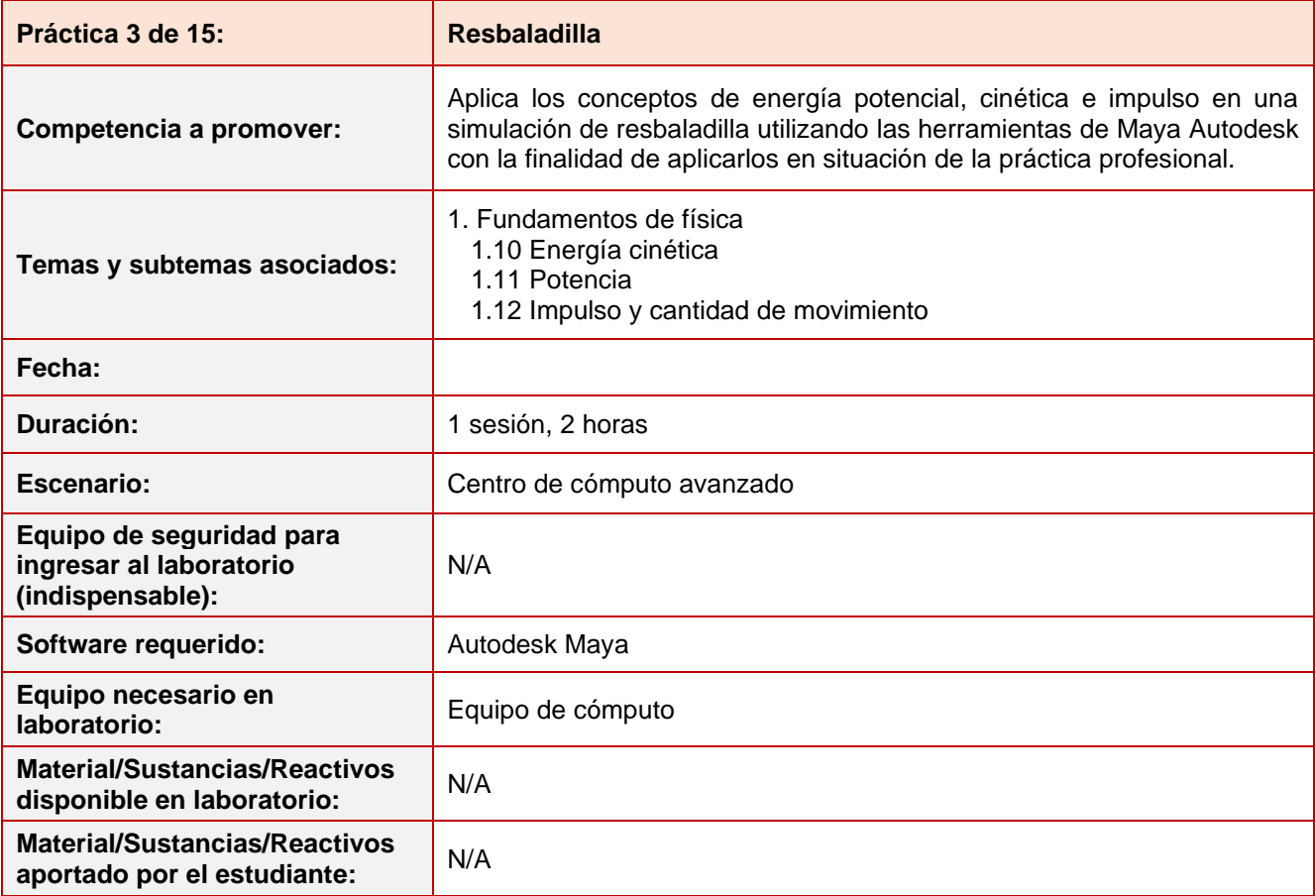

#### **Desarrollo práctica 3:**

**Indicaciones para la presentación del reporte de la práctica:**

- 1. Realiza el reporte de la práctica en Word y entrégalo en el formato que indique el docente (digital o impreso).
- 2. La estructura del reporte es:
	- Carátula
	- Desarrollo de la práctica: describir el desarrollo de la práctica e ilustrar cada uno de los pasos con capturas de pantalla
	- **Conclusiones**

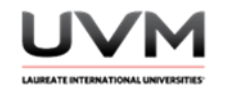

#### **Indicaciones de la práctica:**

Configurar la escena

- 1. Abre Maya Autodesk y crea una nueva escena.
- 2. Crea una resbaladilla utilizando una rampa inclinada y una plataforma en la parte inferior para que los objetos aterricen.
- 3. Modela o utiliza 3 objetos que quieras utilizar para la simulación, como una pelota, una caja y un cilindro, toma en cuenta que todos los objetos sean diferentes y colócalos en la plataforma de la resbaladilla.

Establece las propiedades físicas.

- 4. Selecciona cada objeto y en la ventana "Dynamics", activa las propiedades físicas. Selecciona "Active Rigid Body" para simular los objetos como cuerpos rígidos activos.
- 5. Modifica la masa de cada objeto dependiendo del tipo de objeto; por ejemplo, si la caja es más pesada su masa puede ser entre 10-30, mientras que la de la pelota de plástico es entre 1-5.
- 6. En la pestaña "Solver", establece la gravedad en la dirección y la magnitud que quieras.

Ajusta la posición y velocidad inicial de los objetos.

- 7. Ajusta la posición y agrega una velocidad inicial a los objetos para generar un impulso y que caigan por la resbaladilla.
- 8. Haz clic en el botón "Play" para comenzar la simulación y observa cómo los objetos se mueven por la resbaladilla.
- 9. Usa la ventana "Graph Editor" para visualizar la energía potencial, cinética e impulso de los objetos a lo largo del tiempo.
- 10. Realiza mediciones en tiempo real en la simulación para obtener los datos de energía potencial, cinética e impulso de los objetos en diferentes momentos.

Resultado final

- 11. Después de probar distintos valores de masa y velocidad inicial, deja los que funcionen mejor y saca un render o playblast de la simulación.
- 12. Recuerda agregar materiales y texturas para tener un diseño atractivo de los elementos.

#### **Resultado de aprendizaje:**

- Emplea las herramientas de Maya Autodesk en el desarrollo de simulaciones de energía potencial, cinética e impulso
- Aplica los conceptos de energía potencial, cinética e impulso en una simulación de resbaladilla

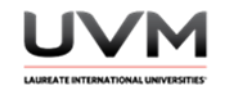

#### **Evidencia de la práctica:**

- Reporte de la práctica
- Archivo de Maya (de preferencia guárdalo en .ma)
- Playblast o render de la simulación

#### **Conclusiones:**

A partir de las siguientes preguntas, redacta tus conclusiones:

- ¿Qué es la energía cinética y cómo se relaciona con la velocidad y la masa de un objeto en movimiento?
- ¿Cómo se calcula la energía cinética y la energía potencial de un objeto en una simulación física en Maya?
- ¿Qué es la potencia y cómo se relaciona con la cantidad de trabajo realizado en un período de tiempo?
- ¿Qué es el impulso y cómo se relaciona con la cantidad de movimiento de un objeto?

#### **Bibliografía:**

- Cutnell, J. D. & Johnson, K. W. (2017). *Physics*. Wiley.
- Halliday, D., Resnick, R. & Walker, J. (2018). *Fundamentals of physics*. Wiley.

#### **Criterios de evaluación:**

- Configuración de la escena: presenta una escena adecuada utilizando una rampa inclinada y una plataforma en la parte inferior para que los objetos aterricen
- Establecimiento de las propiedades físicas: selecciona y activa las propiedades físicas adecuadas para cada objeto, y ajusta la masa y la gravedad de forma correcta
- Ajuste de la posición y velocidad inicial de los objetos: ajusta la posición y la velocidad inicial de los objetos para generar un impulso y que caigan por la resbaladilla
- Simulación y mediciones: realiza mediciones en tiempo real en la simulación para obtener los datos de energía potencial, cinética e impulso de los objetos en diferentes momentos
- Resultado final: logra un buen rendimiento de la simulación al ajustar la masa y la velocidad inicial de los objetos, y genera el render o playblast de la simulación

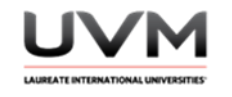

#### **Criterios de evaluación:**

- Creatividad y diseño: emplea las herramientas del software para agregar materiales y texturas, con la finalidad de tener un diseño atractivo de los elementos
- Conocimiento teórico: demuestra un conocimiento adecuado de los conceptos de energía cinética, potencia e impulso y cómo se aplican en la práctica.

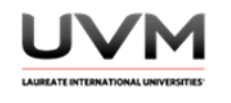

## **Datos de la Práctica 4**

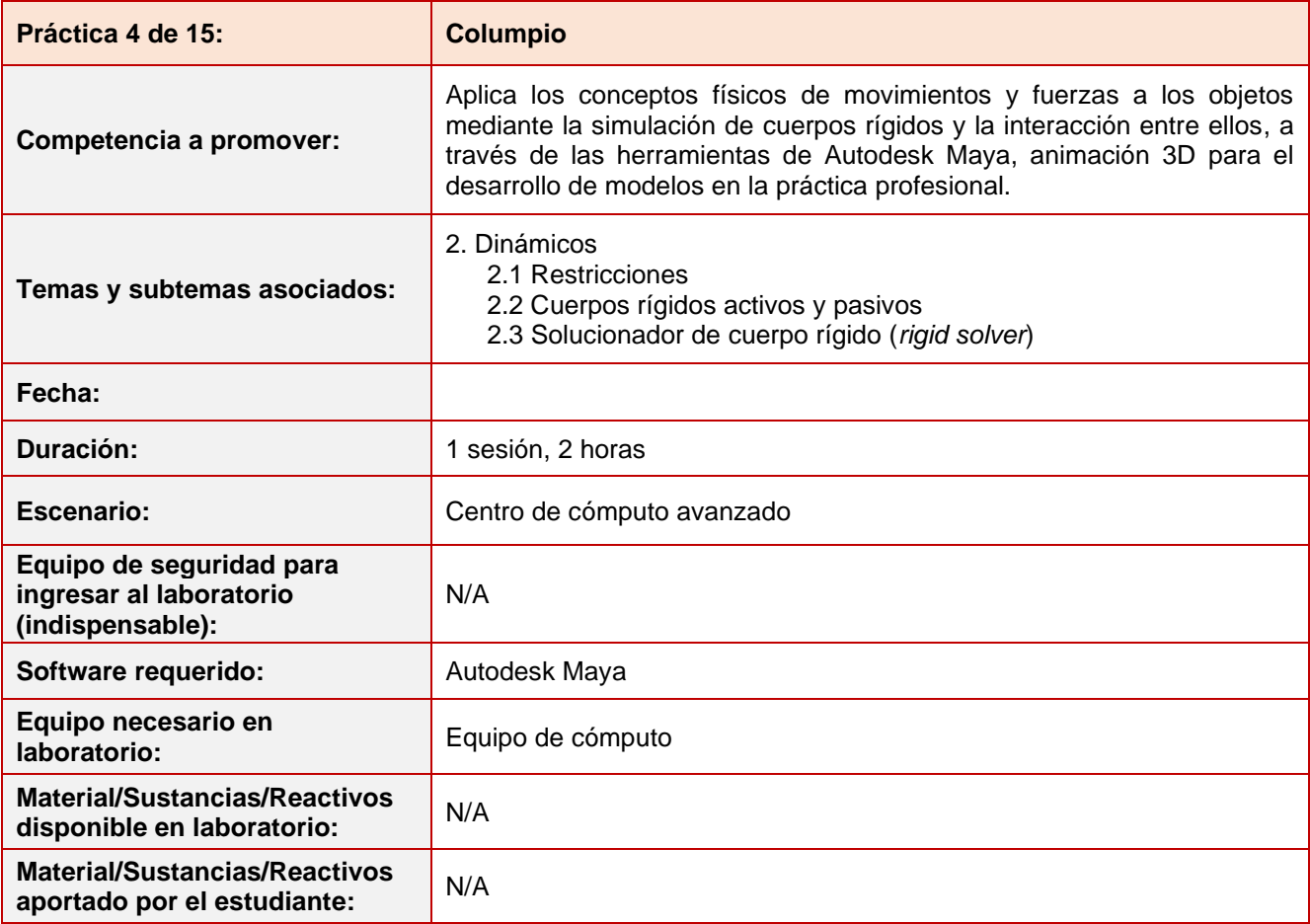

## **Desarrollo práctica 4:**

## **Indicaciones de la práctica:**

- 1. Configurar la escena: abre Maya Autodesk y crea una nueva escena.
- 2. Modela un columpio, es importante que la cadena tenga eslabones para esta simulación (Véase Figura 1).

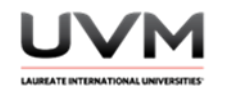

## **Figura 1**

Columpio con cadena de eslabones

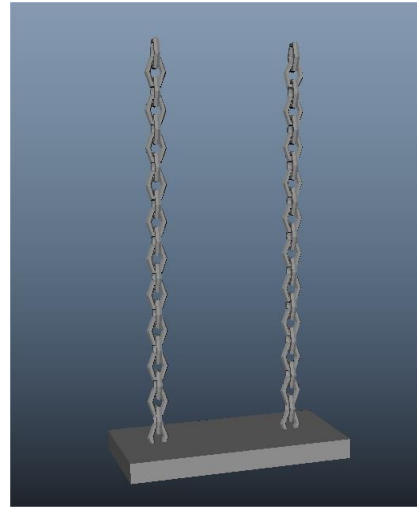

Nota. Imagen realizada en Autodesk Maya.

3. Cuando tengas tu modelo listo, deberás organizarlo como se muestra en la Figura 2.

## **Figura 2**

Organización del diseño

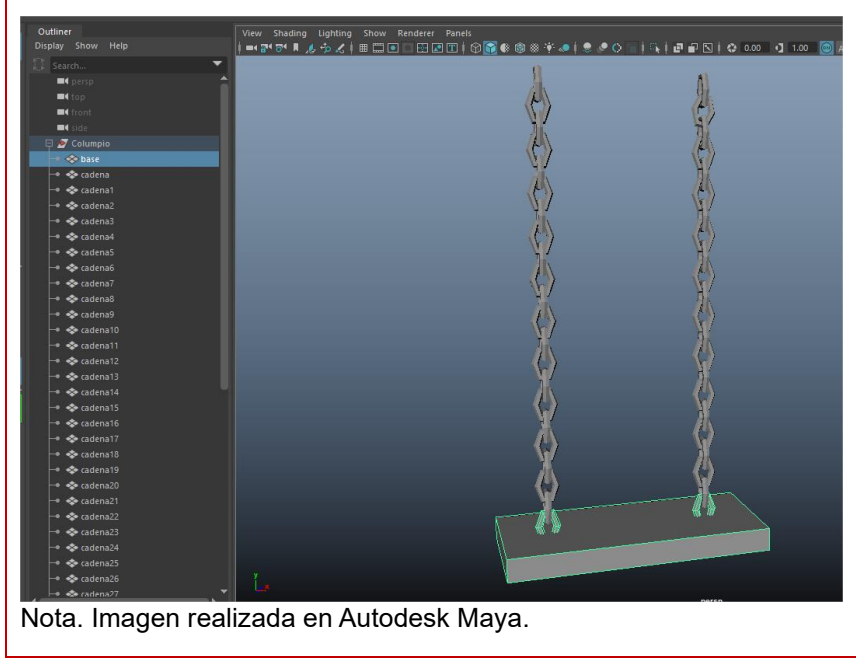

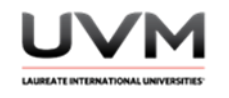

4. Combina la base del columpio con los primeros 2 eslabones y el resto de los eslabones estarán por separado, borra el historial y agrupa el columpio (Véase Figura 3).

## **Figura 3**

Combinación de la base del columpio con los primeros 2 eslabones

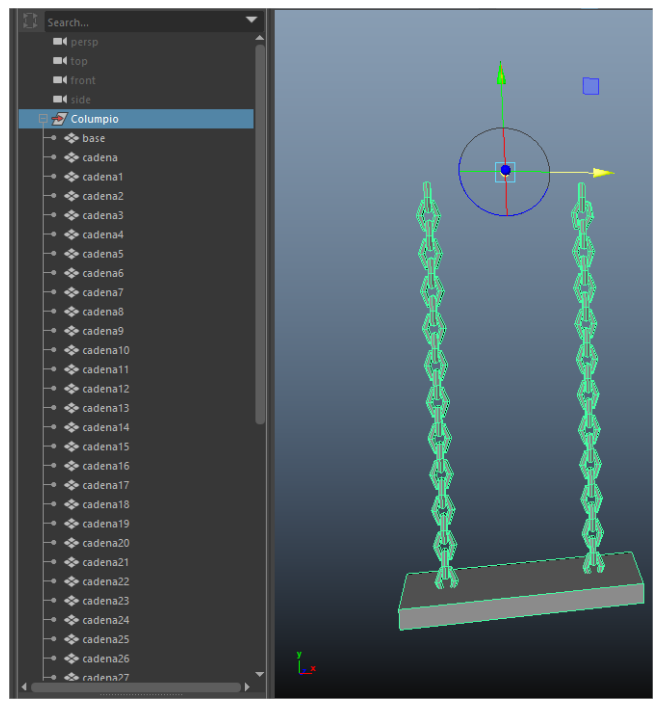

Nota. Imagen realizada en Autodesk Maya.

- 5. Presiona la tecla D para acomodar el pivote y fíjalo en la parte superior del columpio.
- 6. Ve a Windows Settings/Preferences Plug-in Manager (Véase Figura 4).

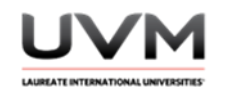

## **Figura 4**

#### Ubicación

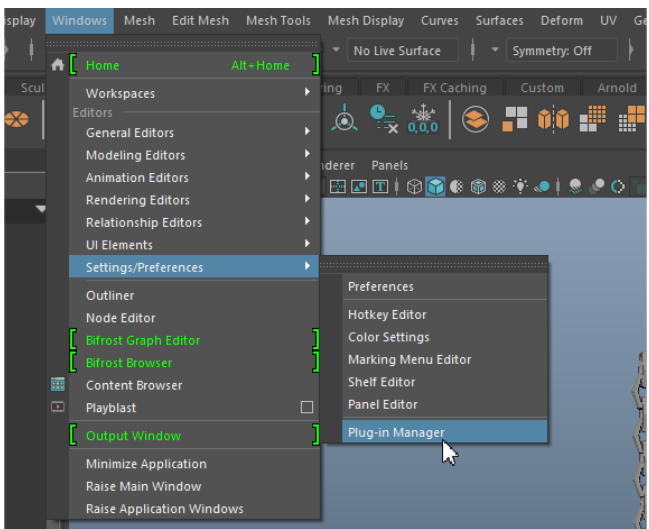

Nota. Imagen realizada en Autodesk Maya.

7. Activa el plug-in que se indica en la Figura 5.

# **Figura 5**

Activación del plug-in

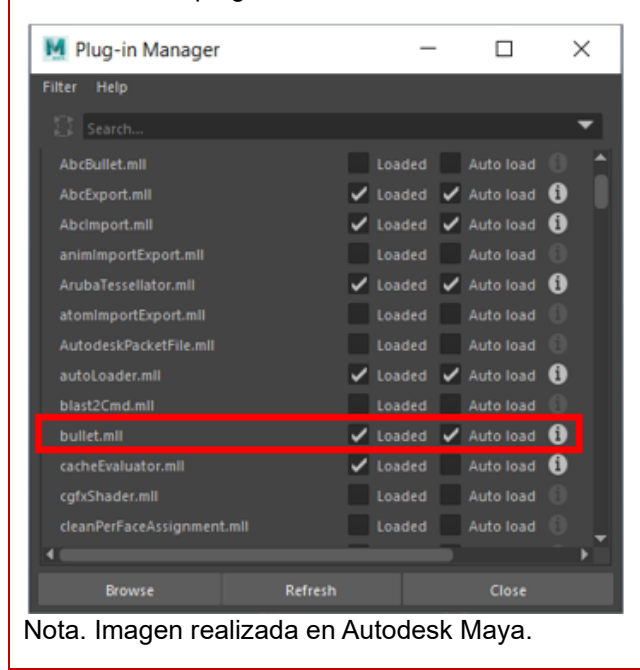

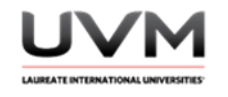

8. Selecciona todos los elementos que conforman el grupo de columpio (Véase Figura 6).

#### **Figura 6**

Selección de los elementos que conforman el columpio

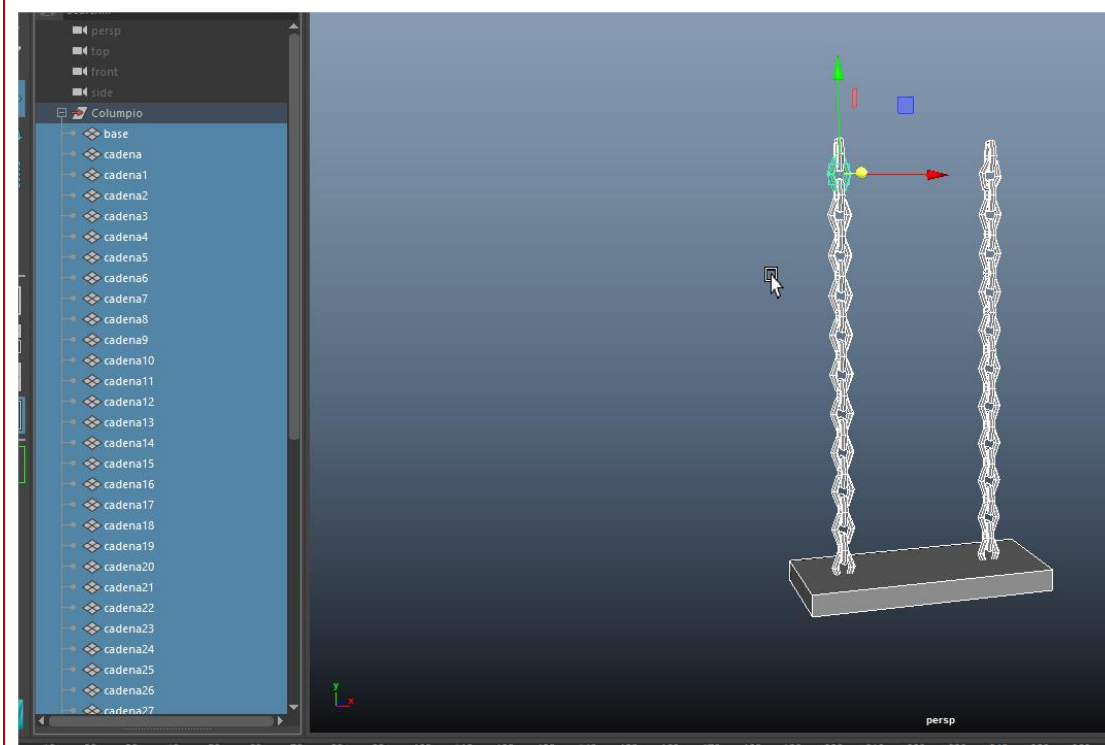

Nota. Imagen realizada en Autodesk Maya.

9. Cambia al menú FX y ve a Bullet – Active Rigid Body (dar click en el cuadrito de las opciones) (Véase Figura 7).

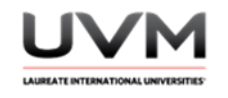

#### **Figura 7**

Cambio del menú FX a Bullet – Active Rigid Body

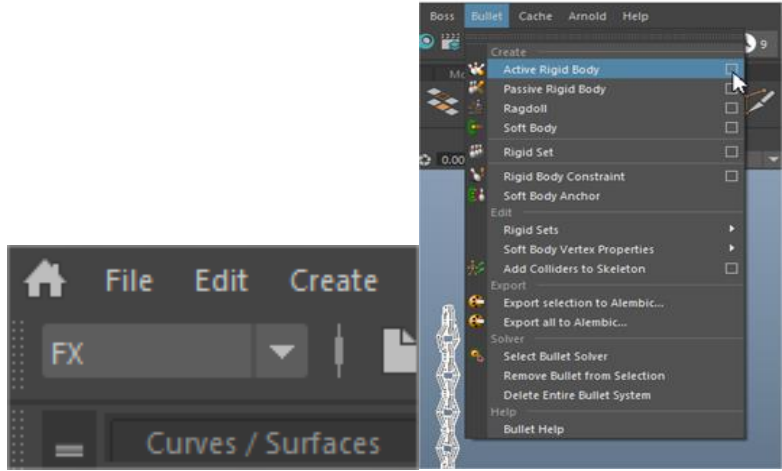

Nota. Imagen realizada en Autodesk Maya.

10. Cambiamos el tipo de Collider a Auto Compound y le damos: Apply and Close (Véase Figura 8).

## **Figura 8**

Cambio a Auto Compound y se selecciona Apply and Close

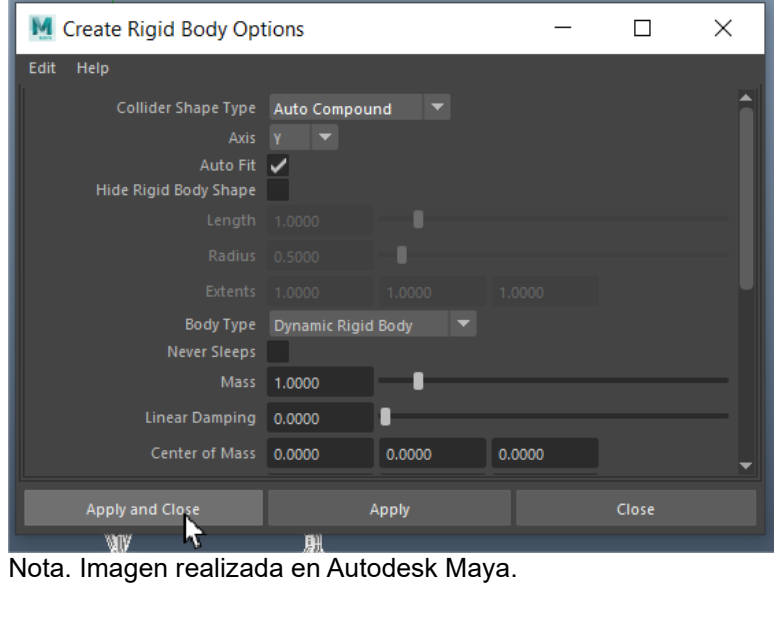

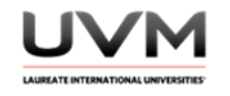

11. Selecciona los dos eslabones de hasta arriba y ponemos su masa en 0, esto nos permitirá aplicar una restricción para poder mantener el columpio en su lugar (Véase Figura 9).

## **Figura 9**

Masa en 0 para mantener el columpio en su lugar

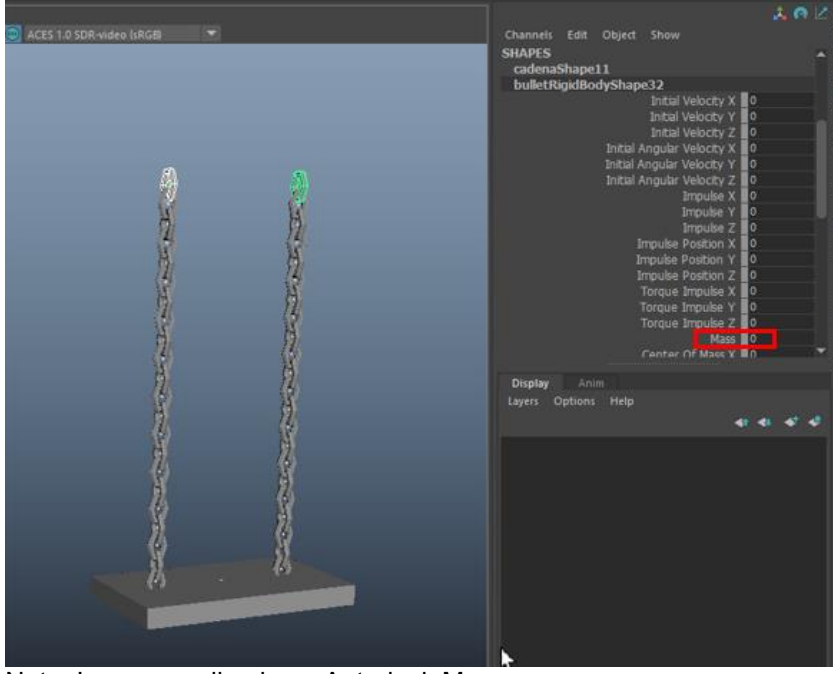

Nota. Imagen realizada en Autodesk Maya.

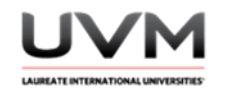

12. Selecciona la base e incrementa la masa, puedes darle un valor entre 10 y 50 (Véase Figura 10).

## **Figura 10**

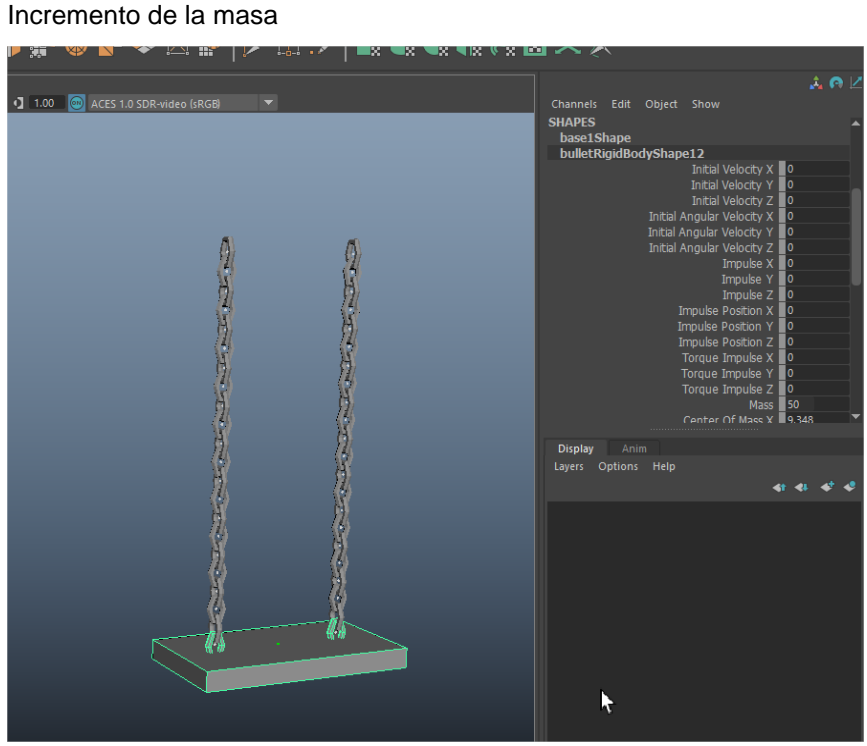

Nota. Imagen realizada en Autodesk Maya.

13. Por último, rota el grupo del columpio para darle un empuje inicial (Véase Figura 12).

#### **Figura 12**

Empuje inicial

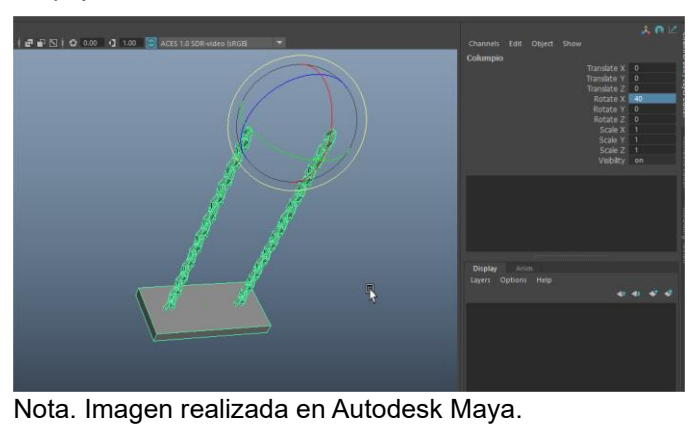

Dirección de Tecnología Educativa e Integración de Prácticas Página 34 de 176

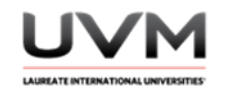

14. Dale Play y ajusta los valores de la masa de la base y la rotación del columpio hasta llegar al resultado deseado (un movimiento de columpio natural) (Véase Figura 13).

## **Figura 13**

Ajuste de valores de la masa y rotación

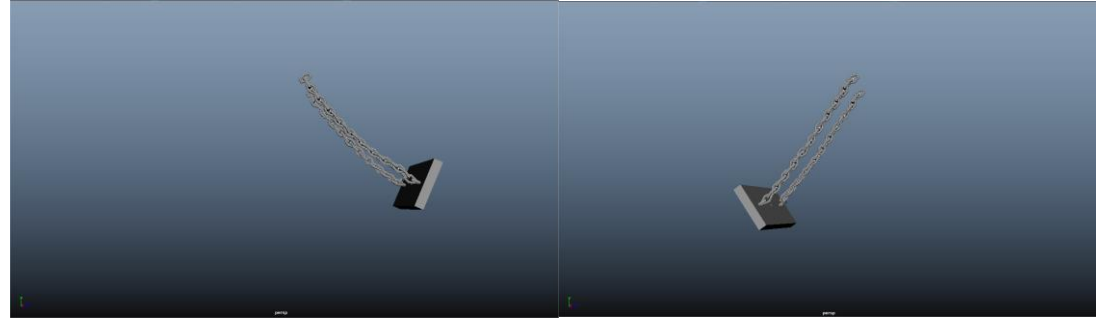

Nota. Imagen realizada en Autodesk Maya.

15. Agrega un piso y otro objeto a tu escena (Véase Figura 14).

## **Figura 14**

Suma de elementos a la escena

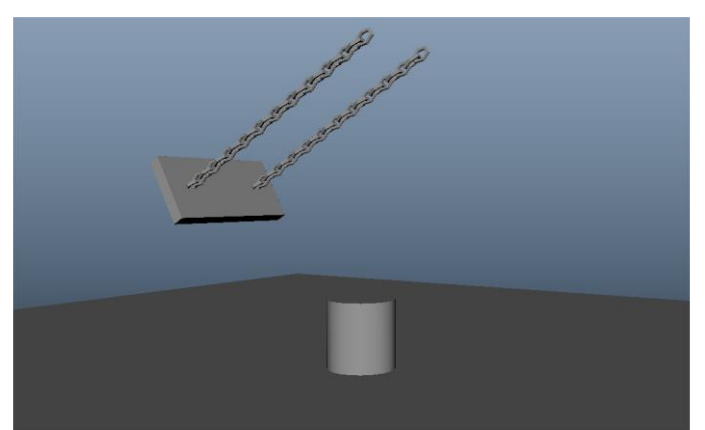

Nota. Imagen realizada en Autodesk Maya.

16. Acomoda el otro objeto de tal manera que el columpio pueda colisionar con este.

17. Asigna un Passive Rigid Body al piso (Véase Figura 15).

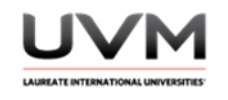

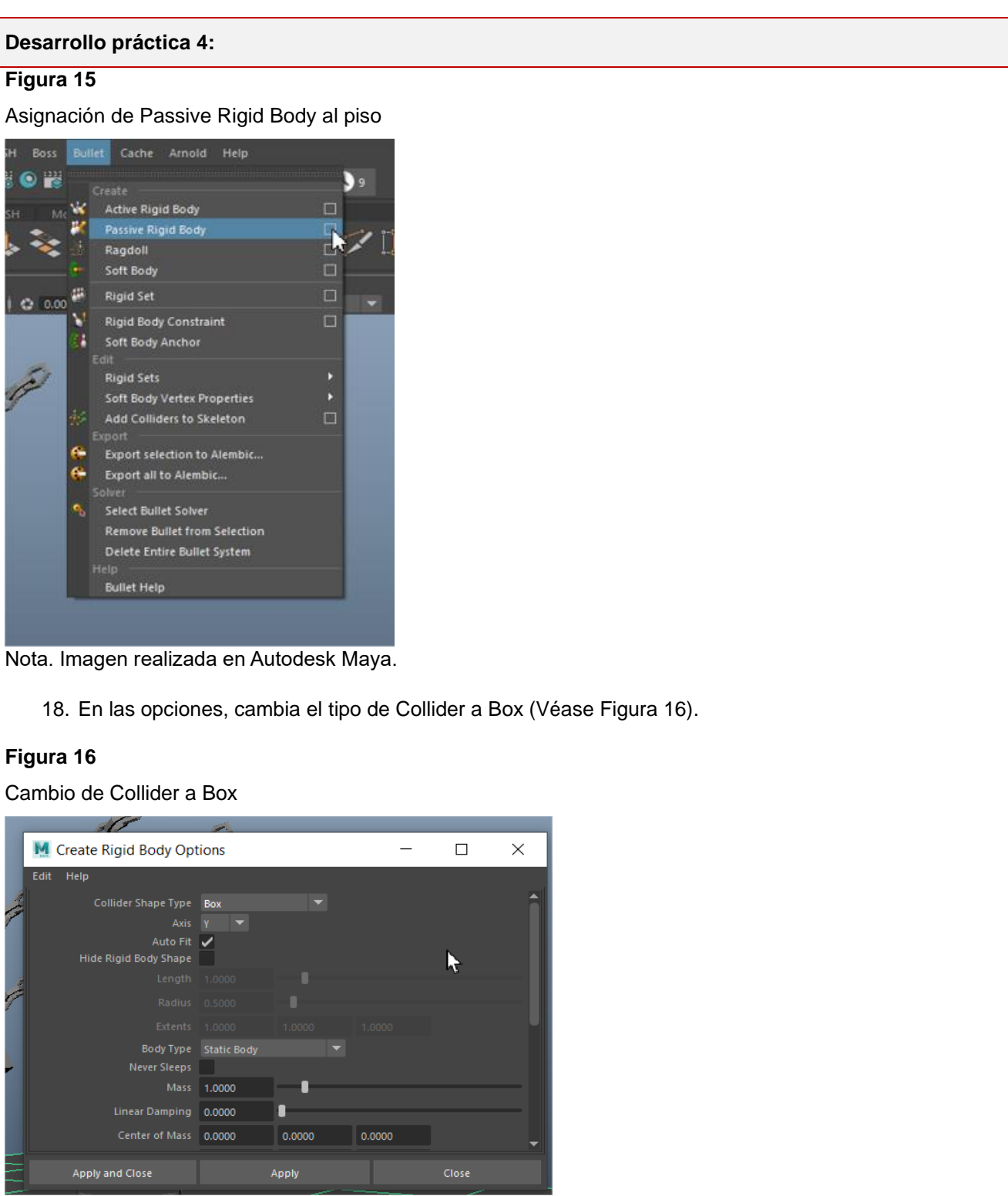

Nota. Imagen realizada en Autodesk Maya.

Dirección de Tecnología Educativa e Integración de Prácticas Página 36 de 176
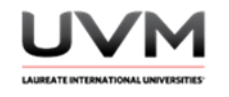

19. Asigna un Active Rigid Body al otro objeto (Véase Figura 17).

# **Figura 17**

Asignación de Active Rigid Body

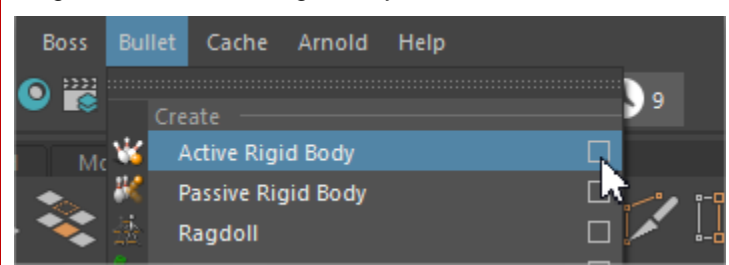

Nota. Imagen realizada en Autodesk Maya.

20. Si su forma está en las opciones del tipo de collider, selecciona esa opción; si es un objeto irregular que modelaste utiliza Auto Compound.

Para el ejemplo actual, utilizaremos el cilindro (Véase Figura 18).

# **Figura 18**

Opción collider o auto compound

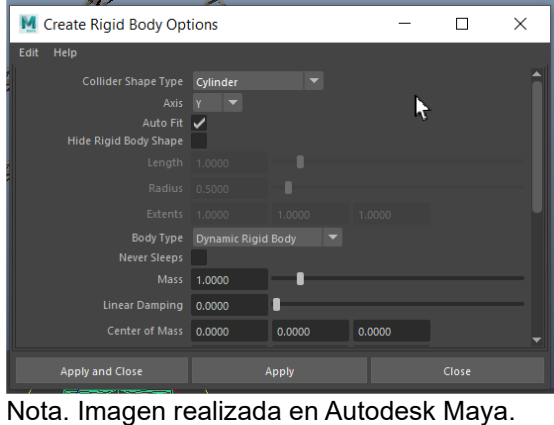

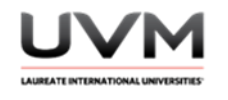

21. Dale Play a la simulación y observa lo que pasa (Véase Figura 19).

## **Figura 19**

Ejecución de la simulación

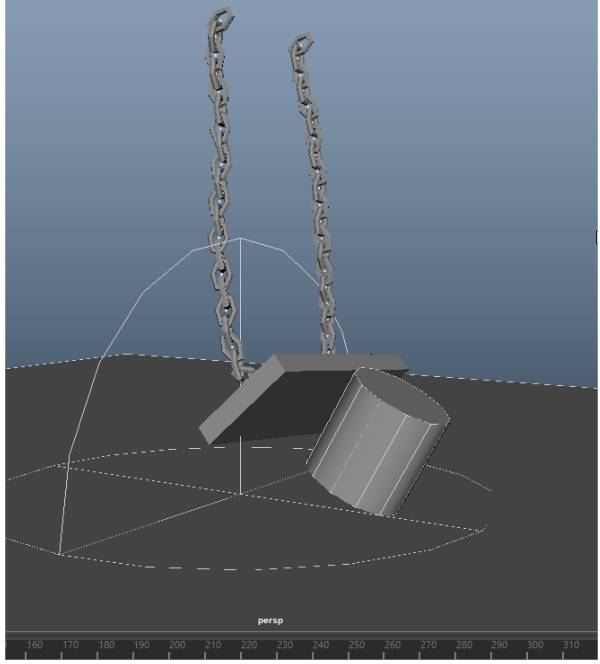

Nota. Imagen realizada en Autodesk Maya.

Nota. Puedes modificar la masa del otro objeto si así lo deseas.

- 22. Saca un render o playblast de la simulación. Recuerda agregar materiales y texturas para tener un diseño atractivo, agrega elementos para que la simulación tenga una intención gráfica; por ejemplo: estructura completa de los columpios en un parque.
- 23. Borra el objeto (cilindro) y crea un objeto nuevo, posiciónalo de tal manera que pueda colisionar con el columpio (Véase Figura 20).

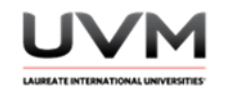

## **Figura 20**

Nuevo objeto para colisionar con el columpio

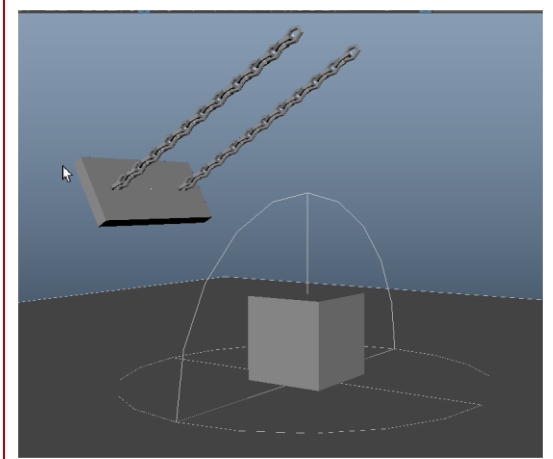

Nota. Imagen realizada en Autodesk Maya.

24. Convierte el nuevo objeto (cubo) en un Passive Rigid Body. Si su forma está en las opciones del tipo de collider, selecciona esa opción, si es un objeto irregular que modelaste utiliza Auto Compound. Para el ejemplo actual, utiliza box (Véase Figura 21).

## **Figura 21**

Convertir el nuevo objeto en un Passive Rigid Body

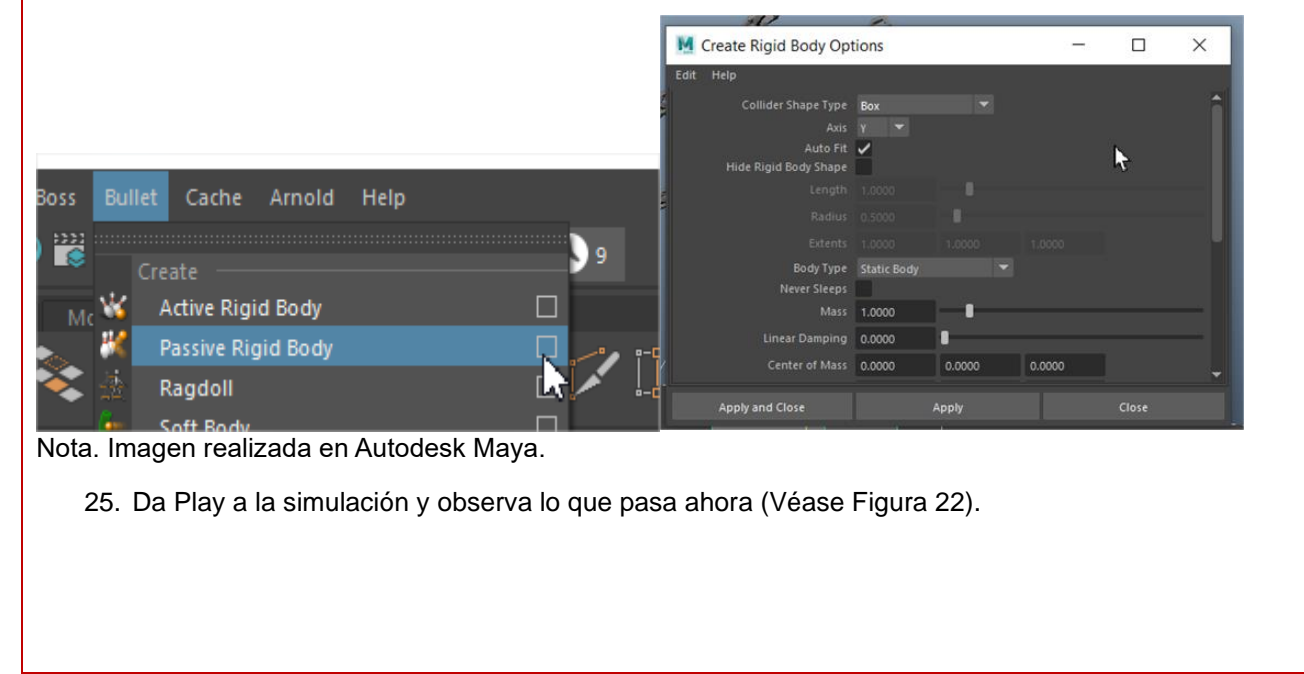

Dirección de Tecnología Educativa e Integración de Prácticas Página 39 de 176

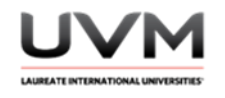

### **Figura 22**

Ejecución de la simulación

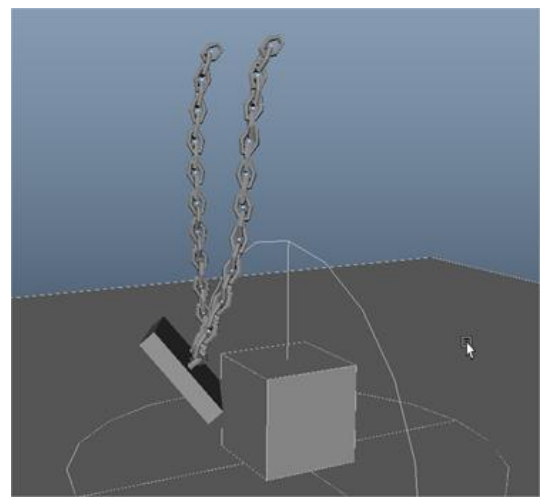

Nota. Imagen realizada en Autodesk Maya.

26. Saca un render o playblast de la segunda simulación. Recuerda agregar materiales y texturas para tener un diseño atractivo, agrega elementos para que la simulación tenga una intención gráfica; por ejemplo: estructura completa de los columpios en un parque.

### **Resultado de aprendizaje:**

- Analiza los conceptos físicos detrás de la simulación de cuerpos rígidos y la interacción entre ellos
- Observa y analiza la reacción física realista producida por la colisión entre los objetos

### **Evidencia de la práctica:**

- Reporte de la práctica
- Archivo de Maya (de preferencia guárdalo en .ma)
- Playblast o render de ambas simulaciones

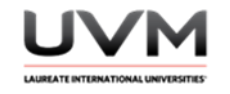

### **Conclusiones:**

Da respuesta y desarrolla las siguientes preguntas:

- ¿Cuál es la diferencia entre un Active y un Passive Rigid Body?
- ¿De qué manera se comportó el columpio cuando el objeto adicional era activo?
- ¿De qué manera se comportó el columpio cuando el objeto adicional era pasivo?
- ¿Modificaste la masa de los objetos? ¿De cuáles y por qué?

### **Bibliografía:**

- Bullet Physics. (sd). Bullet Real-Time Physics Simulation. <https://pybullet.org/wordpress/>
- Maya Autodesk. (2021). Creating Rigid Body Collisions. Autodesk Knowledge Network. [https://knowledge.autodesk.com/support/maya/learn-explore/caas/CloudHelp/cloudhelp/2019/ENU/Maya-](https://knowledge.autodesk.com/support/maya/learn-explore/caas/CloudHelp/cloudhelp/2019/ENU/Maya-Modeling/files/GUID-28DFE9D9-8EFE-447F-93A6-2D546E64F8C3-htm.html)[Modeling/files/GUID-28DFE9D9-8EFE-447F-93A6-2D546E64F8C3-htm.html](https://knowledge.autodesk.com/support/maya/learn-explore/caas/CloudHelp/cloudhelp/2019/ENU/Maya-Modeling/files/GUID-28DFE9D9-8EFE-447F-93A6-2D546E64F8C3-htm.html)

### **Criterios de evaluación:**

- La simulación funciona correctamente y cumple con los objetivos establecidos en la práctica
- Se observa el manejo correcto de la técnica en la aplicación de las restricciones y el solucionador de cuerpo rígido (rigid solver) para simular la interacción entre los objetos
- La simulación muestra un comportamiento realista de los objetos y la interacción entre ellos

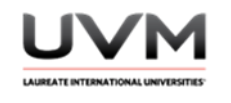

# **Datos de la Práctica 5**

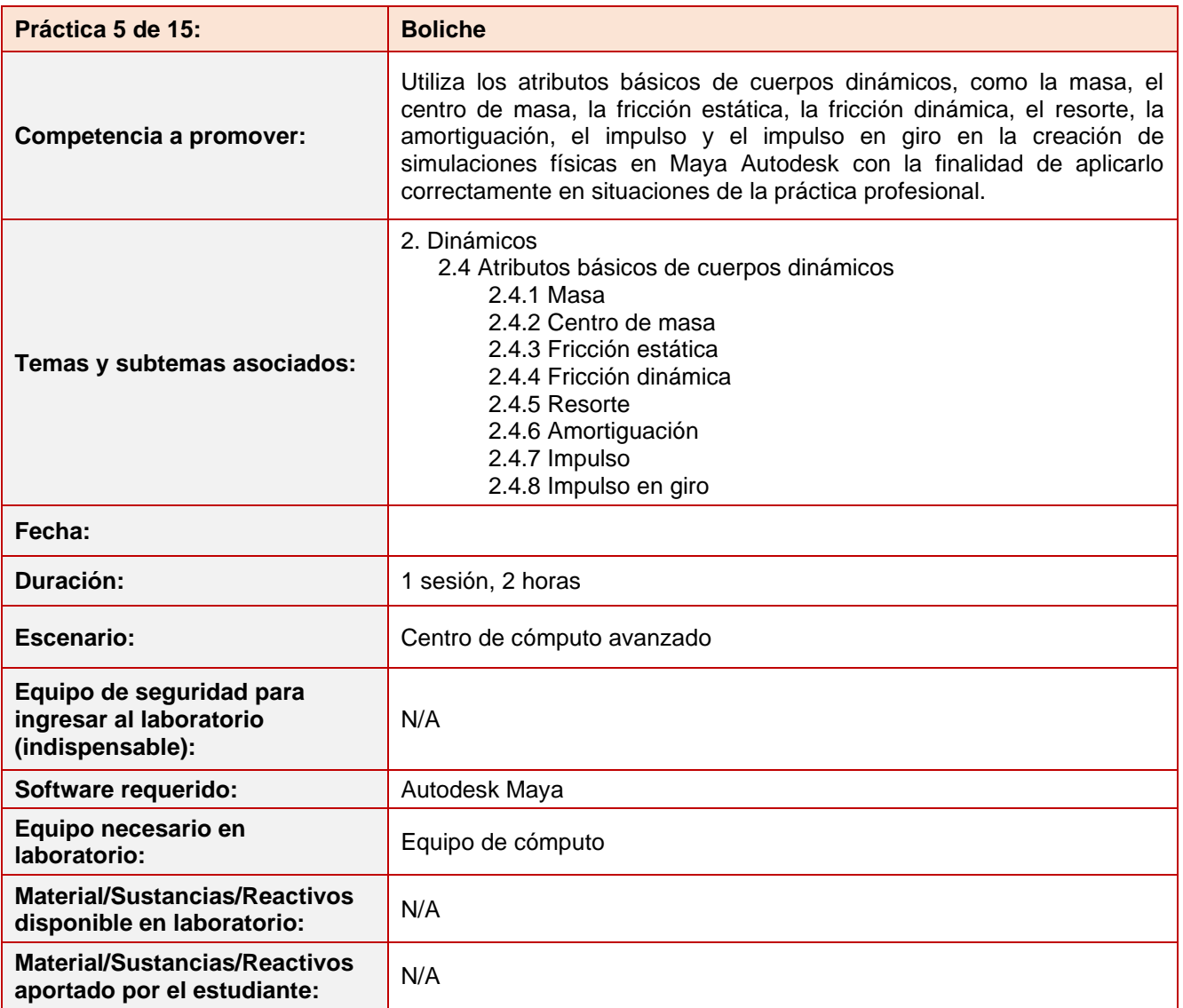

### **Desarrollo práctica 5:**

### **Indicaciones previas a la práctica:**

Investigar los siguientes conceptos para comprender lo que se realiza en la práctica:

- Mass
- Initial Velocity
- Initial Spin
- Center of mass

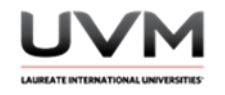

- Bounciness
- Static Friction:
- **Dynamic Friction**
- **Impulse**

#### **Indicaciones para la presentación del reporte de la práctica:**

- 1. Realiza el reporte de la práctica en Word y entrégalo en el formato que indique el docente (digital o impreso).
- 2. La estructura del reporte es:
	- Carátula
	- Desarrollo de la práctica: describir el desarrollo de la práctica e ilustrar cada uno de los pasos con capturas de pantalla
	- Conclusiones

#### **Indicaciones de la práctica:**

- 1. Crea una nueva escena en Maya.
- 2. Modela o utiliza primitivas para simular un boliche, deberás tener la pista de boliche, la bola y los bolos (Véase Figura 1).

## **Figura 1**

Simulación de boliche

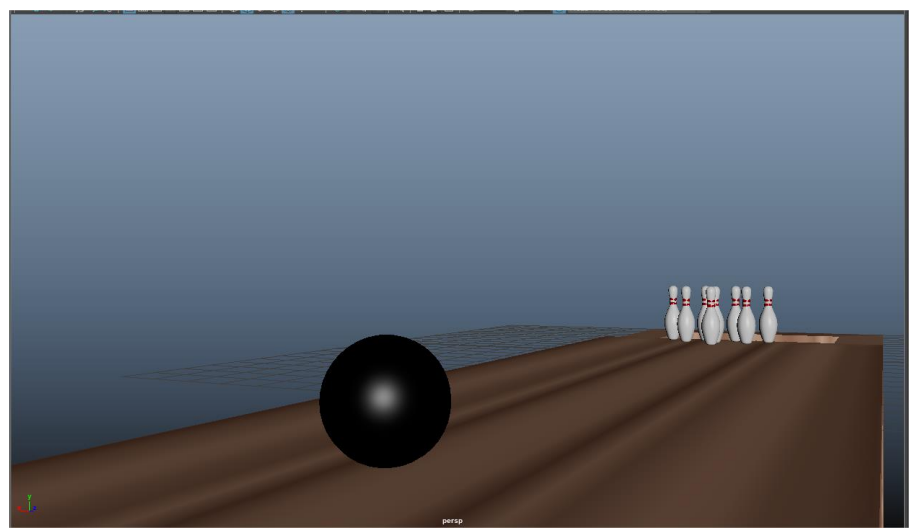

Nota. Imagen realizada en Autodesk Maya.

3. Convierte los objetos en dinámicos. Ve al menú FX – Fields/Solvers (Véase Figura 2).

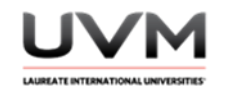

## **Figura 2**

Objetos dinámicos

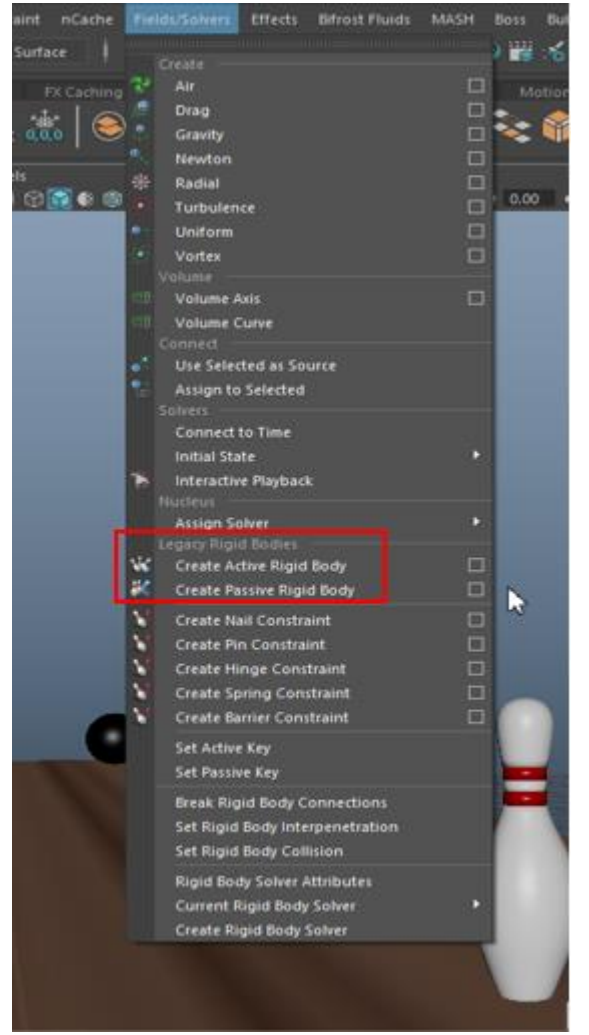

Nota. Imagen realizada en Autodesk Maya.

- 4. Asigna los cuerpos rígidos a los objetos:
	- Pista: Passive Rigid Body
	- Bola: Active Rigid Body
	- Bolos: Active Rigid Body
- 5. No olvides seleccionar los objetos dinámicos y asignarles la gravedad.
- 6. Selecciona la bola y asígnale una masa acorde a su peso, valores sugeridos: 15-30.
- 7. Asigna un valor de impulso en dirección hacia los bolos (Véase Figura 3).

Dirección de Tecnología Educativa e Integración de Prácticas Página 44 de 176

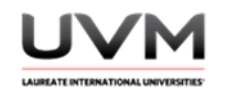

## **Figura 3**

Valor de impulso en dirección a los bolos

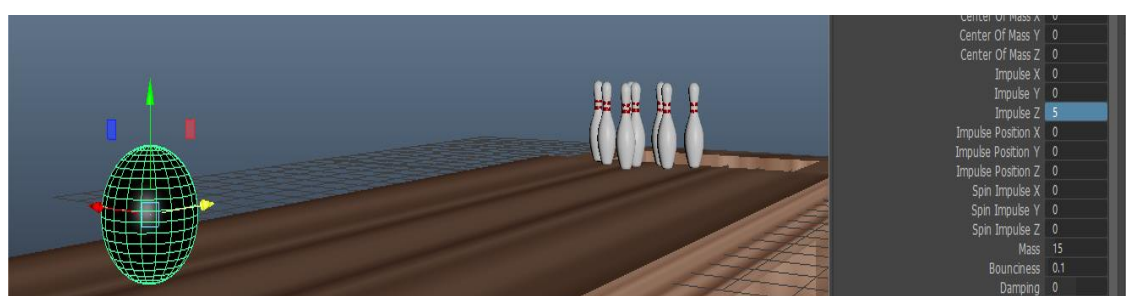

Nota. Imagen realizada en Autodesk Maya.

- 8. Da play a la simulación y observa lo que pasa.
- 9. Ahora pon el valor del impulso en 0 y asigna un valor en Initial Velocity en dirección hacia los bolos. (Véase Figura 4)

## **Figura 4**

Impulso y valor en Initial Velocity

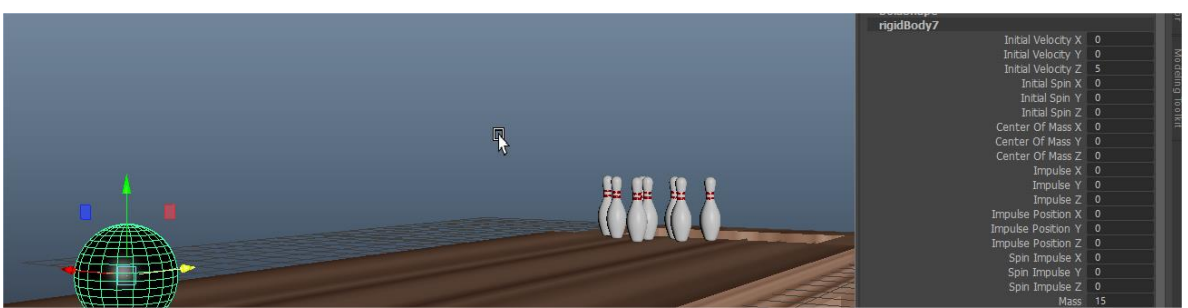

Nota. Imagen realizada en Autodesk Maya.

- 10. Da play a la simulación y observa lo que pasa. Reflexiona en cuál fue la diferencia entre Impulse e Initial Velocity.
- 11. De acuerdo a las definiciones de los conceptos que se te pidió previo a la práctica, modifica los atributos de todos los Rigid Bodies (pista, bola y bolos) para hacer una simulación físicamente correcta. Deberás modificar: Initial Velocity, Initial Spin, Mass, Bounciness, Static Friction y Dynamic Friction. Verifica que el centro de masa de los bolos esté acomodado correctamente (Véase Figura 5).

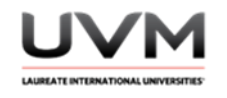

### **Figura 5**

Modificación de los atributos de todos los Rigid Bodies (pista, bola y bolos)

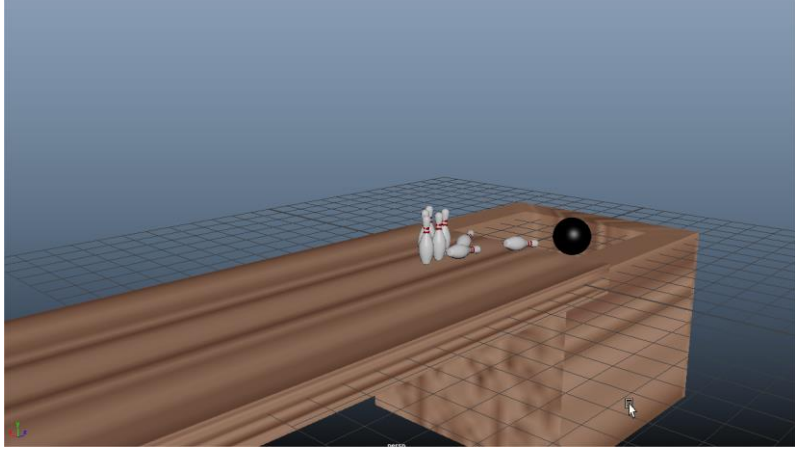

Nota. Imagen realizada en Autodesk Maya.

12. Prueba con distintos valores, hasta lograr hacer una chuza (Véase Figura 6).

### **Figura 6**

Chuza

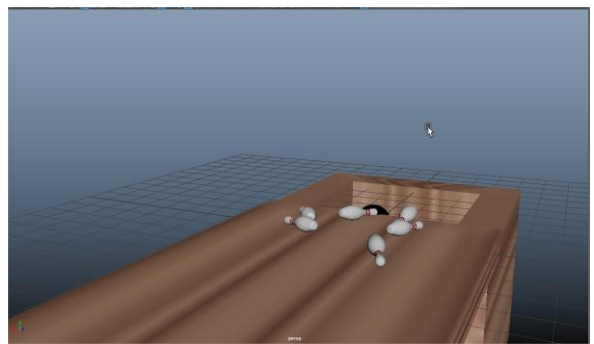

Nota. Imagen realizada en Autodesk Maya.

13. Saca un render o playblast de la simulación. Recuerda agregar materiales y texturas para tener un diseño atractivo.

### **Resultado de aprendizaje:**

Emplea los atributos de un cuerpo dinámico en la creación de una simulación 3D

Dirección de Tecnología Educativa e Integración de Prácticas Página 46 de 176

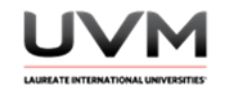

### **Evidencia de la práctica:**

- Reporte de la práctica
- Archivo de Maya (de preferencia guárdalo en .ma)
- Playblast o render de la simulación

### **Conclusiones:**

Da respuesta y desarrolla las siguientes preguntas:

- ¿Cuál es la diferencia entre Initial Velocity e Impulse en Maya?
- Menciona 3 atributos de los rigid bodies y de qué manera los aplicaste en la práctica.
- ¿Cómo lograste que la bola de boliche se viera pesada?

#### **Bibliografía:**

Maya Help. (2022). *Dynamics and effects. Autodesk Maya*. [https://help.autodesk.com/view/MAYAUL/2022/ENU/?guid=GUID-1E6D68A9-A9F6-4C84-93C7-](https://help.autodesk.com/view/MAYAUL/2022/ENU/?guid=GUID-1E6D68A9-A9F6-4C84-93C7-0F0D6EFB7866) [0F0D6EFB7866](https://help.autodesk.com/view/MAYAUL/2022/ENU/?guid=GUID-1E6D68A9-A9F6-4C84-93C7-0F0D6EFB7866)

### **Criterios de evaluación:**

- La simulación funciona correctamente y cumple con lo solicitado en la práctica
- Muestra habilidad técnica al modificar de manera correcta los atributos de los cuerpos dinámicos
- La simulación muestra un comportamiento físicamente realista de una partida de boliche

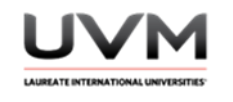

## **Datos de la Práctica 6**

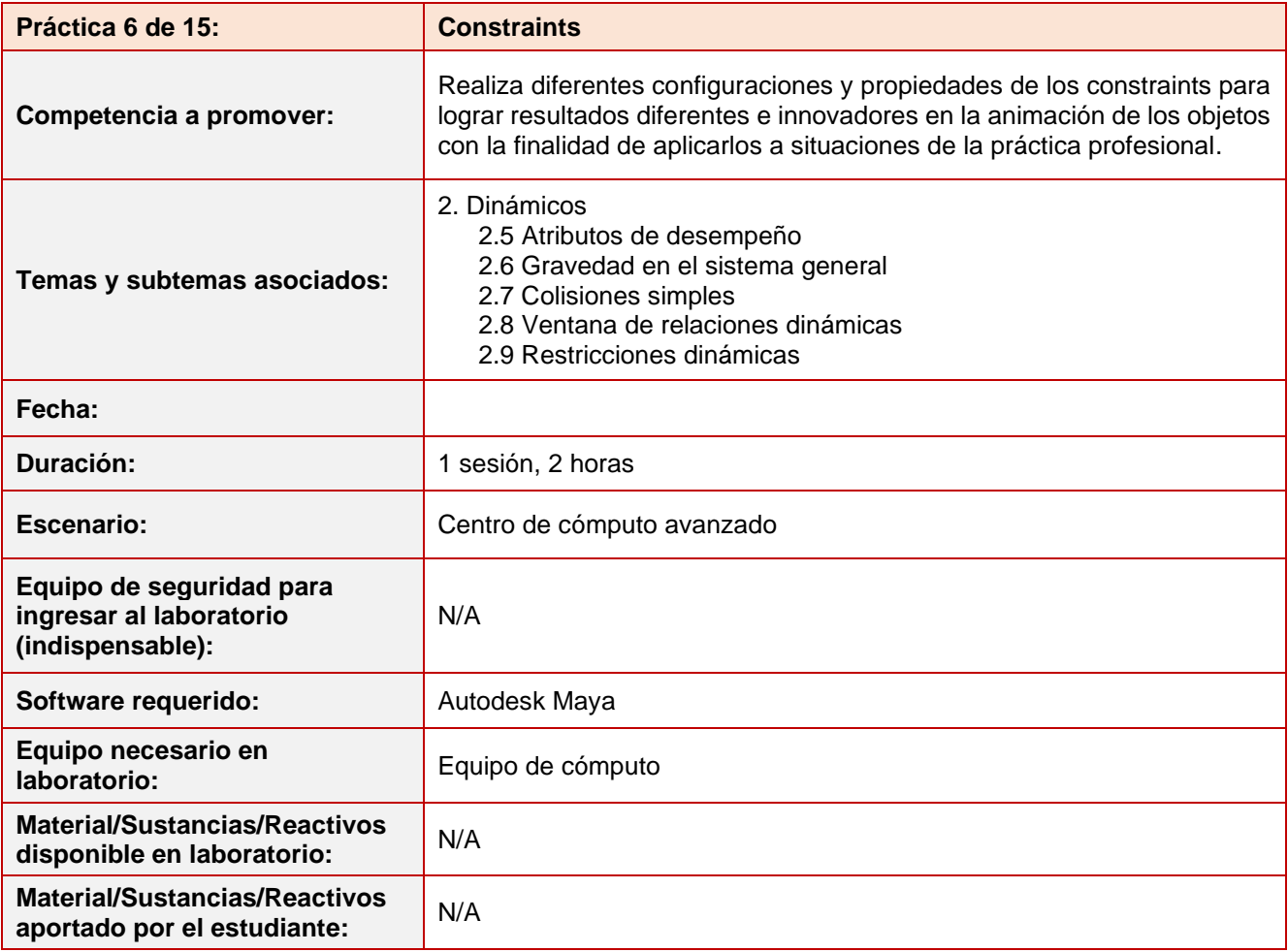

## **Desarrollo práctica 6:**

### **Indicaciones para la presentación del reporte de la práctica:**

- 1. Realiza el reporte de la práctica en Word y entrégalo en el formato que indique el docente (digital o impreso).
- 2. La estructura del reporte es:
	- Carátula
	- Desarrollo de la práctica: describir el desarrollo de la práctica e ilustrar cada uno de los pasos con capturas de pantalla
	- **Conclusiones**

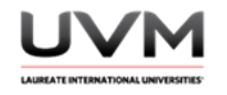

### **Indicaciones de la práctica:**

- 1. Crea una nueva escena en Maya.
- 2. Modela un escenario sencillo que contenga un péndulo (reloj de pared) y una puerta (Véase Figura 1).

## **Figura 1**

## Escenarios para péndulo

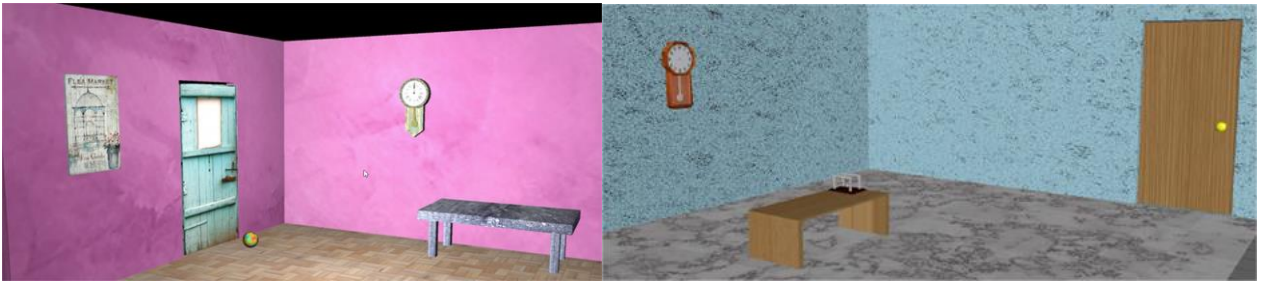

Nota. Imagen realizada en Autodesk Maya.

- 3. Es importante que el péndulo, en este caso del reloj, esté independiente del resto del modelo.
- 4. Con la tecla D, posiciona su pivote en la parte superior, conviértelo en un Active Rigid Body y agrega Gravity (Véase Figura 2).

### **Figura 2**

Posición del pivote

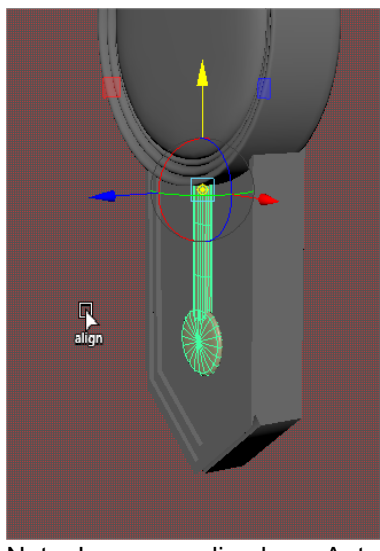

Nota. Imagen realizada en Autodesk Maya.

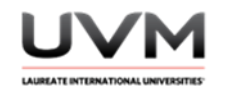

5. Con el péndulo seleccionado, aplica un Nail Constraint (Véase Figura 3).

### **Figura 3**

Aplicación de Nail Constraint

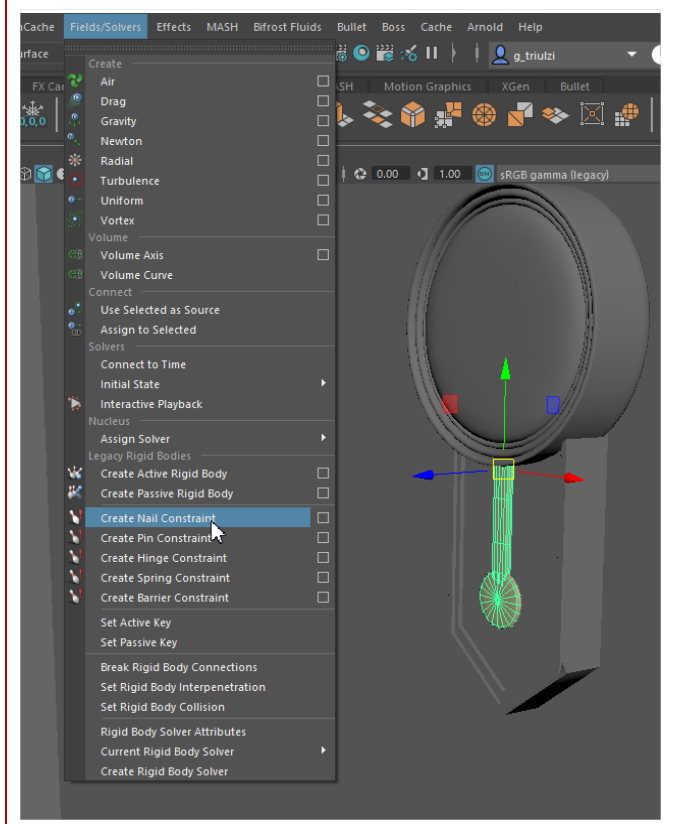

Nota. Imagen realizada en Autodesk Maya.

6. Lleva el constraint a la parte superior del péndulo para que cuelgue desde ahí (Véase Figura 4).

### **Figura 4**

Constraint en la parte superior del péndulo

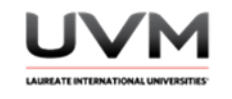

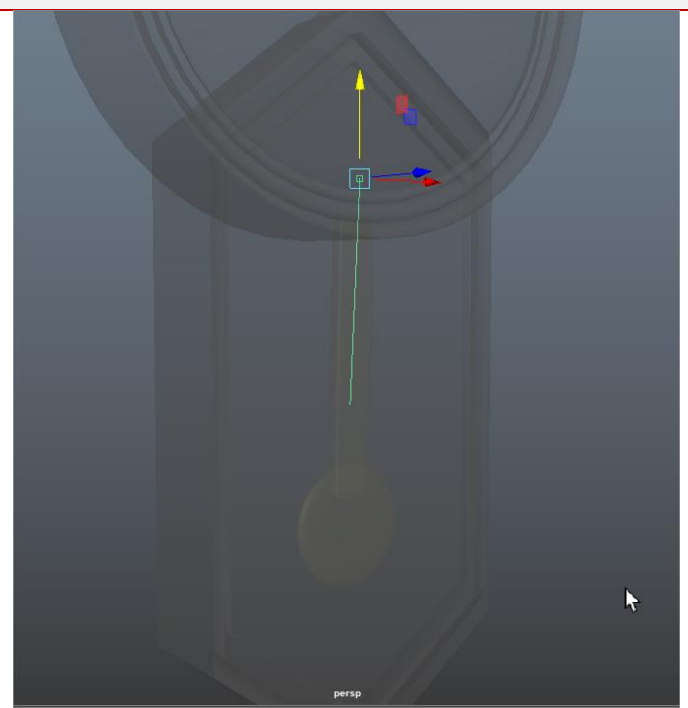

Nota. Imagen realizada en Autodesk Maya.

- 7. Selecciona el péndulo y aplícale una velocidad inicial para que comience a hacer el movimiento.
- 8. Selecciona la puerta y conviértela en un Active Rigid Body. Asígnale un Hinge Constraint: (Véase Figura 5).

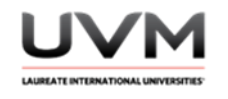

## **Figura 5**

Diseño de la puerta

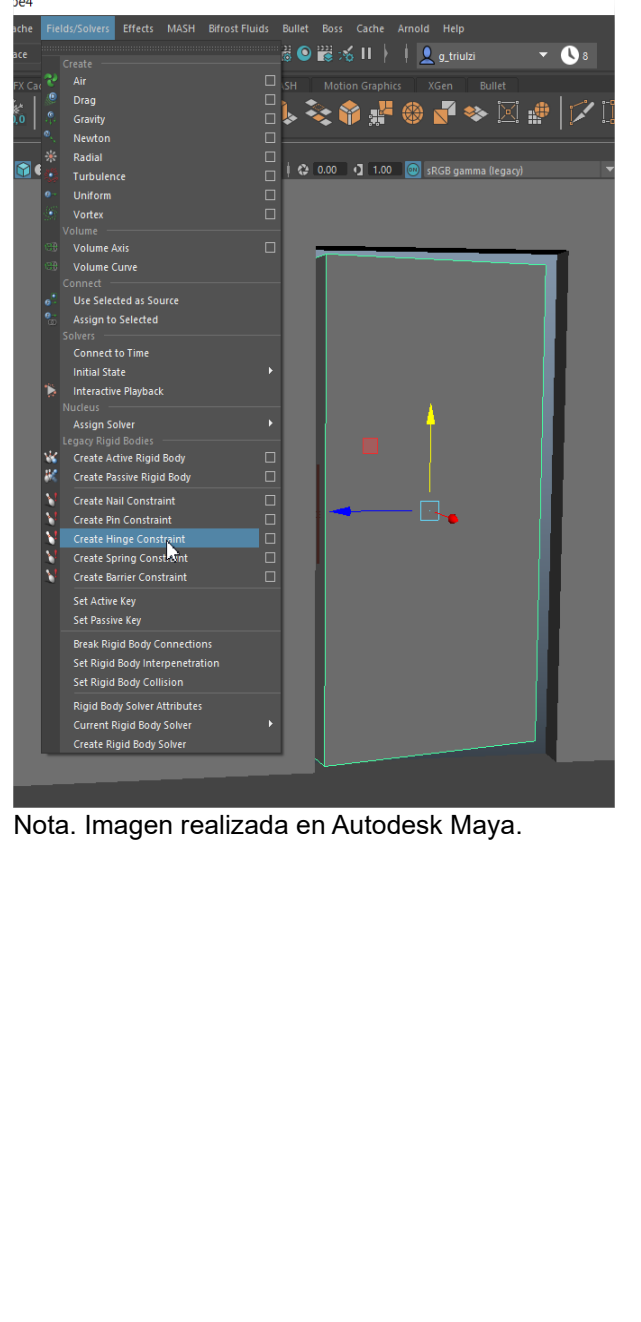

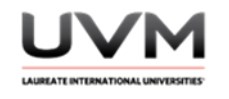

9. Acomoda el constraint a un lado de la puerta (Véase Figura 6).

## **Figura 6**

Constraint a un lado de la puerta

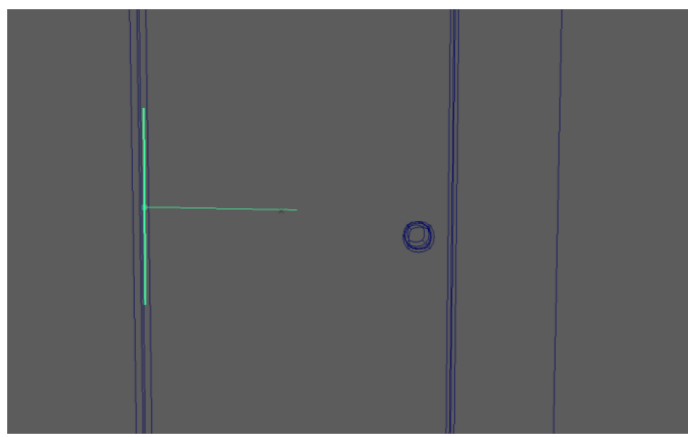

Nota. Imagen realizada en Autodesk Maya.

10. Genera un Active Rigid Body que golpee la puerta y la abra (Véase Figura 7)

### **Figura 7**

Active Rigid Body que golpea la puerta y la abre

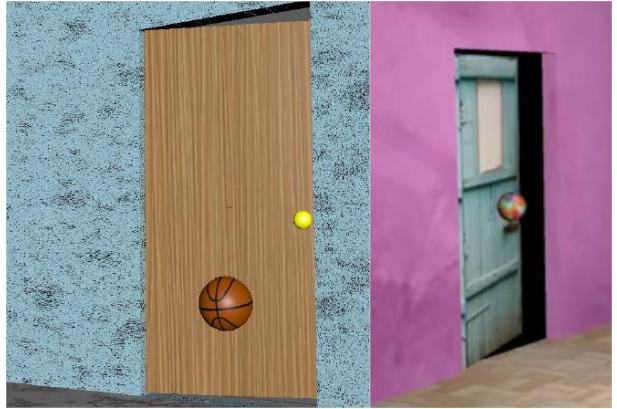

Nota. Imagen realizada en Autodesk Maya.

En la animación 3D, los constraints son herramientas que permiten a los animadores limitar o restringir el movimiento de un objeto o conjunto de objetos en una escena.

Los constraints son configuraciones que se aplican a los objetos para simular comportamientos físicos realistas. Por ejemplo, el Nail Constraint se utiliza para limitar el movimiento de un objeto a un punto específico en el espacio, lo que se puede utilizar para simular un objeto colgando de una cuerda. El Hinge Constraint se utiliza para limitar el movimiento de un objeto a un eje específico, lo que se puede utilizar para simular la apertura y cierre de una puerta.

> Dirección de Tecnología Educativa e Integración de Prácticas Página 53 de 176

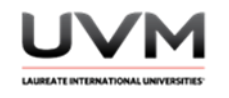

Existen muchos tipos diferentes de constraints en Maya Autodesk y otros programas de animación, cada uno con sus propias propiedades y comportamientos específicos. Al aplicar los constraints a los objetos, los animadores pueden lograr una animación más realista y eficiente al limitar el movimiento de los objetos de una manera predecible y controlada.

11. Como verás existen más constraints para cuerpos dinámicos (Véase Figura 8).

### **Figura 8**

Constraints para cuerpos dinámicos

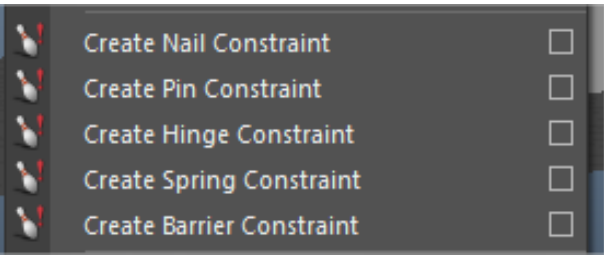

Nota. Imagen realizada en Autodesk Maya.

- 12. Investiga para qué funcionan los que no hemos utilizado y elige uno para integrarlo a la escena.
- 13. Saca un render o playblast de la simulación utilizando 3 constraints diferentes. Recuerda agregar materiales y texturas para tener un diseño atractivo.

### **Resultado de aprendizaje:**

- Realiza manejo de las herramientas y características específicas de Maya Autodesk
- Aplica los constraints y simula el movimiento de los objetos con restricciones, dando realismo a escenarios físicos

### **Evidencia de la práctica:**

- Reporte de la práctica
- Archivo de Maya (de preferencia guárdalo en .ma)
- Playblast o render de la simulación

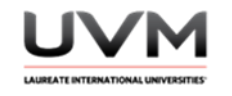

### **Conclusiones:**

A partir de las siguientes preguntas, redacta tus conclusiones:

- ¿Qué son los constraints y cómo se aplican en la animación de objetos en Maya Autodesk?
- ¿Cuáles son los 5 constraints para cuerpos dinámicos que podemos aplicar, y qué comportamientos físicos simulamos con cada uno de ellos?
- ¿Cuáles son algunas de las propiedades o configuraciones que se pueden ajustar en los constraints para lograr diferentes efectos en la animación de objetos?

### **Bibliografía:**

- Smith, J. (2021). *Cómo animar en Maya Autodesk: Una guía práctica para principiantes*. Editorial XYZ.
- García, A. & Pérez, R. (2022). *Análisis de la aplicación de constraints en la animación de objetos en Maya Autodesk*. Revista de Animación 3D.<https://doi.org/10.1234/revanimacion.2022.45.54>

#### **Criterios de evaluación:**

- Aplicación correcta de los constraints: aplica los constraints adecuados en los objetos de la escena, limitando su movimiento de acuerdo a las especificaciones de la práctica
- Realismo en la simulación: el movimiento de los objetos es realista y coherente con el comportamiento físico que se está simulando
- Creatividad y diseño: agrega materiales y texturas para tener un diseño atractivo de los elementos

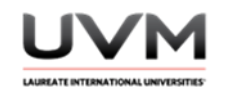

## **Datos de la Práctica 7**

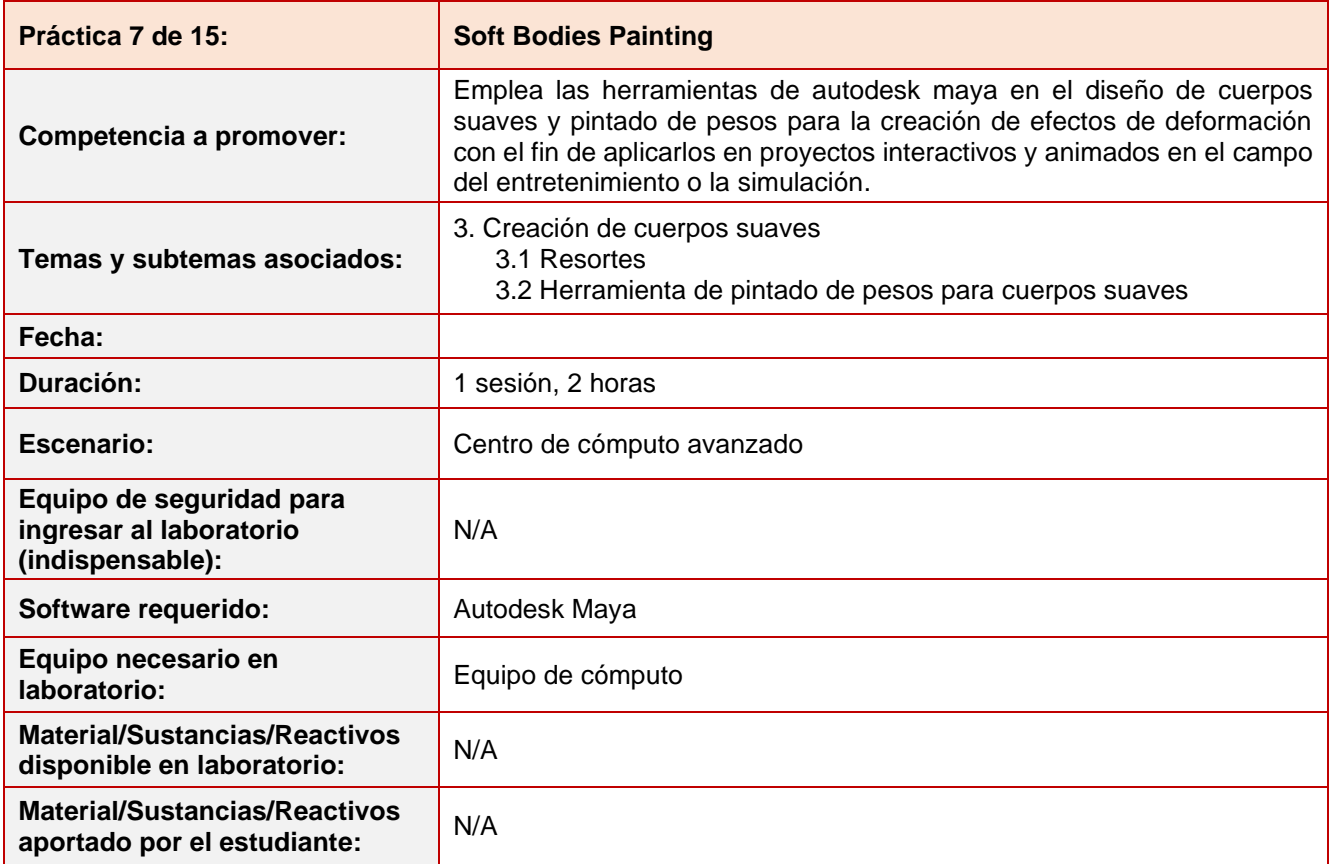

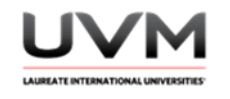

### **Indicaciones para la presentación del reporte de la práctica:**

- 1. Realiza el reporte de la práctica en Word y entrégalo en el formato que indique el docente (digital o impreso).
- 2. La estructura del reporte es:
	- Carátula
	- Desarrollo de la práctica: describir el desarrollo de la práctica e ilustrar cada uno de los pasos con capturas de pantalla
	- **Conclusiones**

### **Indicaciones de la práctica:**

- 1. Abre Maya y crea una nueva escena.
- 2. Crea un plano y en el Channel Box incrementamos sus subdivisiones de altura y ancho a 30 (Véase Figura 1).

## **Figura 1**

Aumento de las subdivisiones de altura y ancho del plano

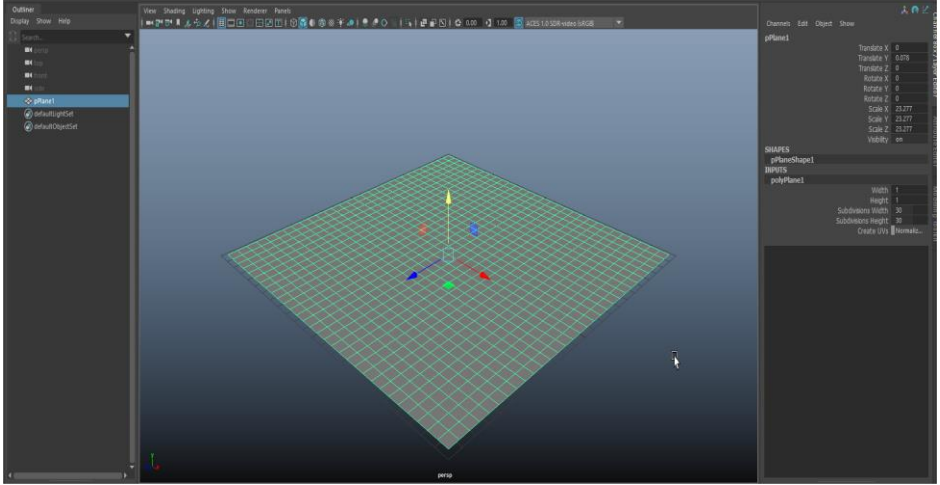

Nota. Imagen realizada en Autodesk Maya.

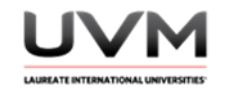

3. Cambiamos al modo de selección de vértices (Véase Figura 2).

# **Figura 2**

Cambio a modo de selección de vértice

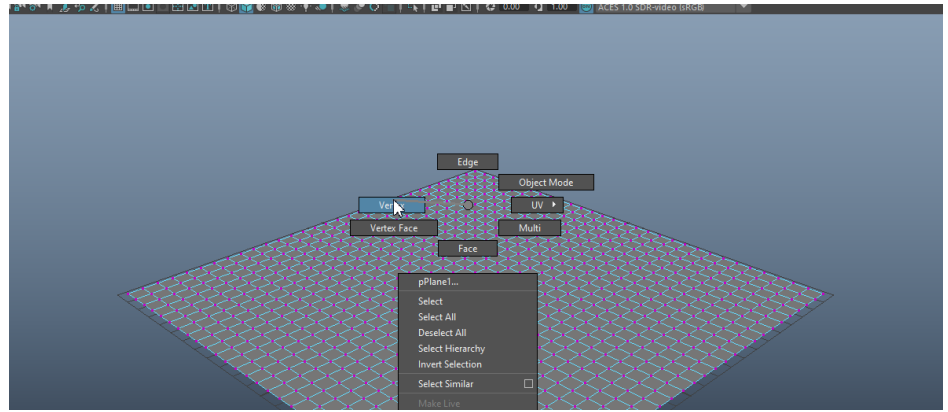

Nota. Imagen realizada en Autodesk Maya.

4. Con la herramienta de translación (mover), abrimos la ventana de Tool Settings (Véase Figura 3).

## **Figura 3**

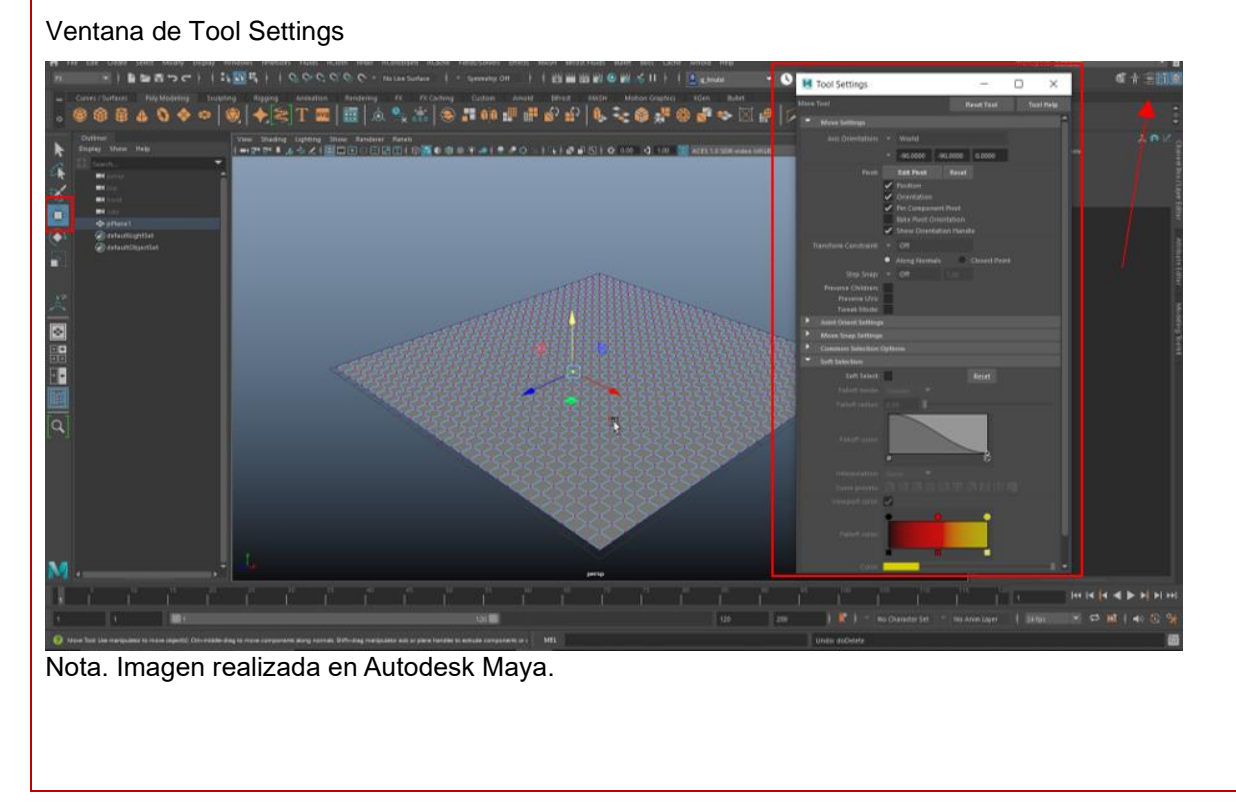

Dirección de Tecnología Educativa e Integración de Prácticas Página 58 de 176

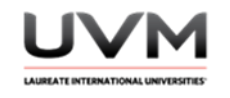

5. Activa la opción de Soft Selection e incrementa el radio a tu gusto (Véase Figura 4).

# **Figura 4**

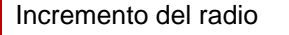

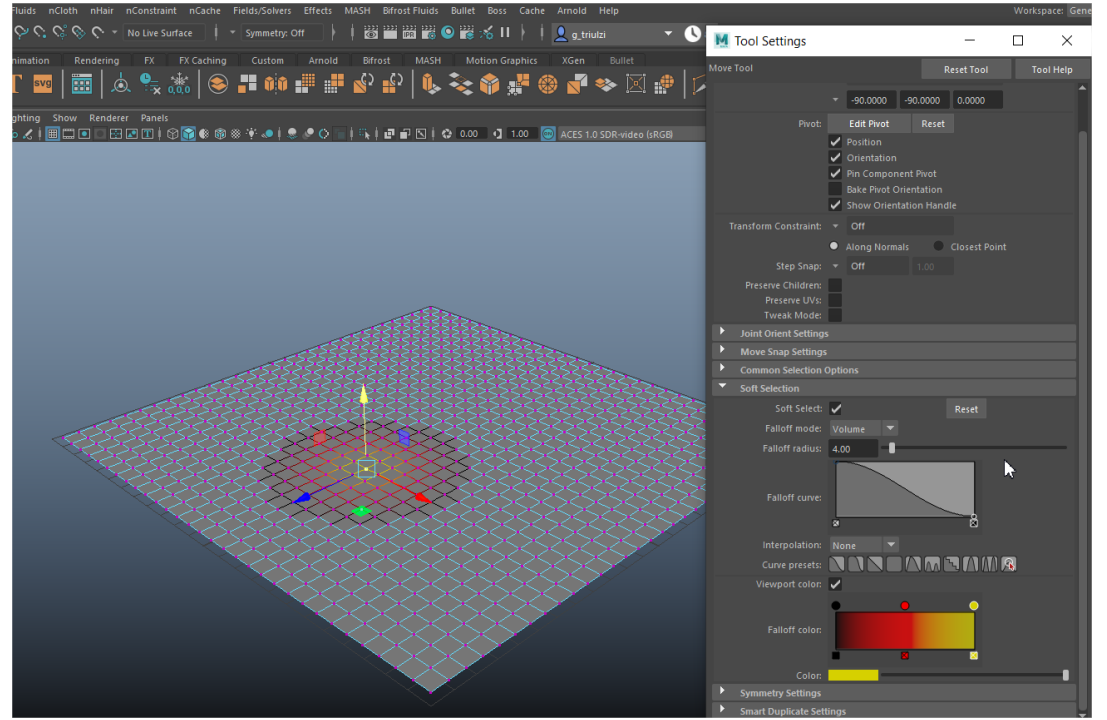

Nota. Esto permite modificar más de un vértice a la vez, se muestra una malla que indica el grado de influencia sobre el objeto a manera de degradado, el color amarillo demuestra mayor influencia sobre el objeto y el negro menor. Imagen realizada en Autodesk Maya.

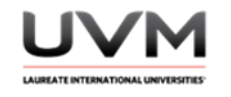

6. Prueba moviendo varios vértices hasta lograr un terreno montañoso similar a la imagen que se presenta en la Figura 5.

### **Figura 5**

Movimiento de varios vértices

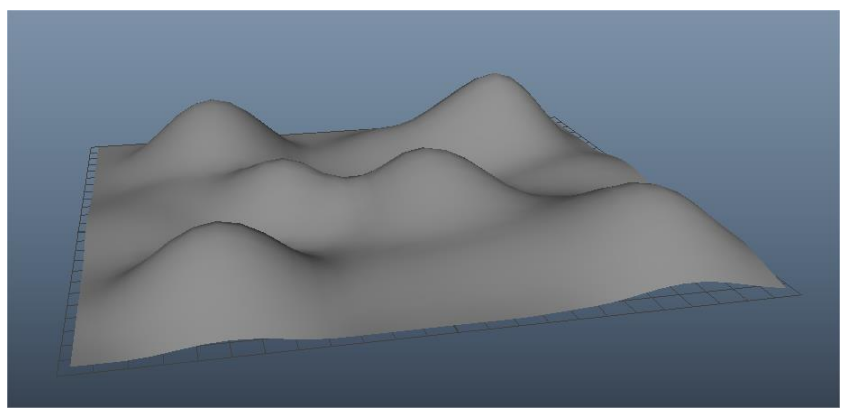

Nota. Imagen realizada en Autodesk Maya.

7. En el momento que quieras dejar de utilizar la herramienta de Soft Selection la puedes apagar como se muestra en la Figura 6.

#### **Figura 6**

Dejar de usar la herramienta de Soft Selection

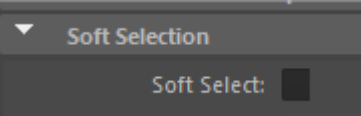

Nota. Imagen realizada en Autodesk Maya.

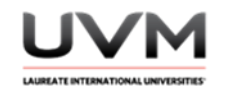

8. Crea la primitiva de tu preferencia y acomódala arriba del plano (Véase Figura 7).

## **Figura 7**

Primitiva en la parte superior del plano

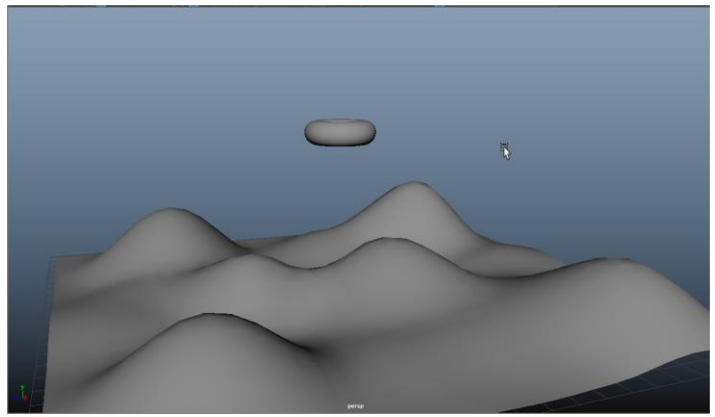

Nota. Imagen realizada en Autodesk Maya.

9. Seleccionamos el nuevo objeto y desde el Menú de Mesh, aplicamos Smooth (Véase Figura 8).

## **Figura 8**

### Aplicación de smooth

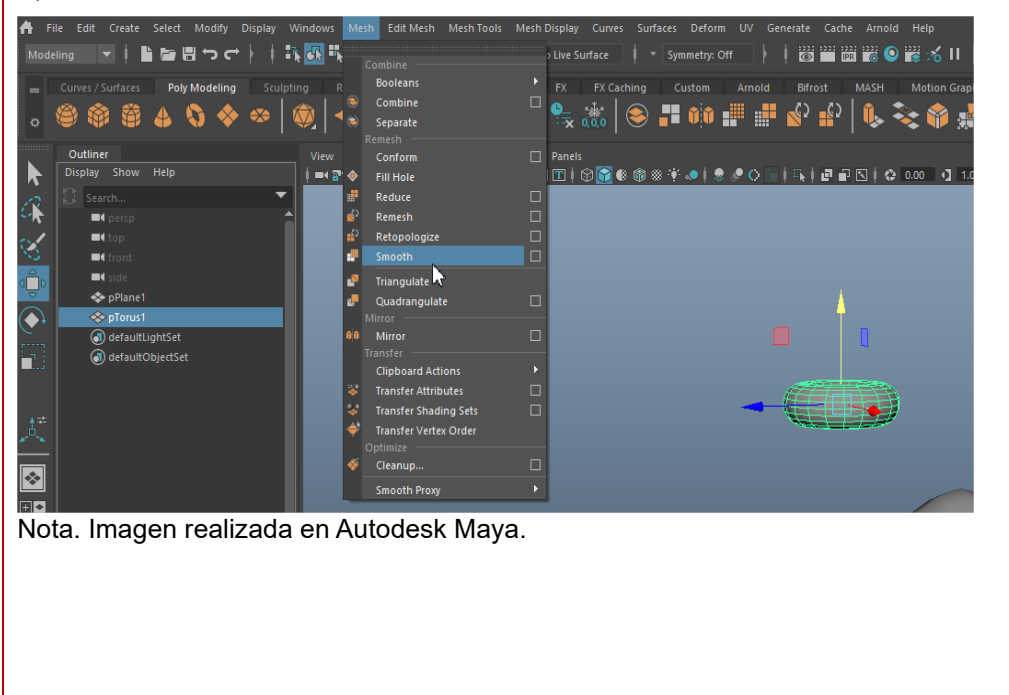

Dirección de Tecnología Educativa e Integración de Prácticas Página 61 de 176

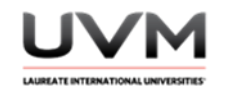

10. Si deseas incrementar la geometría y facilitar la deformación del objeto, si lo consideras necesario, vuelve a dar otro smooth para tener más geometría (Véase Figura 9).

## **Figura 9**

Aumento de geometría

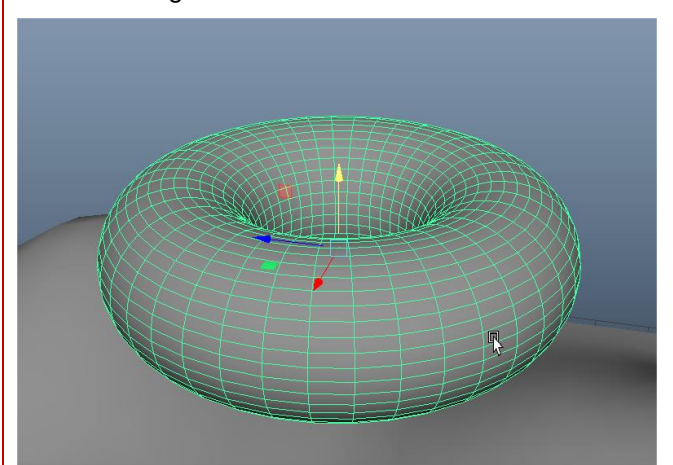

Nota. Imagen realizada en Autodesk Maya.

11. Selecciona el nuevo objeto (torus) y conviértelo en un Active Rigid Body y el plano en un Passive Rigid Body. (Véase Figura 10).

## **Figura 10**

Convierte el objeto en un Active Rigid Body

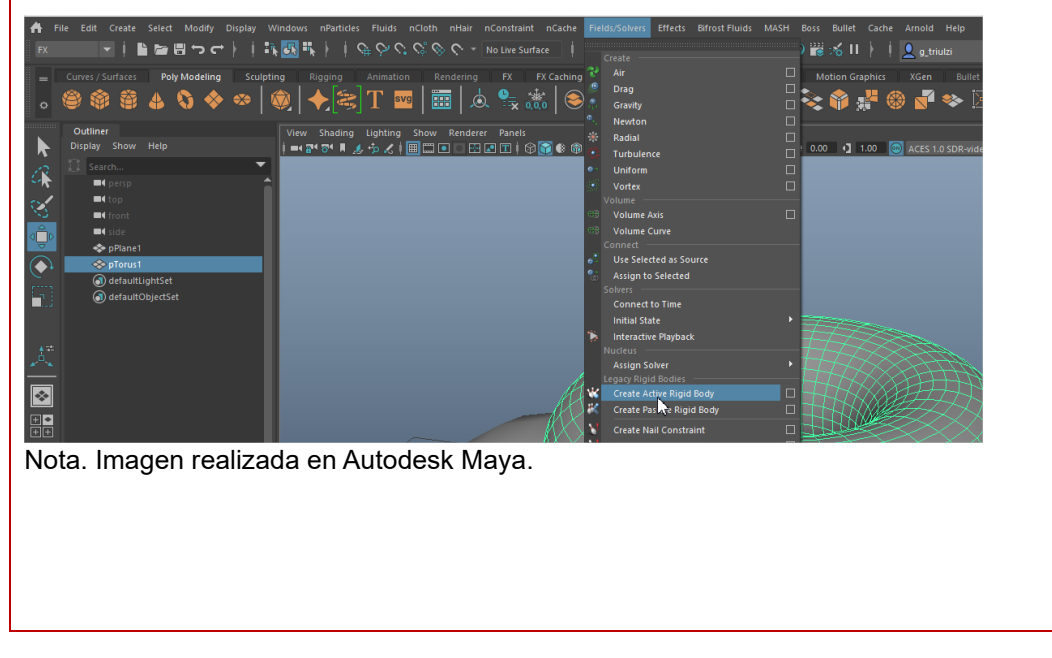

Dirección de Tecnología Educativa e Integración de Prácticas Página 62 de 176

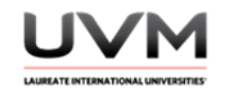

12. Agrega gravedad y amplía la línea del tiempo a 500 frames. Si se pulsa Play el objeto debe caer en el plano (Véase Figura 11).

## **Figura 11**

### Gravedad y línea del tiempo

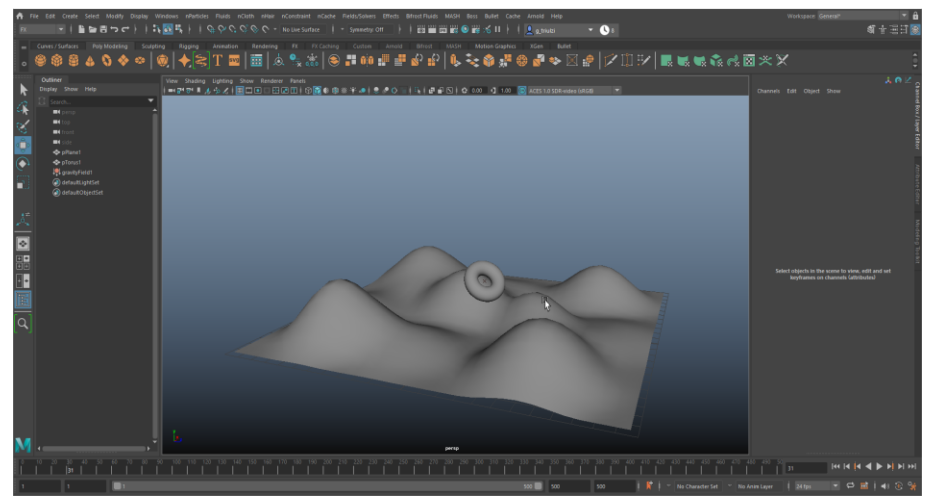

Nota. Imagen realizada en Autodesk Maya.

13. Convierte el objeto en un soft body. Ve al menú nParticles – Soft Body (da click en la cajita de opciones) (Véase Figura 12).

## **Figura 12**

Cambio del objeto en un soft body

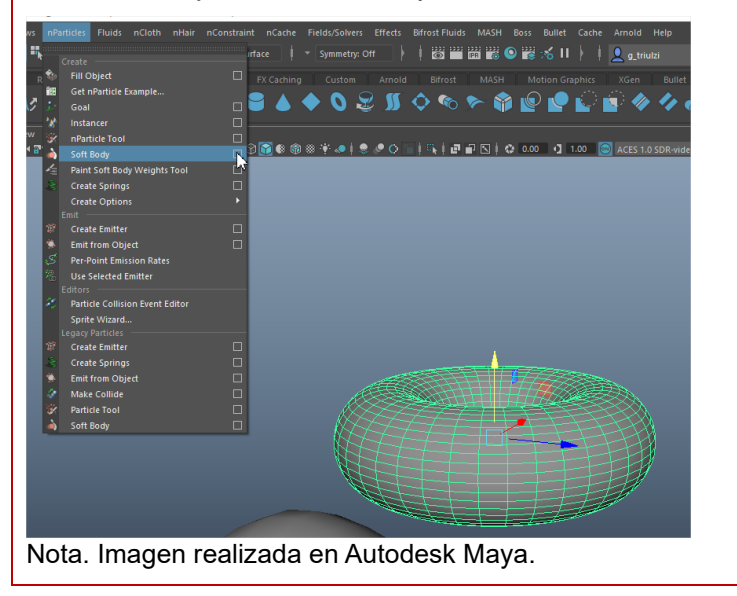

Dirección de Tecnología Educativa e Integración de Prácticas Página 63 de 176

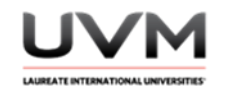

14. Modifica las opciones como se muestra en la imagen y da click en Create (Véase Figura 13).

# **Figura 13**

Empleo de Creat

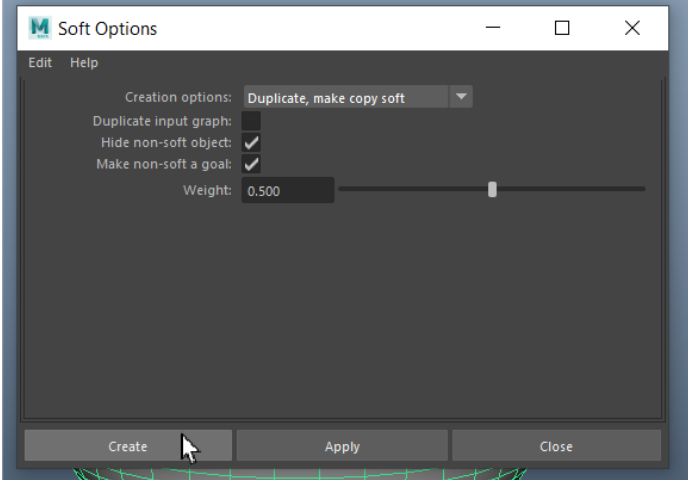

Nota. Imagen realizada en Autodesk Maya.

15. Selecciona el plano y da Make Collide (Véase Figura 14).

## **Figura 14**

Uso de make collide

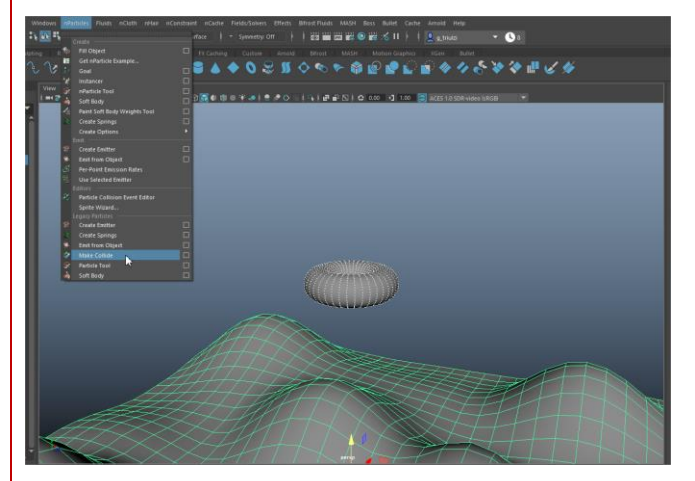

Nota. Imagen realizada en Autodesk Maya.

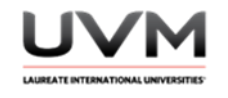

16. Da Play, debes observar que el objeto se deforma un poco al colisionar con el plano (Véase Figura 15).

## **Figura 15**

Deformación del objeto al colisionar

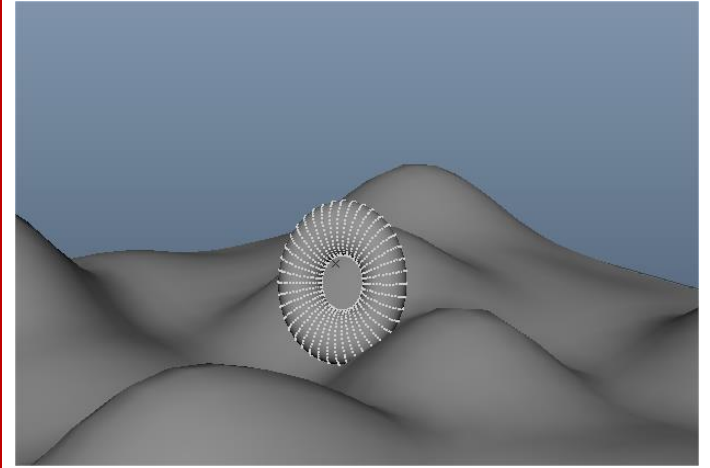

Nota. Imagen realizada en Autodesk Maya.

- 17. Vamos a controlar a través de Weight Painting, qué geometría queremos que se deforme más o menos.
- 18. Selecciona el objeto, es importante que des click en la malla como se muestra en la Figura 16 para que el pintado de pesos funcione (Véase Figura 16).

## **Figura 16**

Pintado de pesos

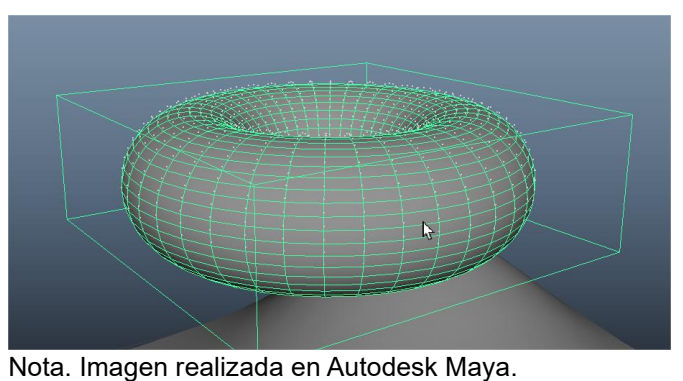

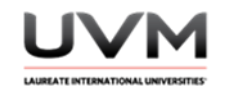

19. Ve al menú nParticles y da click en Paint Soft Body Weights Tool (da click en la cajita de opciones) (Véase Figura 17).

## **Figura 17**

Paint Soft Body Weights Tool

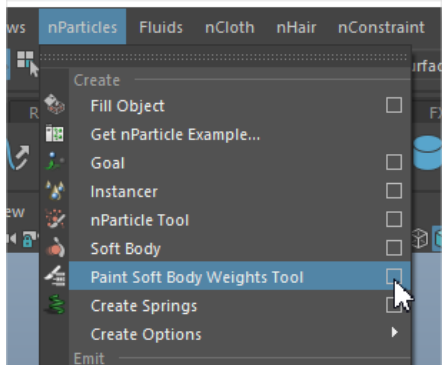

Nota. Imagen realizada en Autodesk Maya.

20. Y automáticamente verás que se muestra un pincel y opciones para pintar los pesos (Véase Figura 18).

### **Figura 18**

Pintar los pesos

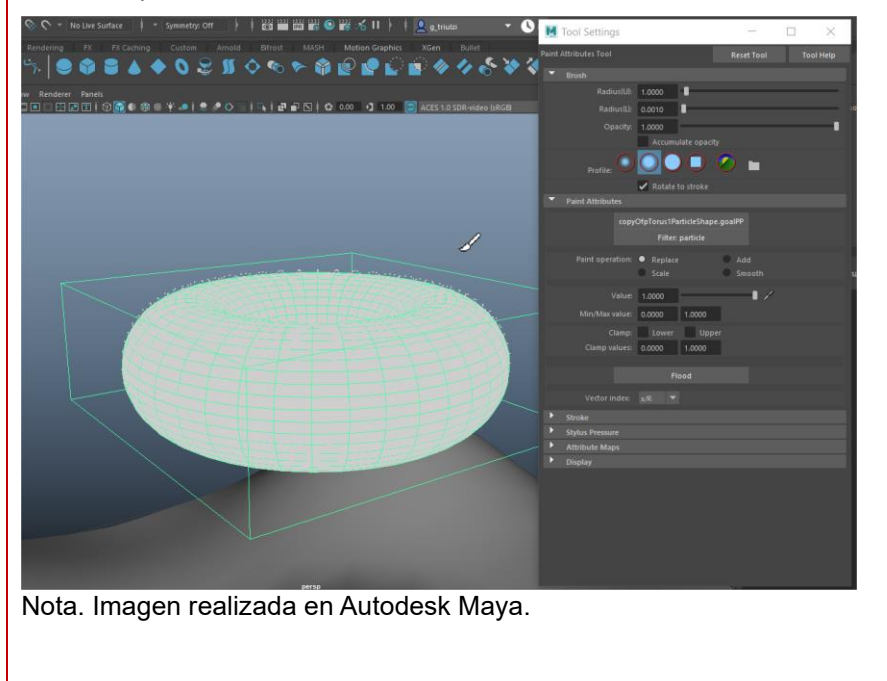

Dirección de Tecnología Educativa e Integración de Prácticas Página 66 de 176

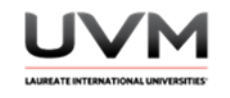

21. Presiona la tecla B y arrastra el mouse para establecer el tamaño del pincel (Véase Figura 19).

# **Figura 19**

Tamaño del pincel

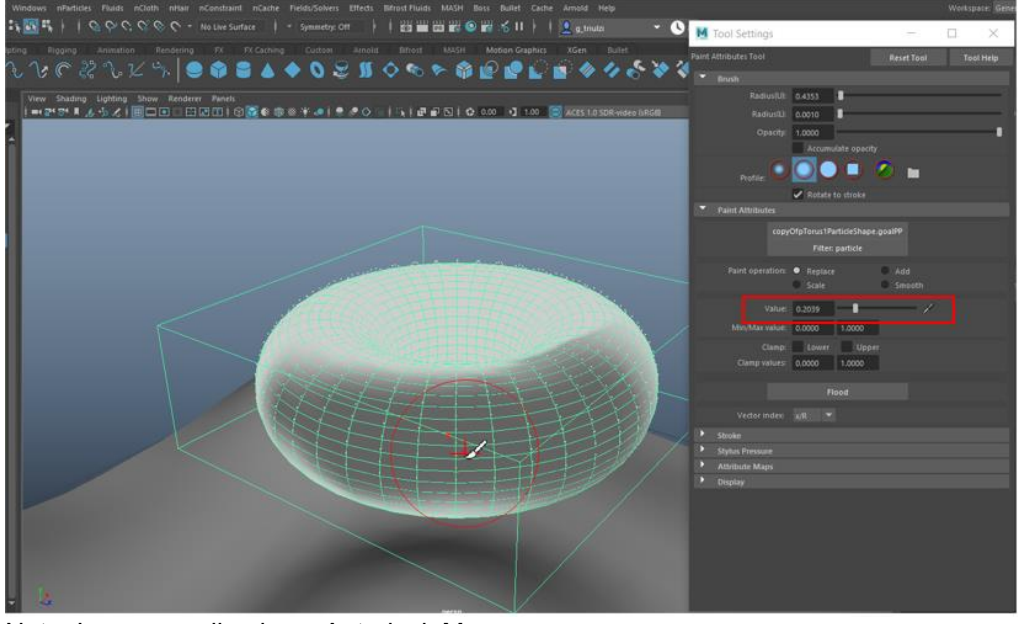

Nota. Imagen realizada en Autodesk Maya.

Paint Operation debe estar en Replace.

- En Value podrás modificar el grado de influencia de las deformaciones en el objeto, si das un valor menor se va a los colores obscuros y tendrá mayor influencia en la deformación del objeto y con un valor menor, se muestra blanco y tiene menor influencia.
- La herramienta proporciona información de color para que sepas qué partes del cuerpo suave tienen partículas con diferentes pesos objetivo. Los pesos se muestran como un rango de valores en escala de grises, con un peso de 1 mostrándose como blanco y 0 como negro.
- 22. Pinta el objeto y cuando finalices, cambia en Paint Operation a Smooth y presiona Flood para suavizar o difuminar un poco el pintado de pesos (Véase Figura 20).

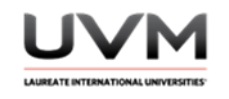

### **Figura 20**

Pintado de pesos suave o difuminado

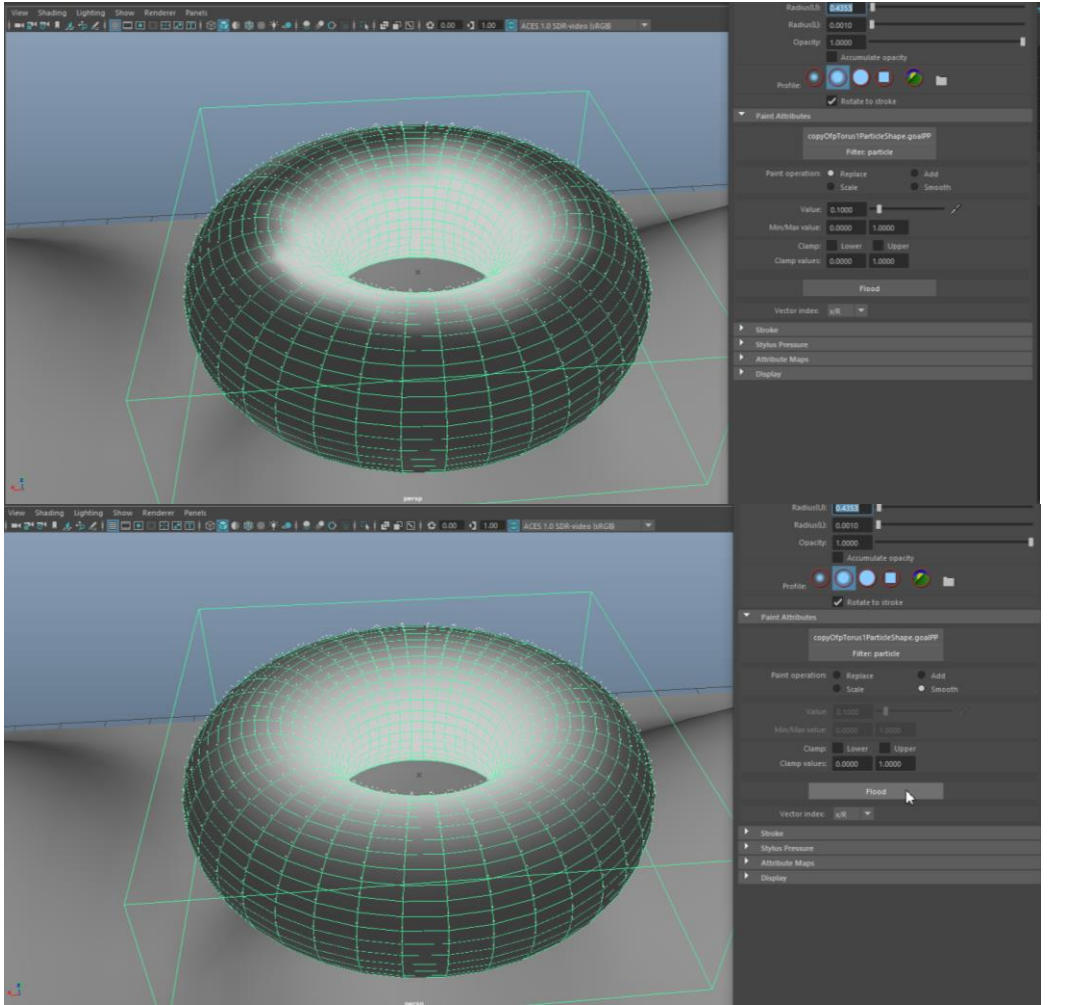

Nota. Imagen realizada en Autodesk Maya.

Si quieres seguir pintando libremente, cerciórate de estar en la opción de Paint Operation: Replace.

Dirección de Tecnología Educativa e Integración de Prácticas Página 68 de 176

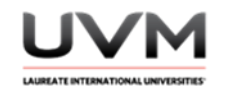

23. Da Play y observa cómo lo que pintaste de negro-gris es lo que más se deforma (Véase Figura 21).

# **Figura 21**

Lo negro-gris es lo que más se deforma

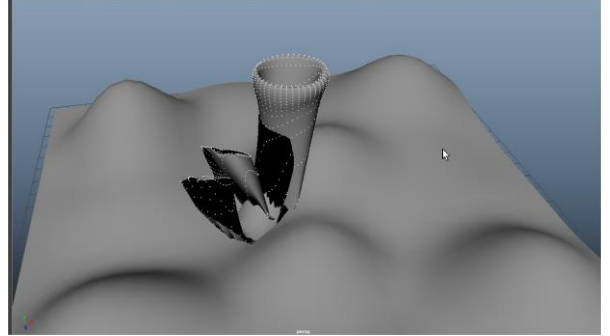

Nota. Imagen realizada en Autodesk Maya.

24. Ajusta el pintado de los pesos en el objeto, a tu gusto (Véase Figura 22).

# **Figura 22**

Ajuste del pintado

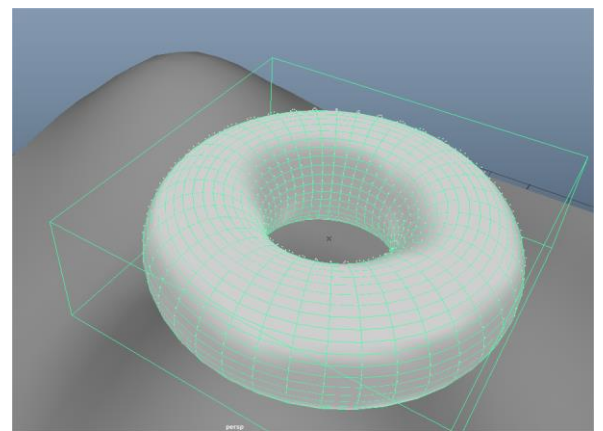

Nota. Imagen realizada en Autodesk Maya.

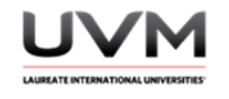

25. Prueba la simulación y realiza los cambios necesarios hasta que el resultado te guste (Véase Figura 23).

## **Figura 23**

Prueba de simulación

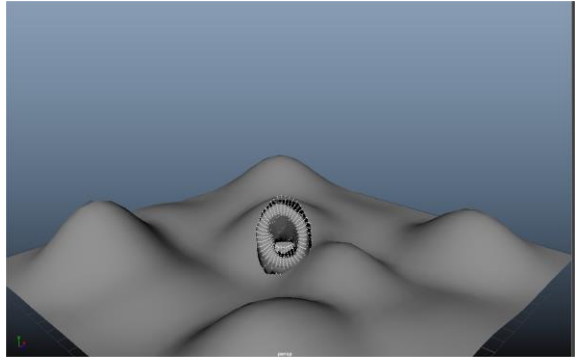

Nota. Imagen realizada en Autodesk Maya.

26. Aplica luces, texturas y/o materiales y saca un render de tu simulación (Véase Figura 24).

### **Figura 24**

Render de simulación

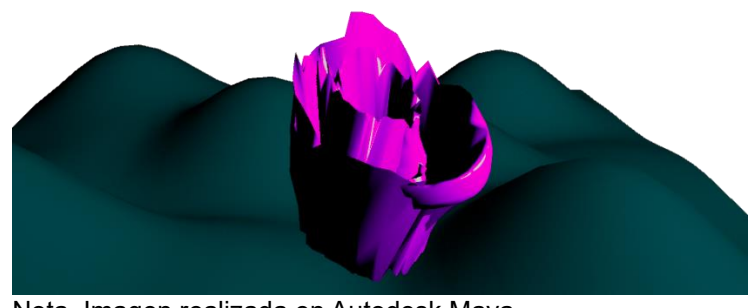

Nota. Imagen realizada en Autodesk Maya.

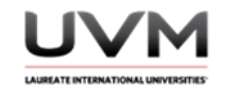

#### **Resultado de aprendizaje:**

- Crea y controla efectos de deformación en soft bodies
- Aplica las herramientas de Autodesk Maya para el diseño de cuerpos suaves y la aplicación de pintado de pesos
- Crea efectos de deformación en objetos animados

### **Evidencia de la práctica:**

- Reporte de la práctica
- Archivo de Maya (de preferencia guárdalo en .ma)
- Render de la simulación

#### **Conclusiones:**

A partir de las siguientes preguntas, redacta tus conclusiones:

- ¿Qué es y para qué sirve un Soft Body?
- ¿Qué es y para qué sirve la herramienta Weight Painting?
- ¿Has visto este efecto en alguna película o serie de TV? Menciona en cuáles y para qué lo utilizan

### **Bibliografía:**

- Autodesk Maya 2022. (2022). Paint soft body weights. [https://help.autodesk.com/view/MAYAUL/2022/ENU/?guid=GUID-558D91BF-04C9-4A0D-BD4A-](https://help.autodesk.com/view/MAYAUL/2022/ENU/?guid=GUID-558D91BF-04C9-4A0D-BD4A-9CD0D9FAA3B2)[9CD0D9FAA3B2](https://help.autodesk.com/view/MAYAUL/2022/ENU/?guid=GUID-558D91BF-04C9-4A0D-BD4A-9CD0D9FAA3B2)
- Autodesk. (2022). Maya Help: Autodesk Maya 2022. [https://help.autodesk.com/view/MAYAUL/2022/ENU/?guid=GUID-FF7C8670-97C7-4C13-9A6F-](https://help.autodesk.com/view/MAYAUL/2022/ENU/?guid=GUID-FF7C8670-97C7-4C13-9A6F-3B0A8F881EC9)[3B0A8F881EC9](https://help.autodesk.com/view/MAYAUL/2022/ENU/?guid=GUID-FF7C8670-97C7-4C13-9A6F-3B0A8F881EC9)

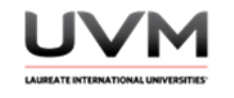

### **Criterios de evaluación:**

- Implementación correcta de Soft Bodies: crea soft bodies, haciéndolos colisionar con otros objetos, de acuerdo con las especificaciones de la práctica
- Weight Painting: emplea la escala de grises para la influencia de los pesos en su objeto, para lograr efectos de deformación
- Creatividad y diseño: agrega luces, materiales y texturas para tener un diseño atractivo de los elementos
- Render final: entrega en formato de video el render completo de su simulación
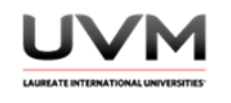

## **Datos de la Práctica 8**

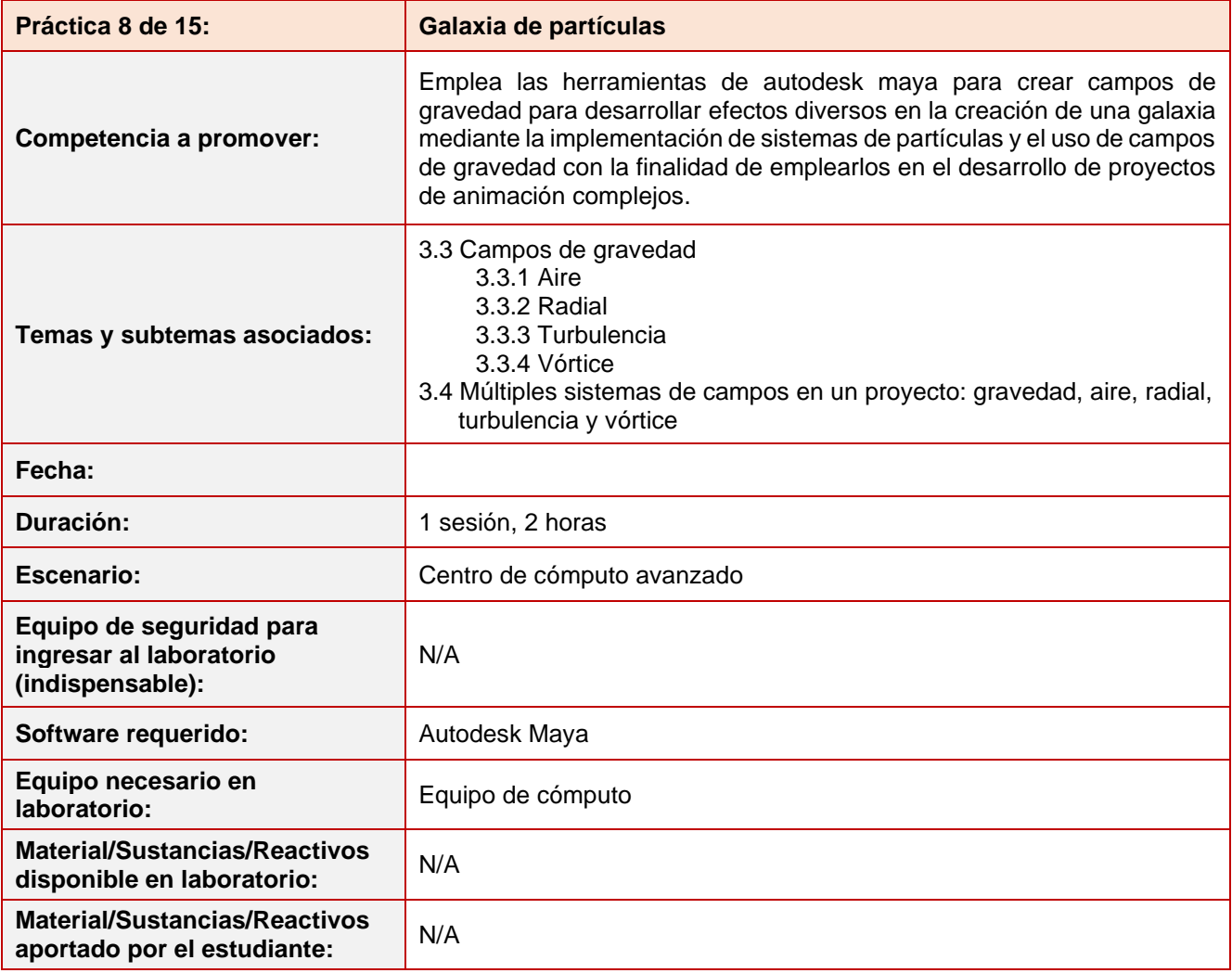

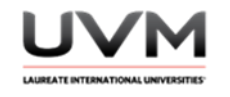

### **Indicaciones para la presentación del reporte de la práctica:**

- 1. Realiza el reporte de la práctica en Word y entrégalo en el formato que indique el docente (digital o impreso).
- 2. La estructura del reporte es:
	- Carátula
	- Desarrollo de la práctica: describir el desarrollo de la práctica e ilustrar cada uno de los pasos con capturas de pantalla
	- Conclusiones

### **Indicaciones de la práctica:**

1. Abre Maya y crea una nueva escena. Crea una galaxia y algunos planetas (Véase Figura 1).

## **Figura 1**

Diseño de galaxia

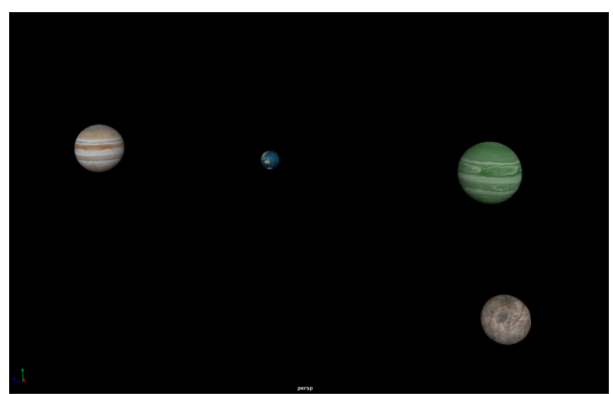

Nota. Imagen realizada en Autodesk Maya.

2. En el menú nParticles ubica la sección de "Legacy Partickes" y toma la herramienta de Particle Tool y dale click en el cuadrito para ver sus propiedades. Esta herramienta nos permite crear partículas (Véase Figura 2).

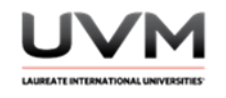

## **Figura 2**

Herramienta de Particle Tool

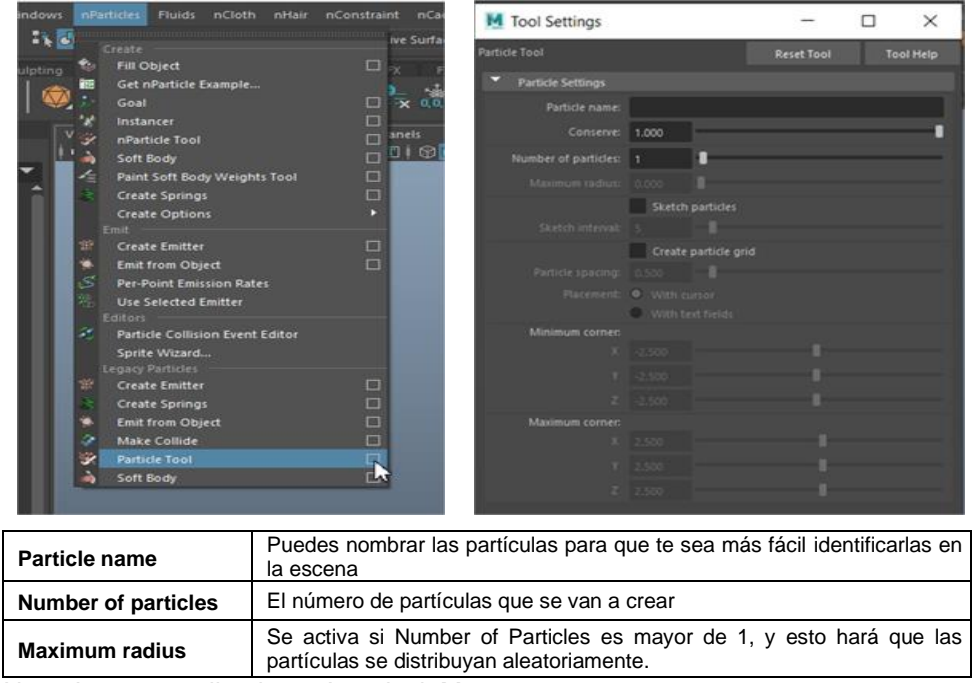

Nota. Imagen realizada en Autodesk Maya.

3. Mueve los valores de los atributos y da click en el grid para crear grupos de partículas. Cuando presionas enter, todas las partículas que agregaste se agrupan en un mismo objeto (Véase Figura 3).

## **Figura 3**

Agrupación de partículas

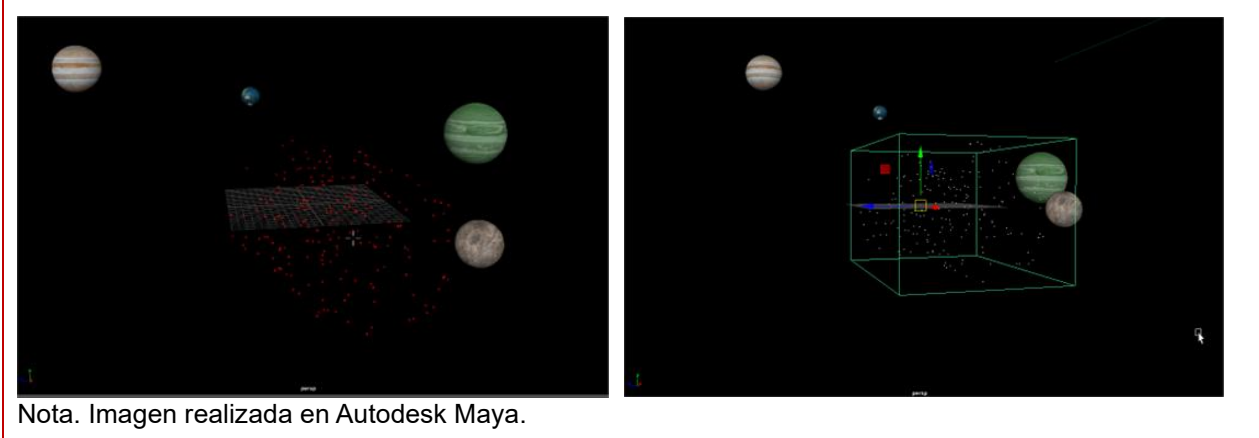

Dirección de Tecnología Educativa e Integración de Prácticas Página 75 de 176

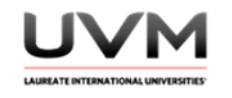

4. Vuelve a abrir la ventana de Particle Tool y activa el recuadro de Sketch Particles, con esta herramienta si arrastras el cursor sobre la escena, dejarás un rastro de partículas. Cuando presionas enter, el rastro generado se guarda en un objeto agrupado (Véase Figura 4).

El atributo Sketch Interval determina qué tan separadas estarán las partículas.

Utiliza este método para enriquecer las partículas de tu galaxia.

## **Figura 4**

#### Rastro de partículas

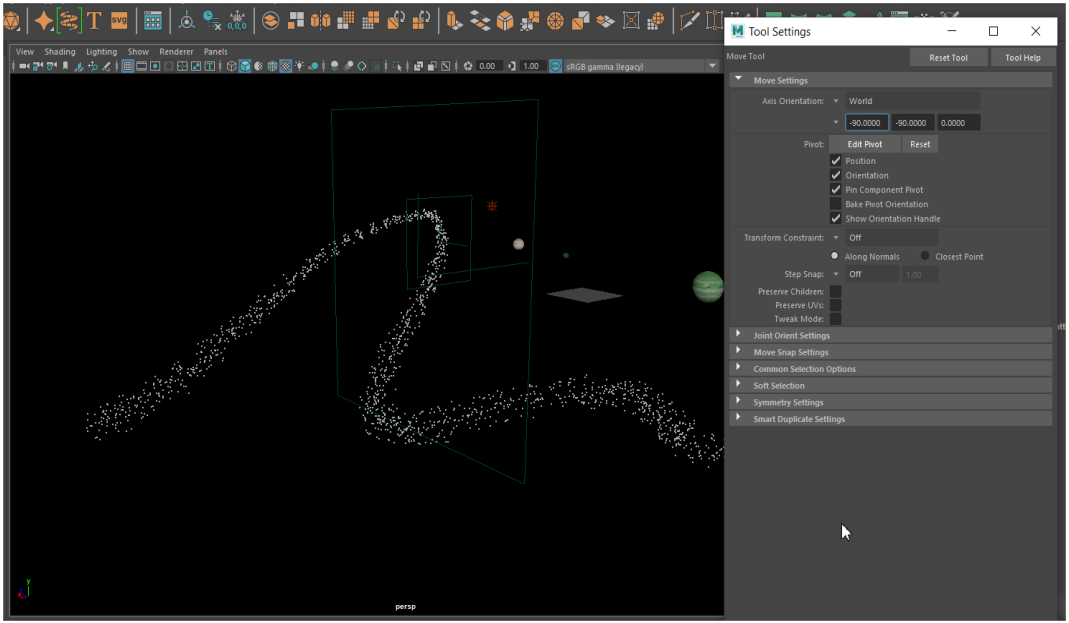

Nota. Imagen realizada en Autodesk Maya.

5. Activa la opción de Particle Grid. Si das click en una parte del grid y das otro en una zona distinta, crearás una red de partículas en ese intervalo de espacio (Véase Figura 5).

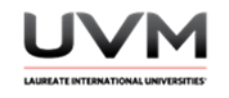

## **Figura 5**

### Red de partículas

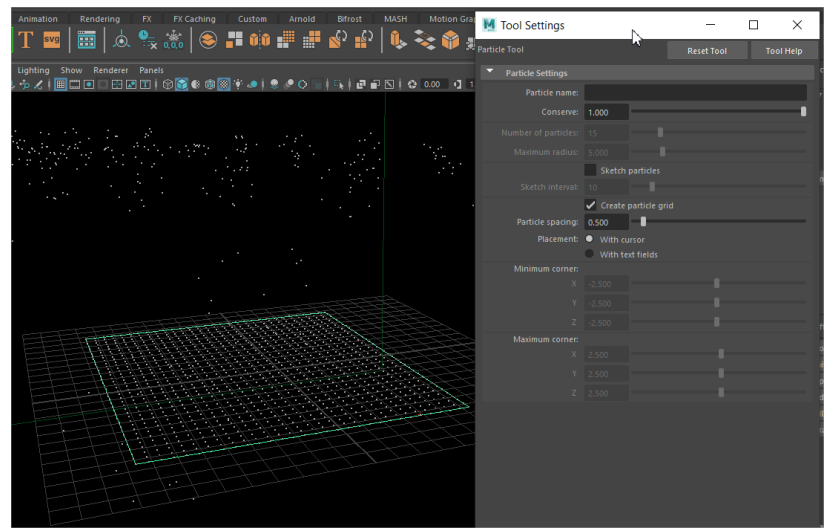

Nota. Imagen realizada en Autodesk Maya.

Esta herramienta tiene dos opciones, la que acabas de utilizar que se llama With Cursor y With Text Fields. Esta última crea las partículas con las coordenadas que ingreses en los recuadros (Véase Figura 6).

# **Figura 6**

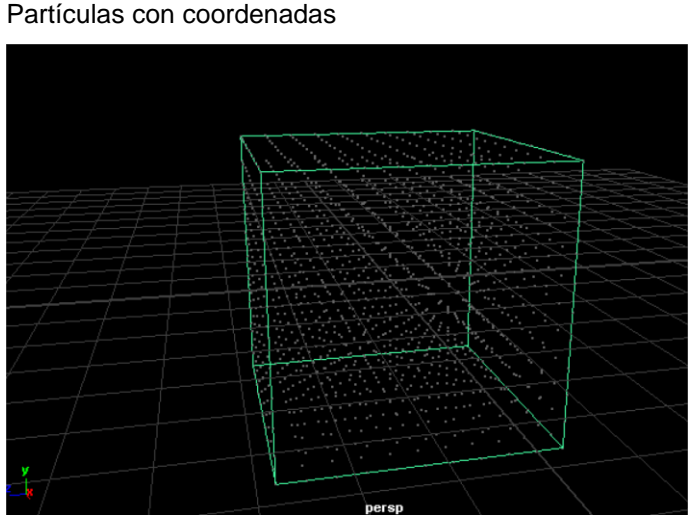

Nota. Imagen realizada en Autodesk Maya.

6. Utiliza las herramientas que te sean más útiles para crear tu propia galaxia con estrellas, planetas, constelaciones, etc. (Véase Figura 7).

> Dirección de Tecnología Educativa e Integración de Prácticas Página 77 de 176

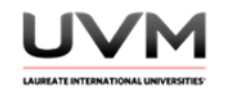

# **Figura 7**

## Galaxia

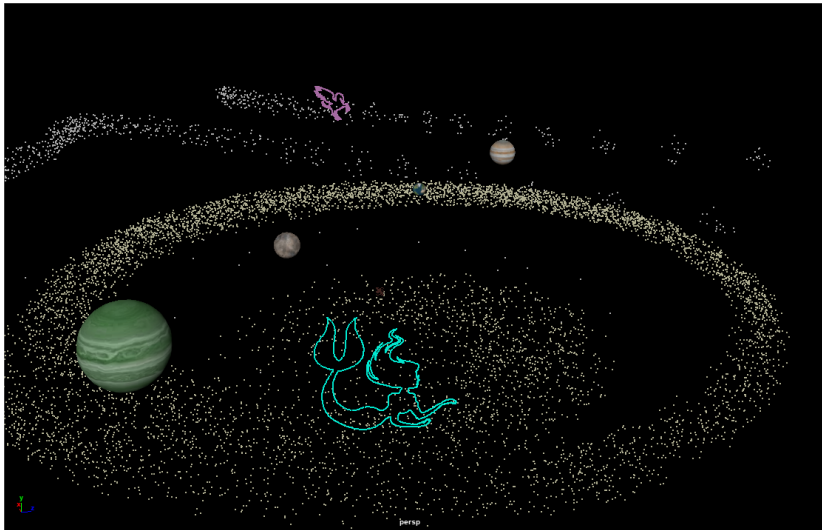

Nota. Imagen realizada en Autodesk Maya.

7. Utiliza Sketch Particles para crear una figura de partículas que sea un remolino (Véase Figura 8).

# **Figura 8**

Partículas en forma de remolino

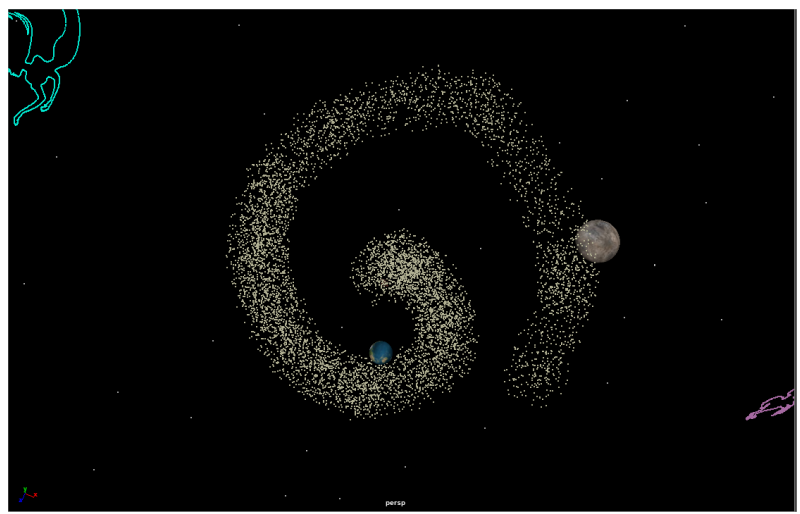

Nota. Imagen realizada en Autodesk Maya.

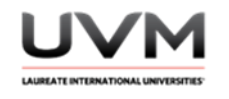

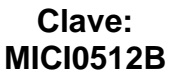

8. Ve al menú Fields/Solvers y aplica un Vortex (Véase Figura 9).

## **Figura 9**

Ruta para la aplicación de Vortex

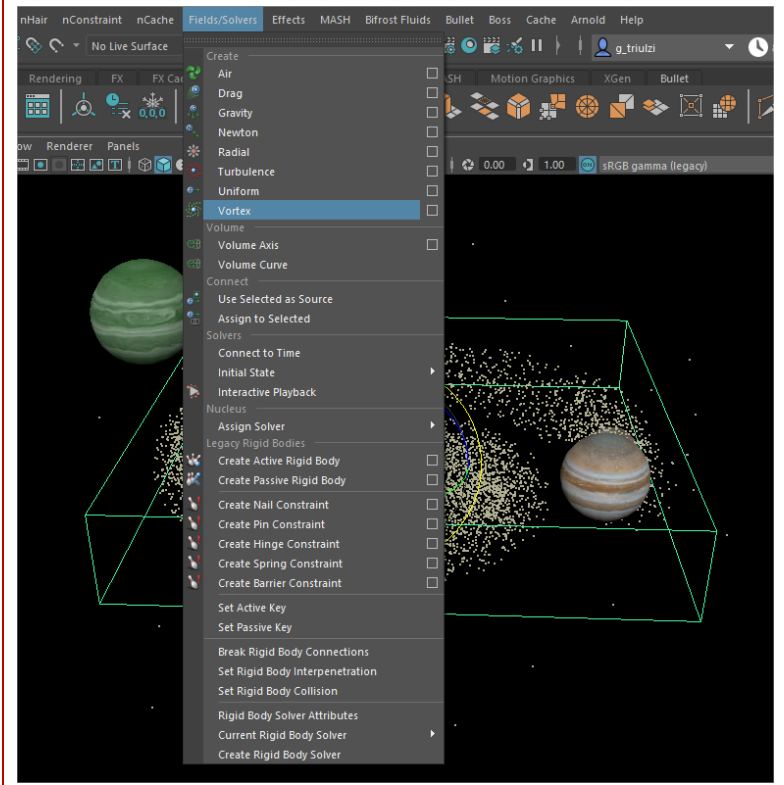

Nota. Imagen realizada en Autodesk Maya.

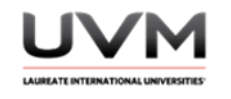

9. Te va a generar el siguiente ícono (Véase Figura 10).

## **Figura 10**

Icono que aparece cuando aplicas Vortex

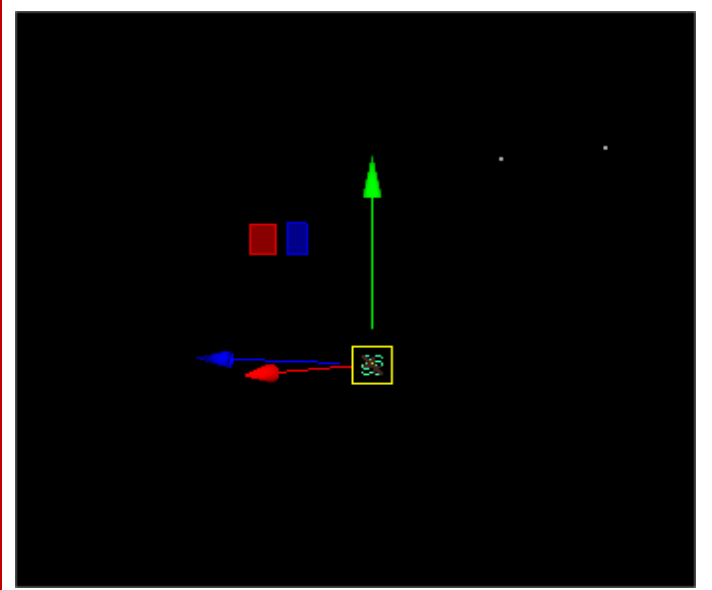

Nota. Imagen realizada en Autodesk Maya.

10. Posiciónate en medio del remolino que creaste (Véase Figura 11).

# **Figura 11**

Centro del remolino

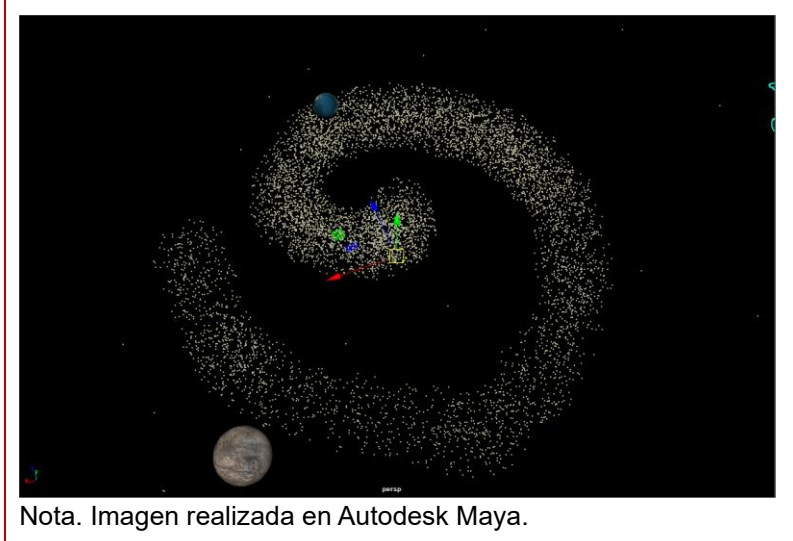

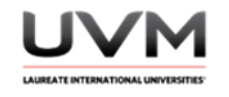

11. Da Play a la simulación y observa lo que pasa (Véase Figura 12).

## **Figura 12**

Lo que pasa cuando te posicionas en medio del remolino

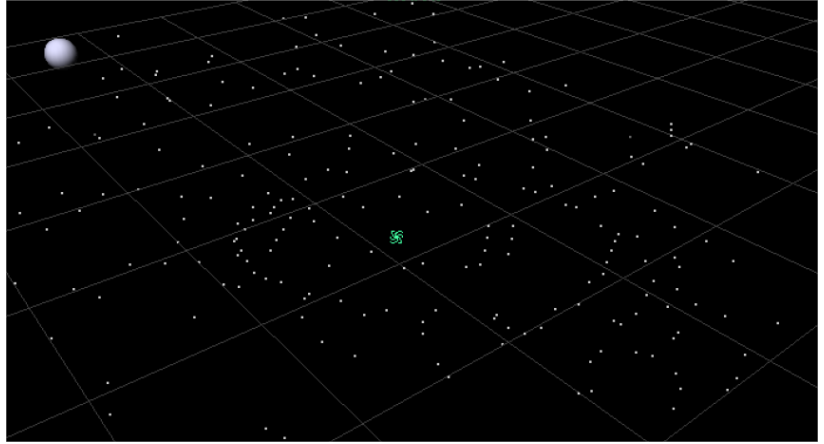

Nota. Imagen realizada en Autodesk Maya.

12. Selecciona nuevamente el remolino, o si deseas puede ser otro grupo de partículas que desees que sea dinámico. Ve al menú Fields/Solvers y aplica un Newton (Véase Figura 13), colócalo en el centro del grupo de partículas y observa lo que sucede (Véase Figura 14).

## **Figura 13**

Aplicación de un Newton

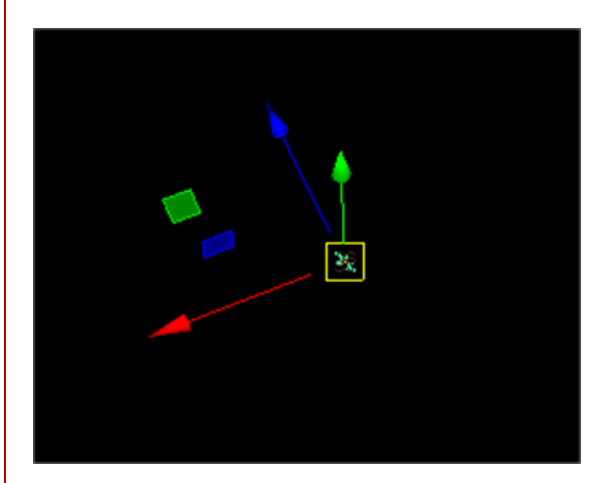

Nota. Imagen realizada en Autodesk Maya. Nota. Imagen realizada en Autodesk Maya.

**Figura 14** Lo que sucede al colocar el Newton en el centro

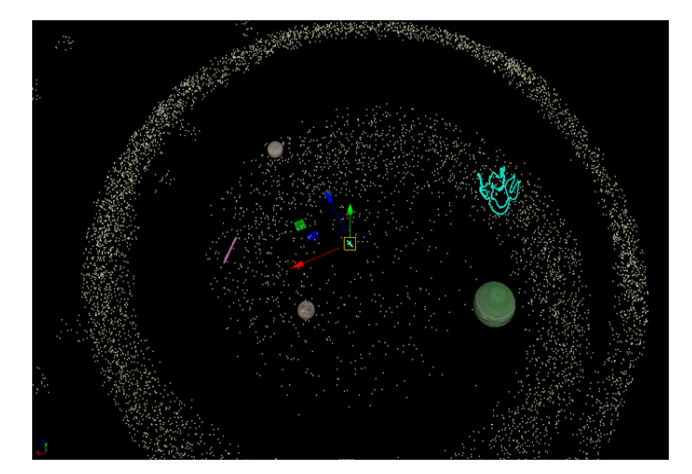

Dirección de Tecnología Educativa e Integración de Prácticas Página 81 de 176

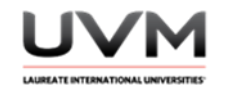

Puedes probar y experimentar con los demás Fields para detallar más tu escena.

Si seleccionas cualquiera de estos Fields desde el Viewport y presionas la tecla "T", visualizarás el Manipulator Tool. Con esta herramienta podrás modificar sus valores manualmente (Véase Figura 15).

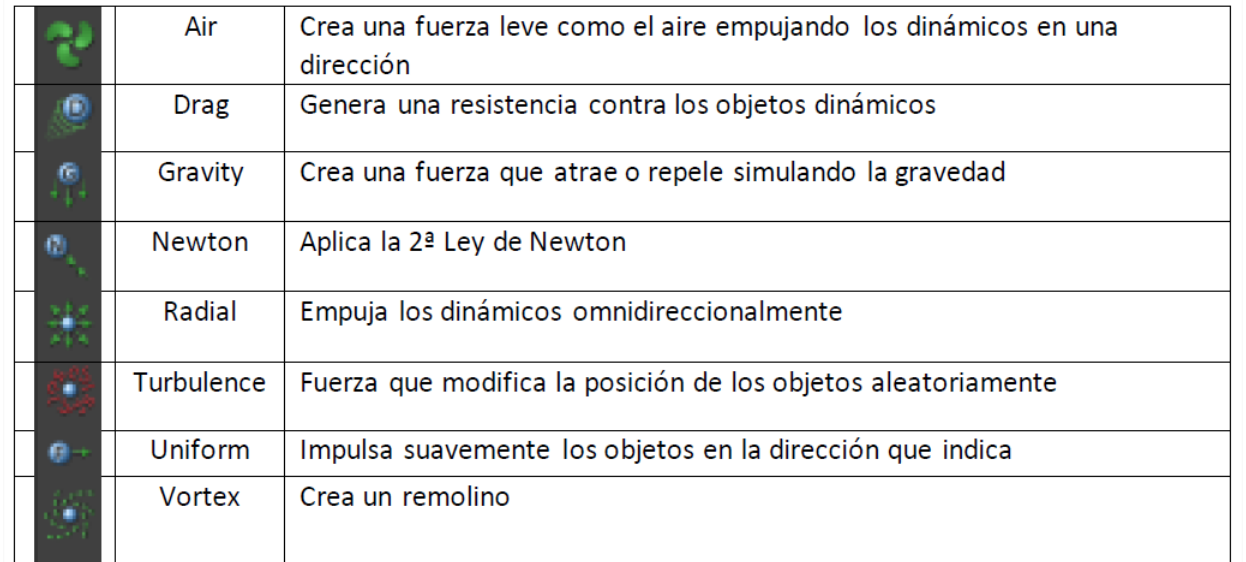

# **Figura 15**

Manipulator Tool para modificar valores manualmente

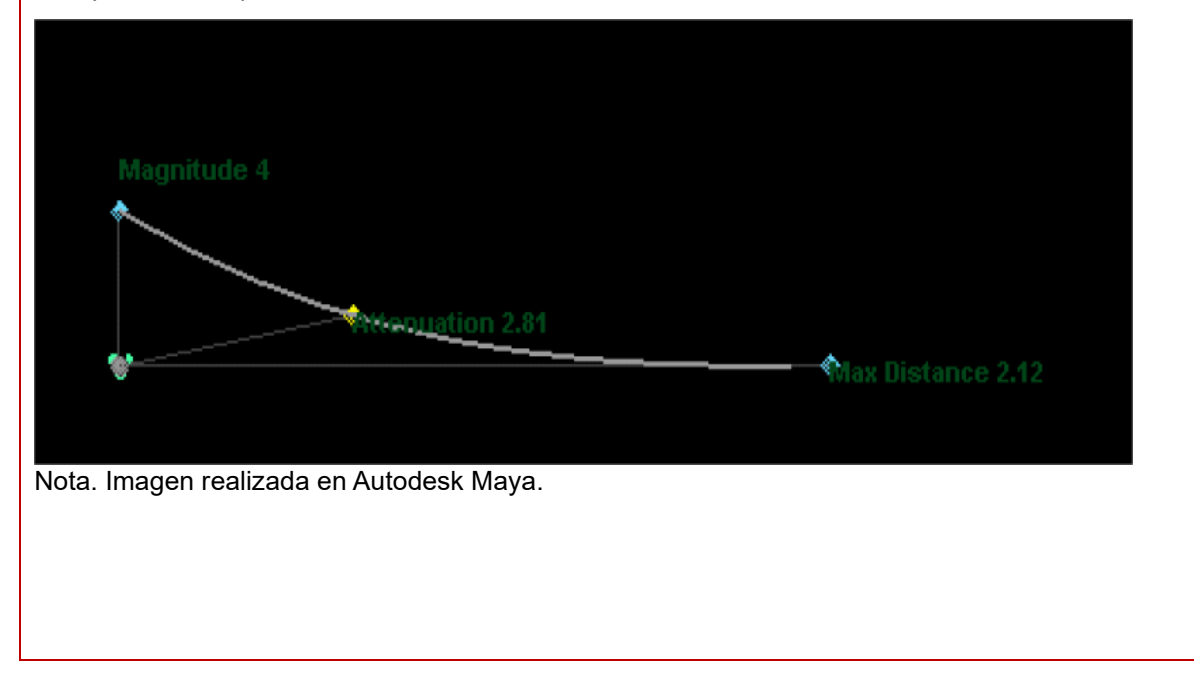

Dirección de Tecnología Educativa e Integración de Prácticas Página 82 de 176

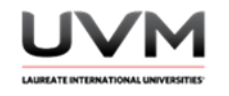

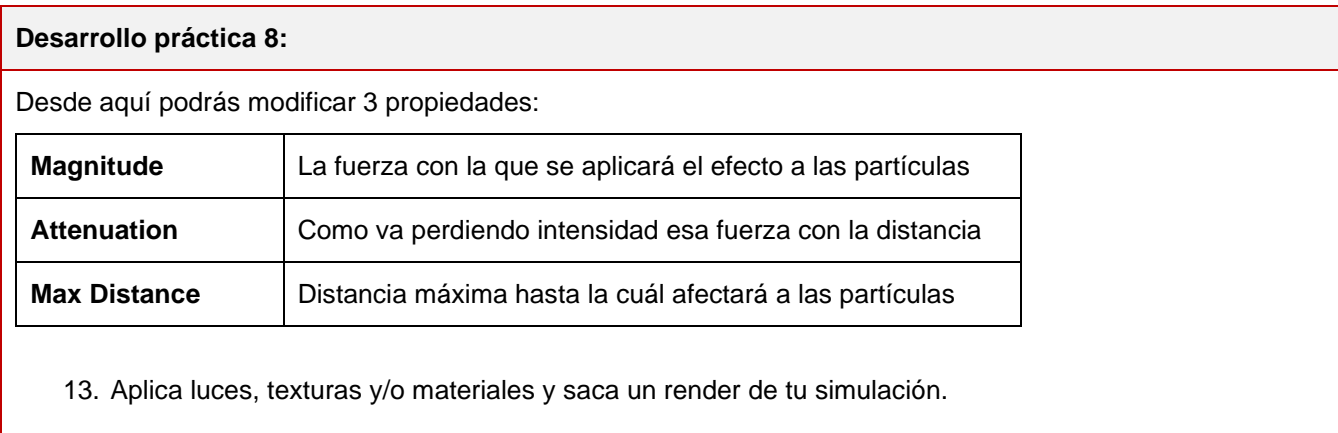

#### **Resultado de aprendizaje:**

- Emplea las herramientas de autodesk maya para diseñar
- Diseña una galaxia mediante la implementación de sistemas de partículas y el uso de campos de gravedad con las herramientas de autodesk maya

#### **Evidencia de la práctica:**

- Reporte de la práctica
- Archivo de Maya (de preferencia guárdalo en .ma)
- Render de la simulación

#### **Conclusiones:**

A partir de las siguientes preguntas, redacta tus conclusiones:

- ¿Cómo influyen los campos de gravedad en la creación de sistemas de partículas y en la formación de una galaxia?
- ¿Cuáles son los desafíos que se presentaron durante la creación de la simulación en Maya Autodesk?
- ¿Qué otros efectos se pueden crear utilizando sistemas de partículas y campos de gravedad?

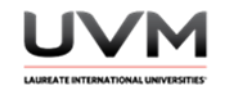

### **Bibliografía:**

Smith, J. D. (2021). *The Role of Gravity Fields in Particle Dynamics*. Physics Today, 74(7), 36-41. <https://doi.org/10.1063/PT.3.4786>

### **Criterios de evaluación:**

- Implementa de manera correcta de las partículas y los campos de gravedad
- Creatividad y diseño: agrega luces, materiales y texturas para tener un diseño atractivo de los elementos
- Render final: entregar en formato de video el render completo de su simulación

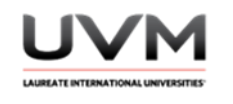

## **Datos de la Práctica 9**

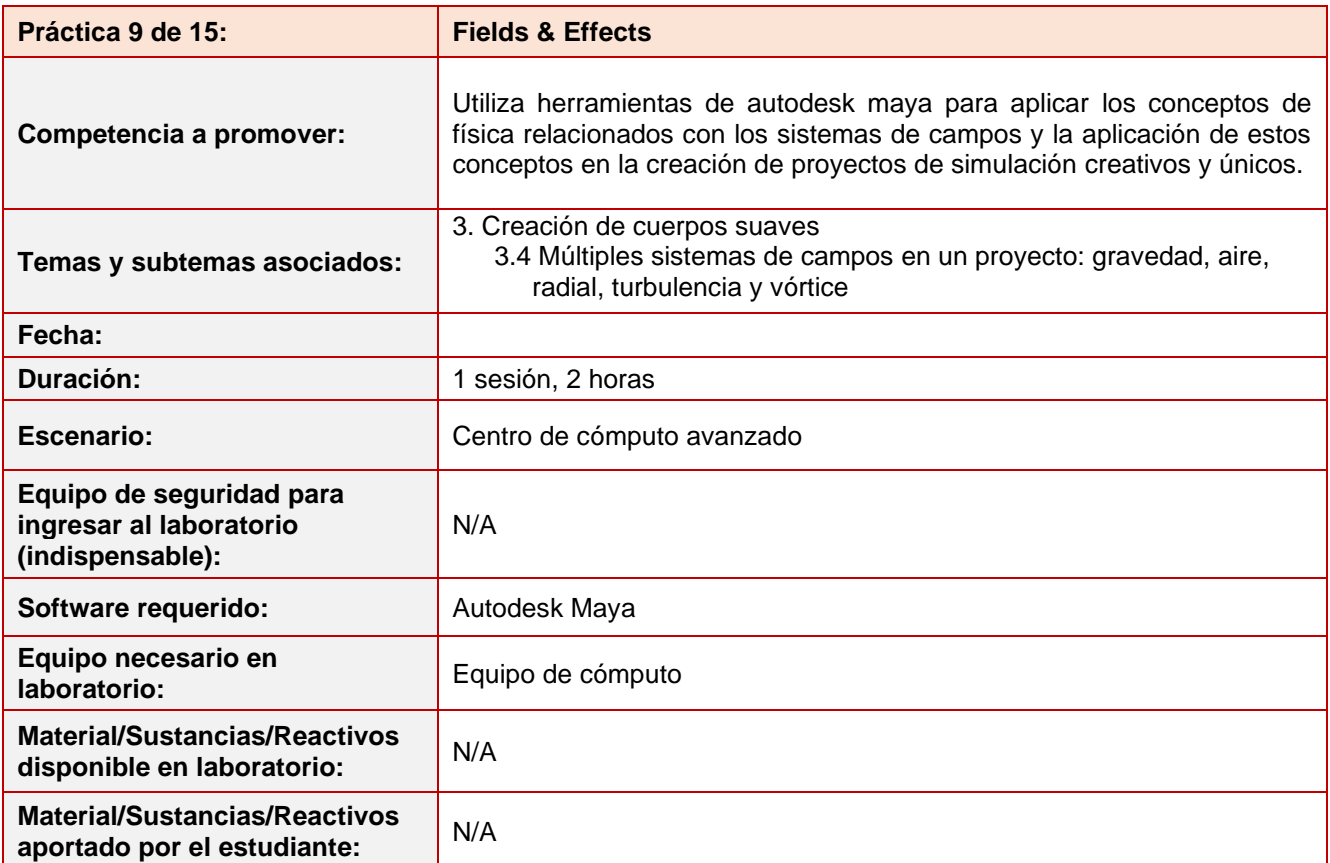

### **Desarrollo práctica 9:**

**Indicaciones para el reporte de la práctica:**

- 1. Toma fotografías o capturas de pantalla de lo que vayas realizando para ilustrar tu reporte de la práctica.
- 2. Realiza el reporte de la práctica en Word y entrégalo en el formato que indique el docente.
- 3. La estructura del reporte es:
	- Carátula
	- Desarrollo de la práctica: describir el desarrollo de la práctica e ilustrar cada uno de los pasos con capturas de pantalla
	- **Conclusiones**

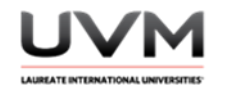

### **Indicaciones de la práctica:**

- 1. Abre Maya y crea una nueva escena.
- 2. Crea un emisor de partículas (Véase Figura 1 y Figura 2).

### **Figura 1**

Proceso para la creación del emisor de partículas

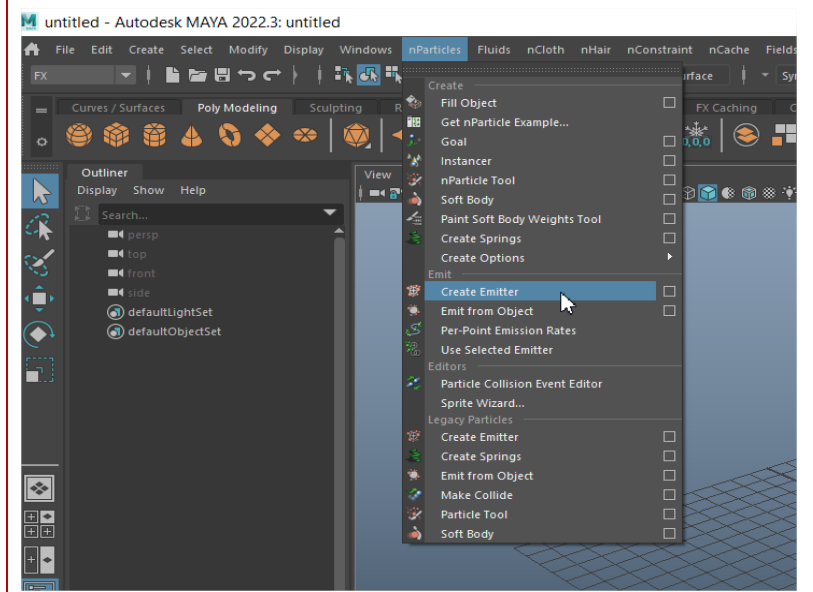

Nota. Imagen realizada en Autodesk Maya.

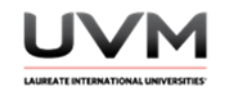

3. Se puede ocultar la visibilidad de la cuadrícula (grid) para ver mejor la simulación (Véase Figura 2).

# **Figura 2**

Ocultar la visibilidad de la cuadrícula

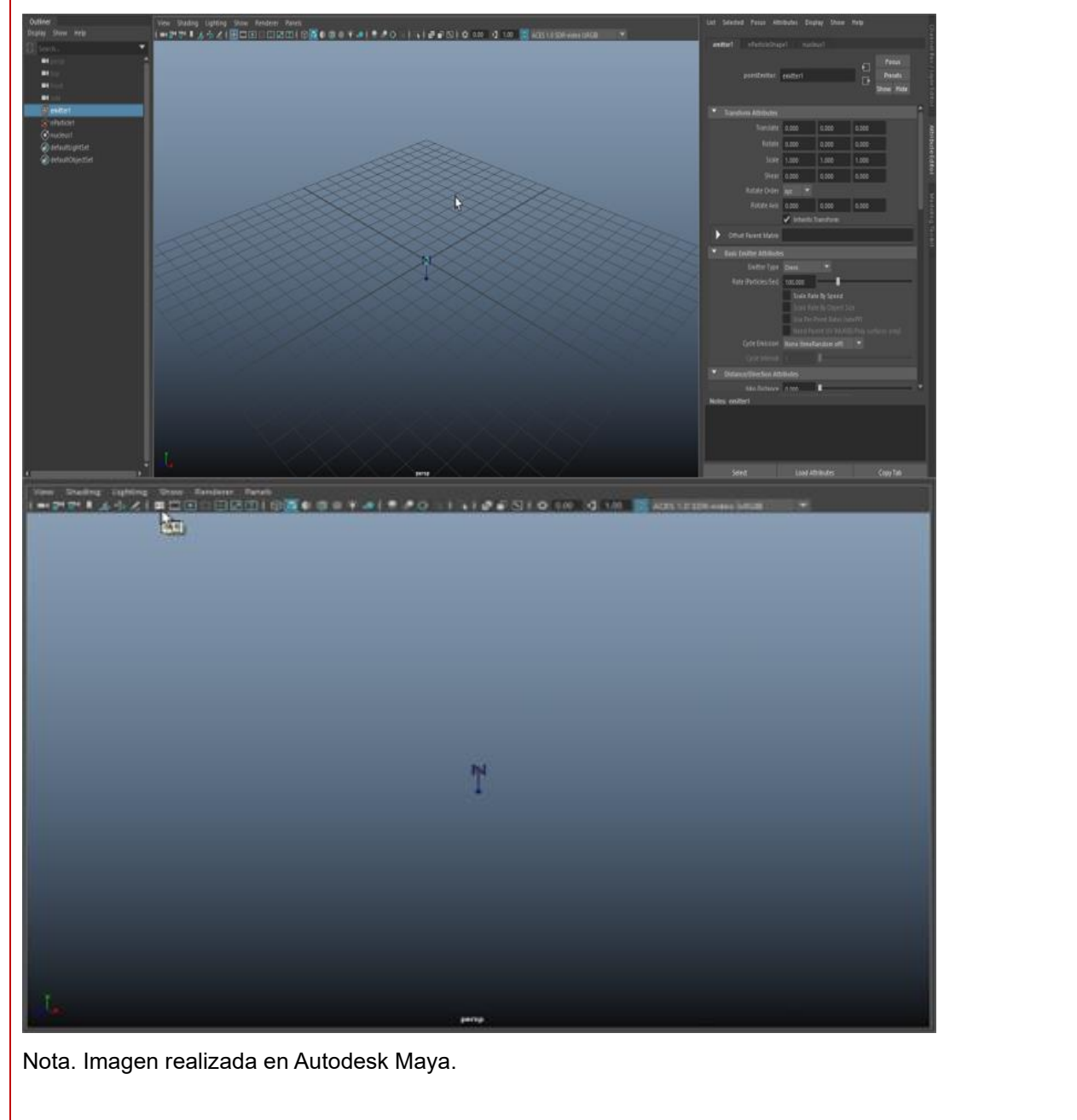

Dirección de Tecnología Educativa e Integración de Prácticas Página 87 de 176

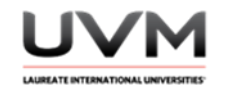

4. Da Play a la simulación y verás que contiene un campo de gravedad, por lo que las partículas caen (Véase Figura 3).

## **Figura 3**

Campo de gravedad

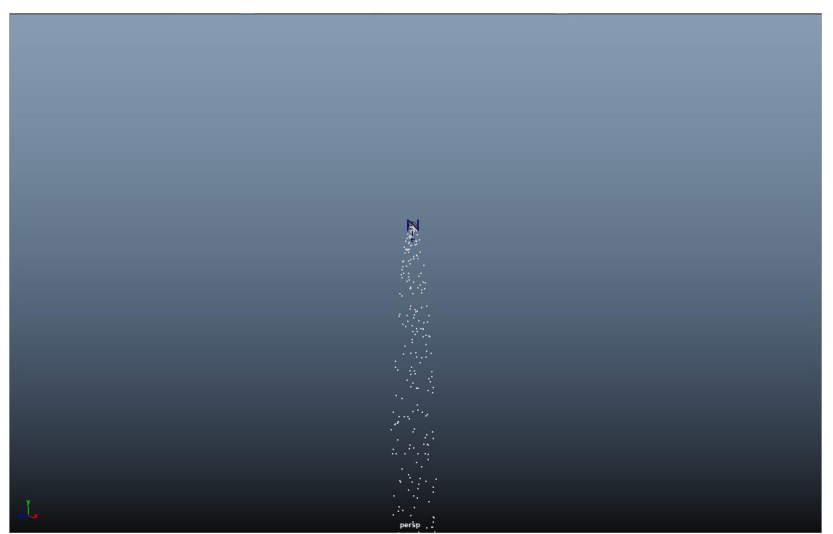

Nota. Imagen realizada en Autodesk Maya.

- 5. Selecciona el emitter o las partículas y en el Attribute Editor pon la gravedad del núcleo en 0.
- 6. Da Play y observa que las partículas ya no caen (Véase Figura 4).

### **Figura 4**

Gravedad 0 en el núcleo

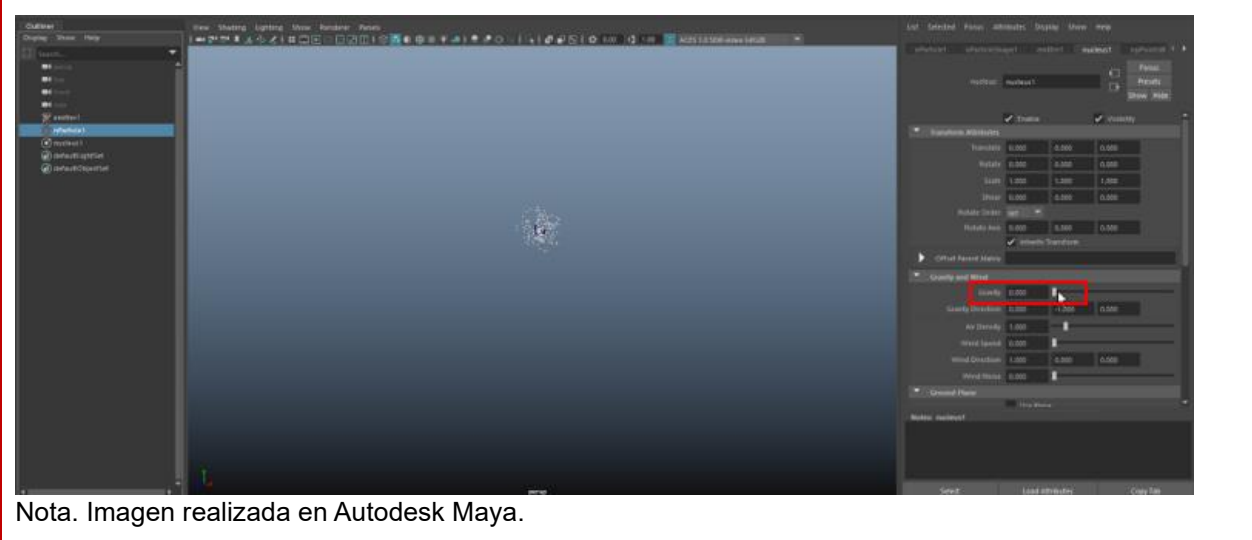

Dirección de Tecnología Educativa e Integración de Prácticas Página 88 de 176

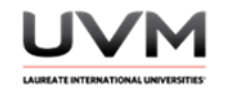

7. Selecciona las partículas y asígnales un vortex (Véase Figura 5).

# **Figura 5**

Asignación de vortex

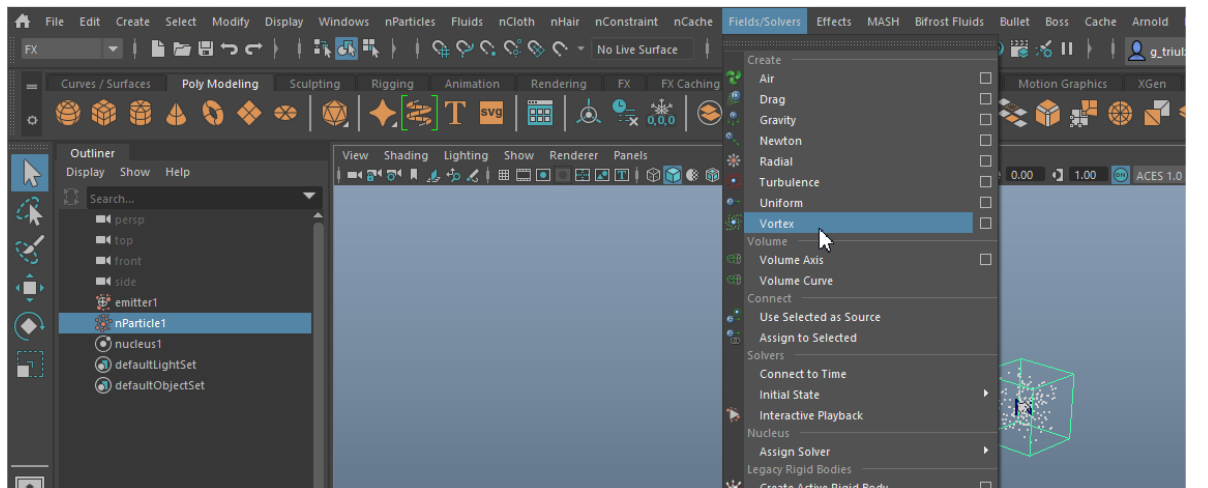

Nota. Imagen realizada en Autodesk Maya.

8. Pon su magnitud en 20, da Play y observa qué pasa (Véase Figura 6).

# **Figura 6**

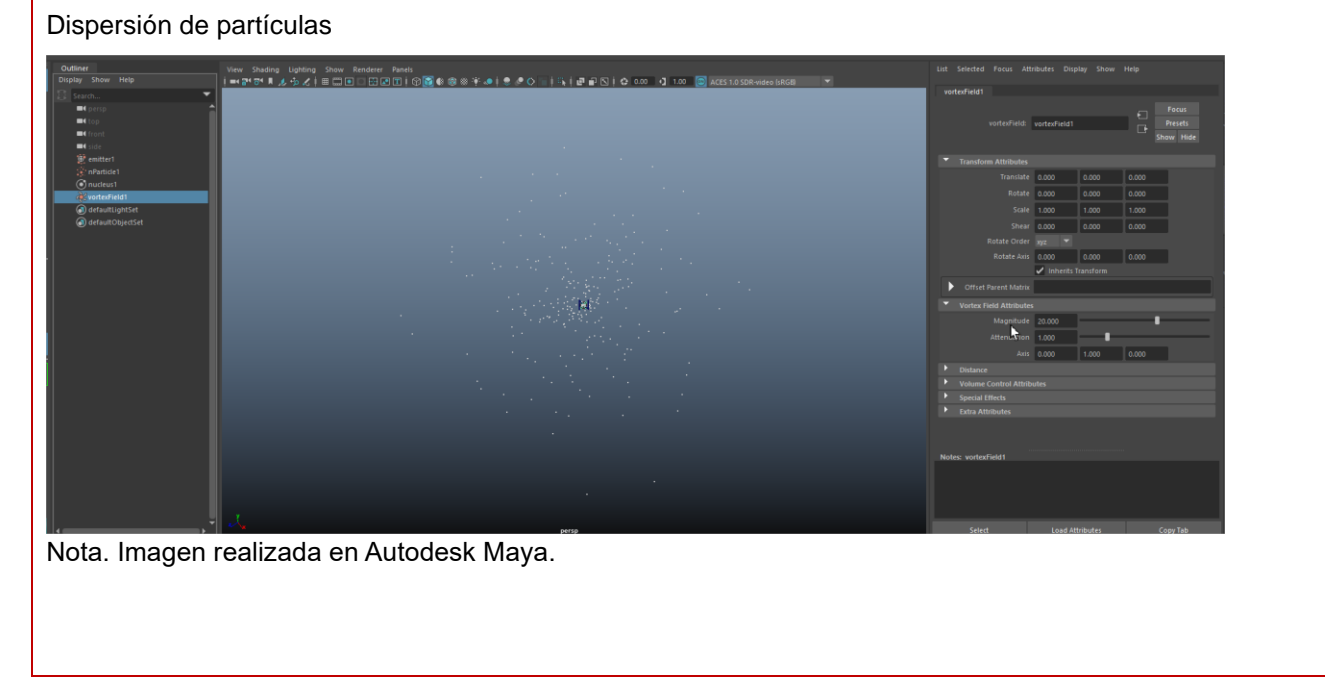

Dirección de Tecnología Educativa e Integración de Prácticas Página 89 de 176

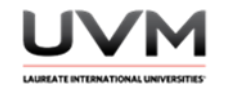

9. Selecciona las partículas y asigna un campo de Drag (Véase Figura 7).

# **Figura 7**

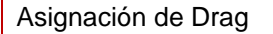

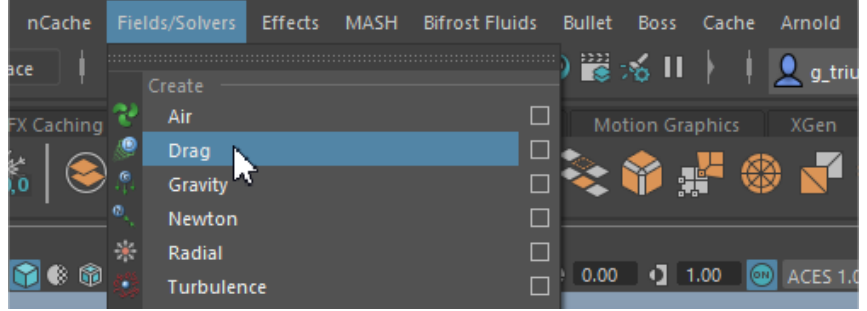

Nota. Imagen realizada en Autodesk Maya.

10. Incrementa la magnitud de Drag y observa qué pasa (Véase Figura 8).

## **Figura 8**

Incremento de la magnitud de Drag

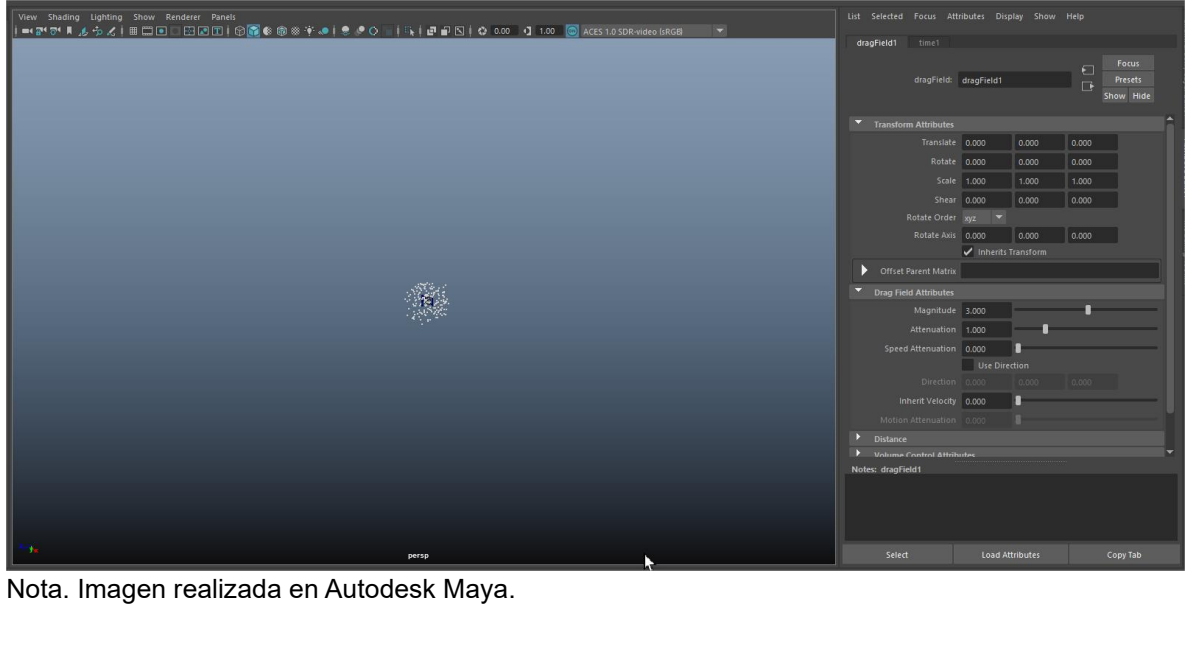

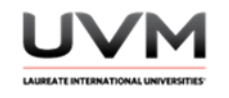

11. Selecciona las partículas y asígnales un Turbulence field para agregarles movimiento y aleatoriedad (Véase Figura 9).

## **Figura 9**

Turbulence field para agregar movimiento y aleatoriedad

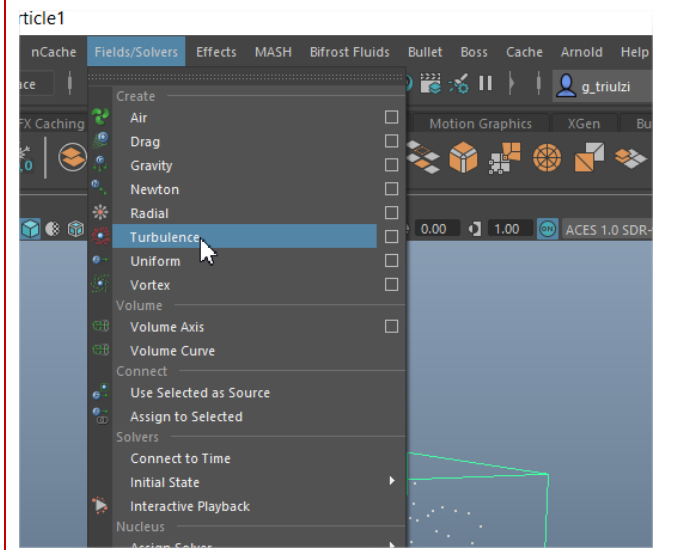

Nota. Imagen realizada en Autodesk Maya.

12. Incrementa su atenuación y observa qué pasa (Véase Figura 10).

## **Figura 10**

Incremento de la atenuación

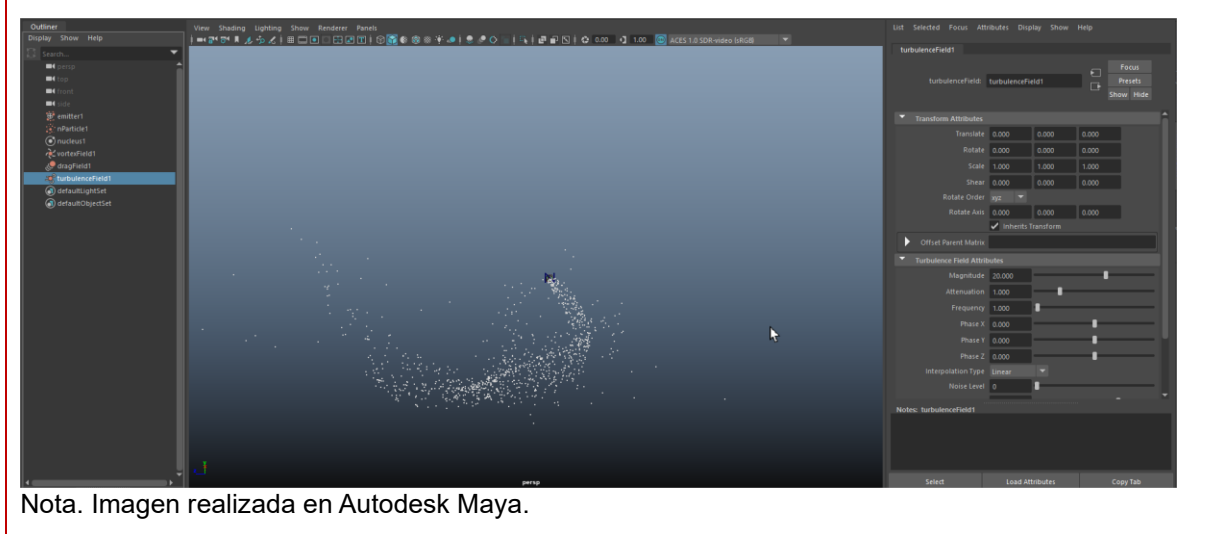

Dirección de Tecnología Educativa e Integración de Prácticas Página 91 de 176

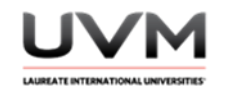

13. Extiende tu línea del tiempo para apreciar la simulación y si lo deseas aumenta el frame rate en el emitter para ver más partículas (Véase Figura 11).

## **Figura 11**

Extensión de la línea del tiempo

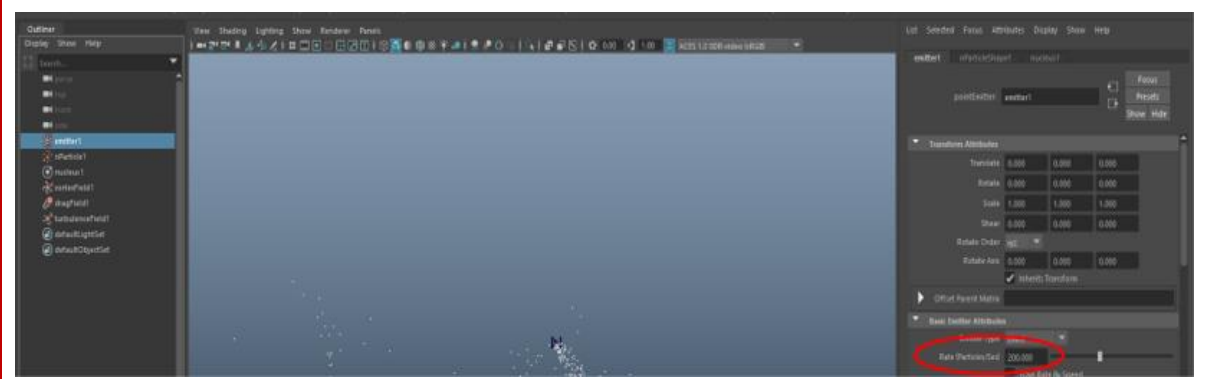

Nota. Imagen realizada en Autodesk Maya.

14. Selecciona las partículas y cambia su forma (Véase Figura 12).

## **Figura 12**

Cambio forma de las partículas

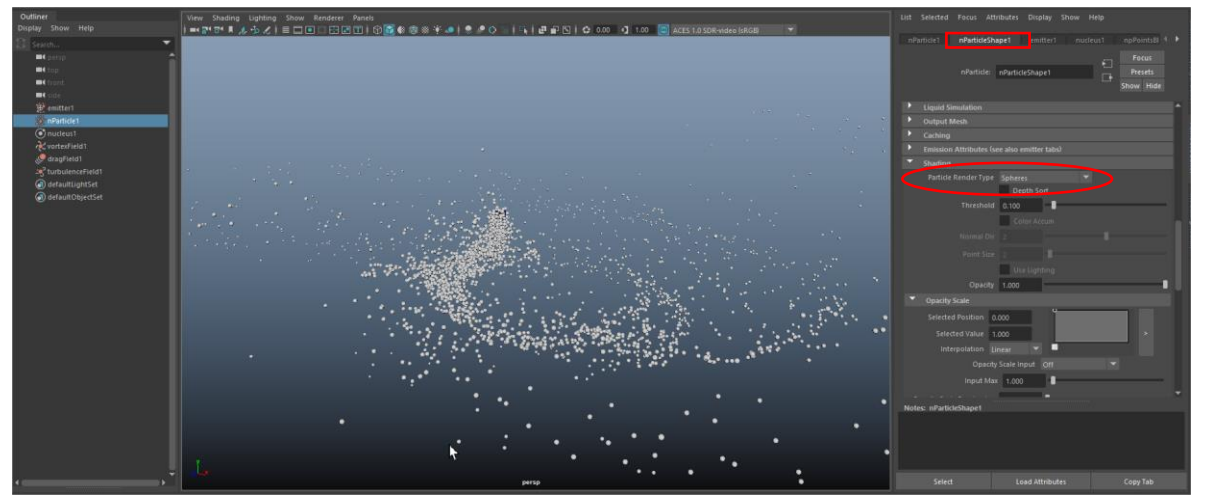

Nota. Imagen realizada en Autodesk Maya.

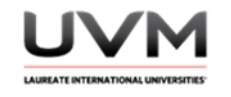

15. Ajusta su tamaño y puedes hacer que colisionen entre ellas mismas (Véase Figura 13).

# **Figura 13**

Ajuste de tamaño y colisión

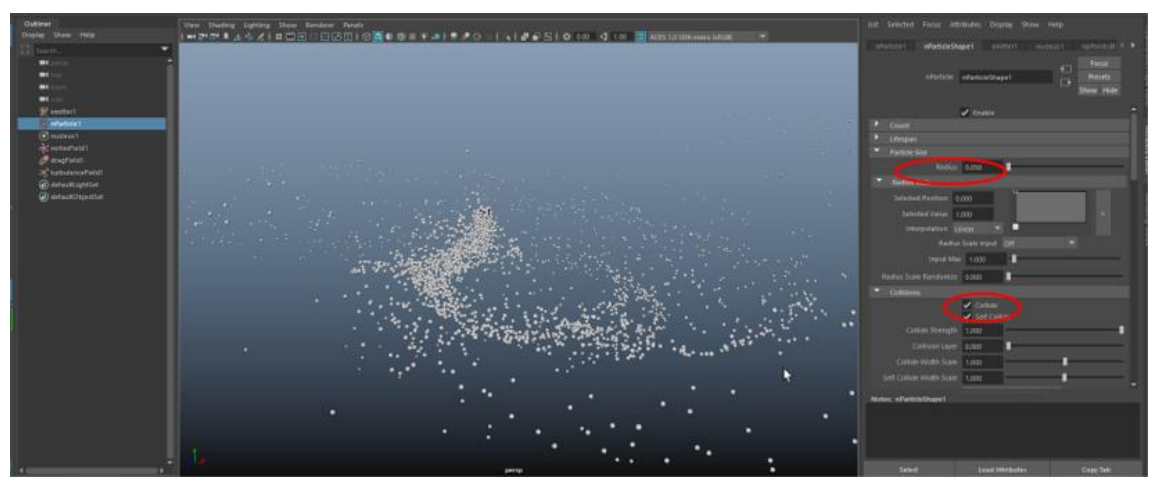

Nota. Imagen realizada en Autodesk Maya.

16. Cambia el color de las partículas (Véase Figura 14).

## **Figura 14**

Cambio de color de las partículas

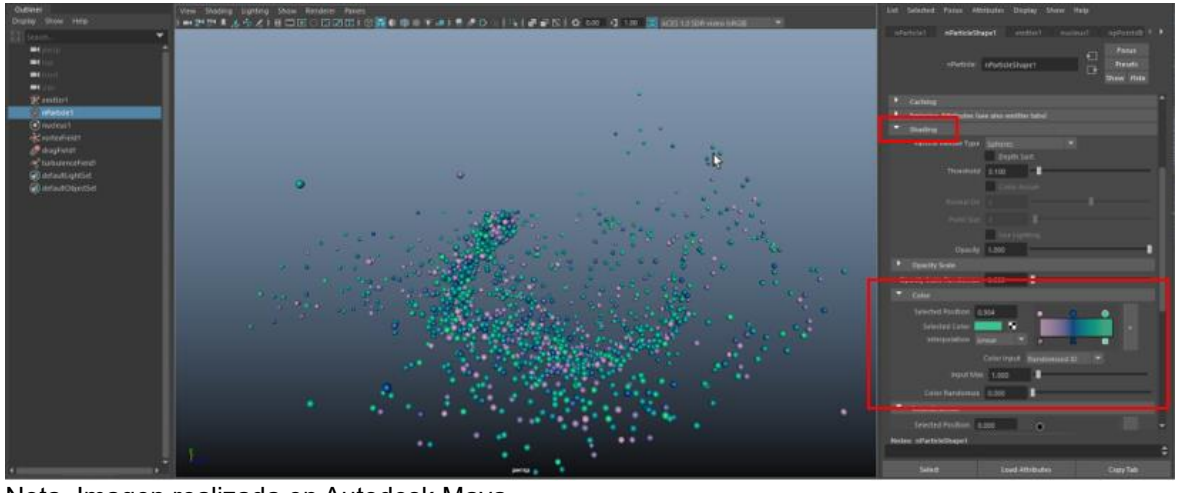

Nota. Imagen realizada en Autodesk Maya.

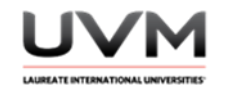

17. Modifica los atributos y valores a tu gusto hasta que obtengas un resultado que te agrade. Aplica luces, texturas y/o materiales y saca un render de tu simulación.

#### **Resultado de aprendizaje:**

Aplica los conceptos fundamentales de la física en la simulación de sistemas de campos en la creación de efectos únicos

#### **Evidencia de la práctica:**

- Reporte de la práctica
- Archivo de Maya (de preferencia guárdalo en .ma)
- Render de la simulación

#### **Conclusiones:**

Redacta tus conclusiones con las respuestas a las siguientes preguntas:

- ¿De qué sirvió asignar 0 a la gravedad del núcleo de las partículas?
- ¿Qué aprendiste sobre los sistemas de campos físicos y su relación con la simulación?
- ¿Cuál fue el efecto que creaste que más te gustó y por qué?

### **Bibliografía:**

- Thornton, S. T. & Marion, J. B. (2004). *Classical Dynamics of Particles and Systems*. Brooks/Cole.
- Kuhn, T. S. (2012). *The Structure of Scientific Revolutions*. University of Chicago Press.

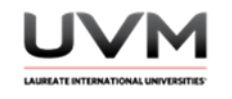

### **Criterios de evaluación:**

- Implementación correcta de los Field Solvers: asiga campos a las partículas, modificando sus valores de manera correcta
- Creatividad y diseño: agrega luces, materiales y texturas para tener un diseño atractivo de los elementos
- Render final: entrega en formato de video el render completo de su simulación

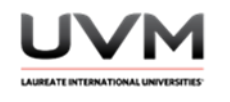

## **Datos de la Práctica 10**

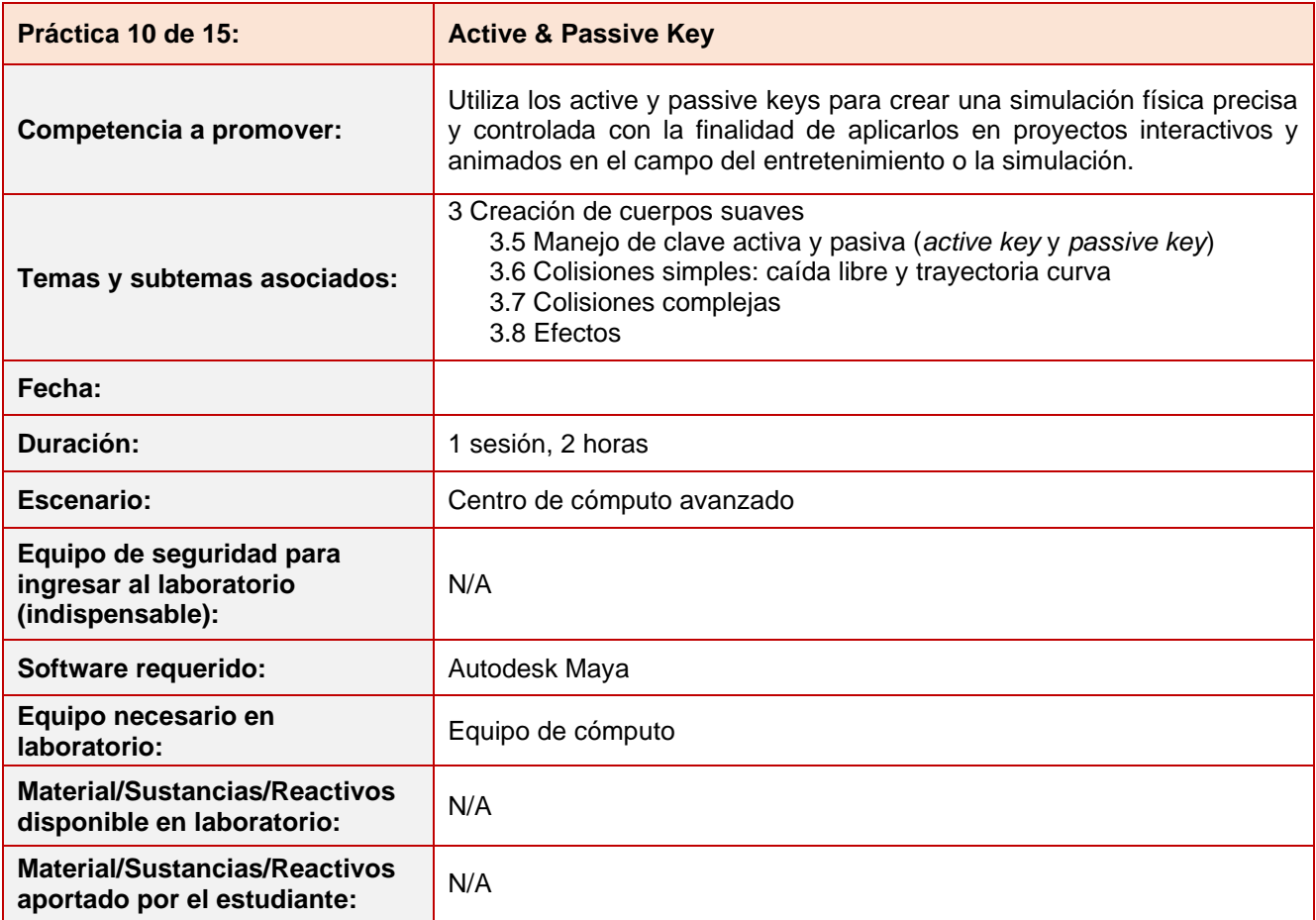

### **Desarrollo práctica 10:**

### **Indiaciones para el reporte de la práctica:**

- 1. Toma fotografías o capturas de pantalla de lo que vayas realizando para ilustrar tu reporte de la práctica.
- 2. Realiza el reporte de la práctica en Word y entrégalo en el formato que indique el docente.
- 3. La estructura del reporte es:
	- Carátula
	- Desarrollo de la práctica: describir el desarrollo de la práctica e ilustrar cada uno de los pasos con capturas de pantalla
	- **Conclusiones**

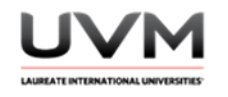

### **Indicaciones de la práctica:**

- 1. Abre Maya y crea una nueva escena.
- 2. Modela un escenario que contenga una ventana (Véase Figura 1).

## **Figura 1**

Escenario con ventana

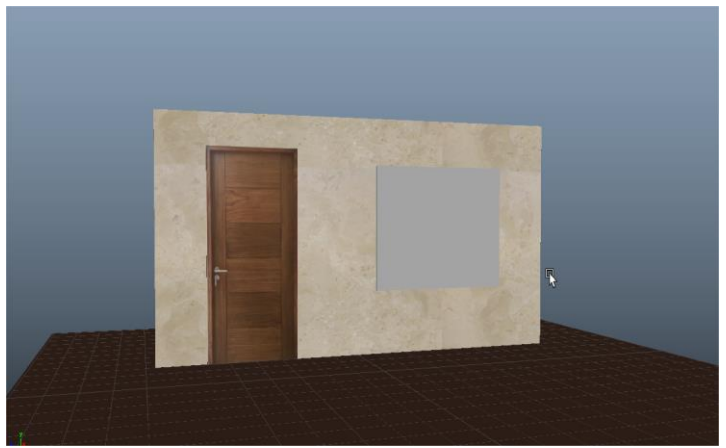

Nota. Imagen realizada en Autodesk Maya.

3. Utiliza la herramienta Multi-Cut y divide la ventana en partes (Véase Figura 2).

## **Figura 2**

División de la ventana en partes

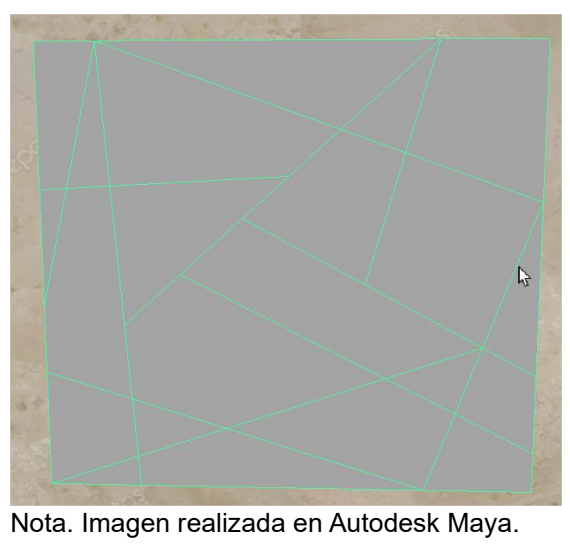

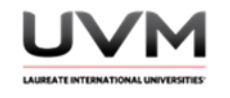

4. Selecciona cada una de las partes y desde el menú Edit Mesh, utiliza la herramienta extract para irlas separando. (Véase Figura 3).

## **Figura 3**

Separación de las partes de la ventana

| esh |          | Edit Mesh              |                                                    | Mesh Tools Mesh Display Curves Surfaces |                | Deform UV Generate Cache Arnold<br>Help                                                             |  |
|-----|----------|------------------------|----------------------------------------------------|-----------------------------------------|----------------|----------------------------------------------------------------------------------------------------|--|
|     |          | Components             |                                                    |                                         |                | 器置器■影●器系Ⅱ│   ● g_tnutzi<br>Symmetry: Off                                                            |  |
| Ria |          |                        | <b>Add Divisions</b>                               |                                         |                | ▣<br>hing<br>MASH<br>Custom<br>Arnold<br>Bifrost<br><b>Motion Graphics</b><br>Bullet<br><b>XGen</b> |  |
|     |          | Bevel<br><b>Bridge</b> |                                                    |                                         | Ctrl+B         | HOLLAND CSONG LAND<br>$\Box$                                                                        |  |
|     |          | Circularize            |                                                    |                                         |                | ō                                                                                                   |  |
| мa  | St<br>冈  | Collapse               |                                                    |                                         |                | 68 学品   8 ● 0   14   日日 2   12 0.00   1 1.00<br>SRGB gamma (legacy)<br>n                            |  |
|     | đ.<br>¢, | Connect<br>Detach      |                                                    |                                         |                |                                                                                                    |  |
|     | Q,       | Extrude                |                                                    |                                         | $Ctrl + E$     |                                                                                                    |  |
|     | ÷        | Merge                  |                                                    |                                         |                | 画                                                                                                   |  |
|     | B<br>興   | Transform              | Merge to Center                                    |                                         |                | $\Box$                                                                                              |  |
|     | ۵        | Flip                   |                                                    |                                         |                |                                                                                                    |  |
|     | ள்       |                        | Symmetrize                                         |                                         |                |                                                                                                    |  |
|     | ιđ       | Vertex                 | <b>Average Vertices</b>                            |                                         |                | 画                                                                                                   |  |
|     |          |                        | <b>Chamfer Vertices</b>                            |                                         |                | п                                                                                                   |  |
|     |          | Edge                   | <b>Reorder Vertices</b>                            |                                         |                |                                                                                                    |  |
|     | ÷×       |                        | Delete Edge/Vertex                                 |                                         | Ctrl+Del       |                                                                                                    |  |
|     | ÷        |                        | <b>Edit Edge Flow</b><br><b>Flip Triangle Edge</b> |                                         |                | 國                                                                                                   |  |
|     | Э        |                        | Spin Edge Backward                                 |                                         | Ctrl+Alt+Left  |                                                                                                    |  |
|     | Ċ        |                        | Spin Edge Forward                                  |                                         | Ctrl+Alt+Right |                                                                                                    |  |
|     | ĸ        | Face                   | Assign Invisible Faces                             |                                         |                | 圃                                                                                                   |  |
|     | ٠        | Duplicate              |                                                    |                                         |                | 圓                                                                                                   |  |
|     | a<br>ŵ   | Extract<br>Poke        | L.                                                 |                                         |                | $\Box$<br>圓                                                                                         |  |
|     | ۱۵.      | Wedge                  |                                                    |                                         |                | 同                                                                                                   |  |
|     |          | Curve                  | Project Curve on Mesh                              |                                         |                | n                                                                                                   |  |
|     |          |                        | Split Mesh with Projected Curve                    |                                         |                | п                                                                                                   |  |
|     |          |                        |                                                    |                                         |                |                                                                                                    |  |
|     |          |                        |                                                    |                                         |                |                                                                                                    |  |
|     |          |                        |                                                    |                                         |                |                                                                                                    |  |
|     |          |                        |                                                    |                                         |                |                                                                                                    |  |
|     |          |                        |                                                    |                                         |                |                                                                                                    |  |
|     |          |                        |                                                    |                                         |                |                                                                                                    |  |

Nota. Imagen realizada en Autodesk Maya.

5. Puedes acomodarlo de la siguiente manera (Véase Figura 4).

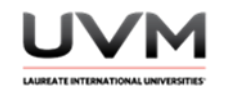

## **Figura 4**

Acomodo de las partes

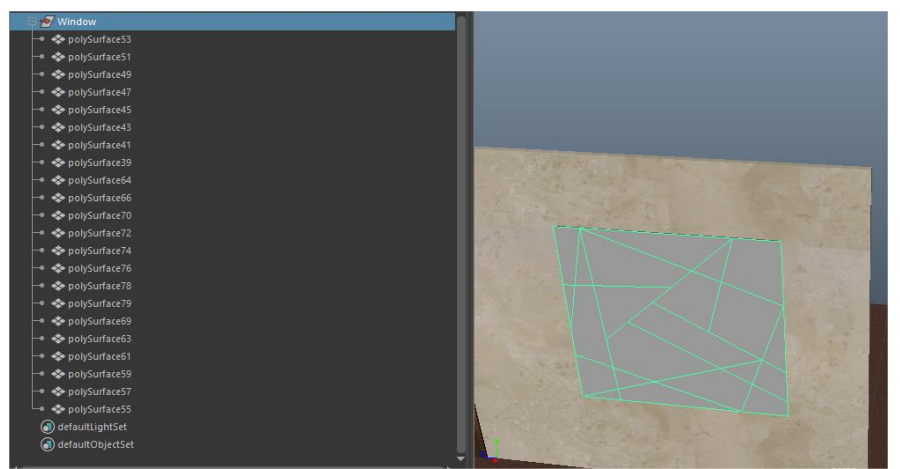

Nota. Imagen realizada en Autodesk Maya.

6. Convierte cada una de las partes de la ventana en un Active Rigid Body (Véase Figura 5).

## **Figura 5**

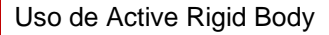

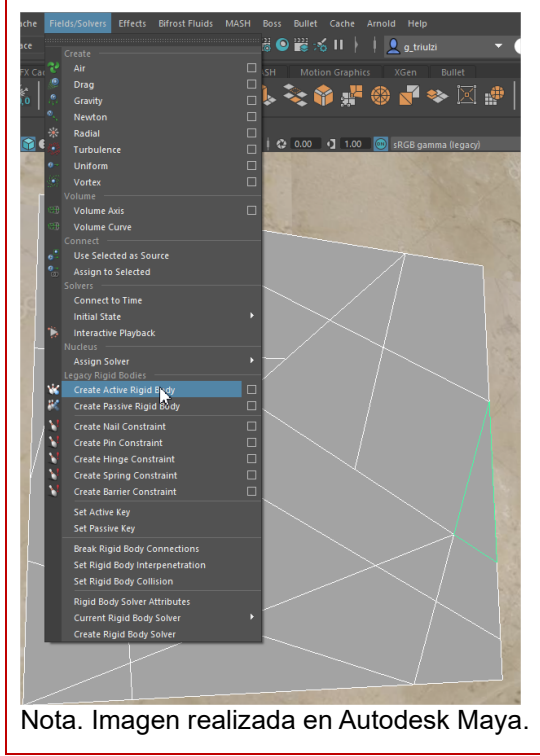

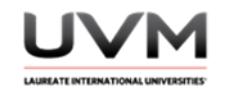

7. Genera la simulación para que una piedra pueda romper la ventana (Véase Figura 6).

## **Figura 6**

Simulación de una piedra quebrando la ventana

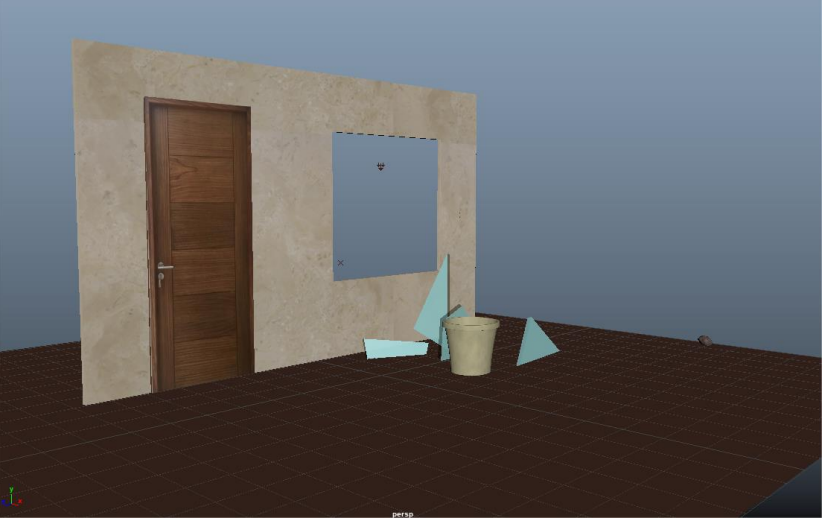

Nota. Imagen realizada en Autodesk Maya.

8. Calcula el ángulo para que la piedra golpee otro objeto y después rebote con la ventana y la rompa. No olvides asignar gravedad a los rigidbodies (Véase Figura 7).

# **Figura 7**

Ángulo para que la piedra golpe la ventana

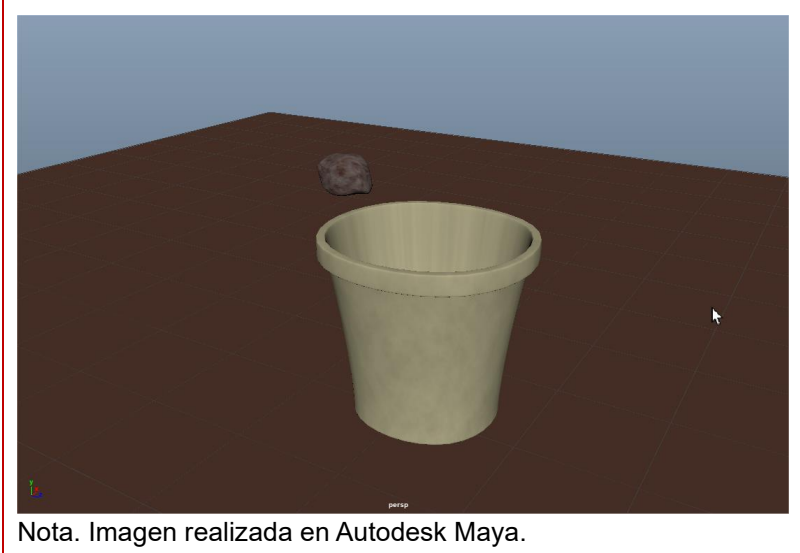

Dirección de Tecnología Educativa e Integración de Prácticas Página 100 de 176

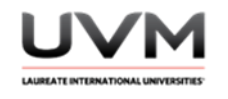

9. Asigna correctamente los Passive y Active Keys para que la ventana no se rompa y caiga al suelo hasta que sea golpeada por la piedra (Véase Figura 8).

## **Figura 8**

Lanzamiento de la piedra para golpear la ventana

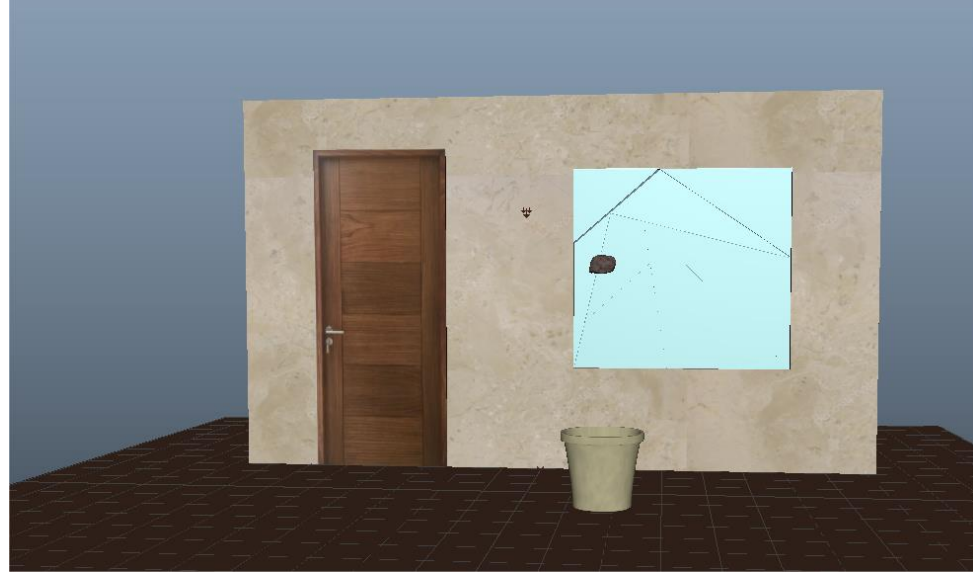

Nota. Imagen realizada en Autodesk Maya.

- 10. A todos los rigidbodies que conforman la ventana, asigna un Passive Key al inicio de la simulación y en el momento que la piedra toca la ventana, asigna un Active Key para que sean afectados por el golpe y la gravedad y de esa manera pueda romperse y que los pedazos caigan al suelo.
- 11. Saca un render o playblast de la simulación, recuerda agregar materiales y texturas para tener un diseño atractivo.

### **Resultado de aprendizaje:**

- Aplica los principios físicos aplicados a la animación 3D
- Utiliza las herramientas de animación específicas de Maya Autodesk, como los active y passive keys en el diseño de proyectos de animación

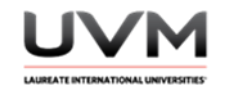

### **Evidencia de la práctica:**

- Reporte de la práctica
- Archivo de Maya (de preferencia guárdalo en .ma)
- Render o playblast de la simulación

### **Conclusiones:**

A partir de las siguientes preguntas, redacta tus conclusiones:

- ¿Cuál es la importancia del uso de los Active y Passive Keys?
- ¿En qué otras situaciones podrías utilizarlos?
- ¿Consideras que además de utilizar los objetos dinámicos con sus propiedades físicas, también puede ser necesario que sean pasivos y animarlos con keyframes normales? ¿Por qué?

#### **Bibliografía:**

- Noble, J. (2015). *Autodesk Maya 2015: A comprehensive guide*. Cadcim Technologies.
- Autodesk. (2013). *Cuerpos blandos/rígidos > Establecer clave pasiva. Documentación de Autodesk Maya 2014*.

[https://download.autodesk.com/global/docs/maya2014/es\\_us/index.html?url=files/SoftRigid\\_Bodies\\_\\_Set](https://download.autodesk.com/global/docs/maya2014/es_us/index.html?url=files/SoftRigid_Bodies__Set_Passive_Key.htm,topicNumber=d30e450307) Passive\_Key.htm,topicNumber=d30e450307

#### **Criterios de evaluación:**

- Implementación correcta de los active y passive keys en la simulación
- Coherencia Física: Tanto la piedra como la ventana tienen un comportamiento físicamente correcto al interactuar y colisionar con otros objetos
- Creatividad y diseño: agrega luces, materiales y texturas para tener un diseño atractivo de los elementos
- Resultado final: entrega en formato de video el render o playblast de su simulación

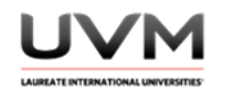

# **Datos de la Práctica 11**

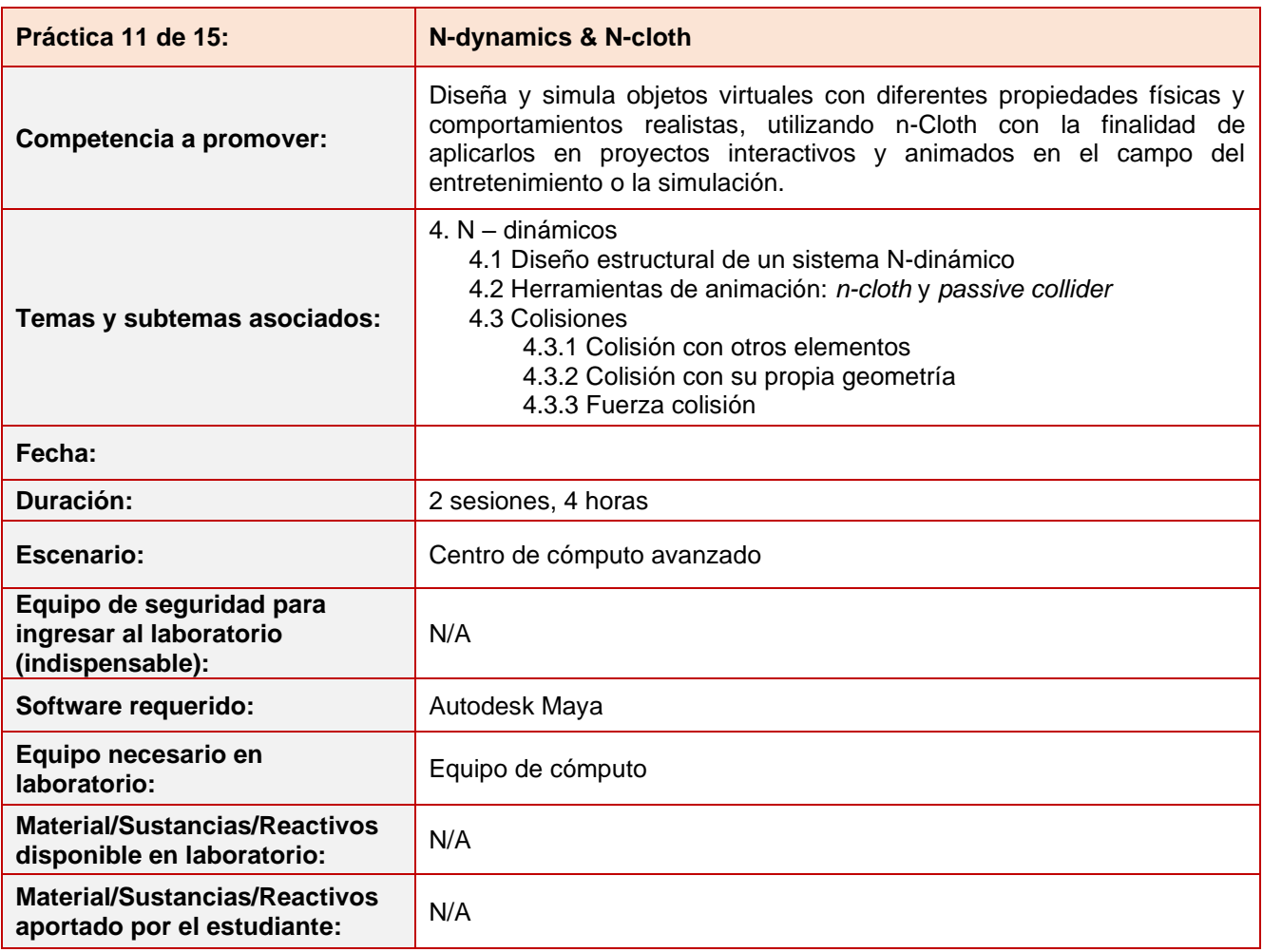

## **Desarrollo práctica 11:**

### **Marco teórico:**

**N-CLOTH** es una solución de tela dinámica rápida y estable que utiliza un sistema de partículas enlazadas para simular una amplia variedad de superficies poligonales dinámicas. Por ejemplo, nCloth es lo suficientemente flexible para simular todas las siguientes superficies: ropa de tela, globos inflados, superficies rotas y objetos deformables (Autodesk, 2022).

### **Propiedades y atributos más importantes (Autodesk, 2022):**

• **Self Collide:** Cuando está activado, el objeto nCloth actual choca con su propia malla de salida. Cuando está desactivado, el nCloth actual no choca con su propia malla de salida (Autodesk, 2022).

> Dirección de Tecnología Educativa e Integración de Prácticas Página 103 de 176

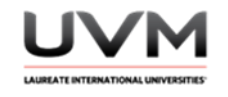

• **Bounce:** Especifica la elasticidad o rebote del objeto nCloth actual. Bounce determina la cantidad de desviación o rebote de nCloth al colisionar consigo mismo, objetos nParticle, objetos pasivos u otros objetos nCloth que comparten el mismo solucionador de Maya Nucleus (Autodesk, 2022).

La cantidad de Bounce que debe tener un nCloth está determinada por su tipo de tela o material. Por ejemplo, una tela con un rebote de 0,0 no rebotaría (como el hormigón) y una tela con un rebote de 0,9 rebotaría mucho (como el caucho). El rebote es 0.0 por defecto (Autodesk, 2022).

**Nota:** Los valores de rebote superiores a 1,0 pueden causar inestabilidad y deben evitarse. Si bien la tela normalmente no rebota, puede aumentar la resistencia a la flexión para crear colisiones más rebotantes y usar la resistencia a la deformación o la rigidez para ayudar a que el objeto que rebota mantenga su forma.

• **Friction:** Especifica la cantidad de fricción para el objeto nCloth actual. La fricción determina cuánto resiste un nCloth el movimiento relativo en la colisión consigo mismo, objetos nParticle, objetos pasivos y otros objetos nCloth que comparten el mismo solucionador de Maya Nucleus.

La cantidad de fricción que debe tener un nCloth está determinada por su tipo de tela o material. Por ejemplo, una tela con una fricción de 0,0 sería bastante suave (como la seda) y una tela con una fricciónde 1,0 sería bastante áspera (como la arpillera). La fricción es 0.1 por defecto.

El efecto de Fricción está influenciado por el valor de Pegajosidad de nCloth.

• **Stickiness:** La adherencia especifica la tendencia del objeto nCloth a adherirse a otros objetos Nucleus cuando colisionan nCloth, nParticle y objetos pasivos.

La adherencia y la fricción son atributos similares en el sentido de que la adherencia es una fuerza de adhesión en la dirección normal, mientras que la fricción es una fuerza que actúa en la dirección tangente. Al igual que con Fricción, el valor de Pegajosidad utilizado en una colisión es la suma de los dos objetos en colisión. Por lo tanto, para una adhesión total, la fricción y la adherencia de los objetos que chocan deben ser 1,0. Tenga en cuenta que, si Stickiness y Friction se configuran en 2 en un objeto, este objeto se adherirá a otros objetos Nucleus que tengan Stickiness configurado en 0.

• **Mass:** Especifica la masa base del objeto nCloth actual. La masa determina la densidad de un nCloth o el peso de un nCloth cuando la gravedad de su solucionador Maya Nucleus es mayor que 0.0.

La masa que debe tener un nCloth está determinada por su tipo de tela o material. Por ejemplo, una tela con una masa de 0,0 sería bastante ligera (como la seda) y una tela con una masa de 1,0 sería bastante pesada (como el fieltro). La masa es 1.0 por defecto.

La masa afecta el comportamiento en colisiones y el comportamiento con [Drag.](https://help.autodesk.com/view/MAYAUL/2023/ENU/?guid=GUID-D0B22CD1-6DC1-4883-B2E2-4198C1B0B291#GUID-D0B22CD1-6DC1-4883-B2E2-4198C1B0B291__WS1A9193826455F5FF-3A29AF00119AFD28E95-60C) nCloth con masa alta tiene mayor influencia que nCloth con masa baja y está menos influenciado por Drag.

• **Rigidity:** Especifica cuánto desea que el objeto nCloth actual actúe como un cuerpo rígido. Un valor de 1 hace que nCloth actúe como un cuerpo rígido, mientras que un valor entre 0 y 1 hace que sea un híbrido entre tela y cuerpo rígido.

**NUCLEUS:** Este nodo es el nodo solucionador general utilizado para los objetos de Maya Nucleus, incluidos nCloth y nParticles. Contiene configuraciones para controlar las fuerzas (gravedad y viento), los atributos del plano de tierra y los atributos de tiempo y escala, que se aplican a todos los nodos de objetos Nucleus conectados a un solucionador de núcleo en particular (Autodesk, 2022).

• **Gravity:** Especifica la cantidad de gravedad aplicada para este solucionador Maya® Nucleus™. Un valor de 0,0 significa que no hay gravedad. El valor predeterminado es 9,8 que simula la gravedad de la Tierra.

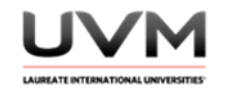

La gravedad interpreta las unidades de Maya como metros. Cuando las unidades de trabajo de la escena de su objeto Nucleus no están configuradas en metros (como la unidad de trabajo de centímetros predeterminada de Maya), es posible que deba ajustar la [escala espacial](https://help.autodesk.com/view/MAYAUL/2022/ENU/?guid=GUID-8BB10228-74E2-49A6-864C-03110C7FBB45#WS1A9193826455F5FF6026605B1181C8F4F2E-2A93) de su solucionador Maya Nucleus. De lo contrario, es posible que los objetos Nucleus de gran tamaño de su escena no se comporten como se desea. Por ejemplo, cuando Space Scale es 1.0 (predeterminado), Gravity trata un objeto nCloth de 100 centímetros de ancho como si tuviera 100 metros de ancho. Para mejorar el comportamiento de sus objetos nCloth de gran tamaño, reduzca el valor de Space Scale.

- **Gravity Direction:** Especifica en qué eje (X, Y o Z) se aplica la fuerza de gravedad. Los valores predeterminados de XYZ son 0, -1, 0, lo que significa que la gravedad se aplica en el eje Y, en dirección hacia abajo.
- **Air Density:** Especifica la densidad del aire aplicada para este solucionador de Maya Nucleus. La densidad del aire se refiere a la masa de la atmósfera en su escena, lo que afecta el arrastre relativo de un objeto. El valor predeterminado es 1.

Los valores bajos de Densidad del aire disminuyen la cantidad de fricción del aire que actúa sobre un objeto, lo que reduce el efecto de la resistencia. Por ejemplo, establecer la Densidad del aire en 0 crea una atmósfera similar a la del vacío, donde no hay moléculas de aire que colisionen con los objetos. Los valores altos de Densidad del aire aumentan la fricción del aire y el arrastre de un objeto. Por ejemplo, se pueden usar valores altos para simular el movimiento de un objeto bajo el agua.

**Nota:** La densidad del aire afecta los atributos de arrastrar y levantar en los objetos nCloth y nParticle. Un valor de Densidad del aire de 0,0 básicamente desactiva estos atributos.

- **Wind Speed:** Especifica la velocidad del viento aplicada para este solucionador de Maya Nucleus. La velocidad del viento determina la fuerza y la intensidad del viento. Un valor más alto significa una velocidad del viento rápida, que tiene un efecto más pronunciado.bLos valores típicos están entre 0- 1.
- **Wind Direction:** Especifica la dirección en la que viaja el viento (eje X, Y o Z). El valor predeterminado es 1, 0, 0, lo que significa que el viento viaja a lo largo del eje X, de izquierda a derecha.
- **Wind Noise:** Especifica el nivel de aleatorización del viento dinámico del sistema Nucleus actual.

#### **Indicaciones para el reporte de la práctica:**

- 1. Toma fotografías o capturas de pantalla de lo que vayas realizando para ilustrar tu reporte de la práctica.
- 2. Realiza el reporte de la práctica en Word y entrégalo en el formato que indique el docente.
- 3. La estructura del reporte es:
	- **Carátula**
	- Desarrollo de la práctica: describir el desarrollo de la práctica e ilustrar cada uno de los pasos con capturas de pantalla
	- Conclusiones

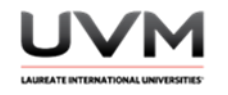

### **Indicaciones de la práctica:**

- 1. Abre Maya y crea una escena nueva.
- 2. Modela un escenario cóncavo y 3 diferentes tipos de pelotas (Véase Figura 1).

## **Figura 1**

Espacio cóncavo y tres pelotas diferentes

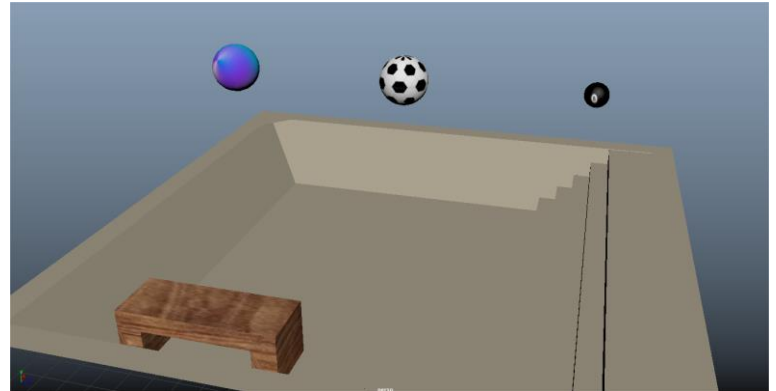

Nota. Imagen realizada en Autodesk Maya.

3. Desde el menú nCloth convierte el piso en un Passive Collider (Véase Figura 2).

## **Figura 2**

Convertir el piso a Passive Collider

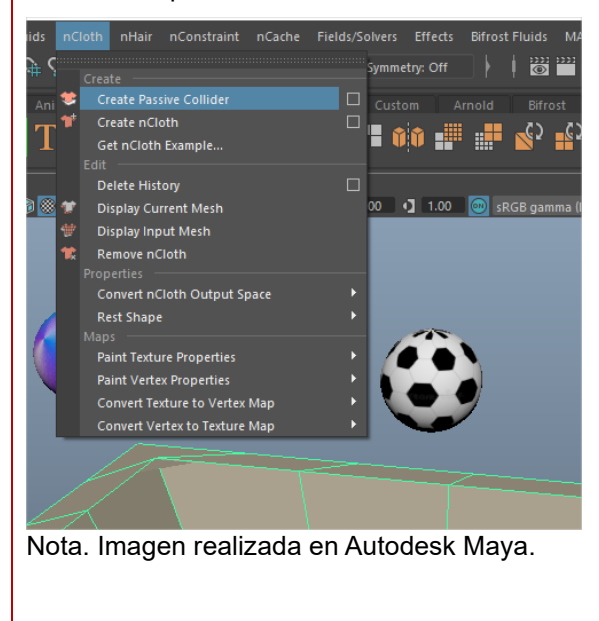

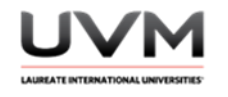

4. Convierte cada una de las esferas en un nCloth (Véase Figura 3).

## **Figura 3**

Cambio de las esferas a nCloth

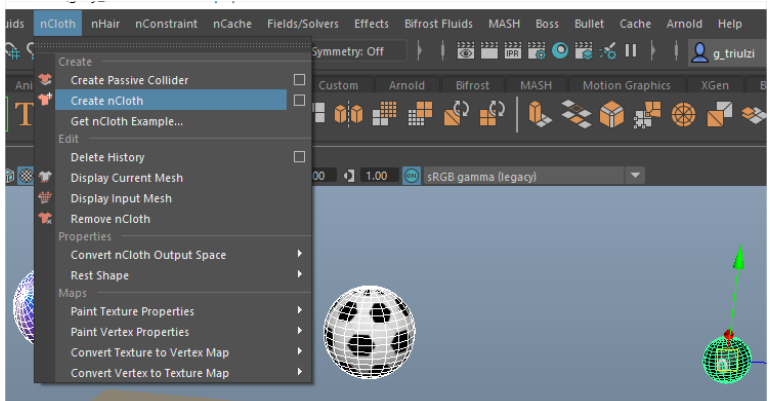

Nota. Imagen realizada en Autodesk Maya.

- 5. Comienza a variar sus atributos desde el Channel Box, cambia la masa y rigidity de cada una conforme a los conceptos del marco teórico, según sea el tipo de objeto, peso y material.
- 6. Modifica los atributos en el nucleus (Véase Figura 4).

## **Figura 4**

Modificación de los atributos en el nucleus

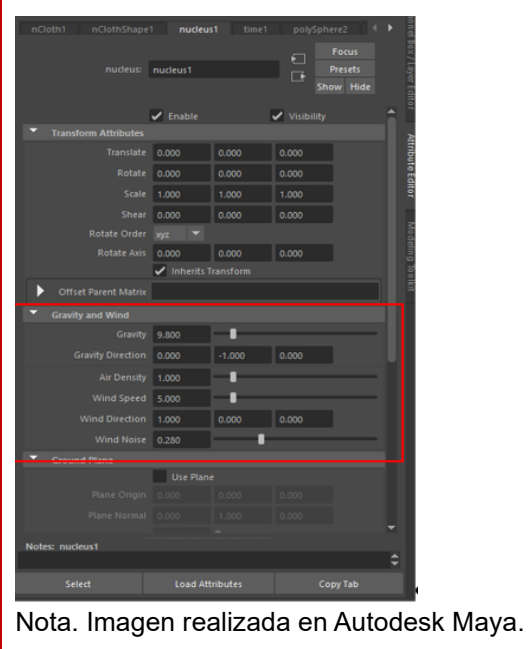

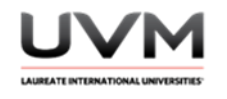

7. Si deseas dar algún efecto en especial, puedes colocar Keyframes a cada uno de los atributos dando click derecho y seleccionando Set Key o Key Selected (Véase Figura 5).

## **Figura 5**

## Efectos especiales

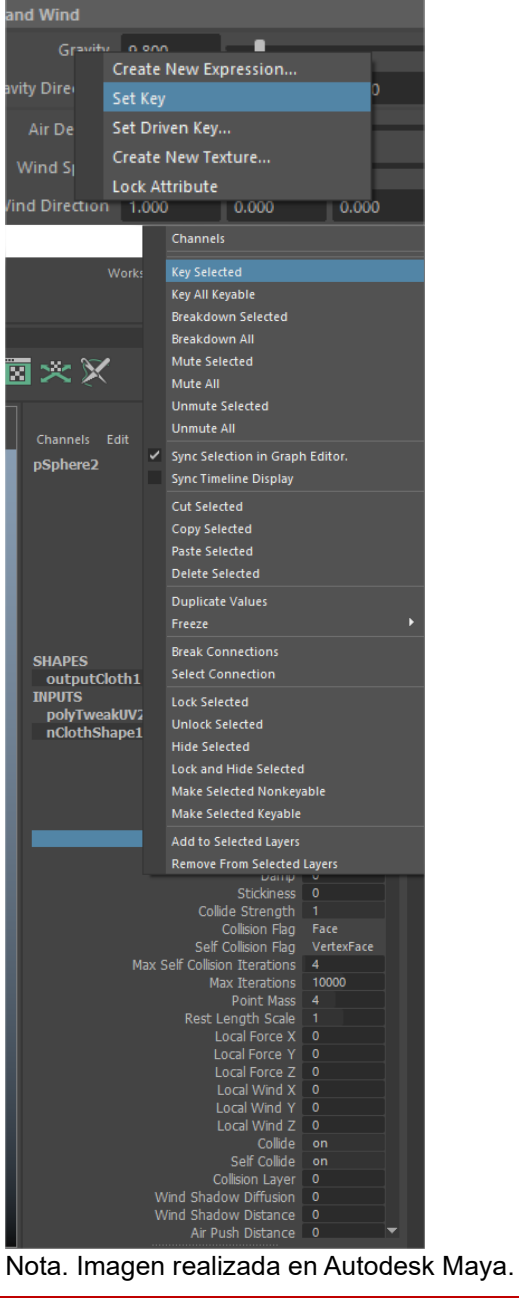
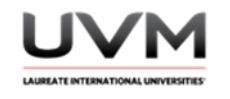

8. Modela un objeto puntiagudo con el cual colisionará una de las pelotas para poncharse. Como tip: puedes crear una esfera y extruir sus vértices para crear ese tipo de objeto (Véase Figura 6). Convierte este objeto en un Passive Collider.

## **Figura 6**

#### Objeto puntiagudo

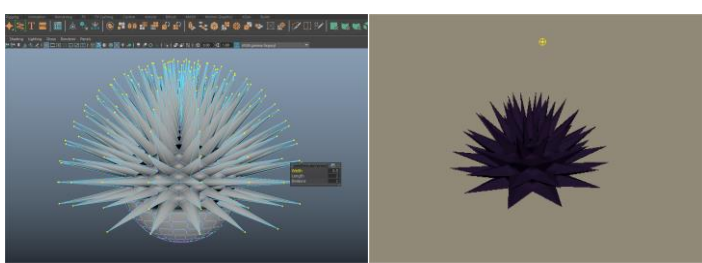

Nota. Imagen realizada en Autodesk Maya.

9. Cada una de las esferas/pelotas que modelaste, deberá tener diferentes propiedades físicas. La primera debe ser rígida, como una bola de billar. La segunda debe tener valores intermedios, como una pelota de playa, y la tercera debe simular una pelota/balón que se poncha con el objeto puntiagudo. Ajusta los valores de cada esfera para que su caída y comportamiento sea físicamente correcto (Véase Figura 7).

### **Figura 7**

Esferas con propiedades físicas diferentes

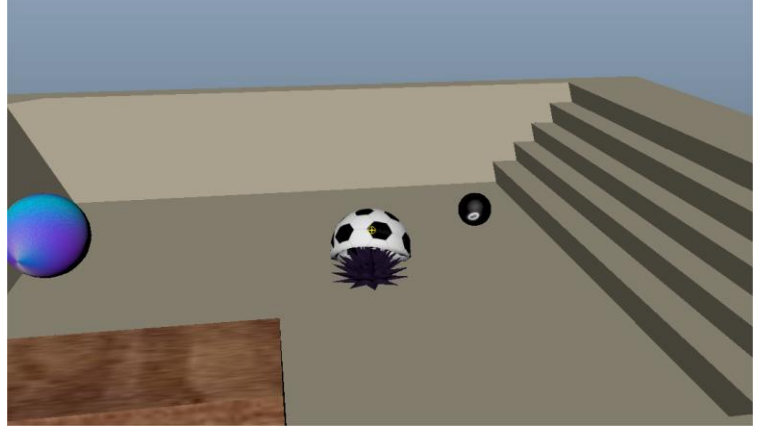

Nota. Imagen realizada en Autodesk Maya.

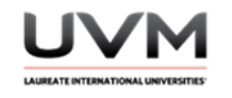

10. Para lograr el efecto de ponchado, deberás animar los valores de Rigidity para que al momento de colisionar con el objeto haga la simulación de poncharse (Véase Figura 8).

### **Figura 8**

Simulación de ponchadura de la esfera

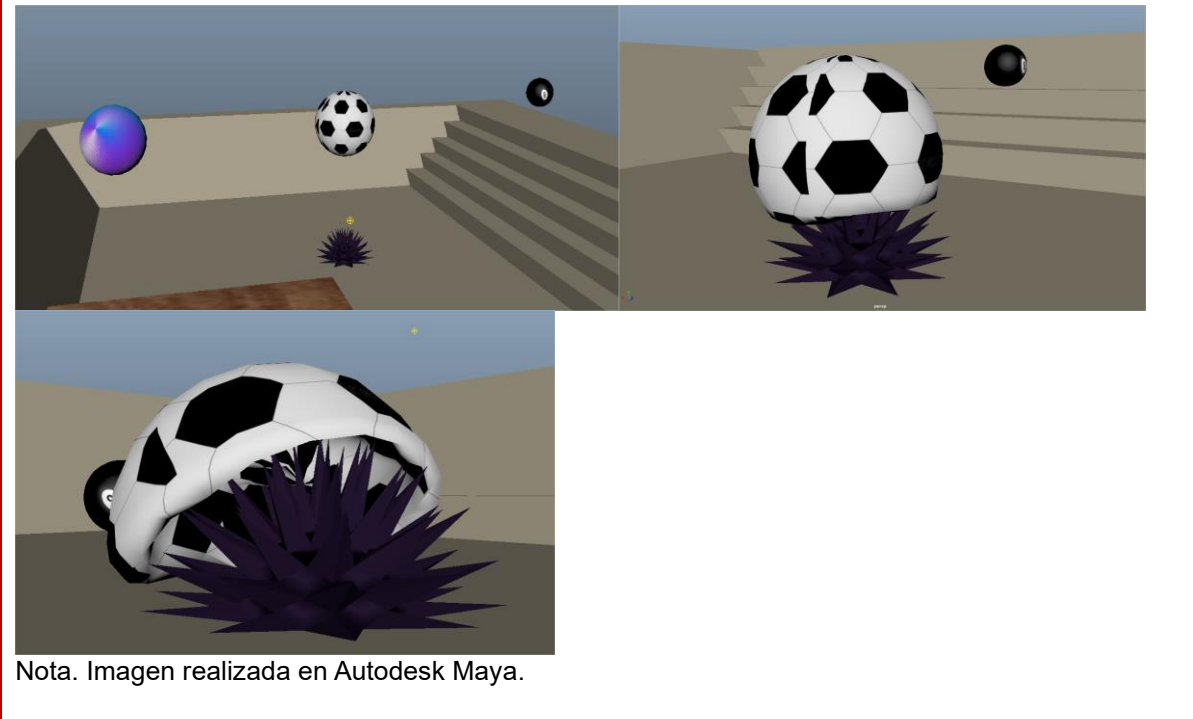

11. Realiza el render o playblast de la simulación, recuerda agregar materiales y texturas para tener un diseño atractivo.

#### **Resultado de aprendizaje:**

Utiliza la herramienta nCloth para la simulación de objetos virtuales con propiedades físicas

#### **Evidencia de la práctica:**

- Reporte de la práctica
- Archivo de Maya (de preferencia guárdalo en .ma)
- Render o playblast de la simulación

Dirección de Tecnología Educativa e Integración de Prácticas Página 110 de 176

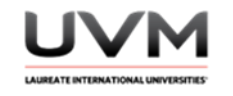

### **Conclusiones:**

A partir de las siguientes preguntas, redacta tus conclusiones:

- ¿Cómo cambia el comportamiento del objeto nCloth cuando se ajustan sus propiedades físicas como la masa, la fricción y la elasticidad?
- ¿Cómo influye la forma y la geometría del objeto en su comportamiento nCloth?
- ¿Cómo afecta la interacción entre dos objetos nCloth en su comportamiento físico?

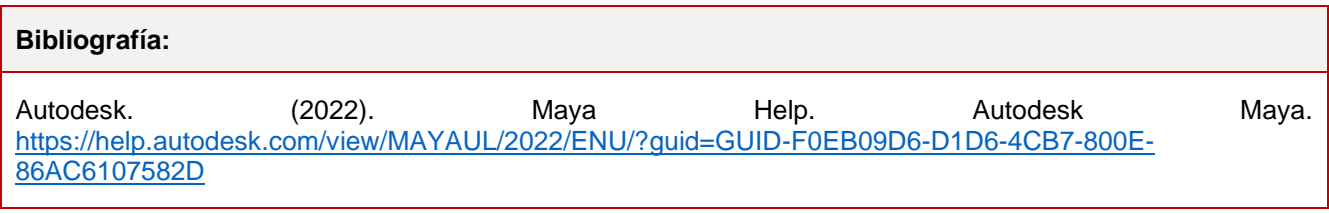

#### **Criterios de evaluación:**

- Implementa de manera correcta el n-Cloth y Passive Colliders
- Coherencia Física: Cada esfera tiene un comportamiento físicamente correcto
- Buen uso de Rigidity y Keying: la esfera se poncha al colisionar con el objeto puntiagudo
- Creatividad y diseño: agrega luces, materiales y texturas para tener un diseño atractivo de los elementos
- Resultado final: entrega en formato de video el render o playblast de su simulación

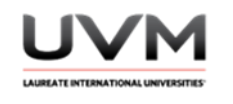

## **Datos de la Práctica 12**

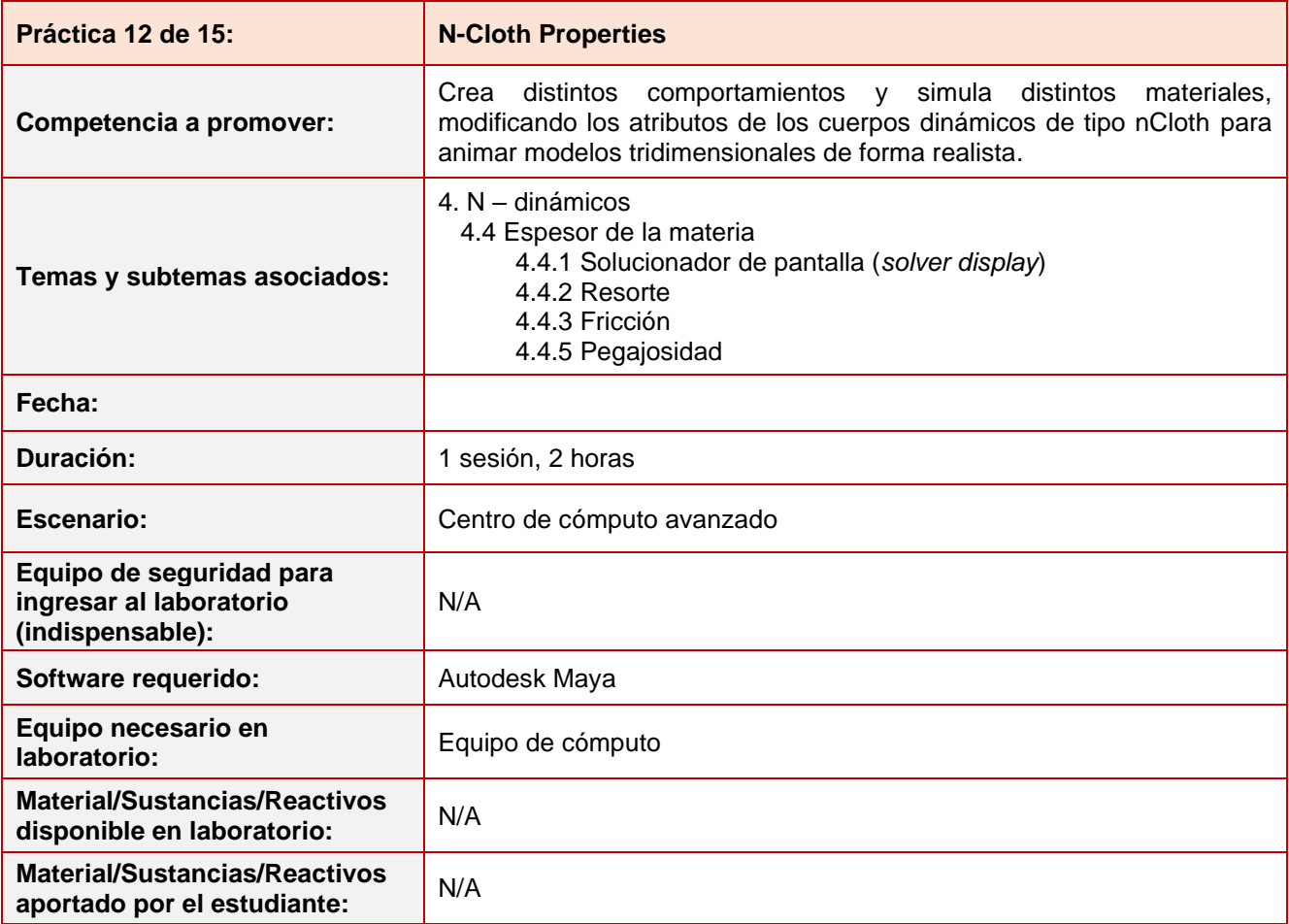

#### **Desarrollo práctica 12:**

**Indicaciones para el reporte de la práctica:**

- 1. Toma fotografías o capturas de pantalla de lo que vayas realizando para ilustrar tu reporte de la práctica.
- 2. Realiza el reporte de la práctica en Word y entrégalo en el formato que indique el docente.
- 3. La estructura del reporte es:
	- Carátula
	- Desarrollo de la práctica: describir el desarrollo de la práctica e ilustrar cada uno de los pasos con capturas de pantalla
	- **Conclusiones**

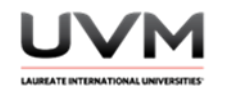

#### **Indicaciones de la práctica:**

#### **Parte 1**

- 1. Abre Maya y crea una escena nueva.
- 2. Crea un plano para hacer un piso y 4 cubos, el piso deberá estar inclinado (Véase Figura 1).

## **Figura 1**

Piso con cuatro cubos

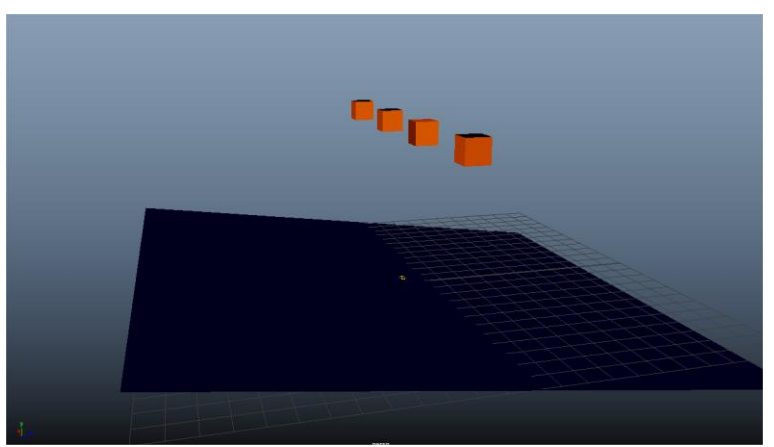

Nota. Imagen realizada en Autodesk Maya.

3. Convierte los 4 cubos en nCloth (Véase Figura 2) y el piso en Passive Collider (Véase Figura 3).

## **Figura 2**

Cambio de los cuatro cubos a nCloth

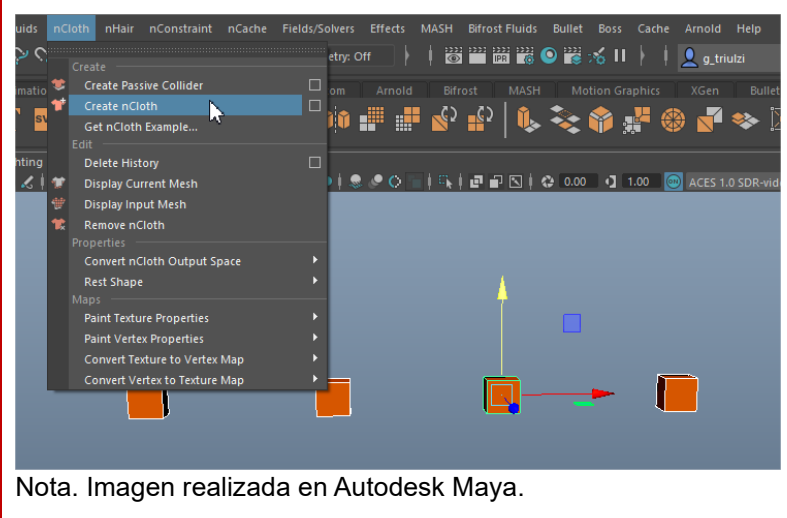

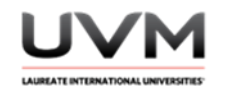

**Desarrollo práctica 12: Figura 3** Cambio del piso a Passive Collider ids nHair nCloth nConstraint nCache Fields/Solver etry: Create Create Passive Collider ■ atio Create nCloth

Nota. Imagen realizada en Autodesk Maya.

4. Da Play a la simulación y observa lo que pasa. Si es necesario, extiende la línea del tiempo (Véase Figura 4).

### **Figura 4**

Simulación

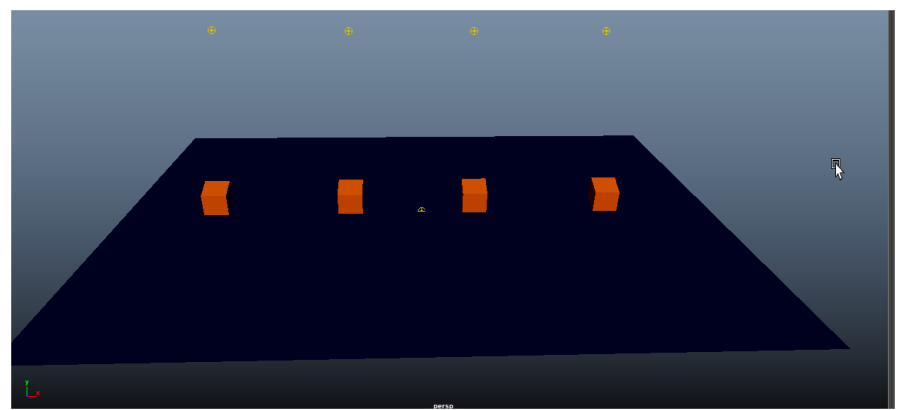

Nota. Imagen realizada en Autodesk Maya.

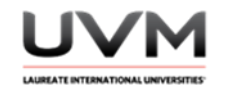

5. Selecciona el primer cubo y modifica el valor de **Bounce** (Véase Figura 5). Da Play a la simulación y observa lo que pasa.

#### **Figura 5**

Modificación del primer cubo y modificación del valor de Bounce

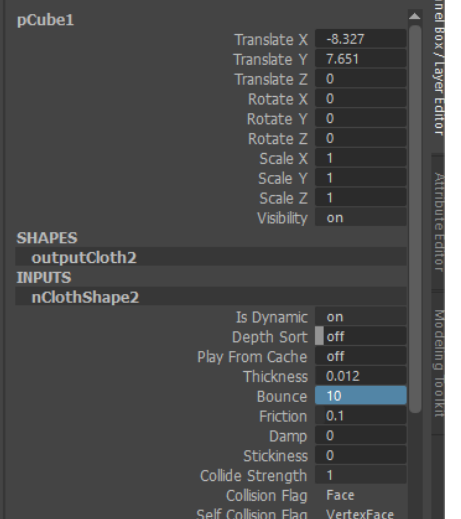

Nota. Imagen realizada en Autodesk Maya.

6. Selecciona el segundo cubo y modifica el valor de **Friction** (Véase Figura 6). Da Play a la simulación y observa lo que pasa.

## **Figura 6**

**INPUTS** nClothShape1 Is Dynamic on Depth Sort off Play From Cache off Thickness 0.012 Bounce 0 Friction 5 Damp 0 Stickiness 0 Collide Strength 1 Collision Flag Face Self Collision Flag VertexFace Nota. Imagen realizada en Autodesk Maya.

Segundo cubo y modificación del valor de Friction

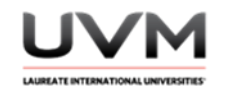

7. Selecciona el tercer cubo y modifica el valor de Damp (Véase Figura 7). Da Play a la simulación y observa lo que pasa.

#### **Figura 7**

Tercer cubo y modificación del valor de Damp

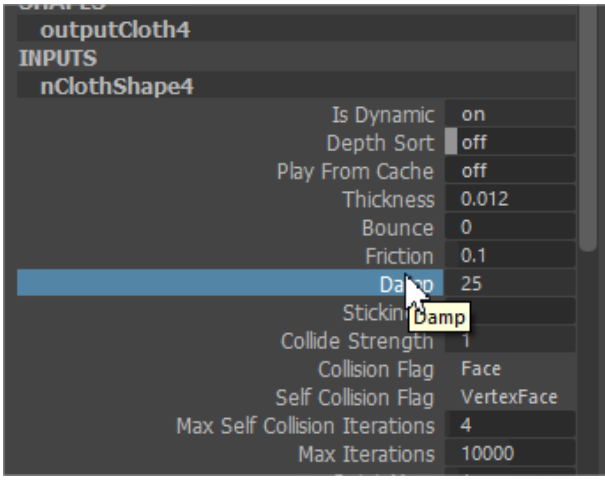

Nota. Imagen realizada en Autodesk Maya.

8. Selecciona el cuarto cubo y modifica el valor de **Stickiness (Véase Figura 8).** Da Play a la simulación y observa lo que pasa.

#### **Figura 8**

Cuarto cubo y modificación del valor de Stickiness

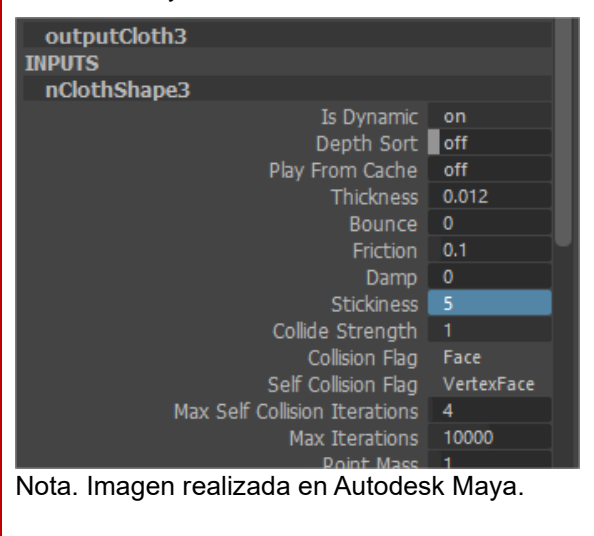

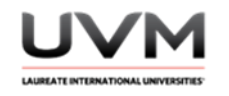

- 9. Modifica los valores de los 4 atributos que acabamos de repasar, realiza distintas pruebas y describe para qué sirve cada uno y cómo afecta a un cuerpo nCloth.
- 10. Saca un render o playblast de la simulación, recuerda agregar materiales y texturas para tener un diseño atractivo.

#### **Parte 2**

- 1. Abre una nueva escena de Maya.
- 2. Crea un escenario compuesto de escalones, resbaladillas y/o rampas (Véase Figura 9).

#### **Figura 9**

Escena compuesta por escalones, resbaladilla y/o rampas

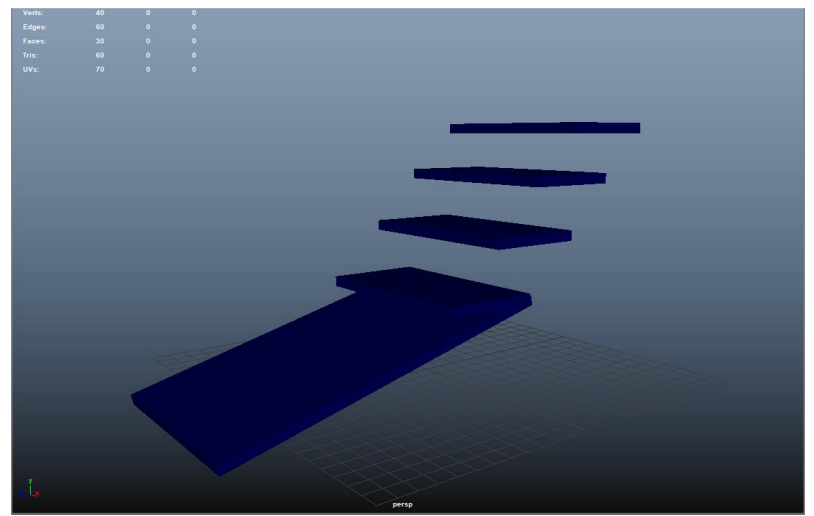

Nota. Imagen realizada en Autodesk Maya.

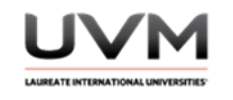

3. Crea una esfera (Véase Figura 10).

## **Figura 10**

Diseño de esfera

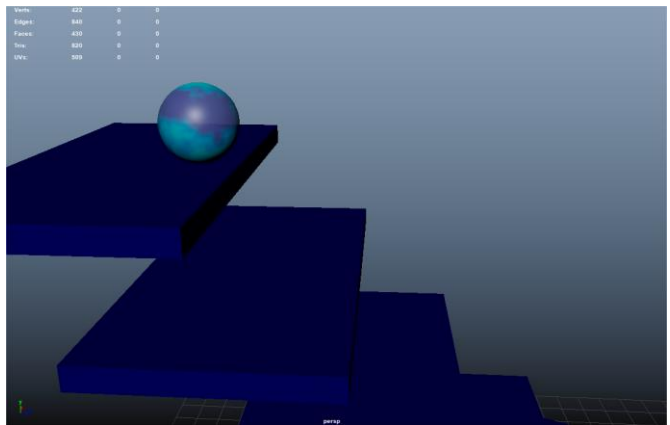

Nota. Imagen realizada en Autodesk Maya.

4. Convierte las rampas/escalones en Passive Colliders y la esfera/pelota en nCloth. (Véase Figura 11).

## **Figura 11**

Cambio de rampa en Passive Colliders y la esfera/pelota en nCloth

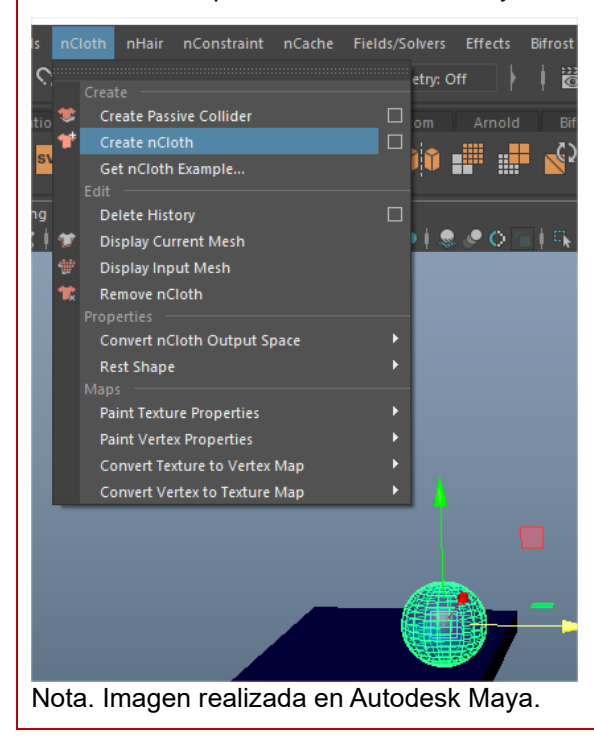

Dirección de Tecnología Educativa e Integración de Prácticas Página 118 de 176

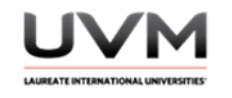

5. Sube la pelota para que caiga en los escalones y da Play a la simulación (Véase Figura 12). Observa lo que pasa con la esfera (Véase Figura 13).

## **Figura 12**

Caída de la pelota sobre las escaleras

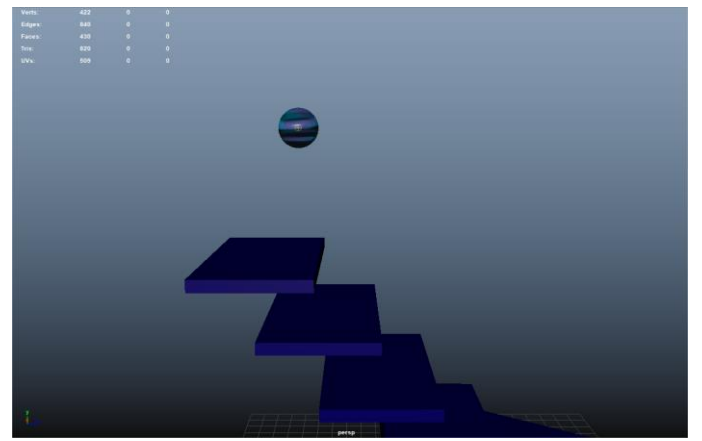

Nota. Imagen realizada en Autodesk Maya.

### **Figura 13**

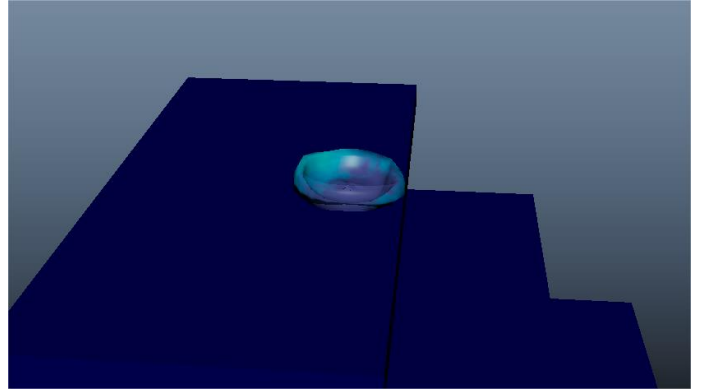

Nota. Imagen realizada en Autodesk Maya.

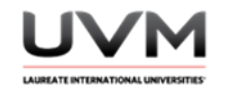

6. Modifica algunos atributos de la esfera/pelota (Véase Figura 14).

## **Figura 14**

Modificación de atributos en la esfera/pelota

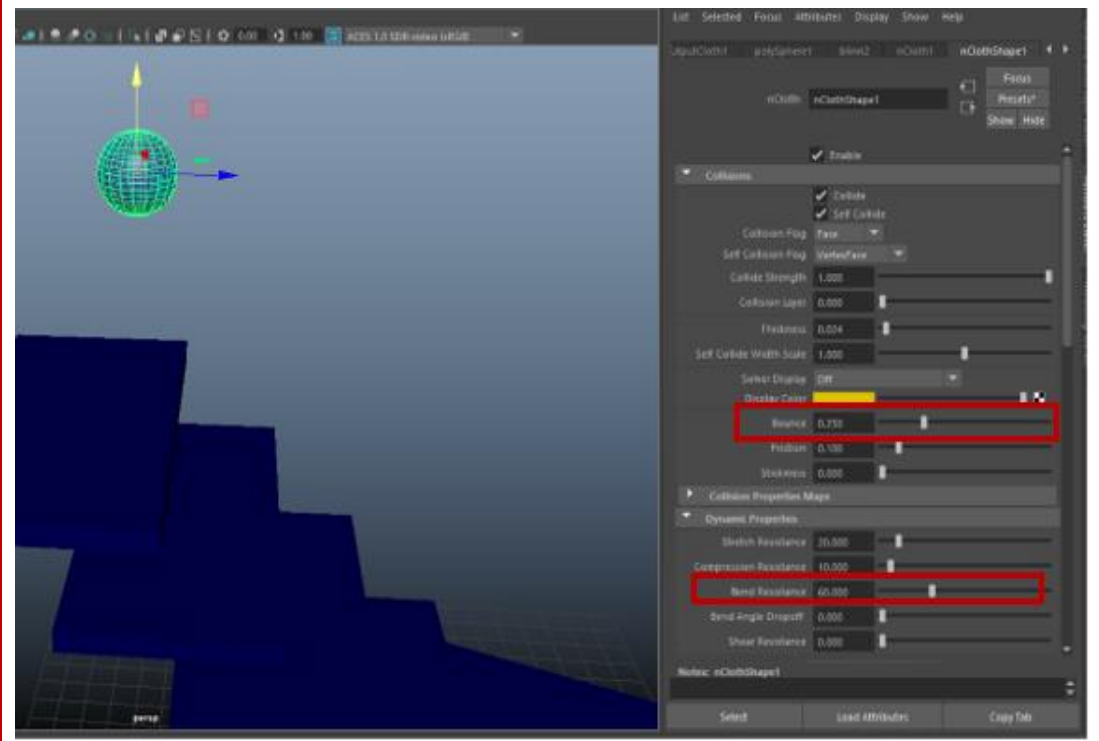

Nota. Imagen realizada en Autodesk Maya.

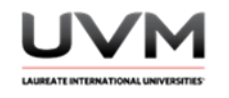

7. Ahora modificaremos Rigidity y Mass (Véase Figura 15).

## **Figura 15**

Modificación remos Rigidity y Mass

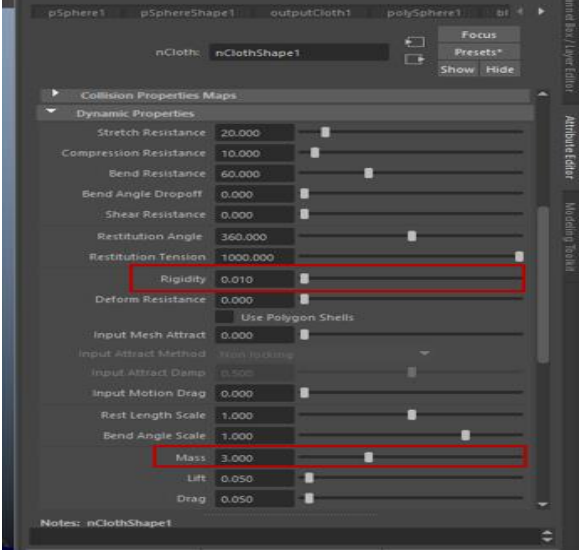

Nota. Imagen realizada en Autodesk Maya.

8. Da Play a tu simulación y observa de qué manera se comporta la pelota, puedes modificar los valores de los atributos, si lo consideras necesario (Véase Figura 16).

### **Figura 16**

Comportamiento de la pelota

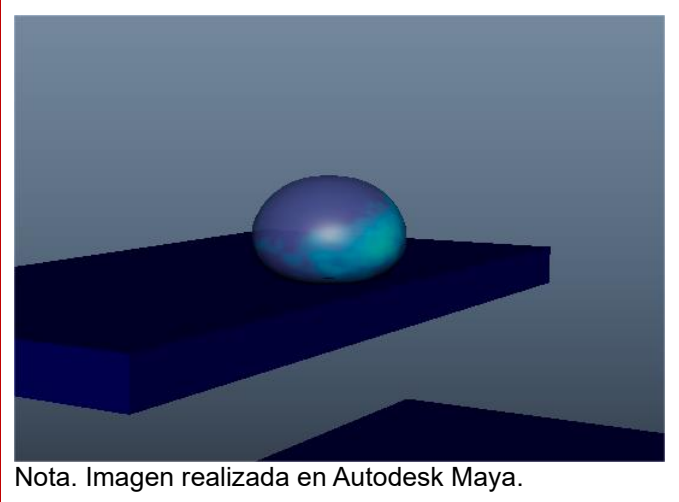

Dirección de Tecnología Educativa e Integración de Prácticas Página 121 de 176

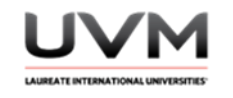

9. Una vez que te guste el comportamiento de la pelota al colisionar con la superficie, acomódala más adelante, casi al límite del primer escalón, para que comience a bajar por los escalones o rampas que hayas creado (Véase Figura 17).

### **Figura 17**

Comportamiento de la pelota al colisionar con la superficie

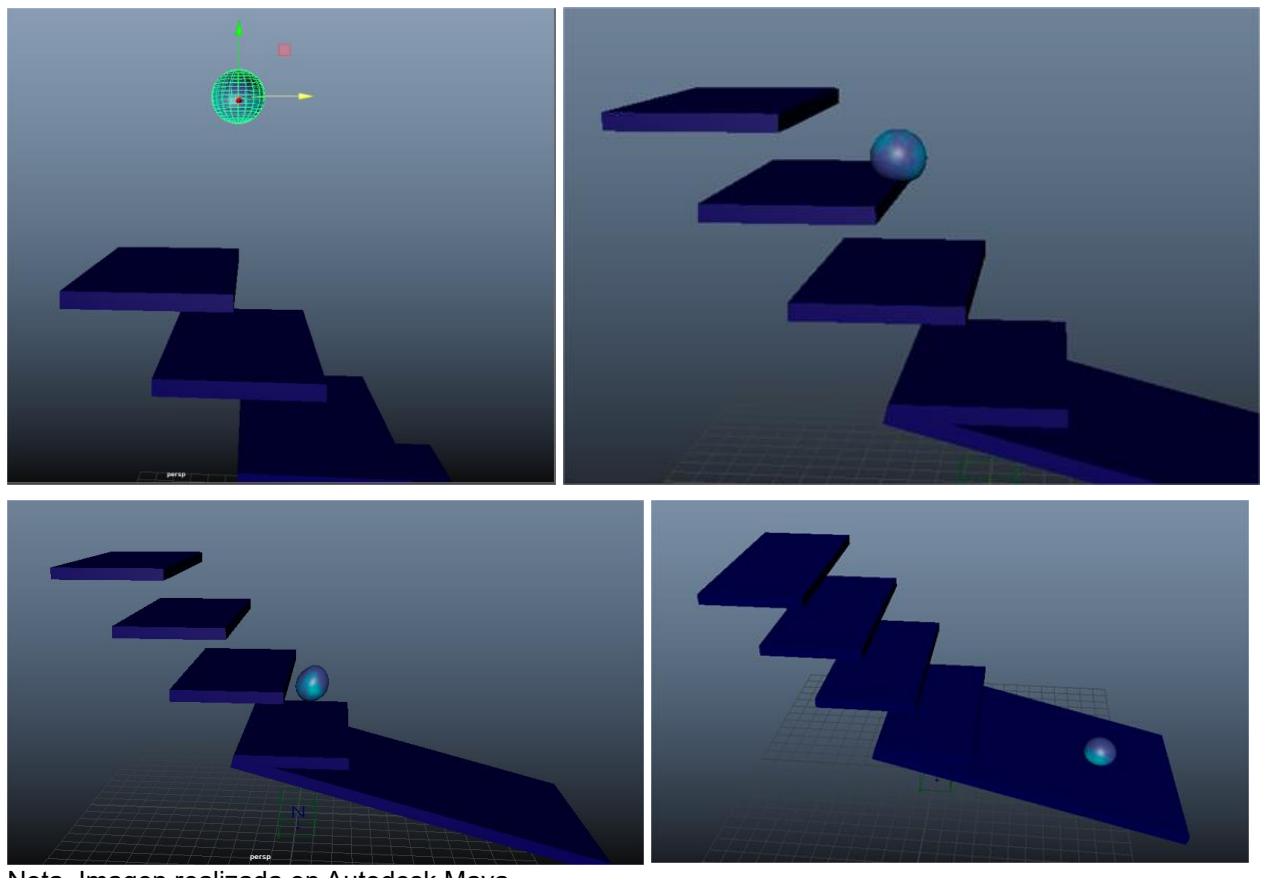

Nota. Imagen realizada en Autodesk Maya.

10. Saca un render o playblast de la simulación, recuerda agregar materiales y texturas para tener un diseño atractivo.

#### **Resultado de aprendizaje:**

Modifica los atributos de los cuerpos dinámicos nCloth creando distintos tipos de cuerpos físicos con diversos comportamientos

> Dirección de Tecnología Educativa e Integración de Prácticas Página 122 de 176

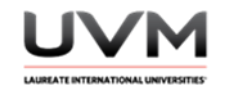

#### **Evidencia de la práctica:**

- Reporte de la práctica
- Archivo de Maya (de preferencia guárdalo en .ma)
- Render o playblast de ambas simulaciones

### **Conclusiones:**

A partir de las siguientes preguntas, redacta tus conclusiones:

- ¿Qué diferencias encuentras entre un cuerpo nCloth y un Rigid Body?
- ¿Qué atributos modificaste en la segunda práctica y para qué sirvieron?
- ¿Modificaste algún atributo distinto? ¿cuál/es y qué lograste?

#### **Bibliografía:**

- Lopez, J. M. (2022). *Understanding the use of nCloth with bounce and rigidity*. Journal of Computer Graphics, 34(2), 45-56.
- Autodesk. (2022). Maya Help. Autodesk Maya. [https://help.autodesk.com/view/MAYAUL/2022/ENU/?guid=GUID-F0EB09D6-D1D6-4CB7-800E-](https://help.autodesk.com/view/MAYAUL/2022/ENU/?guid=GUID-F0EB09D6-D1D6-4CB7-800E-86AC6107582D)[86AC6107582D](https://help.autodesk.com/view/MAYAUL/2022/ENU/?guid=GUID-F0EB09D6-D1D6-4CB7-800E-86AC6107582D)

#### **Criterios de evaluación:**

- Modifica de manera correcta los valores de los atributos de los cuerpos dinámicos nCloth y su Nucleus logrando simular distintos comportamientos en los cubos y esfera
- Creatividad y diseño: agrega luces, materiales y texturas para tener un diseño atractivo de los elementos
- Resultado final: entrega en formato de video el render o Playblast de ambas simulaciones

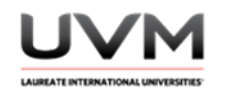

# **Datos de la Práctica 13**

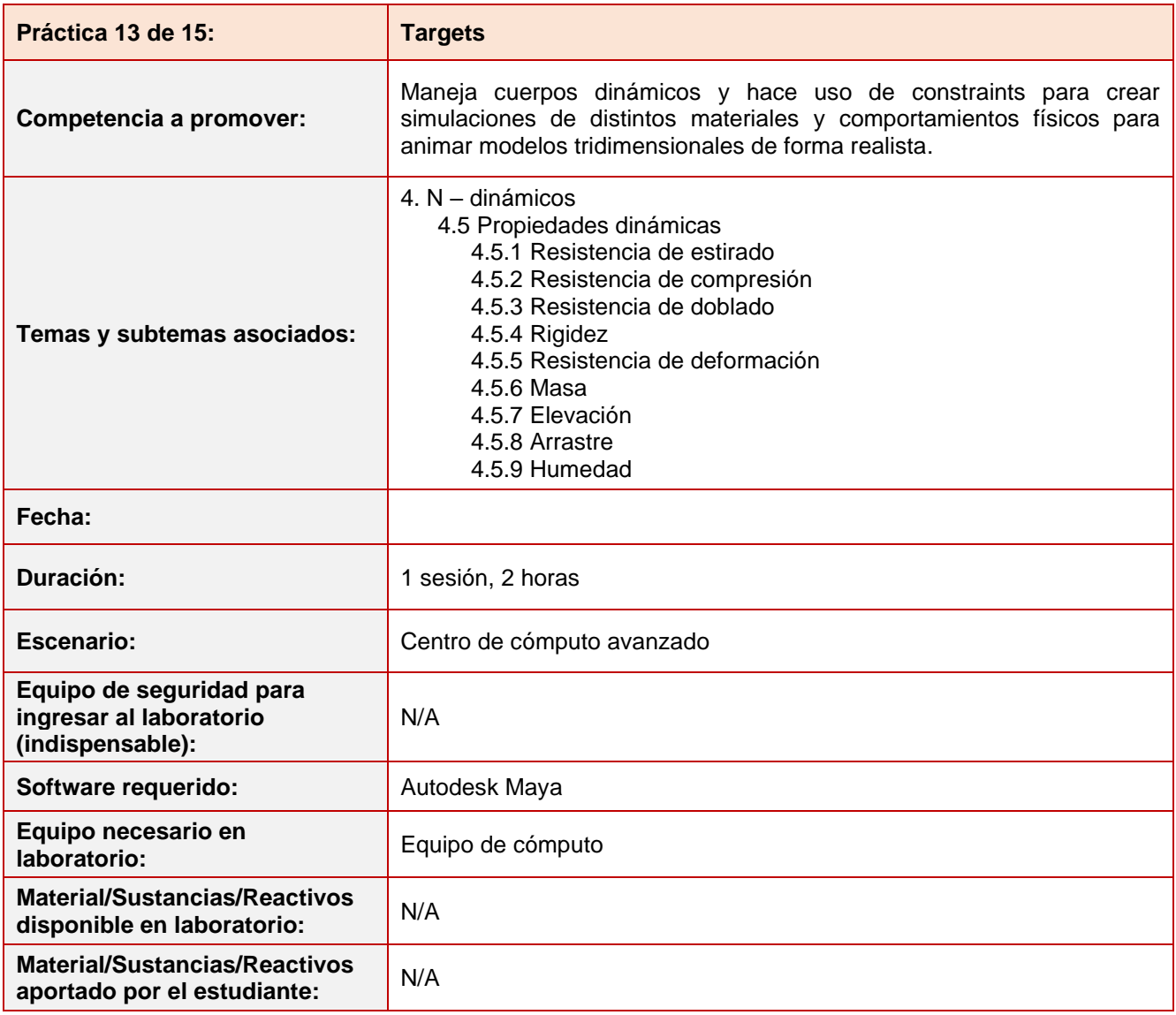

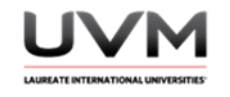

#### **Indicaciones para el reporte de la práctica:**

- 4. Toma fotografías o capturas de pantalla de lo que vayas realizando para ilustrar tu reporte de la práctica.
- 5. Realiza el reporte de la práctica en Word y entrégalo en el formato que indique el docente.
- 6. La estructura del reporte es:
	- Carátula
	- Desarrollo de la práctica: describir el desarrollo de la práctica e ilustrar cada uno de los pasos con capturas de pantalla
	- **Conclusiones**

#### **Indicaciones de la práctica:**

- 1. Abre una nueva escena en Maya.
- 2. Genera 3 torus inclinados a 45° (Véase Figura 1).

### **Figura 1**

#### Torus

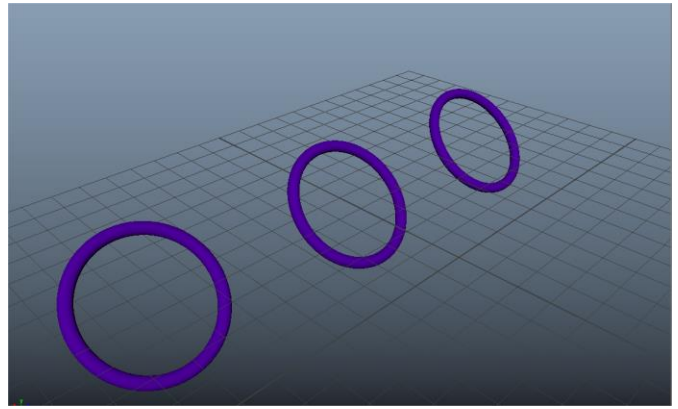

Nota. Imagen realizada en Autodesk Maya.

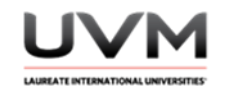

3. Crea un cilindro y agrega un par de divisiones en su tapa (Véase Figura 2).

## **Figura 2**

Diseño de cilindro

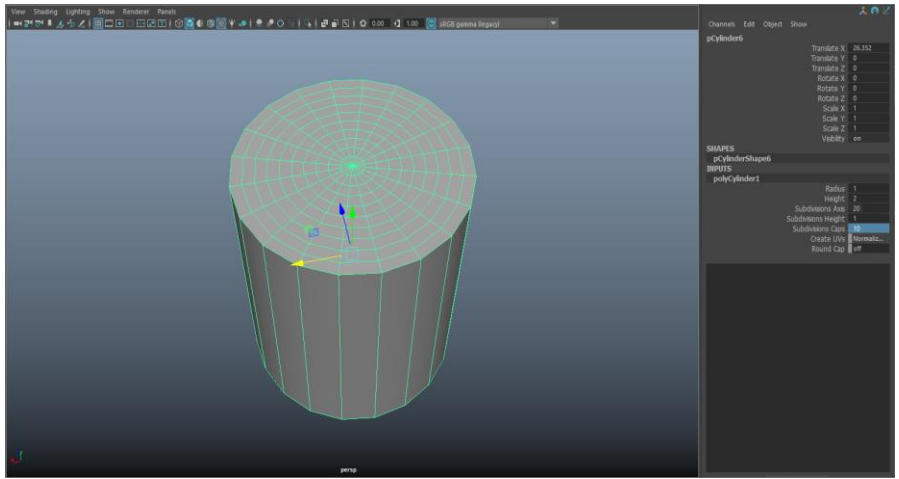

Nota. Imagen realizada en Autodesk Maya.

4. Elimina el resto de las caras y quédate únicamente con la tapa (Véase Figura 3).

### **Figura 3**

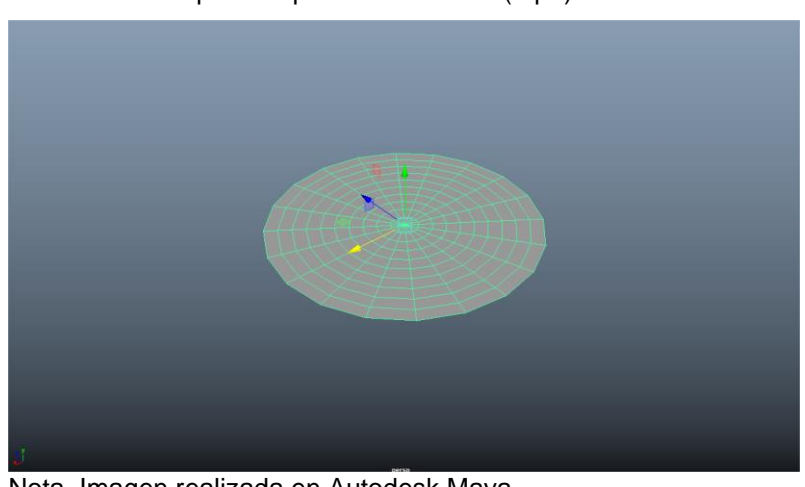

Selección de la parte superior del cilindro (tapa)

Nota. Imagen realizada en Autodesk Maya.

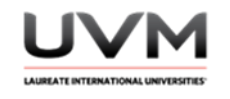

5. Duplica la tapa y acomódala en cada Torus, puedes agregar texturas y materiales (Véase Figura 4).

## **Figura 4**

Tapas en los Torus

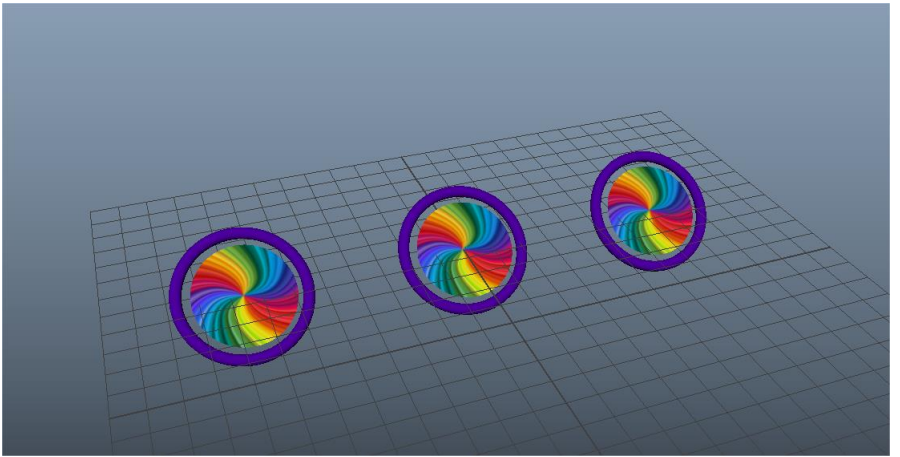

Nota. Imagen realizada en Autodesk Maya.

- 6. Convierte los tres círculos en nCloth y los 3 torus en Passive Collider.
- 7. Desde el menú nConstraint aplica un Component to Component para tus Vertex, selecciona ambos objetos y cambia al modo de selección de vertex para cada uno y selecciona los vértices correspondientes para poder aplicar el constraint (Véase Figura 5).

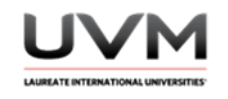

## **Figura 5**

#### Vértices para aplicar el constraint

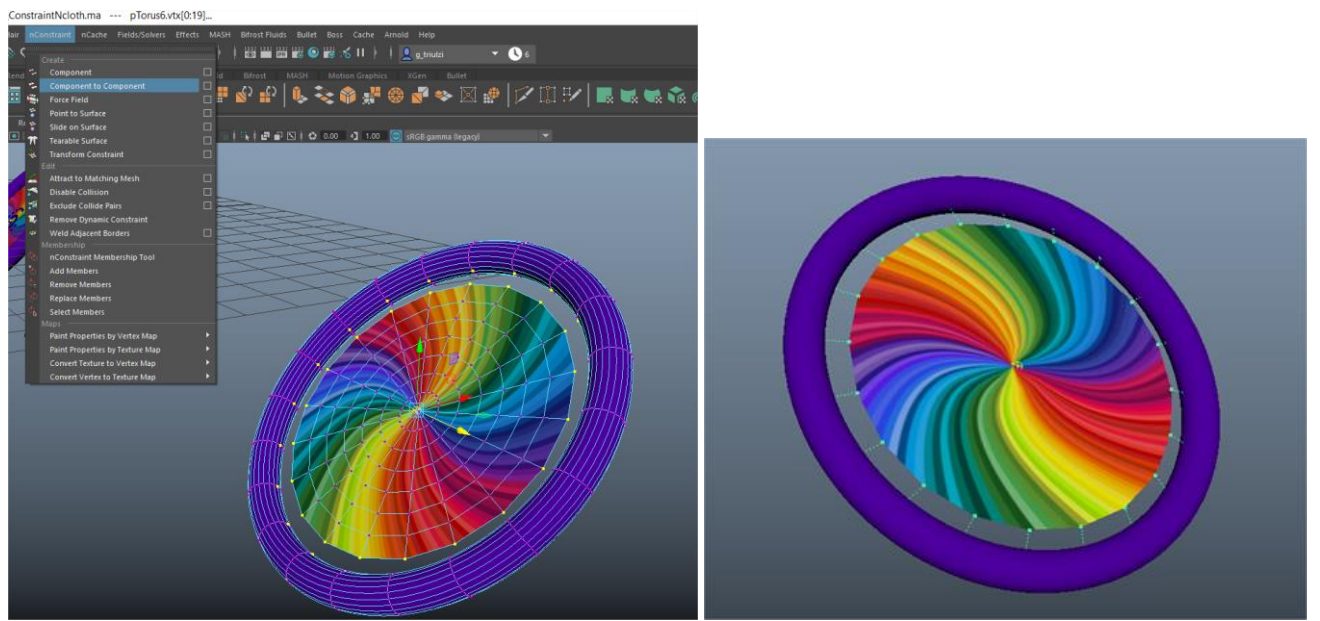

Nota. Imagen realizada en Autodesk Maya.

8. Genera 3 esferas, conviértelas en nCloth y aumenta su Rigidity. Genera unas canaletas (Passive Colliders) que dirigirán las esferas a sus respectivos objetivos (Véase Figura 6).

### **Figura 6**

Canaletas que dirigen las esferas a sus respectivos objetivos

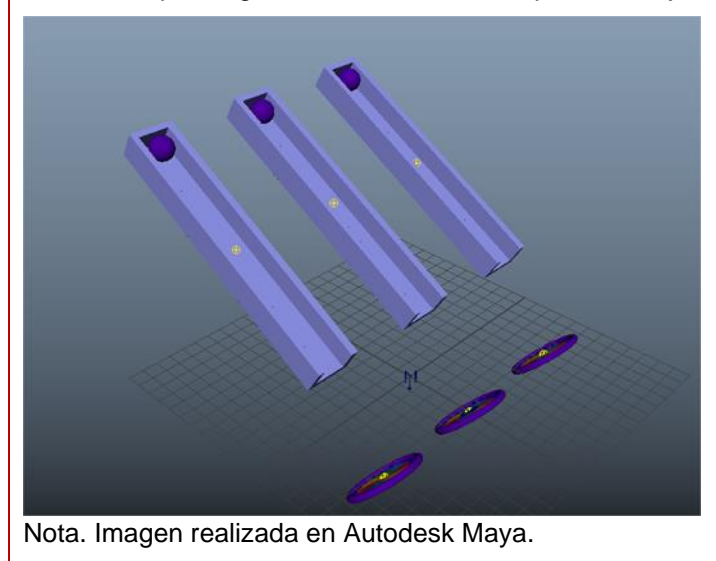

Dirección de Tecnología Educativa e Integración de Prácticas Página 128 de 176

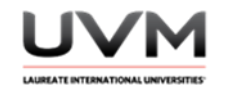

9. Del primer objetivo selecciona su constraint. Desde el Attribute Editor modifica su Constraint Method a Rubber Band (Véase Figura 7).

## **Figura 7**

Modificación del Constraint Method a Rubber Band

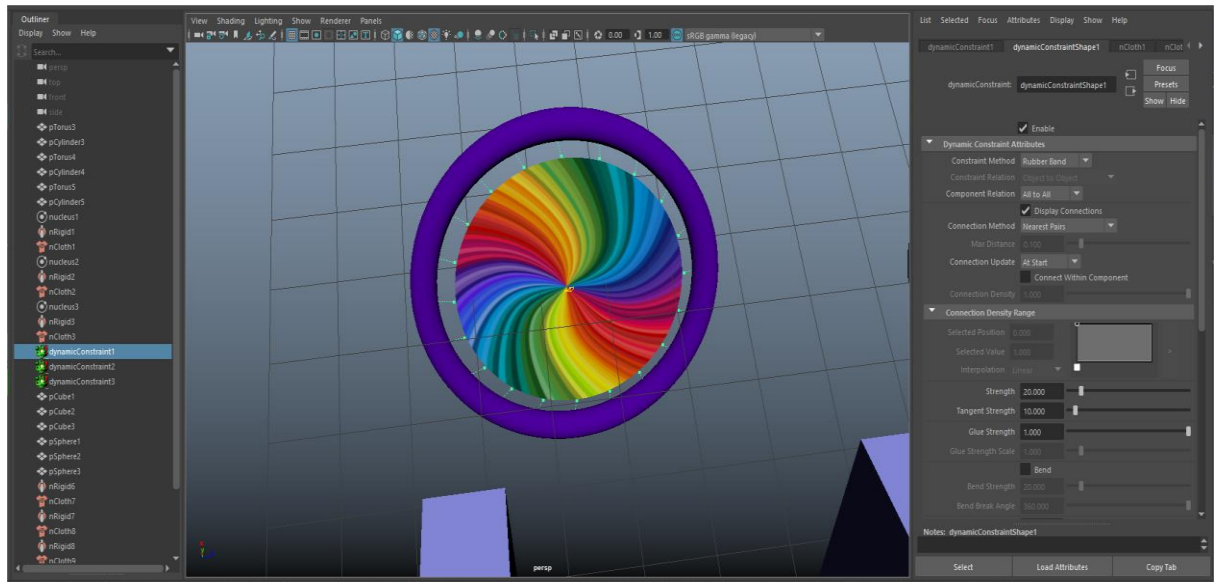

Nota. Imagen realizada en Autodesk Maya.

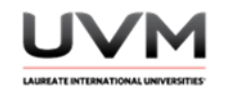

10. Desde las propiedades de nCloth del círculo baja su Stretch Resistance (Véase Figura 8).

### **Figura 8**

De nCloth del círculo se baja su Stretch Resistance

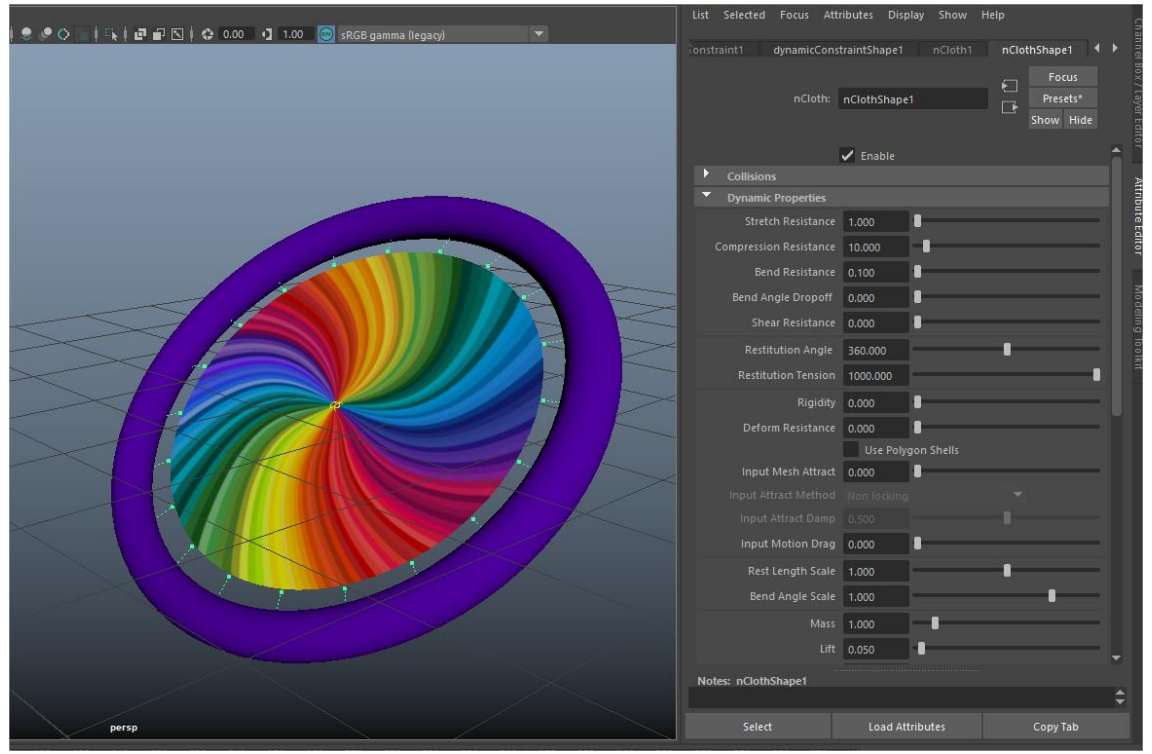

Nota. Imagen realizada en Autodesk Maya.

11. Del segundo blanco cambia el Constraint Method por Weld y nuevamente cambia los valores de Stretch Resistance a 1 (Véase Figura 9).

#### **Figura 9**

Cambio de Constraint Method por Weld y cambio de los valores de Stretch Resistance a 1

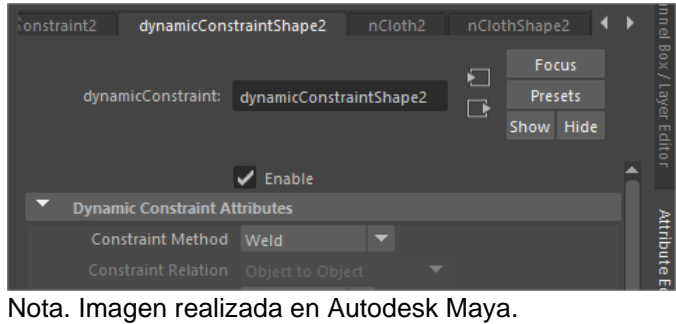

Dirección de Tecnología Educativa e Integración de Prácticas Página 130 de 176

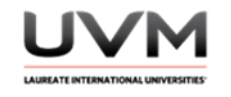

12. Del tercer blanco modifica el Constraint Method a Rubber Band (Véase Figura 10)., pero en este caso en Stretch Resistance déjalo en 20 y Compression Resistance bájalo a 0 (Véase Figura 10).

### **Figura 10**

Cambio de Constraint Method a Rubber Band

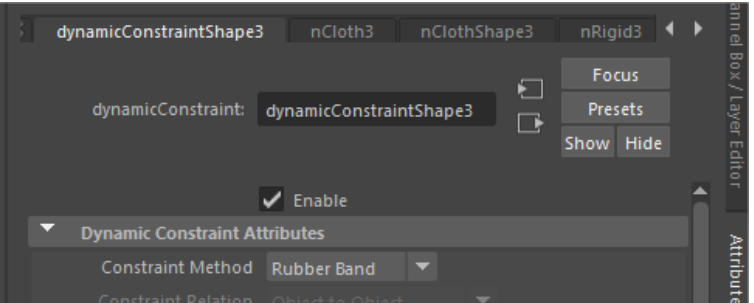

### **Figura 11**

Stretch Resistance en 20 y Compression Resistance en 0

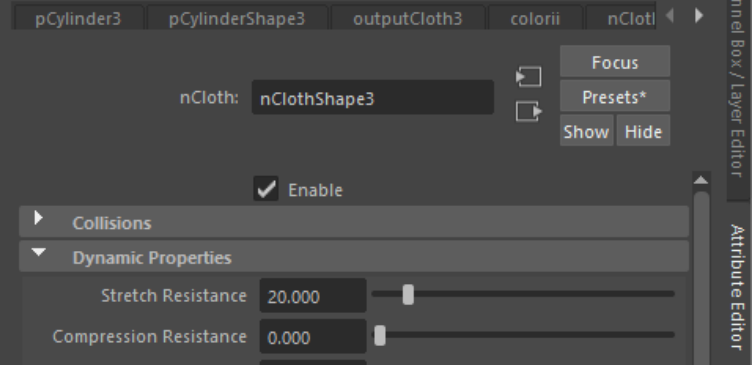

Nota. Imagen realizada en Autodesk Maya.

13. Por último, de cualquiera de los 3 planos, selecciona algunos Vertex (Véase Figura 12).

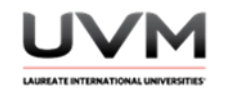

## **Figura 12**

Selección de Vertex

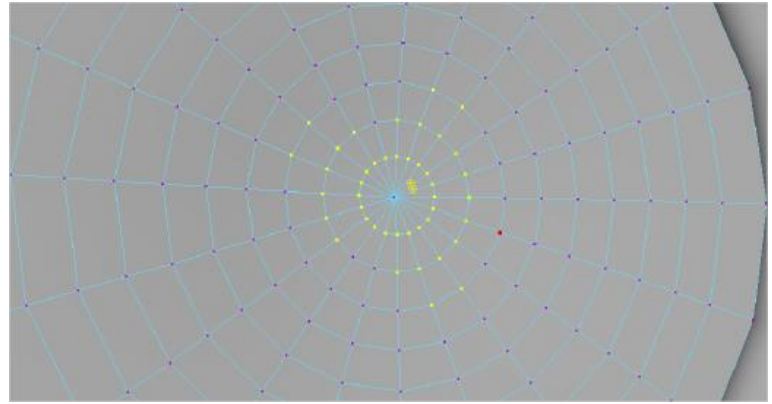

Nota. Imagen realizada en Autodesk Maya.

14. Con esa selección ve al menú nConstraint y aplica Tearable Surface (Véase Figura 13).

## **Figura 13**

Aplica Tearable Surface

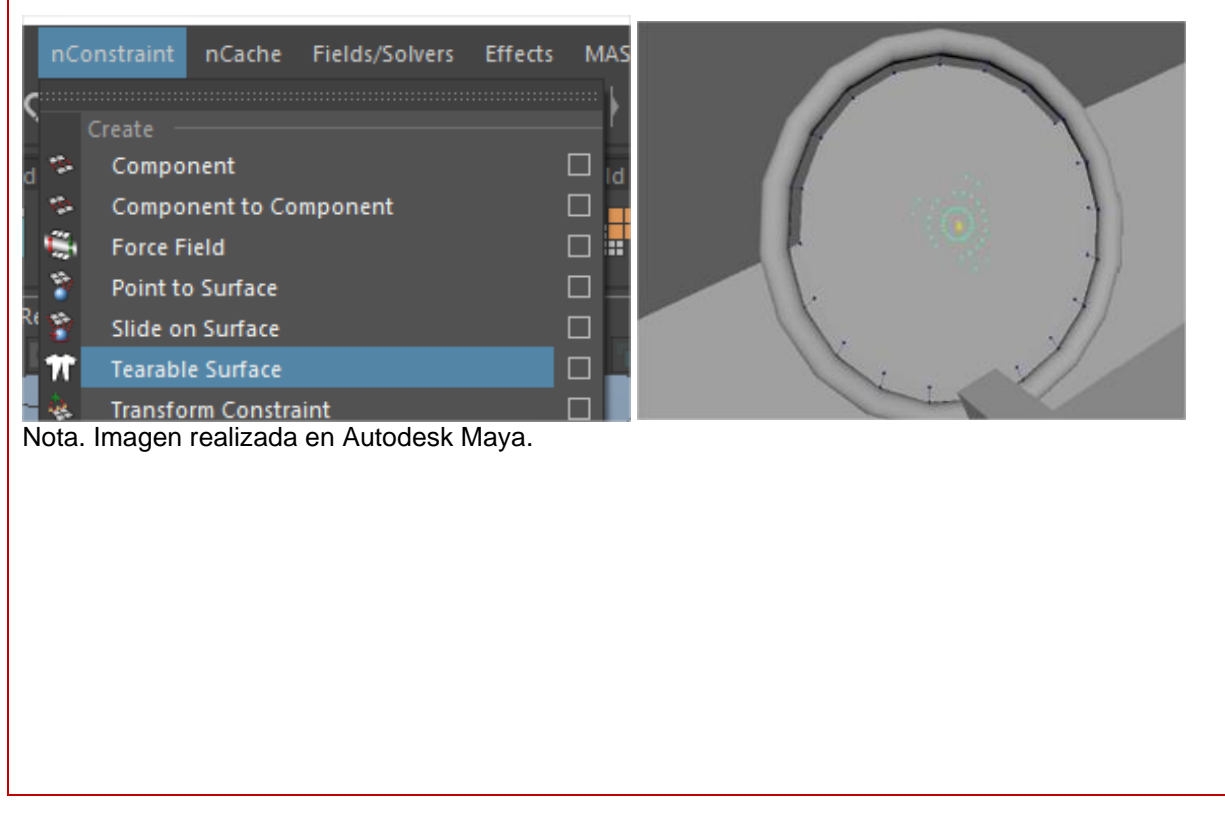

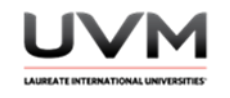

15. Modifica sus valores para que al momento en que la esfera colisione, rompa la tela. (Véase Figura 14).

## **Figura 14**

Colisión de esfera

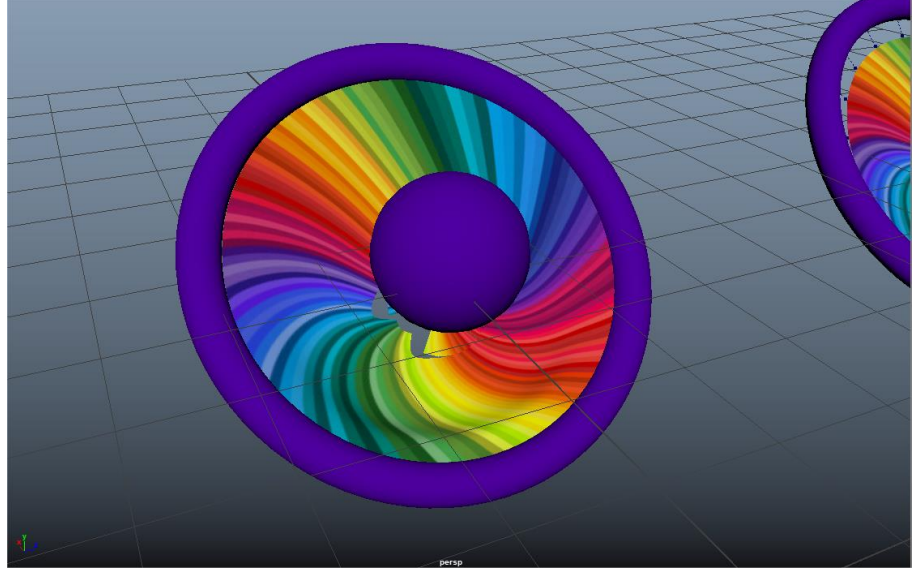

Nota. Imagen realizada en Autodesk Maya.

16. Saca un render o playblast de la simulación, recuerda agregar materiales y texturas para tener un diseño atractivo.

#### **Resultado de aprendizaje:**

- Identifica los conceptos de física relacionados con cuerpos blandos
- Emplea las herramientas de Autodesk Maya
- Desarrolla habilidades prácticas en la solución de problemas y el uso de herramientas de simulación en un entorno de animación

#### **Evidencia de la práctica:**

- Reporte de la práctica
- Archivo de Maya (de preferencia guárdalo en .ma)
- Render o playblast de la simulación

Dirección de Tecnología Educativa e Integración de Prácticas Página 133 de 176

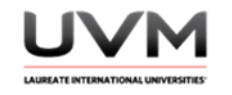

### **Conclusiones:**

Da respuesta a las siguientes preguntas para redactar tus conclusiones:

- ¿Para qué sirve cambiar el tipo de Constraint Method?
- ¿Cómo se relacionan las simulaciones de telas con los conceptos de física que has aprendido en clase?
- ¿Cómo influyó el ajuste de los parámetros en la apariencia y comportamiento de las telas que tienen los blancos en las simulaciones?

### **Bibliografía:**

- Khorrami, M., Liu, Y. & Shirmohammadi, S. (2015). *Cloth Simulation Techniques: A Comprehensive Tutorial*. Springer International Publishing.<https://doi.org/10.1007/978-3-319-17392-4>
- Autodesk. (2022). Maya Help. Autodesk Maya. [https://help.autodesk.com/view/MAYAUL/2022/ENU/?guid=GUID-F0EB09D6-D1D6-4CB7-800E-](https://help.autodesk.com/view/MAYAUL/2022/ENU/?guid=GUID-F0EB09D6-D1D6-4CB7-800E-86AC6107582D)[86AC6107582D](https://help.autodesk.com/view/MAYAUL/2022/ENU/?guid=GUID-F0EB09D6-D1D6-4CB7-800E-86AC6107582D)

#### **Criterios de evaluación:**

- Modificar de manera correcta los valores de los atributos de los cuerpos dinámicos nCloth y su Nucleus logrando simular distintos comportamientos en los cubos y esfera
- Creatividad y diseño: agrega luces, materiales y texturas para tener un diseño atractivo de los elementos
- Resultado final: entrega en formato de video el render o Playblast de su simulación.

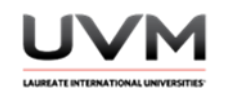

## **Datos de la Práctica 14**

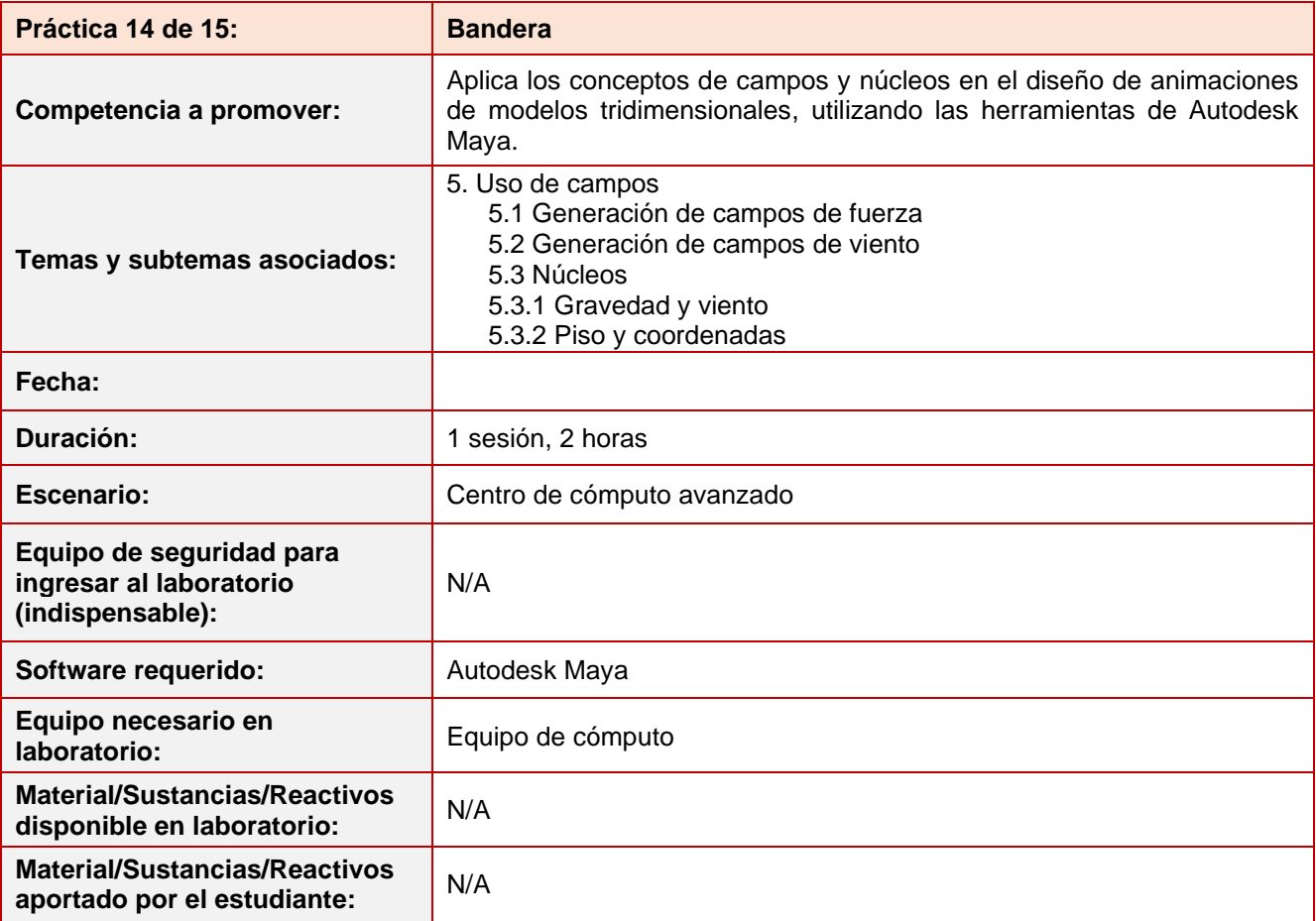

#### **Desarrollo práctica 14:**

#### **Indicaciones para el reporte de la práctica:**

- 1. Toma fotografías o capturas de pantalla de lo que vayas realizando para ilustrar tu reporte de la práctica.
- 2. Realiza el reporte de la práctica en Word y entrégalo en el formato que indique el docente.
- 3. La estructura del reporte es:
	- Carátula
	- Desarrollo de la práctica: describir el desarrollo de la práctica e ilustrar cada uno de los pasos con capturas de pantalla
	- Conclusiones

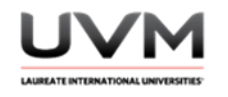

#### **Indicaciones de la práctica:**

- 1. Abre Maya y crea una nueva escena.
- 2. Crea un cilindro y dale forma de mástil: (Véase Figura 1).

### **Figura 1**

### Diseño de mástil

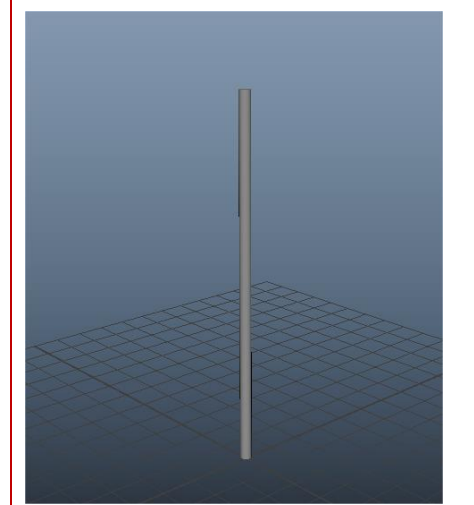

Nota. Imagen realizada en Autodesk Maya.

3. Modifica sus inputs para darle más geometría en la altura (Véase Figura 2).

## **Figura 2**

Altura del mástil

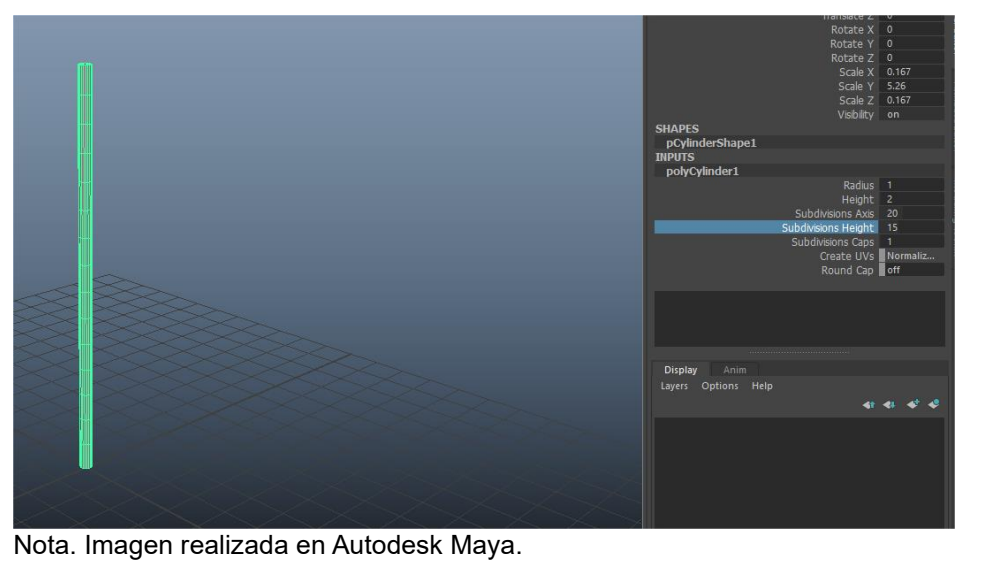

Dirección de Tecnología Educativa e Integración de Prácticas Página 136 de 176

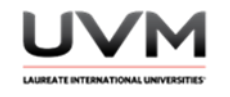

4. Selecciona el objeto, centra su pivote, bórrale el historial y dale Freeze Transformations (Véase Figura 3).

## **Figura 3**

Aplicación de Freeze Transformations

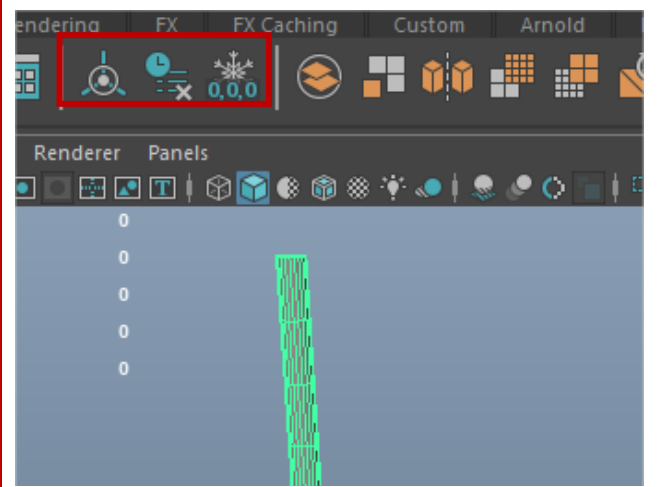

Nota. Imagen realizada en Autodesk Maya.

5. Crea un plano para la bandera (Véase Figura 4).

## **Figura 4**

Diseño de plano Nota. Imagen realizada en Autodesk Maya.

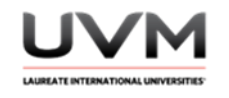

6. Es importante que la bandera tenga mucha geometría para que el nCloth se comporte de mejor manera (Véase Figura 5).

## **Figura 5**

Asignación de geometría a la bandera

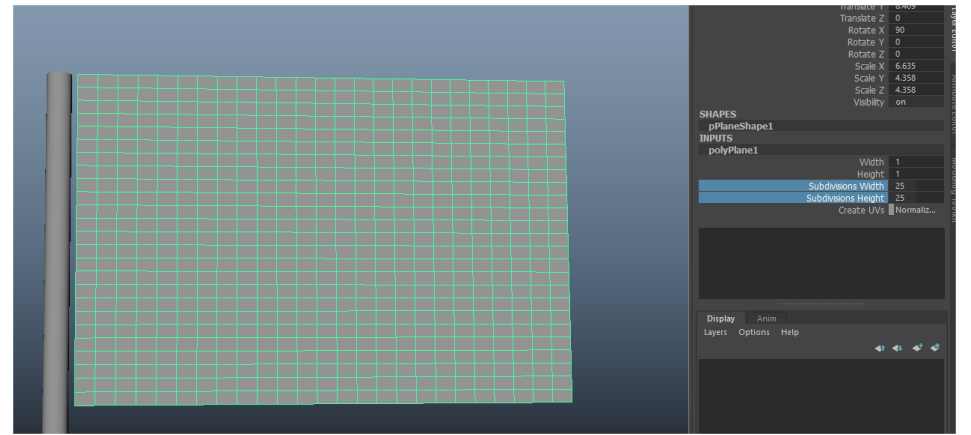

Nota. Imagen realizada en Autodesk Maya.

7. Selecciona el objeto, centra su pivote, bórrale el historial y dale Freeze Transformations (Véase Figura 6).

### **Figura 6**

#### Freeze Transformations

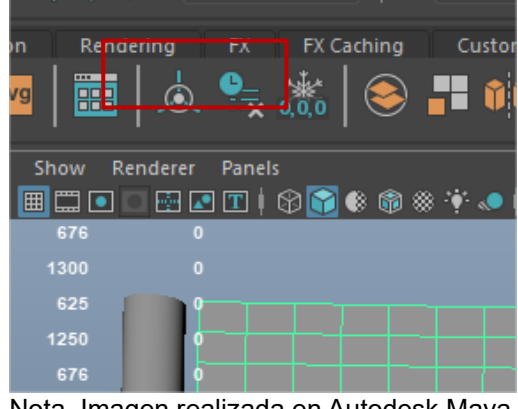

Nota. Imagen realizada en Autodesk Maya.

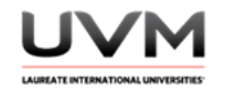

8. Convierte el plano en un nCloth (Véase Figura 7).

## **Figura 7**

### Convierte a nCloth

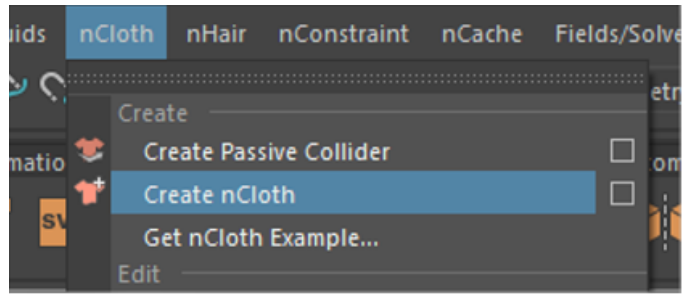

Nota. Imagen realizada en Autodesk Maya.

9. Si le das play, el plano deberá caerse (Véase Figura 8).

# **Figura 8**

## Caída del plano

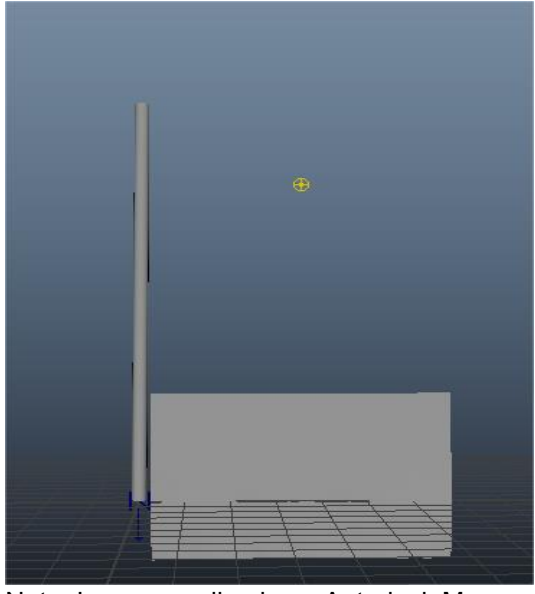

Nota. Imagen realizada en Autodesk Maya.

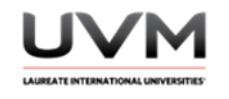

10. Selecciona la orilla del plano de la bandera mediante vertex y con shift selecciona el mástil (Véase Figura 9).

## **Figura 9**

Unión del plano y el mástil

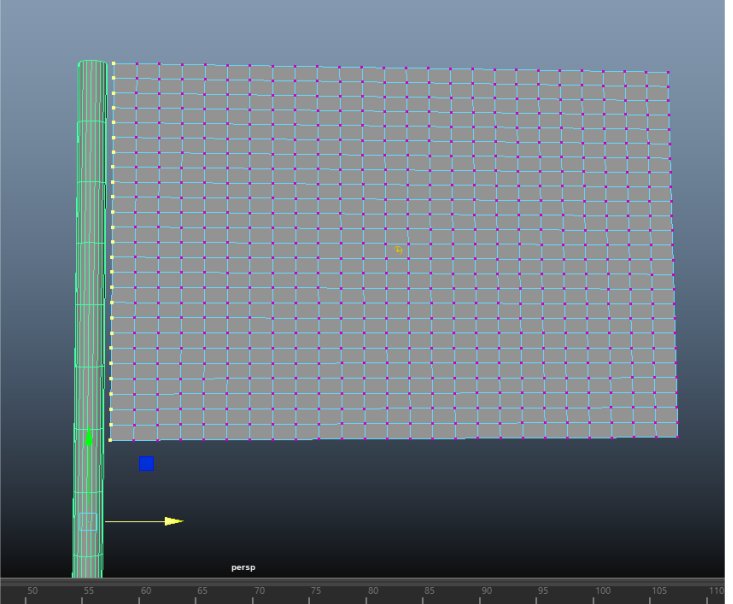

Nota. Imagen realizada en Autodesk Maya.

11. Ve al menú nConstraint y asígnale el constraint: Point to Surface (Véase Figura 10).

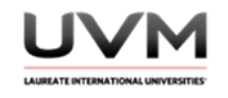

### **Figura 10**

Asignación del constraint: Point to Surface

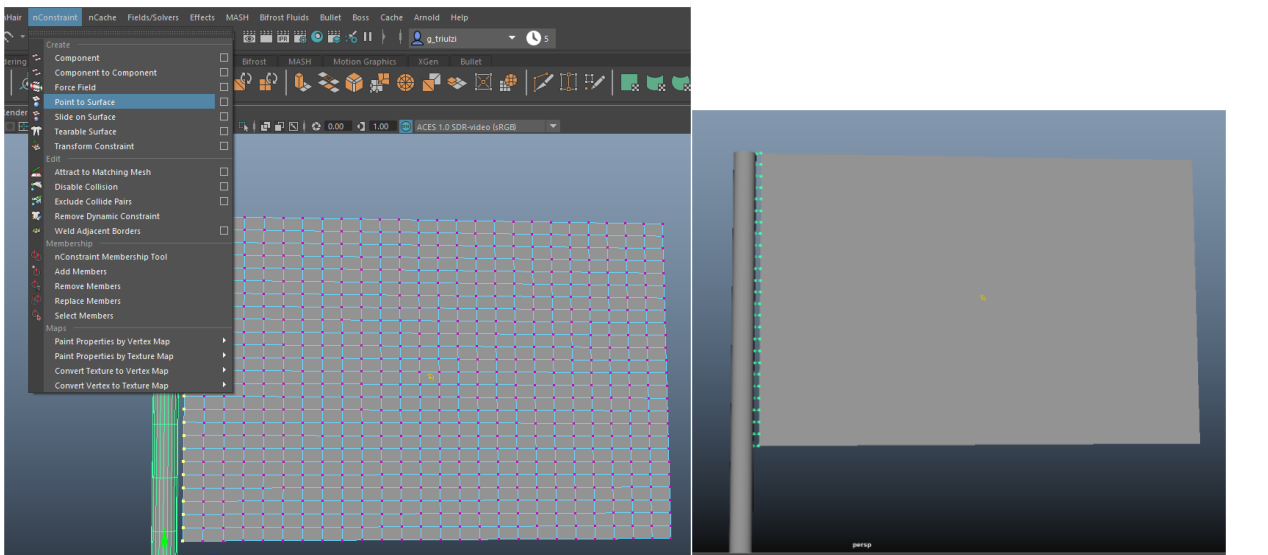

Nota. Imagen realizada en Autodesk Maya.

12. Si le damos play, la bandera se sostiene del mástil (Véase Figura 11).

### **Figura 11**

La bandera sostenida del mástil

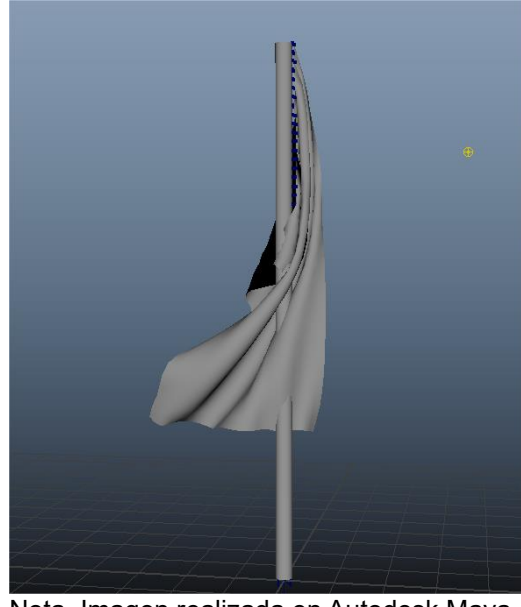

Nota. Imagen realizada en Autodesk Maya.

Dirección de Tecnología Educativa e Integración de Prácticas Página 141 de 176

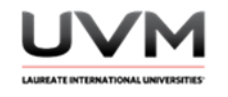

13. Convierte el mástil en un Passive Collider (Véase Figura 12).

# **Figura 12**

Conversión del mástil en un Passive Collider

| <b>luids</b> |    | nCloth      | <b>nHair</b>          | nConstraint nCache Fields/Solvers                                                                                                    |   |    | <b>Effects</b> |         | <b>MASH</b> |                | <b>Bifrost Fluids</b> |      |
|--------------|----|-------------|-----------------------|----------------------------------------------------------------------------------------------------|---|----|----------------|---------|-------------|----------------|-----------------------|------|
|              |    | Create      |                       | and the contract of the contract of the contract of the contract of the contract of the contract of the contract of the contract of the contract of the contract of the contract of the contract of the contract of the contra |   |    |                |         |             |                | 圖圖圖                   |      |
| imatio       |    |             |                       | <b>Create Passive Collider</b>                                                                                                    | П | om |                | Arnold  |             | Bifrost        |                       | MASH |
|              |    |             | Create nCloth         |                                                                                                    | ■ |    |                |         |             | $\mathbb{S}^2$ |                       |      |
| ls۱          |    |             |                       | Get nCloth Example                                                                                                    |   |    |                | d       |             |                |                       |      |
|              |    | Edit        |                       |                                                                                                    |   |    |                |         |             |                |                       |      |
| ihting       |    |             | <b>Delete History</b> |                                                                                                    | □ |    |                |         |             |                |                       |      |
| 46           |    |             |                       | <b>Display Current Mesh</b>                                                                                                    |   |    |                | $\circ$ |             |                | Q   Ø Ø ⊠             |      |
| 98<br>60     |    |             | Display Input Mesh    |                                                                                                    |   |    |                |         |             |                |                       |      |
| 65           | T. |             | Remove nCloth         |                                                                                                    |   |    |                |         |             |                |                       |      |
|              |    |             | <b>Properties</b>     |                                                                                                    | D |    |                |         |             |                |                       |      |
| 90<br>54     |    |             |                       | Convert nCloth Output Space                                                                                                    | ь |    |                |         |             |                |                       |      |
|              |    | <b>Maps</b> | <b>Rest Shape</b>     |                                                                                                    |   |    |                |         |             |                |                       |      |
|              |    |             |                       | <b>Paint Texture Properties</b>                                                                                                    | Þ |    |                |         |             |                |                       |      |
|              |    |             |                       | <b>Paint Vertex Properties</b>                                                                                                    | D |    |                |         |             |                |                       |      |
|              |    |             |                       | Convert Texture to Vertex Map                                                                                                    |   |    |                |         |             |                |                       |      |
|              |    |             |                       | Convert Vertex to Texture Map                                                                                                    |   |    |                |         |             |                |                       |      |
|              |    |             |                       |                                                                                                    |   |    |                |         |             |                |                       |      |
|              |    |             |                       |                                                                                                    |   |    |                |         |             |                |                       |      |
|              |    |             |                       |                                                                                                    |   |    |                |         |             |                |                       |      |
|              |    |             |                       |                                                                                                    |   |    |                |         |             |                |                       |      |

Nota. Imagen realizada en Autodesk Maya.

- 14. Da Play y observa lo que pasa ahora.
- 15. Selecciona el nucleus, modifica el atributo de Wind Speed y observa lo que pasa al darle play, extiende tu línea del tiempo de ser necesario (Véase Figura 13).

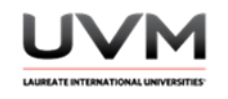

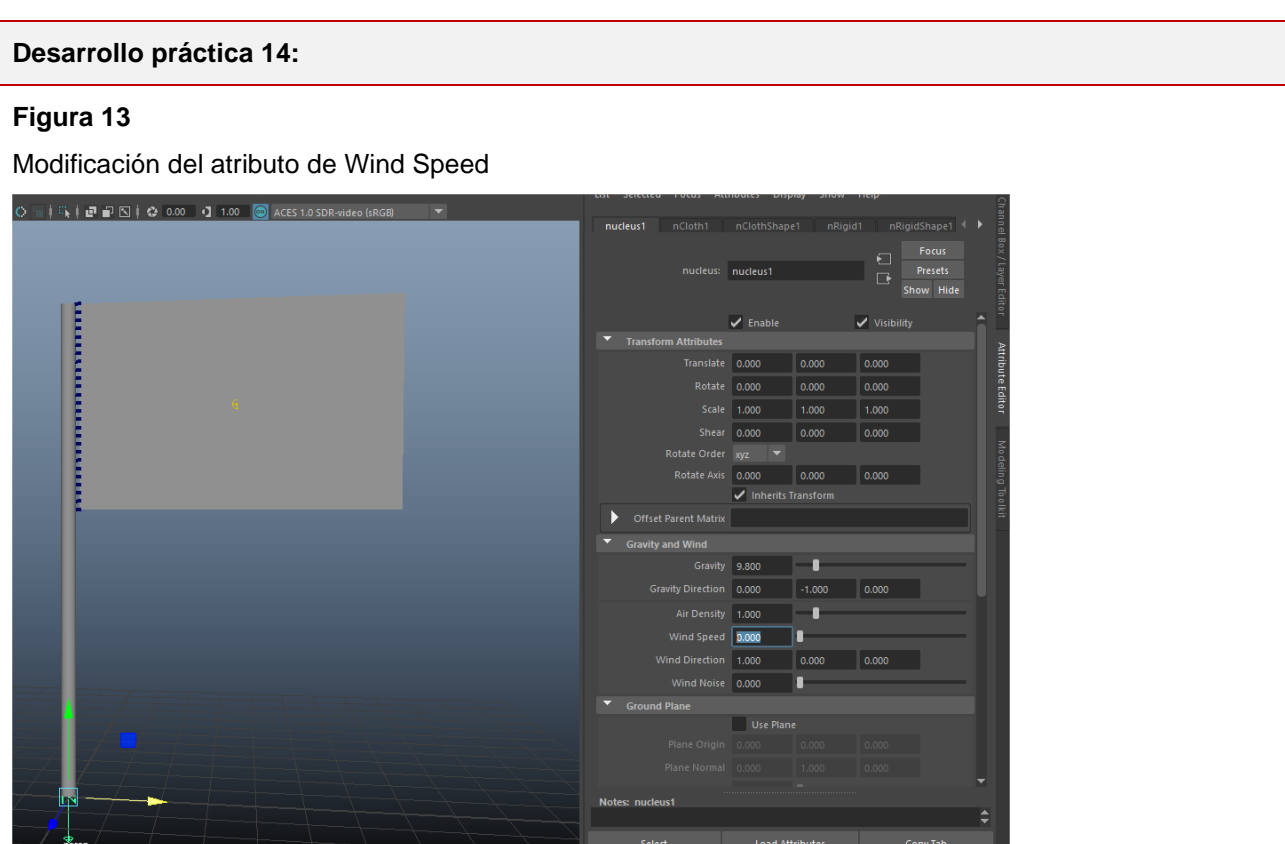

Nota. Imagen realizada en Autodesk Maya.

- 16. Prueba que pasa poniendo el valor de 5, luego 15 y luego 40.
- 17. Modifica el atributo de Air Density y observa lo que pasa al darle play. Prueba con los siguientes valores: 0, 1 y 2 (Véase Figura 14).

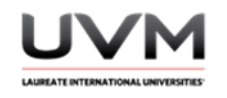

#### **Figura 14**

Modificación de atributo de Air Density

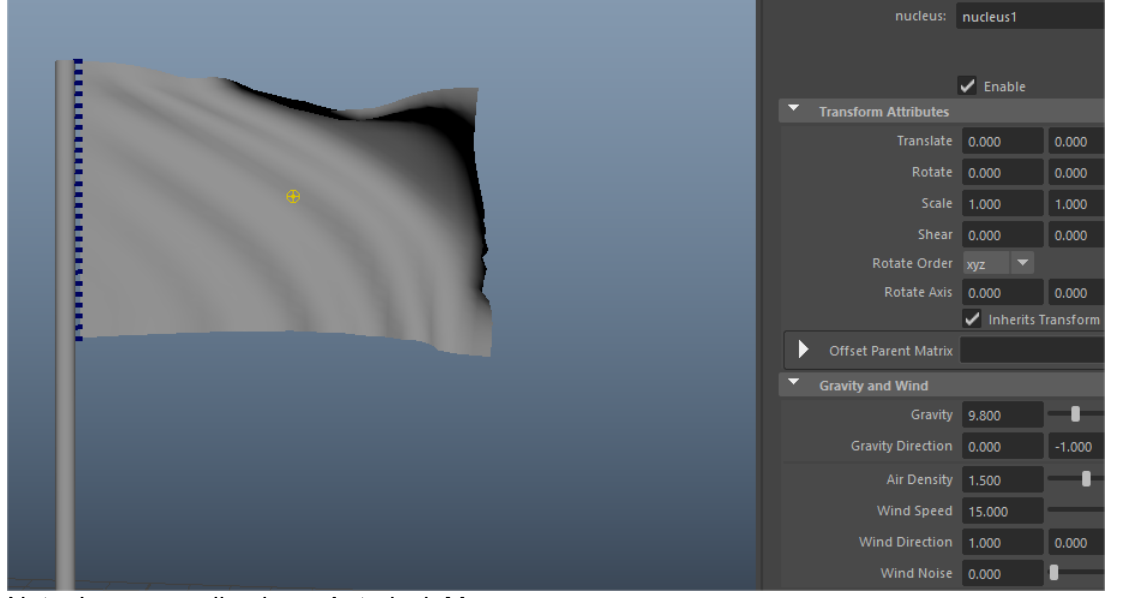

Nota. Imagen realizada en Autodesk Maya.

18. Prueba qué pasa al modificar el atributo de Wind Direction, prueba los siguientes valores (Véase Figura 15).

#### **Figura 15**

Modificación de los atributos de Wind Direction

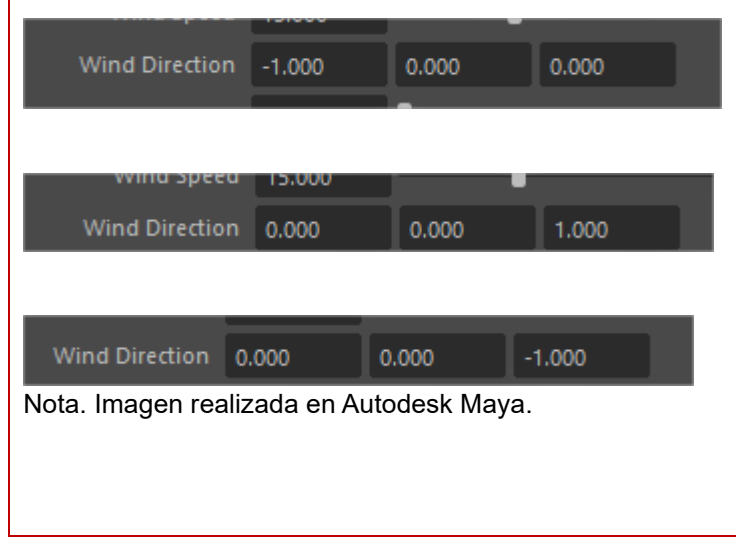

Dirección de Tecnología Educativa e Integración de Prácticas Página 144 de 176
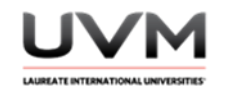

- 19. Observa lo que pasa al darle Play a la simulación, probando cada uno de ellos.
- 20. Modifica el atributo de Wind Noise y observa lo que pasa al darle play. Prueba con los siguientes valores: 0, .5 y 1.
- 21. Modifica los atributos: Wind Speed, Air Density, Wind Direction y Wind Noise a tu gusto para crear la simulación de una bandera ondeando con el aire (Véase Figura 16).

# **Figura 16**

Modificación de los atributos

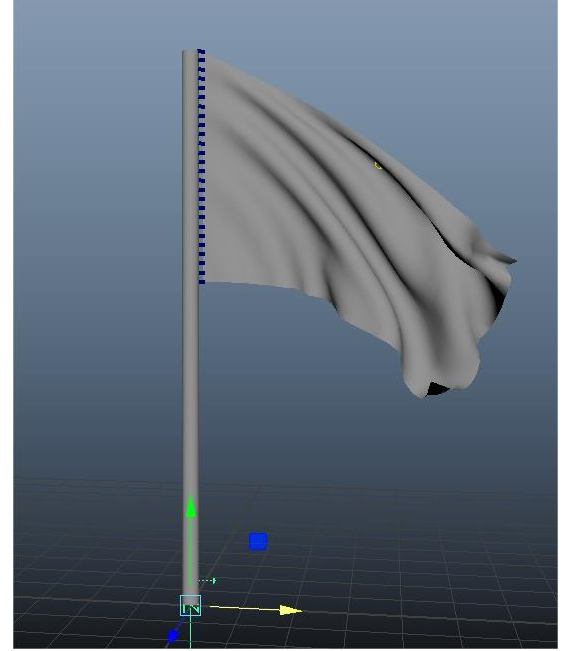

Nota. Imagen realizada en Autodesk Maya.

22. Saca un render o playblast de la simulación, recuerda agregar materiales y texturas para tener un diseño atractivo.

#### **Resultado de aprendizaje:**

Modifica de manera correcta los atributos de los núcleos y campos dentro de simulaciones físicas

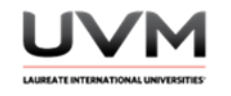

#### **Evidencia de la práctica:**

- Reporte de la práctica
- Archivo de Maya (de preferencia guárdalo en .ma)
- Render o playblast de la simulación

#### **Conclusiones:**

Describe con tus propias palabras para qué funcionan los siguientes atributos y qué efectos o comportamientos se pueden generar al modificarlos:

- Wind Speed
- **Air Density**
- **Wind Direction**
- Wind Noise

# **Bibliografía:** Autodesk. (2023). Autodesk Maya 2024.

[https://help.autodesk.com/view/MAYAUL/2024/ENU/?query=What%20are%20nCloth%20Nucleus%20Solvers?](https://help.autodesk.com/view/MAYAUL/2024/ENU/?query=What%20are%20nCloth%20Nucleus%20Solvers)

#### **Criterios de evaluación:**

- Implementación correcta de los valores de los atributos de los campos y núcleo para simular una bandera, la bandera ondea físicamente de manera coherente
- Creatividad y diseño: agrega luces, materiales y texturas para tener un diseño atractivo de los elementos
- Resultado final: entrega en formato de video el render o Playblast de su simulación

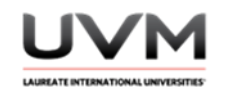

# **Datos de la Práctica 15**

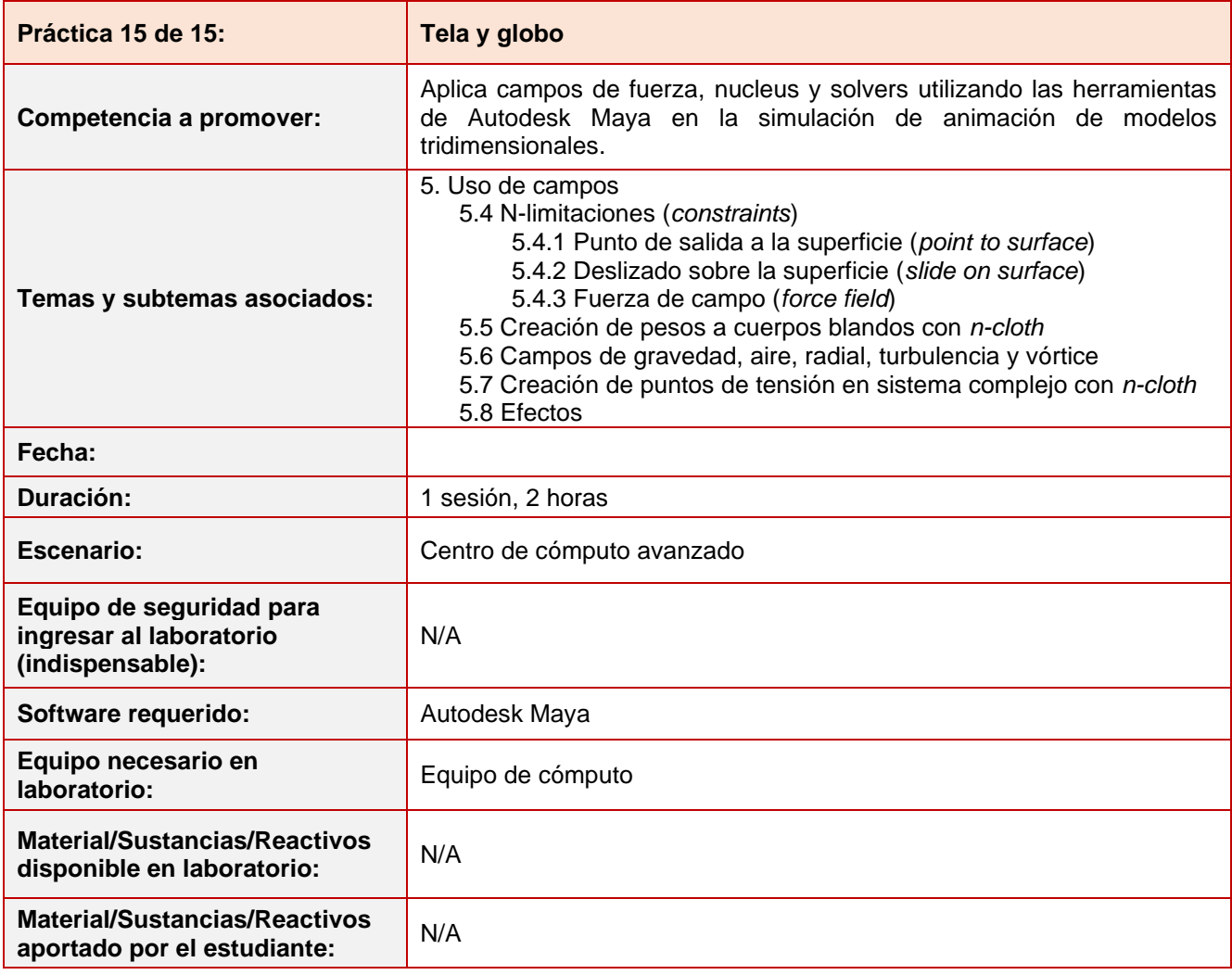

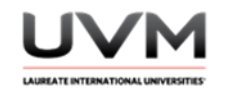

#### **Indicaciones para el reporte de la práctica:**

- 1. Toma fotografías o capturas de pantalla de lo que vayas realizando para ilustrar tu reporte de la práctica.
- 2. Realiza el reporte de la práctica en Word y entrégalo en el formato que indique el docente.
- 3. La estructura del reporte es:
	- Carátula
	- Desarrollo de la práctica: describir el desarrollo de la práctica e ilustrar cada uno de los pasos con capturas de pantalla
	- **Conclusiones**

#### **Parte 1**

#### **Indicaciones de la práctica:**

- 1. Abre Maya y crea una nueva escena
- 2. Crea un disco (Véase Figura 1).

# **Figura 1**

Creación del disco

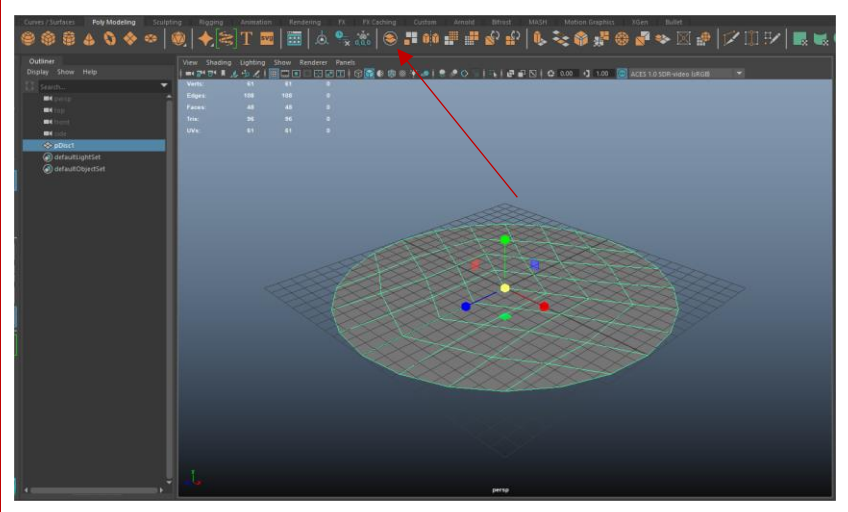

Nota. Imagen realizada en Autodesk Maya.

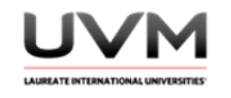

3. Asigna un material o textura y recuerda que debes agregarle más subdivisiones o geometría para que el nCloth funcione de la mejor manera (Véase Figura 2).

#### **Figura 2**

#### Agregar subdivisiones o geometría

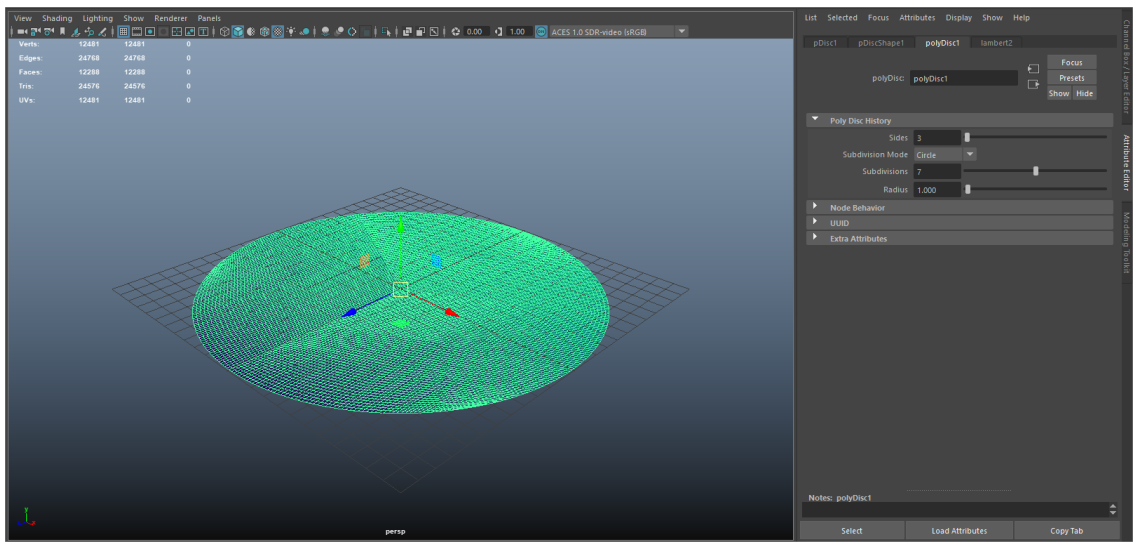

Nota. Imagen realizada en Autodesk Maya.

4. Conviértelo en un nCloth (Véase Figura 3).

# **Figura 3**

Convertir a nCloth

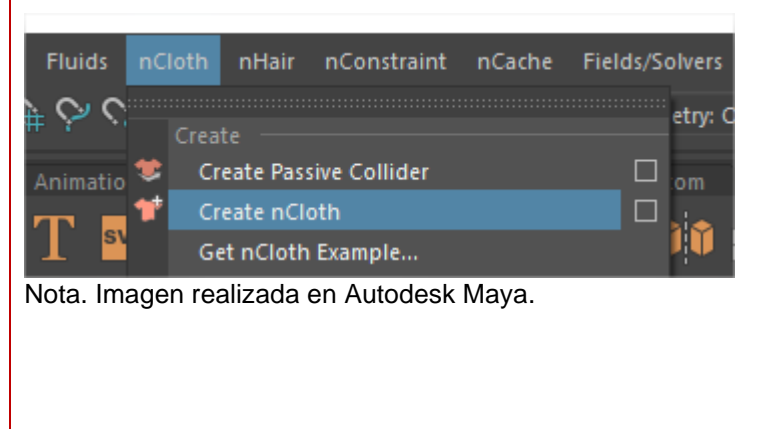

Dirección de Tecnología Educativa e Integración de Prácticas Página 149 de 176

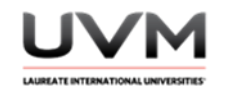

5. Selecciona su núcleo (Véase Figura 4).

# **Figura 4**

Selección del núcleo

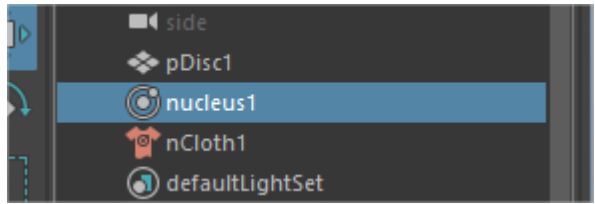

Nota. Imagen realizada en Autodesk Maya.

6. Desde el Attribute Editor da un valor de 0 a la gravedad (Véase Figura 5), esto permitirá que la tela deje de caer.

# **Figura 5**

Valor de la gravedad

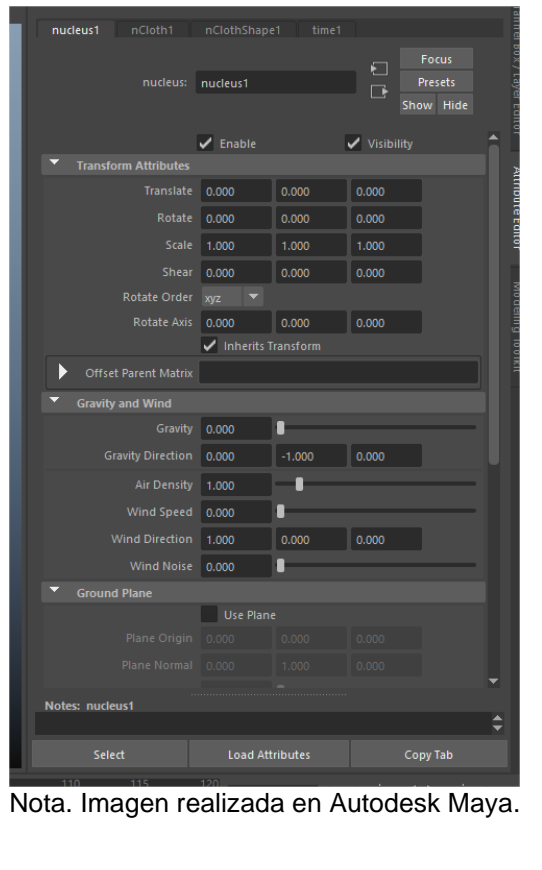

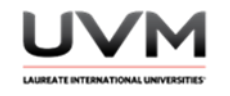

7. Asigna uno de los campos de fuerza al nCloth (Véase Figura 6).

# **Figura 6**

Asignación de los campos de fuerza al nCloth

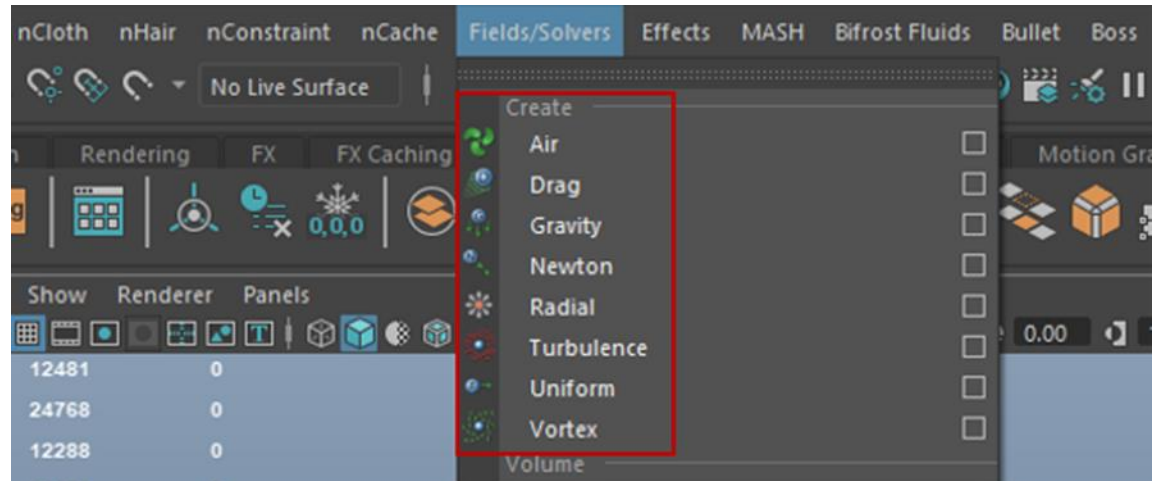

Nota. Imagen realizada en Autodesk Maya.

- 8. Extiende tu línea del tiempo y modifica los valores del campo de fuerza a tu gusto para crear una simulación llamativa de la tela, tienes libertad creativa (Véase Figura 7).
- 9. Modifica los atributos del campo de fuerza que hayas elegido para dar un efecto único. También puedes modificar los atributos del núcleo o el nCloth si lo deseas, si consideras que es necesario que tu simulación tenga gravedad, puedes modificar el valor para que no esté en 0.

También es posible que le asignes al nCloth más de un campo de fuerza. Puedes integrar más nCloths para tu simulación o algún passive collider, si así lo deseas.

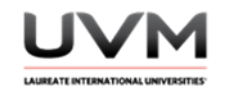

# **Figura 7**

Extensión de la línea del tiempo y modifica los valores del campo de fuerza

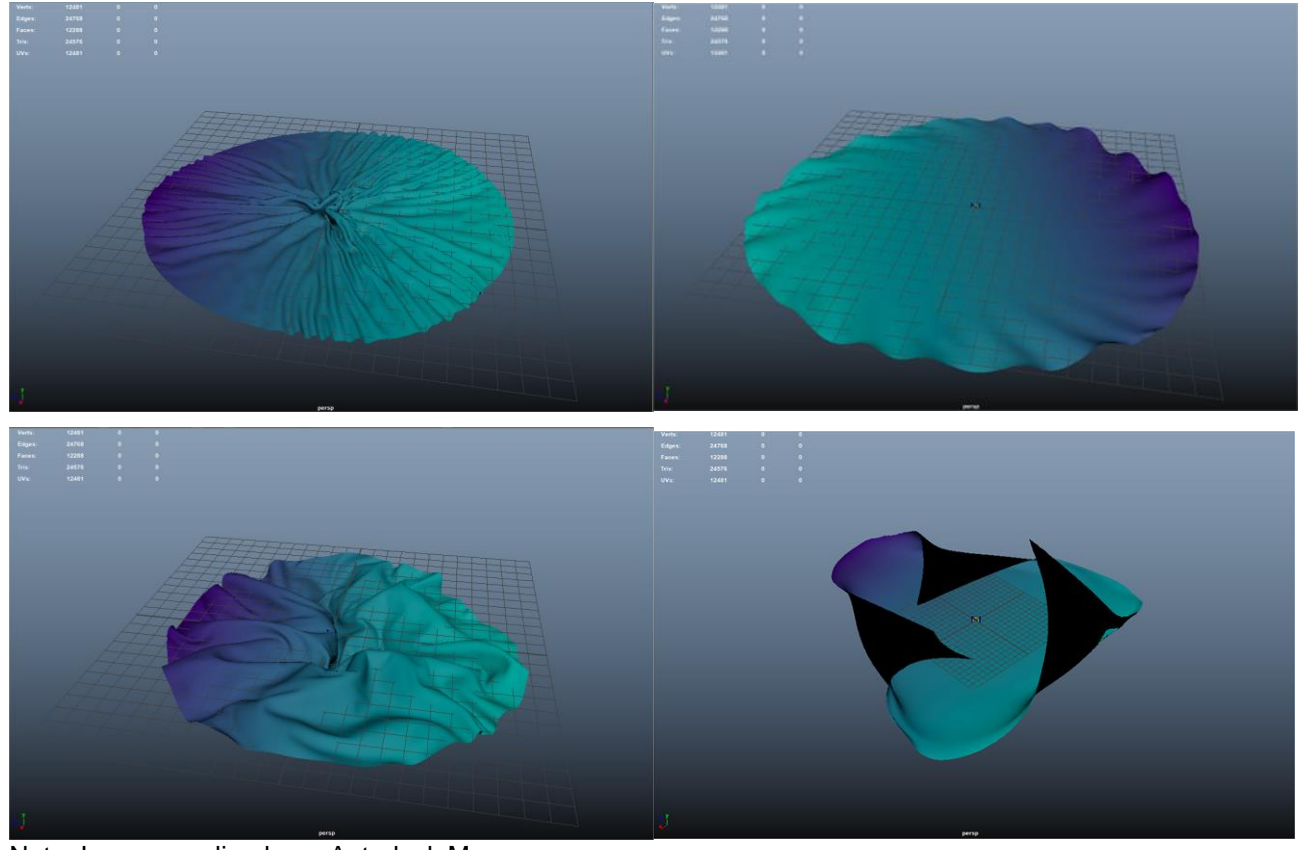

Nota. Imagen realizada en Autodesk Maya.

10. Saca un render o playblast de la simulación, recuerda agregar materiales y texturas para tener un diseño atractivo.

> Dirección de Tecnología Educativa e Integración de Prácticas Página 152 de 176

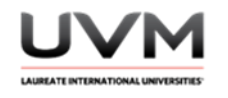

## **Parte 2**

#### **Indicaciones de la práctica:**

- 1. Abre Maya y crea una escena nueva
- 2. Ve al menú Create Polygon Primitives Soccer Ball (Véase Figura 1).

# menú Create

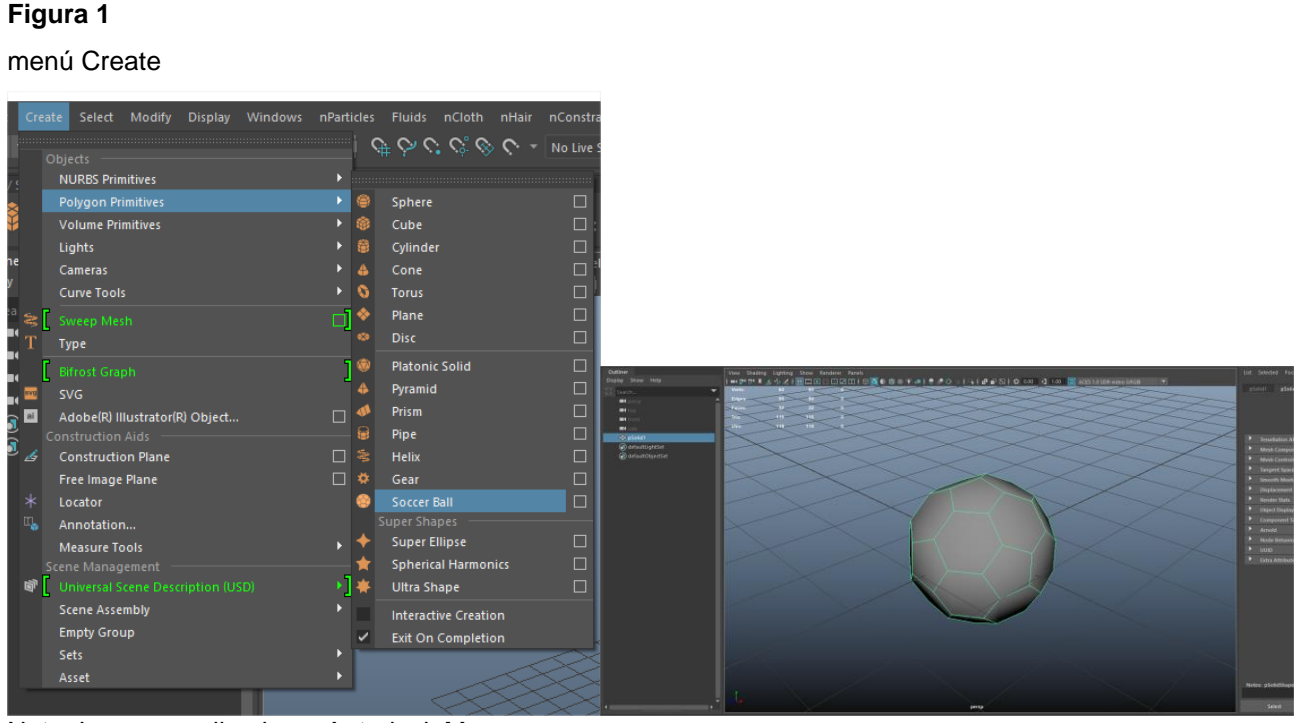

Nota. Imagen realizada en Autodesk Maya.

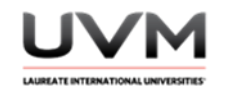

3. Para tener mayor detalle en los pliegues del nCloth, aplica un Smooth de 3 niveles (Véase Figura 2).

## **Figura 2**

Aplicación de Smooth de 3 niveles

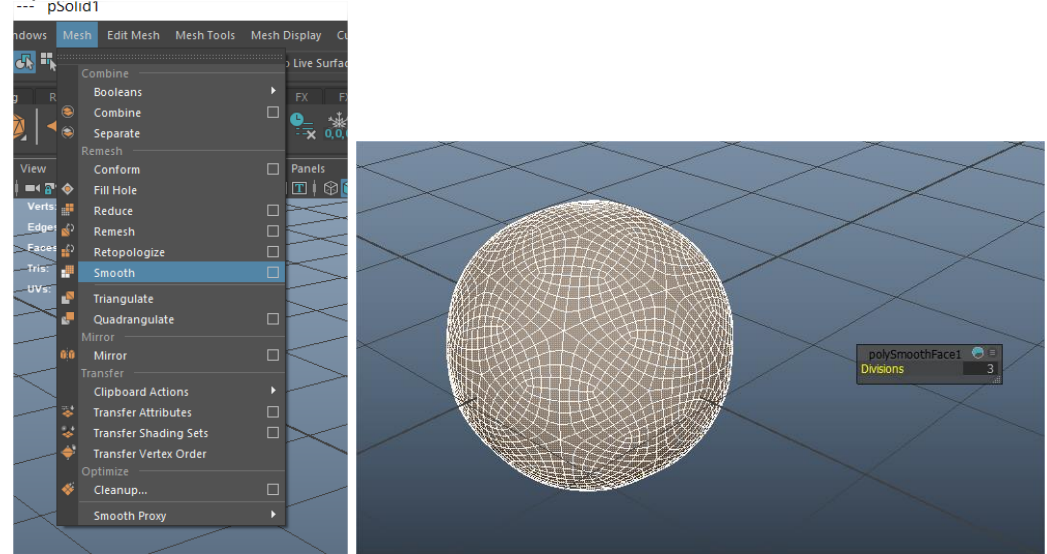

Nota. Imagen realizada en Autodesk Maya.

4. Borra el historial (Véase Figura 3).

# **Figura 3**

Borrado de hostorial

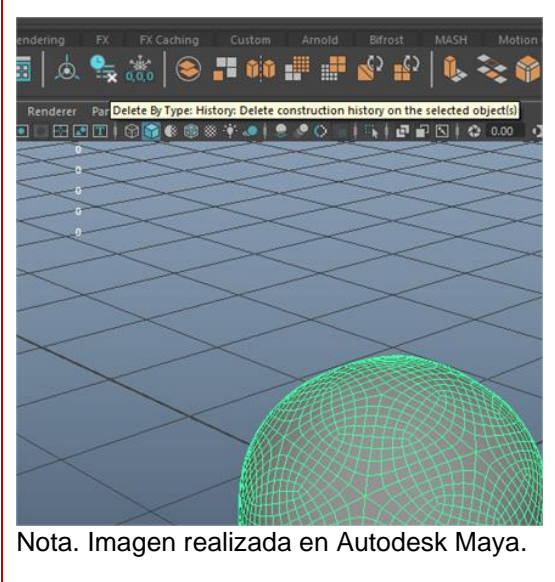

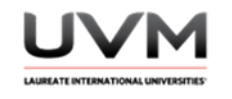

5. Ve al menú Deform – Sculpt (Véase Figura 4).

# **Figura 4**

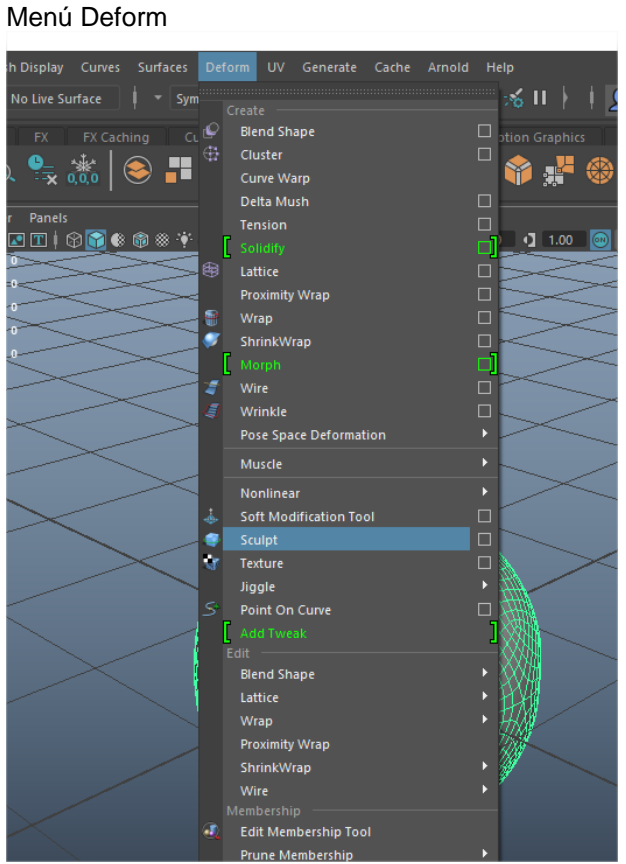

Nota. Imagen realizada en Autodesk Maya.

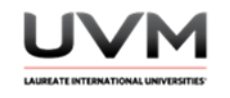

6. Selecciona el sculpter (para verlo puedes activar la vista X-ray), y escálalo para que la esfera se haga más redonda (Véase Figura 5).

# **Figura 5**

Forma redonda de la esfera

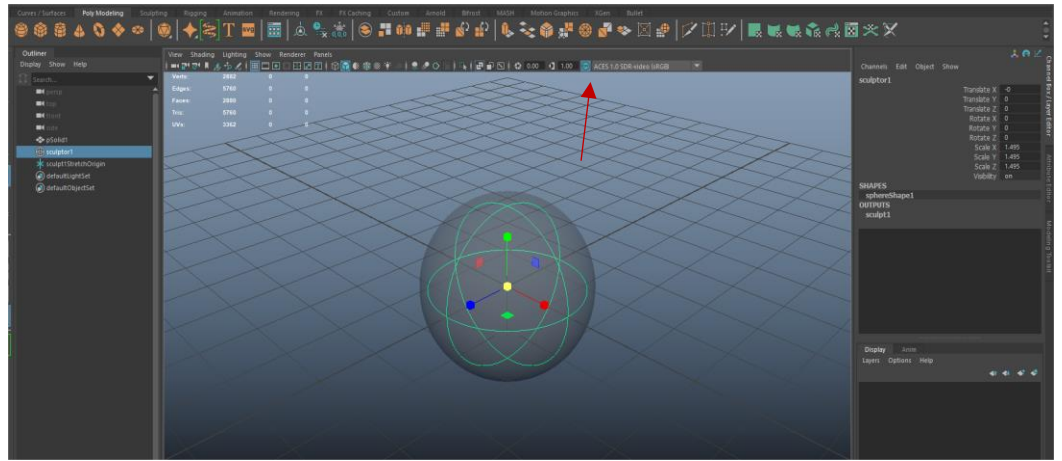

Nota. Imagen realizada en Autodesk Maya.

7. Selecciona la esfera y dale un valor global en su escala de 1.5 (Véase Figura 6).

# **Figura 6**

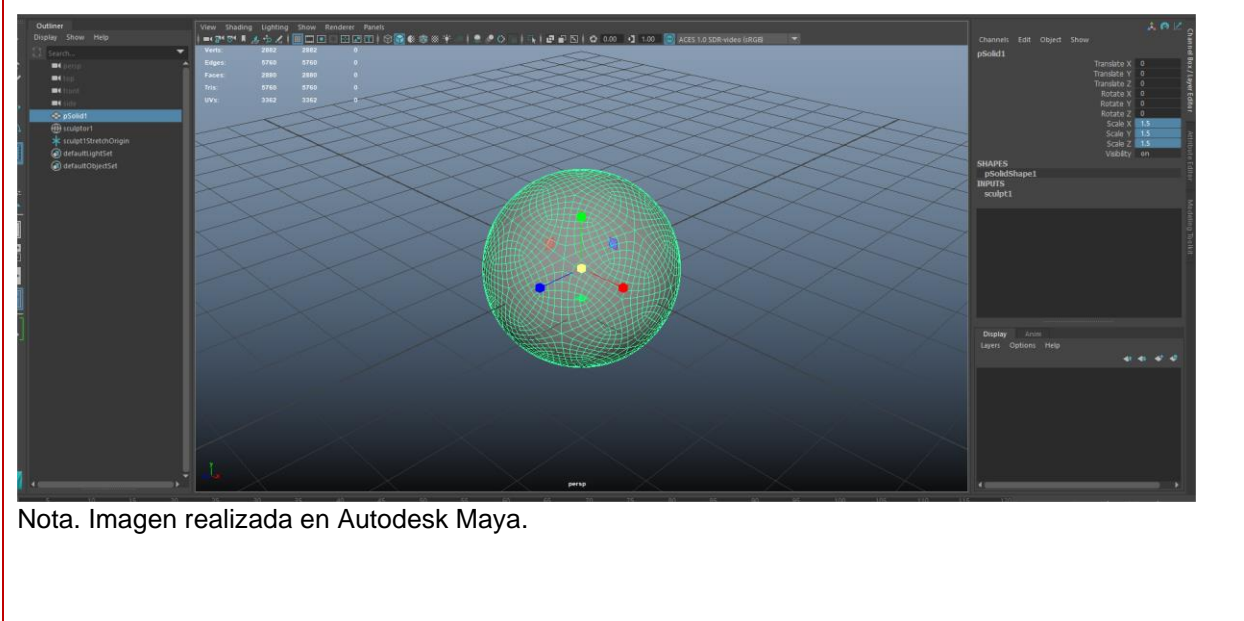

Valor global en escala de 1.5

Dirección de Tecnología Educativa e Integración de Prácticas Página 156 de 176

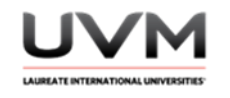

8. Elimina el historial de la esfera y súbela un poco (Véase Figura 7).

# **Figura 7**

Eliminar historial de la esfera

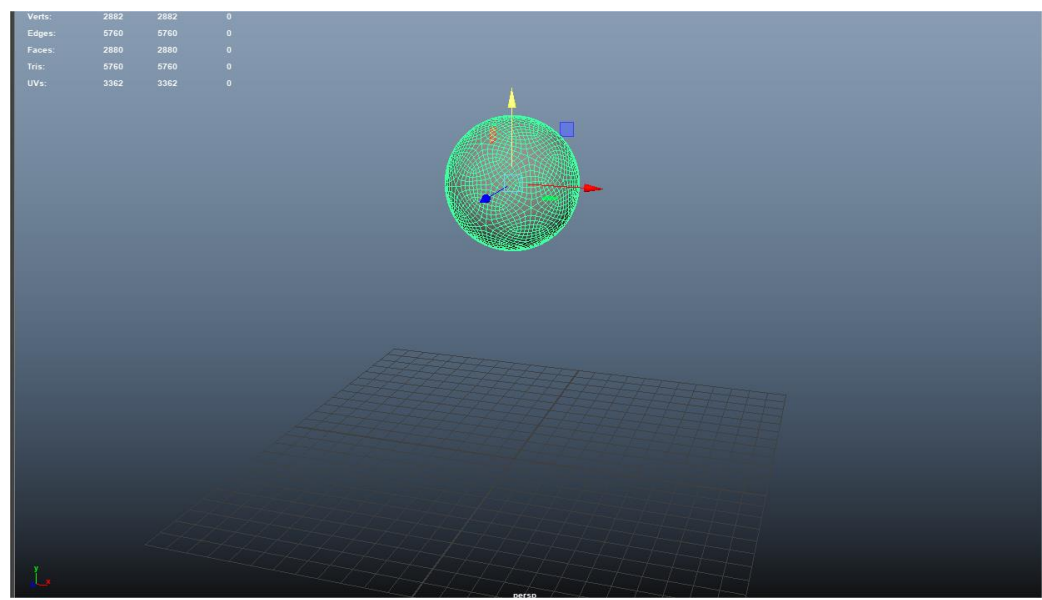

Nota. Imagen realizada en Autodesk Maya.

9. Convierte la esfera en un nCloth (Véase Figura 8). Da Play y observa lo que pasa.

#### **Figura 8**

Conversión de la esfera en un nCloth

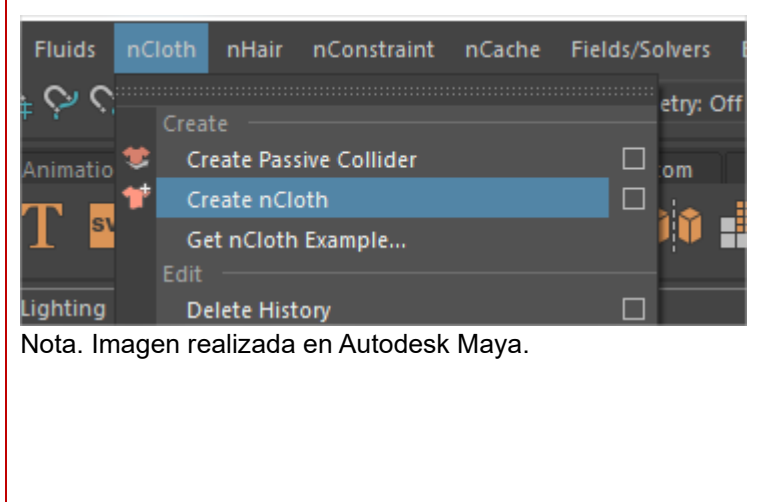

Dirección de Tecnología Educativa e Integración de Prácticas Página 157 de 176

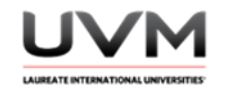

10. Selecciona el núcleo y activa la función de Ground Plane (Véase Figura 9).

# **Figura 9**

Activación de la función de Ground Plane

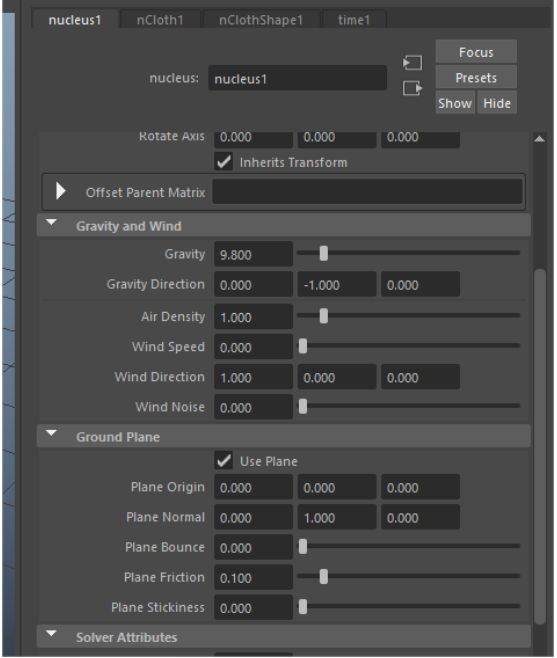

Nota. Imagen realizada en Autodesk Maya.

11. Modifica la fricción del plano a 0.200 (Véase Figura 10).

# **Figura 10**

Modificación de la fricción del plano a 0.200

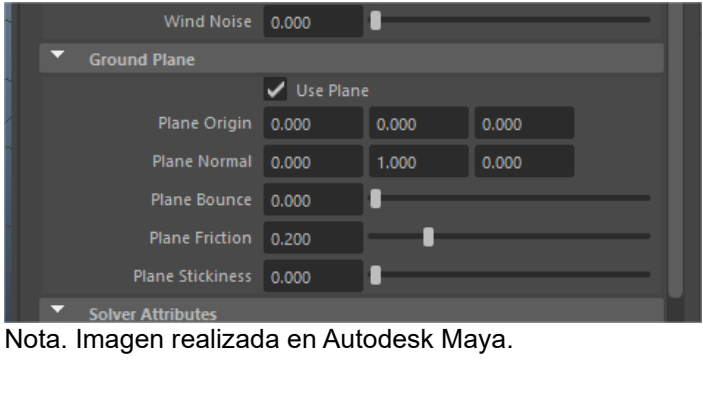

Dirección de Tecnología Educativa e Integración de Prácticas Página 158 de 176

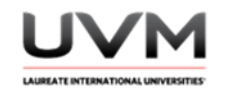

12. Da Play a la simulación y observa lo que pasa (Véase Figura 11).

# **Figura 11**

Simulación

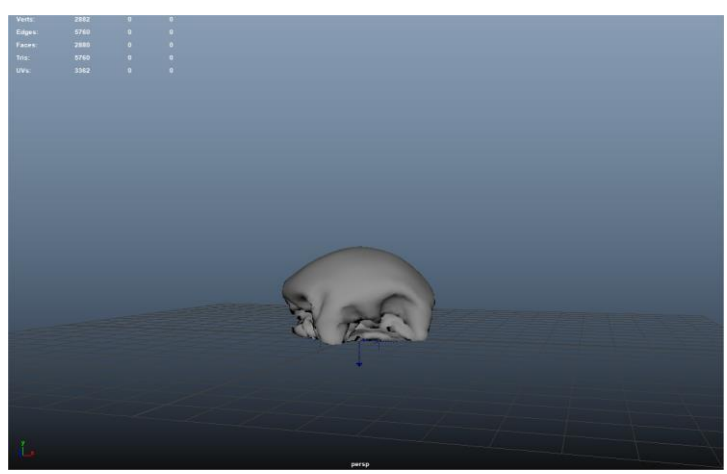

Nota. Imagen realizada en Autodesk Maya.

13. Modifica la presión del globo, da play y observa lo que pasa. Si es necesario, extiende la línea del tiempo para visualizar de mejor manera la simulación (Véase Figura 12).

# **Figura 12**

Modificación de la presión del globo

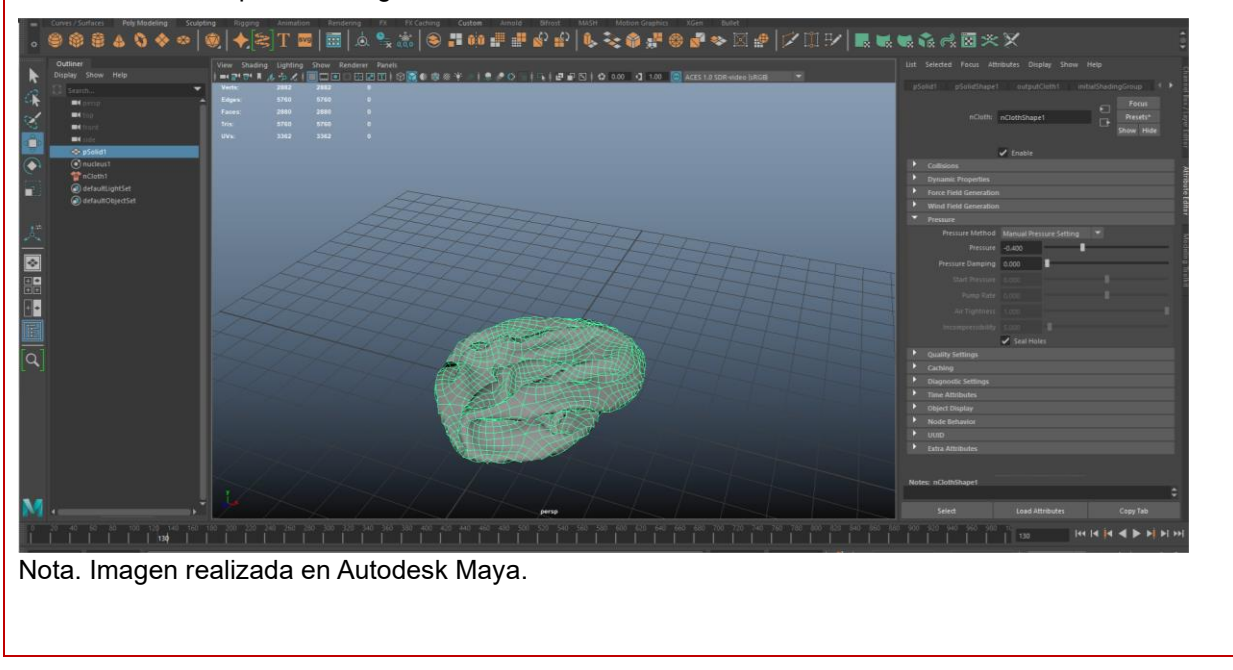

Dirección de Tecnología Educativa e Integración de Prácticas Página 159 de 176

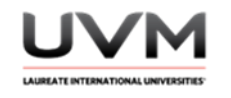

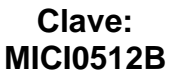

14. Espera a que se termine de desinflar y dale stop (Véase Figura 13).

# **Figura 13**

Desinflar el globo

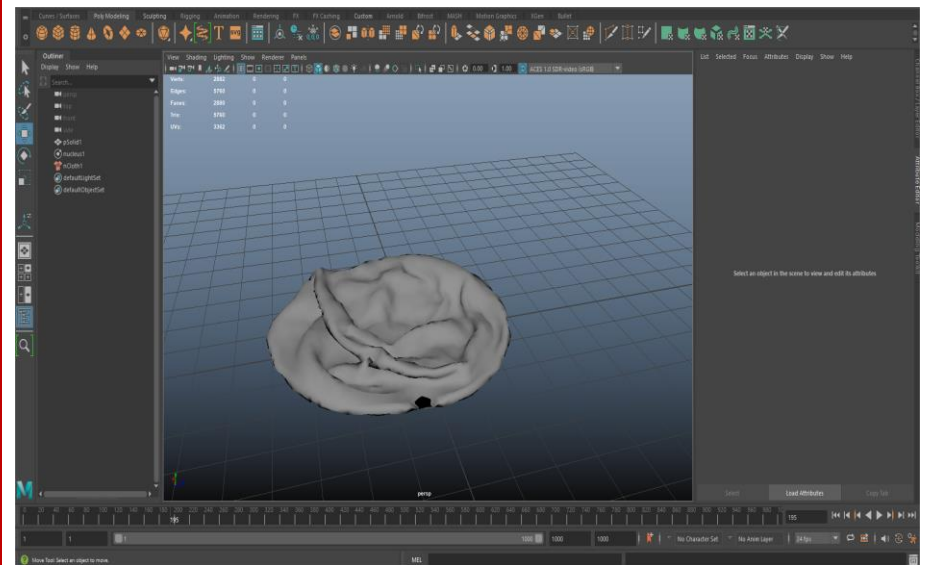

Nota. Imagen realizada en Autodesk Maya.

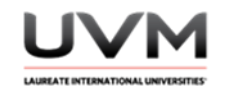

15. Vamos a poner como estado inicial cuando el globo se encuentra desinflado, selecciona el globo, ve al menú Field/Solvers – Initial State – Set For Selected (Véase Figura 14).

## **Figura 14**

Menú Field/Solvers – Initial State – Set For Selected

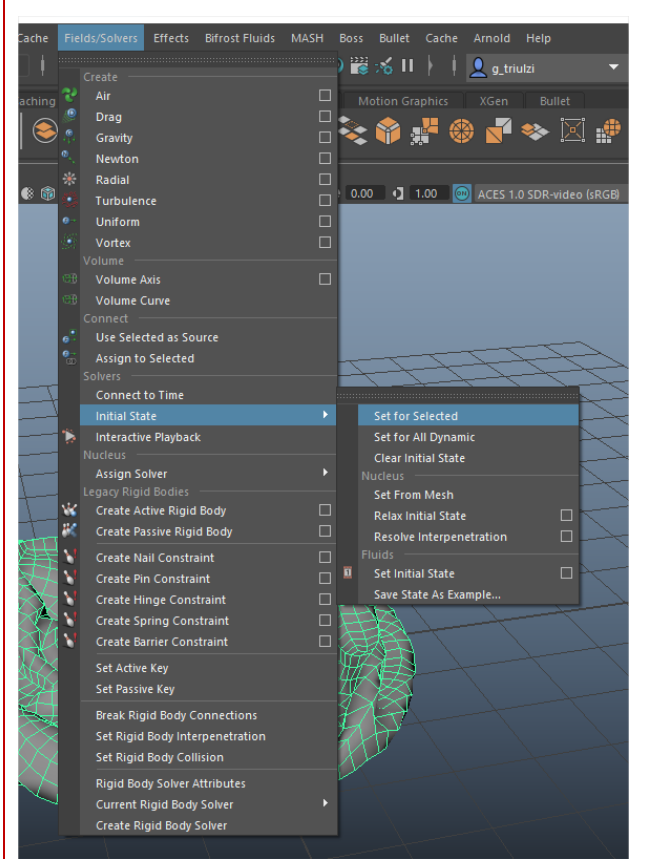

Nota. Imagen realizada en Autodesk Maya.

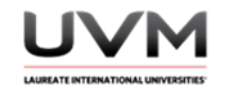

- 16. Da Play y observa lo que pasa.
- 17. Posiciónate en el frame 1 y aplica un Set Key al valor de la presión (Véase Figura 15).

## **Figura 15**

Aplicación del Set Key al valor de la presión

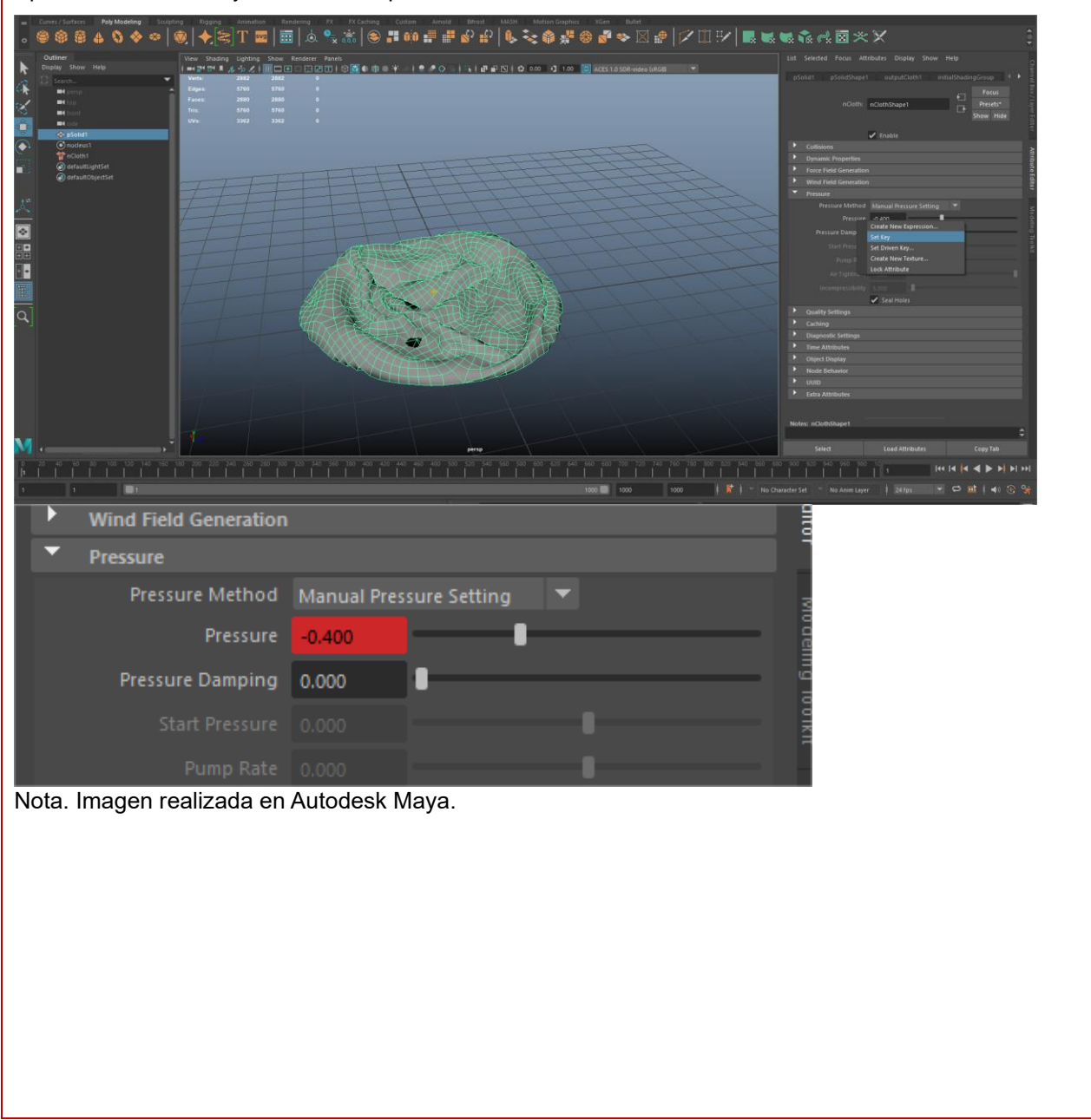

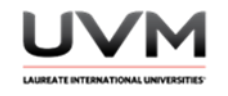

18. Avanza al frame 20 y vuelve a aplicar un Set Key con el mismo valor de la presión (Véase Figura 16).

# **Figura 16**

Aplicación de Set Key

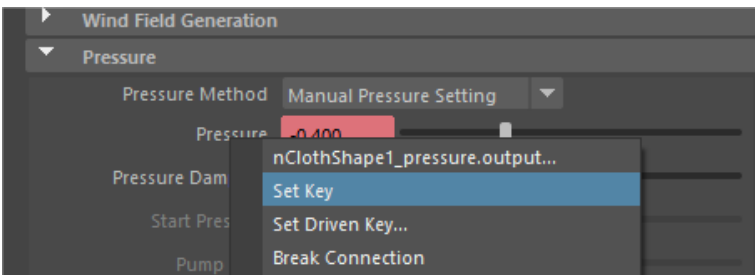

Nota. Imagen realizada en Autodesk Maya.

19. Ahora, avanza al frame 50 y asigna un valor de 2 en la presión. Da Set Key (Véase Figura 17). Da Play y observa lo que pasa.

# **Figura 17**

Asignación de un valor de 2 en la presión

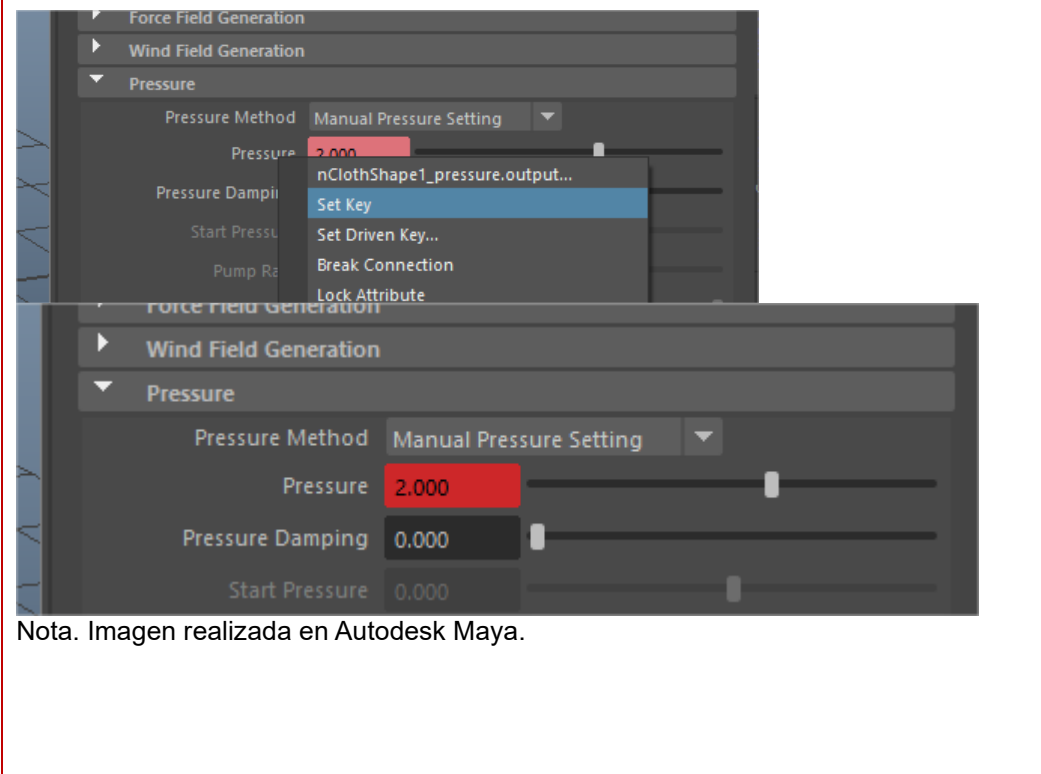

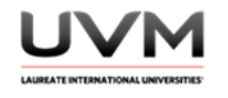

20. Selecciona el globo y asígnale un solver de tipo Air (Véase Figura 18).

# **Figura 18**

Asignación de un solver de tipo Air

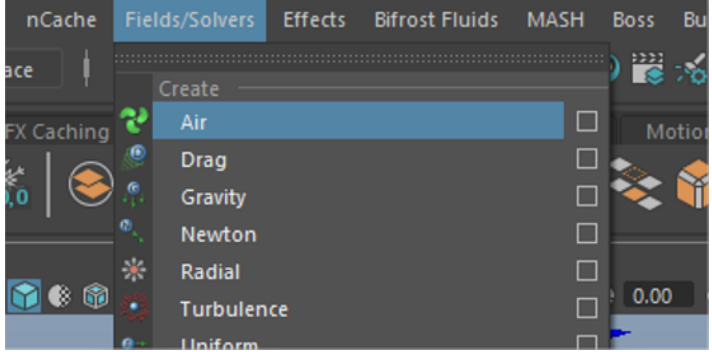

Nota. Imagen realizada en Autodesk Maya.

21. Vamos a animar la Magnitude del aire:

- Colocamos con Set Key un keyframe en el frame 0 con el valor de 0.
- Colocamos con Set Key un keyframe en el frame 50 con el valor de 30.

22. Da Play y observa lo que pasa.

23. Selecciona el globo y desactiva su atributo de enable (Véase Figura 19).

# **Figura 19**

Menú para desactiva el atributo de enable

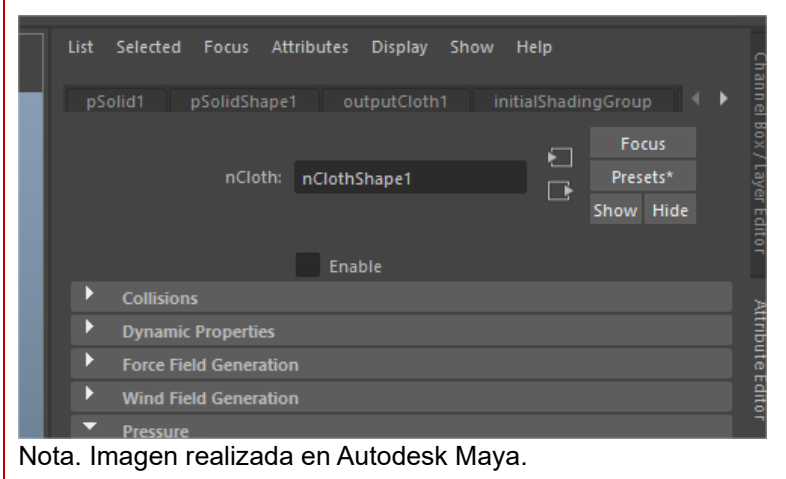

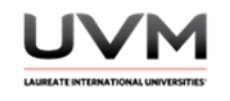

24. Crea un plano (Véase Figura 20).

# **Figura 20**

Creación de plano

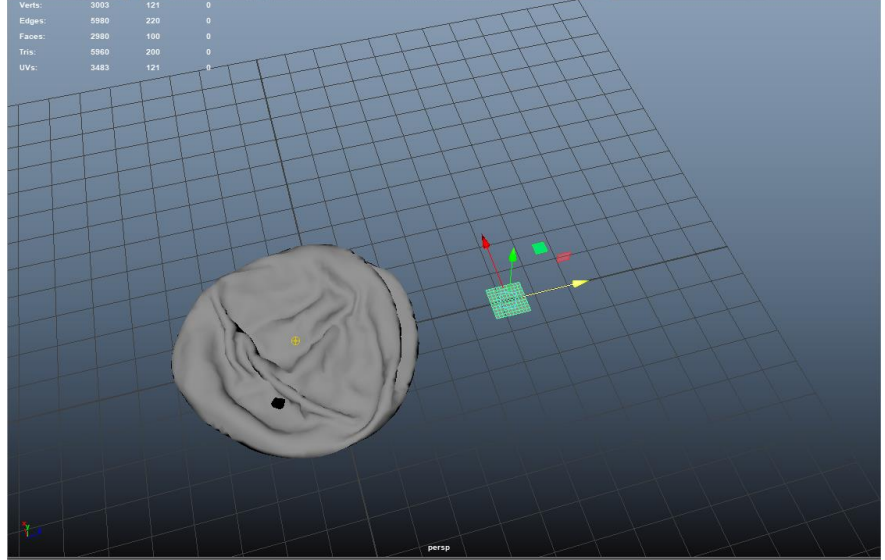

Nota. Imagen realizada en Autodesk Maya.

25. Da los siguientes valores en sus inputs (Véase Figura 21).

# **Figura 21**

Asignación de valores en inputs

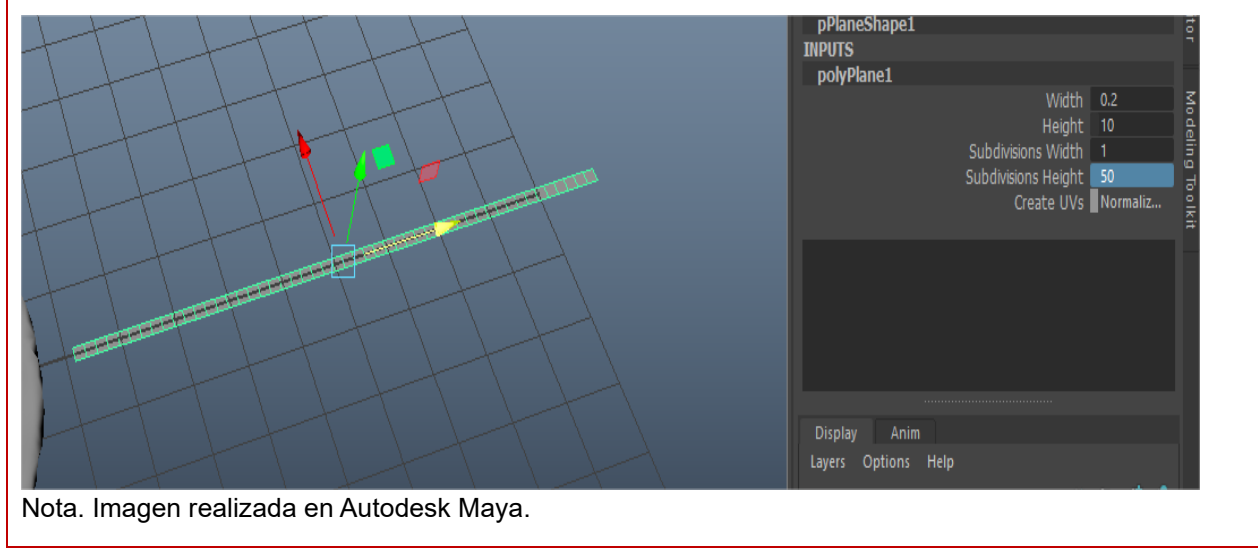

Dirección de Tecnología Educativa e Integración de Prácticas Página 165 de 176

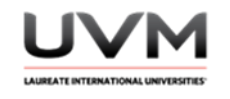

26. Subimos el plano y lo inclinamos (Véase Figura 22).

# **Figura 22**

Subir e inclinar el plano

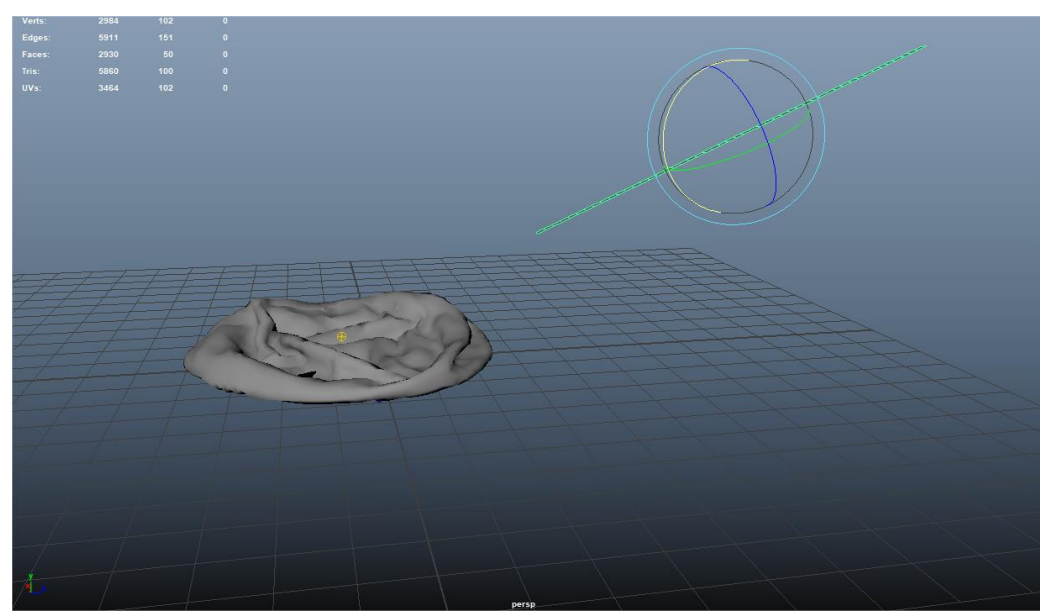

Nota. Imagen realizada en Autodesk Maya.

27. Convierte el plano en nCloth y da Play a la simulación. Elige un momento que te guste, da stop y fíjalo como estado inicial del plano (cordón del globo) (Véase Figura 23).

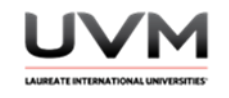

# **Figura 23**

Pasar el plano en nCloth

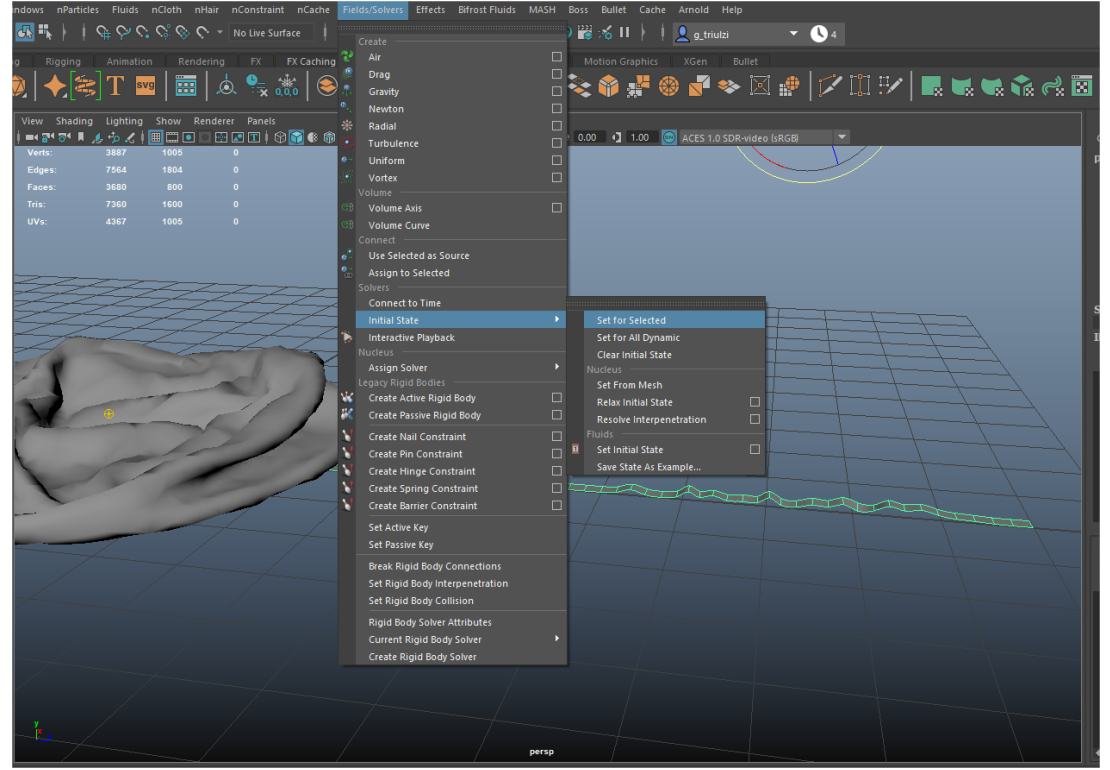

Nota. Imagen realizada en Autodesk Maya.

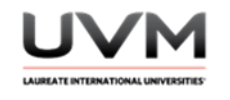

28. Selecciona el plano por medio de vertex (Véase Figura 24).

# **Figura 24**

Selección el plano por medio de vertex

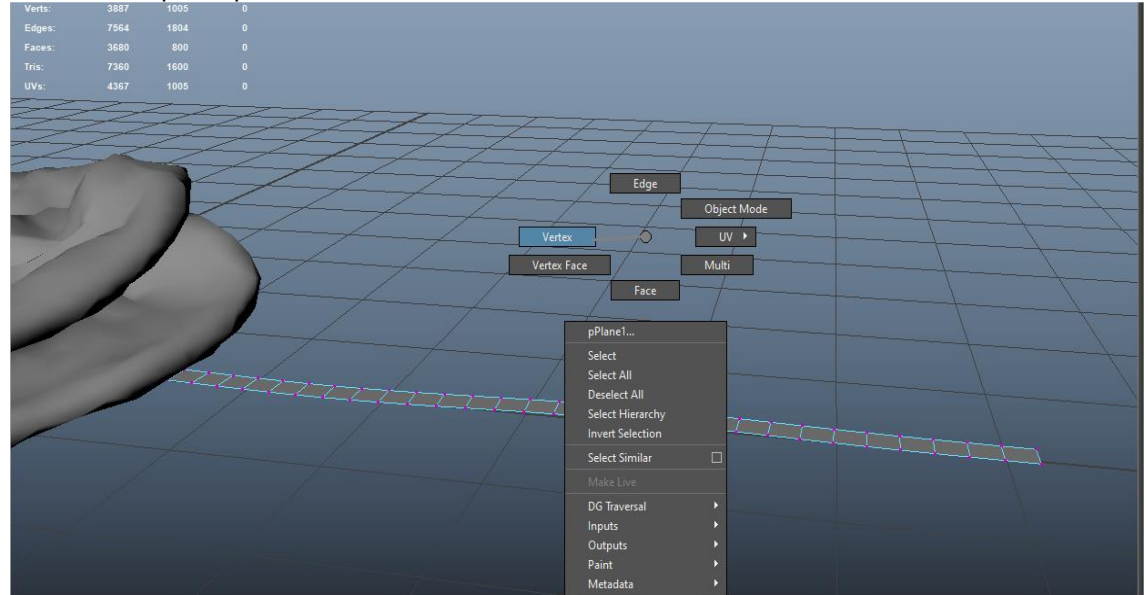

Nota. Imagen realizada en Autodesk Maya.

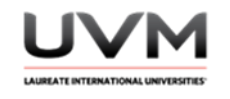

29. Selecciona 2 vértices de una orilla, ve al menú nConstraint – Transform Constraint para anclarlo al suelo (Véase Figura 25).

#### **Figura 25**

# Anclado al suelo

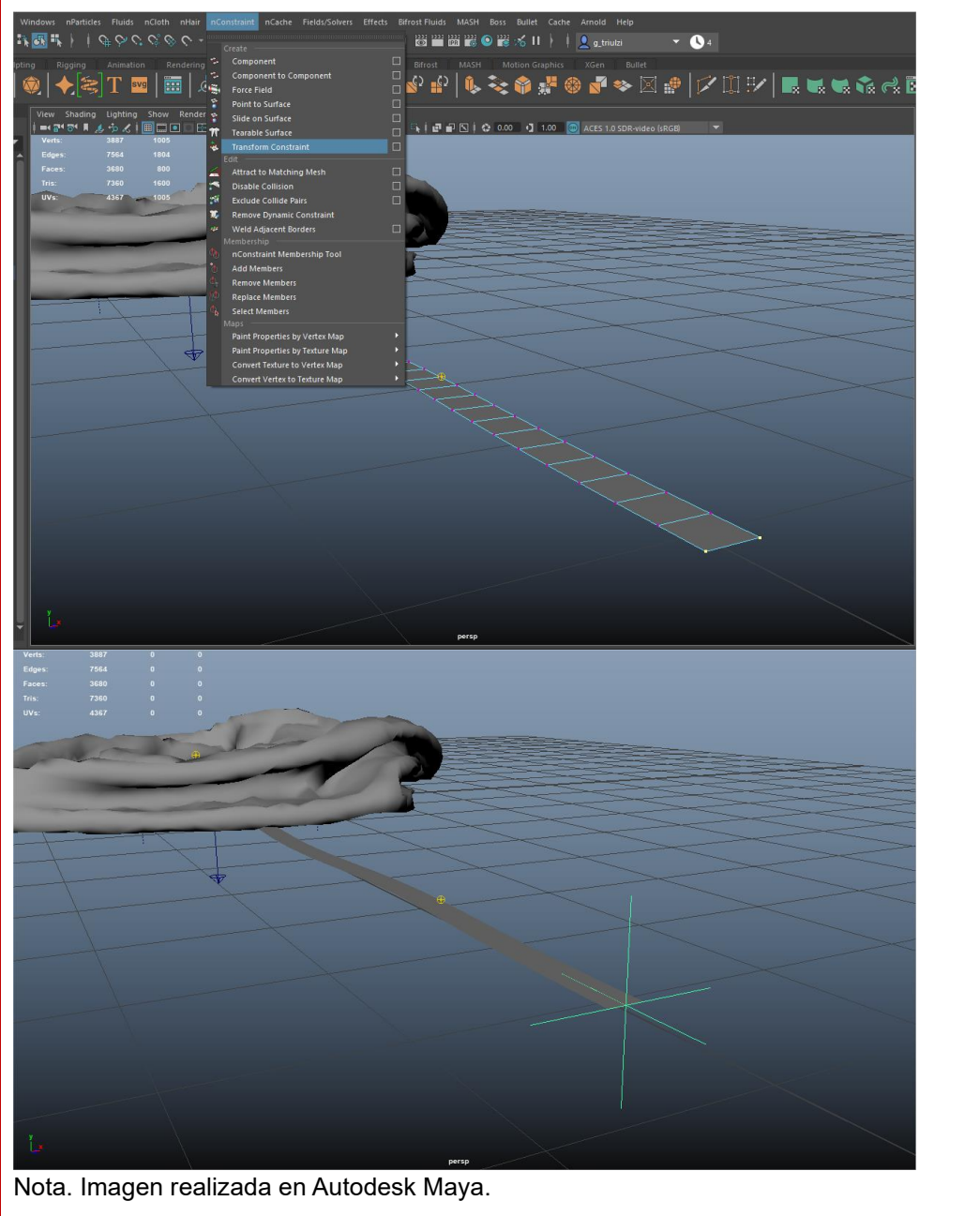

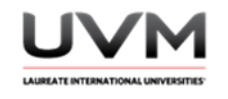

30. Ahora selecciona los vértices de la otra orilla del plano (cordón del globo) (Véase Figura 26).

# **Figura 26**

Selección de vértices

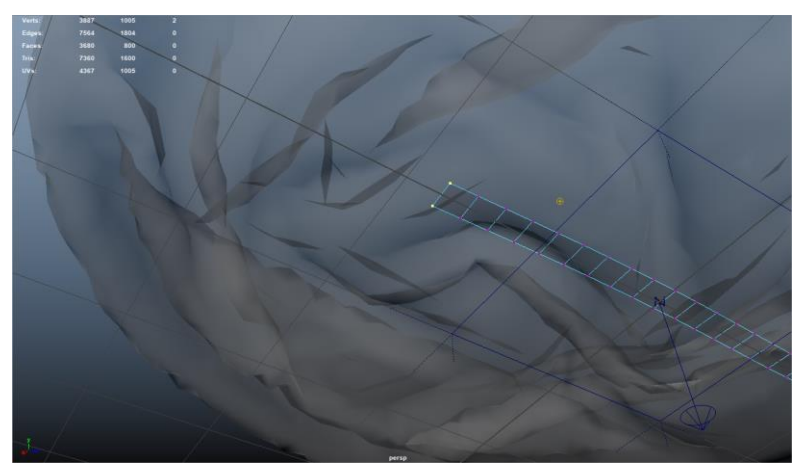

Nota. Imagen realizada en Autodesk Maya.

31. Sin soltar la selección, selecciona también el globo por medio de vértices y selecciona un solo vértice de la parte de abajo del globo (la que está colisionando con el suelo (Véase Figura 27).

# **Figura 27**

Selección de vértices

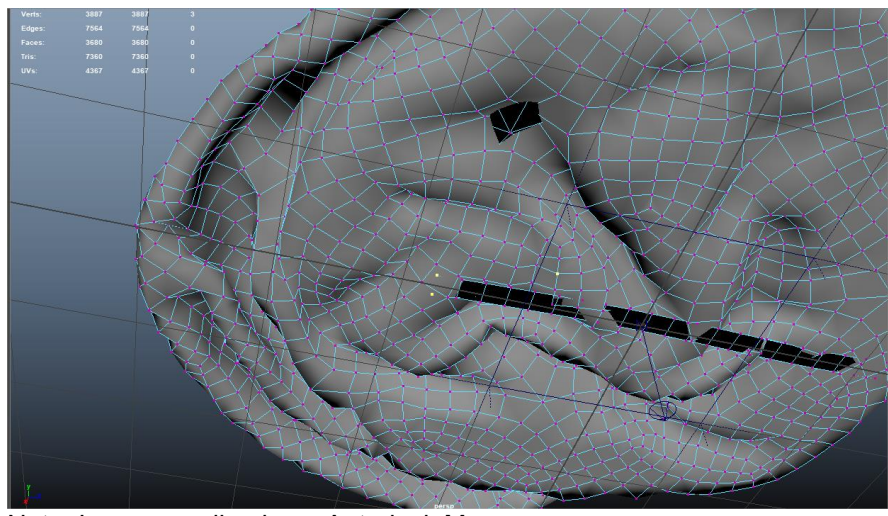

Nota. Imagen realizada en Autodesk Maya.

Dirección de Tecnología Educativa e Integración de Prácticas Página 170 de 176

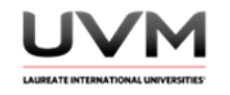

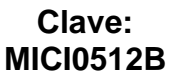

- 2 vértices de la orilla del plano seleccionados
- 1 vértice de la parte baja del globo seleccionado

32. Aplica un constraint de Component to Component (Véase Figura 28).

# **Figura 28**

Aplicación del constraint de Component to Component

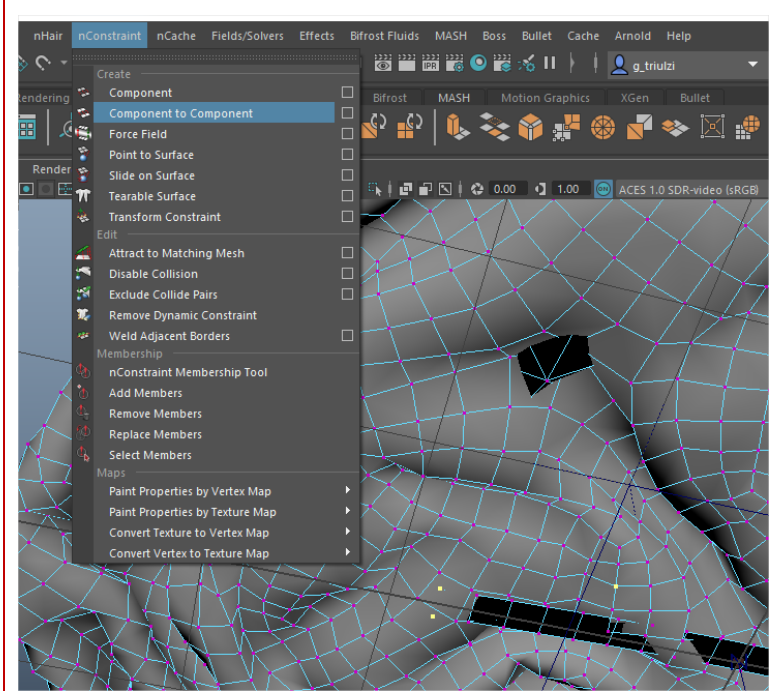

Nota. Imagen realizada en Autodesk Maya.

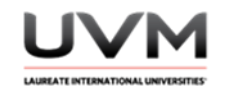

33. Selecciona el último constraint creado (Véase Figura 29).

# **Figura 29**

Selección del último constraint creado

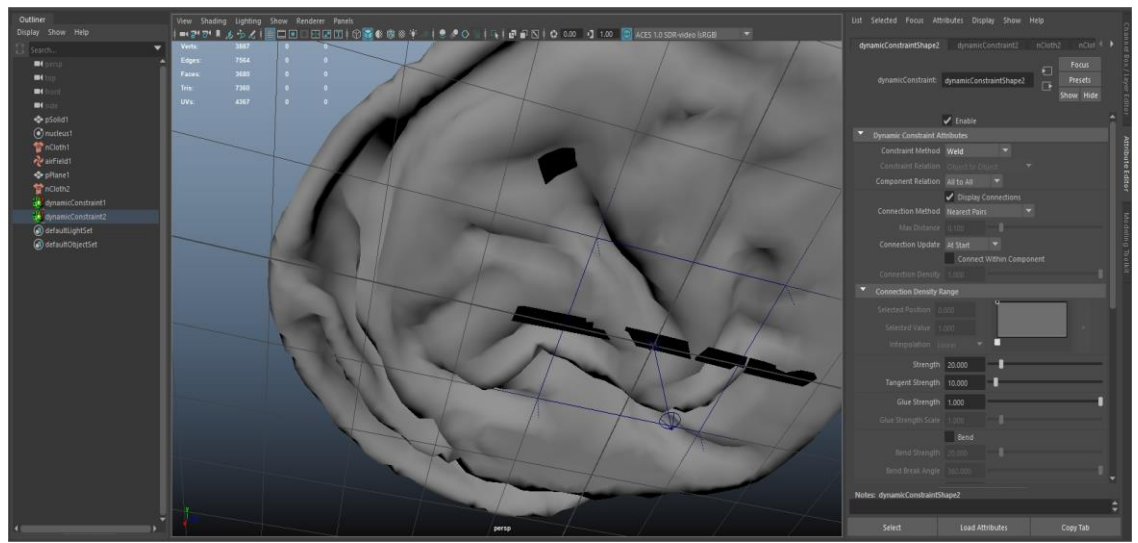

Nota. Imagen realizada en Autodesk Maya.

34. En el Attribute Editor modifica su método a Weld (Véase Figura 30).

# **Figura 30**

Modificación del método a Weld

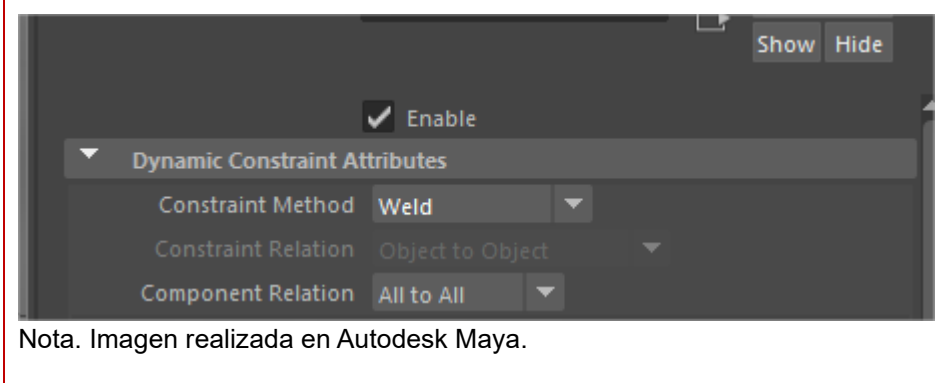

Dirección de Tecnología Educativa e Integración de Prácticas Página 172 de 176

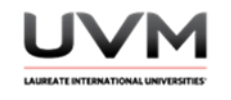

35. Volvemos a habilitar el nCloth del globo (Véase Figura 31).

# **Figura 31**

habilita el nCloth

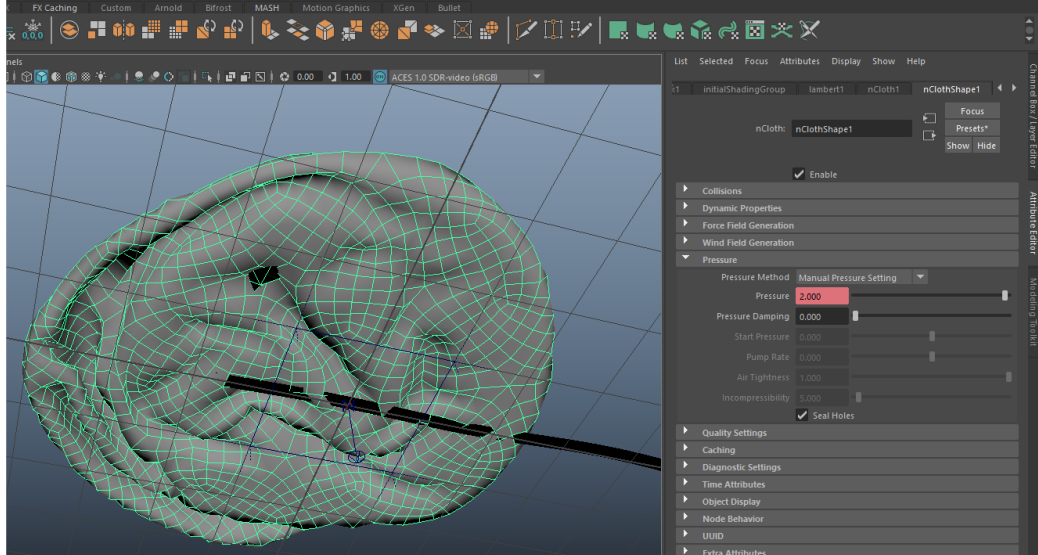

Nota. Imagen realizada en Autodesk Maya.

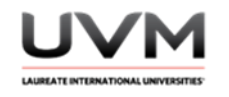

36. Da Play a tu simulación y observa lo que pasa (Véase Figura 32).

# **Figura 32**

Simulación

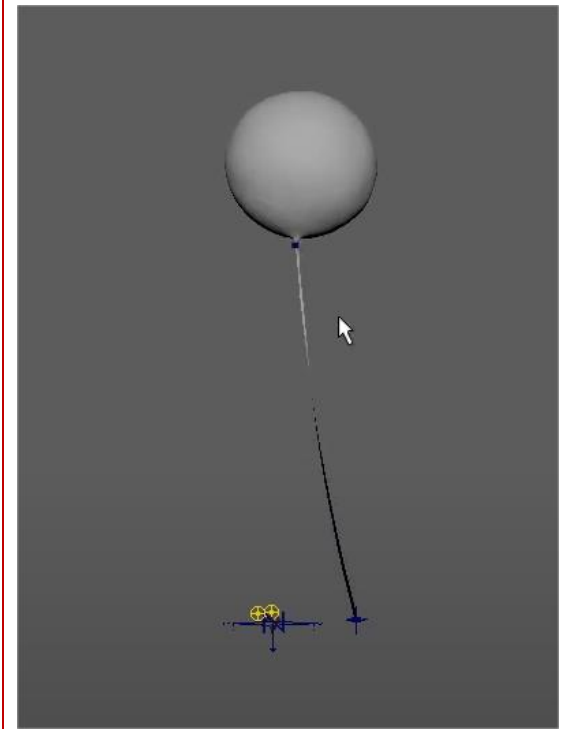

Nota. Imagen realizada en Autodesk Maya.

37. Saca un render o playblast de la simulación, recuerda agregar materiales y texturas para tener un diseño atractivo.

#### **Resultado de aprendizaje:**

- Proyecta la creatividad en la creación de una simulación de tela modificando los campos de fuerza y sus atributos dinámicos
- Maneja objetos dinámicos, contraints, campos de fuerza, nucleus, solvers y nCloth para crear una simulación realista de un globo

Dirección de Tecnología Educativa e Integración de Prácticas Página 174 de 176

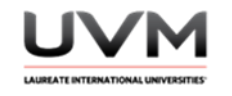

#### **Evidencia de la práctica:**

- Reporte de la práctica
- Archivo de Maya (de preferencia guárdalo en .ma)
- Render o playblast de la simulación

De cada una de las partes

#### **Conclusiones:**

Redacta tus conclusiones con las respuestas a las siguientes preguntas:

- ¿Por qué es importante generar más subdivisiones a un objeto que se convertirá en nCloth?
- ¿Qué función tienen los campos de fuerza?
- ¿Modificaste algún atributo de estos? ¿Cuáles y qué lograste?
- ¿Para qué sirve el atributo de pressure?
- ¿Qué utilidad tiene agregar keyframes en las simulaciones?
- ¿Qué son los constraints y para qué nos sirven?
- ¿Qué aprendiste de nuevo en esta práctica?

#### **Bibliografía:**

- Autodesk. (2021). Create fields of force. Maya Help. [https://help.autodesk.com/view/MAYAUL/2022/ENU/?guid=GUID-1B3B0BCD-5C5E-4D84-B3A3-](https://help.autodesk.com/view/MAYAUL/2022/ENU/?guid=GUID-1B3B0BCD-5C5E-4D84-B3A3-49F8A9E063A3) [49F8A9E063A3](https://help.autodesk.com/view/MAYAUL/2022/ENU/?guid=GUID-1B3B0BCD-5C5E-4D84-B3A3-49F8A9E063A3)
- Khorrami, M., Liu, Y. & Shirmohammadi, S. (2015). *Cloth Simulation Techniques: A Comprehensive Tutorial*. Springer International Publishing.<https://doi.org/10.1007/978-3-319-17392-4>

#### **Criterios de evaluación:**

- Implementa los campos de fuerza y creación de objetos dinámicos
- Creatividad en la simulación: modifica los distintos valores de los atributos (nCloth, nucleus (campos de fuerza)
- Creatividad y diseño: agrega materiales y texturas para tener un diseño atractivo de los elementos
- Resultado final: Render o playblast de la simulación

Dirección de Tecnología Educativa e Integración de Prácticas Página 175 de 176

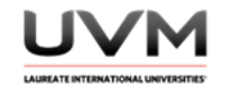

#### **Criterios de evaluación:**

- Implementación correcta de los nCloth en el globo y el cordón. Uso de constraints, campos de fuerza, animación y estado inicial
- El comportamiento del globo y el cordón es físicamente coherente
- Creatividad y diseño: agrega luces, materiales y texturas para tener un diseño atractivo de los elementos
- Resultado final: entregar en formato de video el render o Playblast de su simulación

**Campus:** Campus Online **Elaboró:** Geraldine Paulette Triulzi Jiménez (Profesora de asignatura) **Revisor:** Salvador Sánchez (DNP) / DTEIP **Vigente a partir del ciclo:** 23-3 **Última actualización:** 23/06/2023